# **NÁVRH RÁMU POMOCÍ PROGRAMU SCIA ENGINEER**

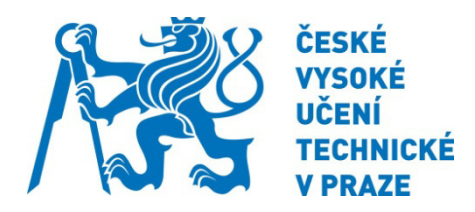

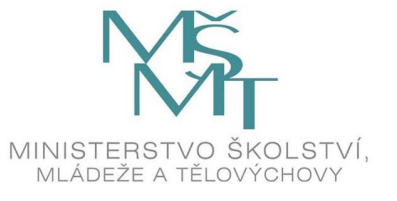

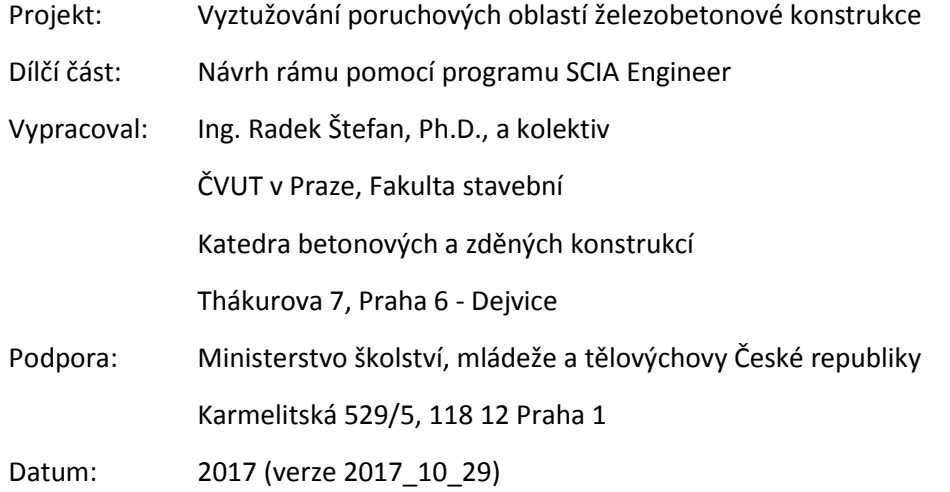

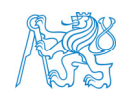

#### **Obsah**  $\mathbf{1}$

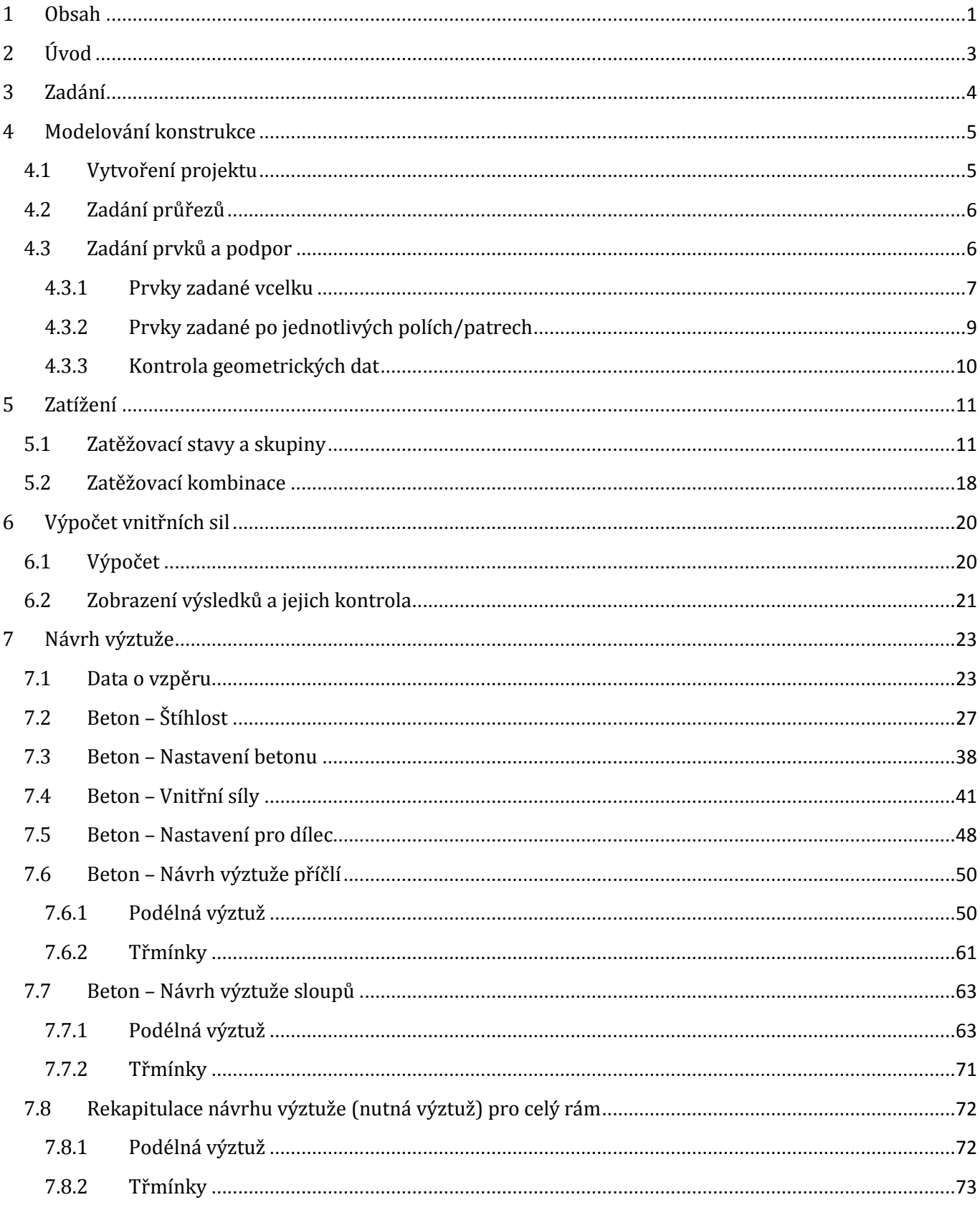

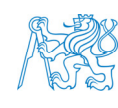

 $\hat{\mathcal{L}}$ 

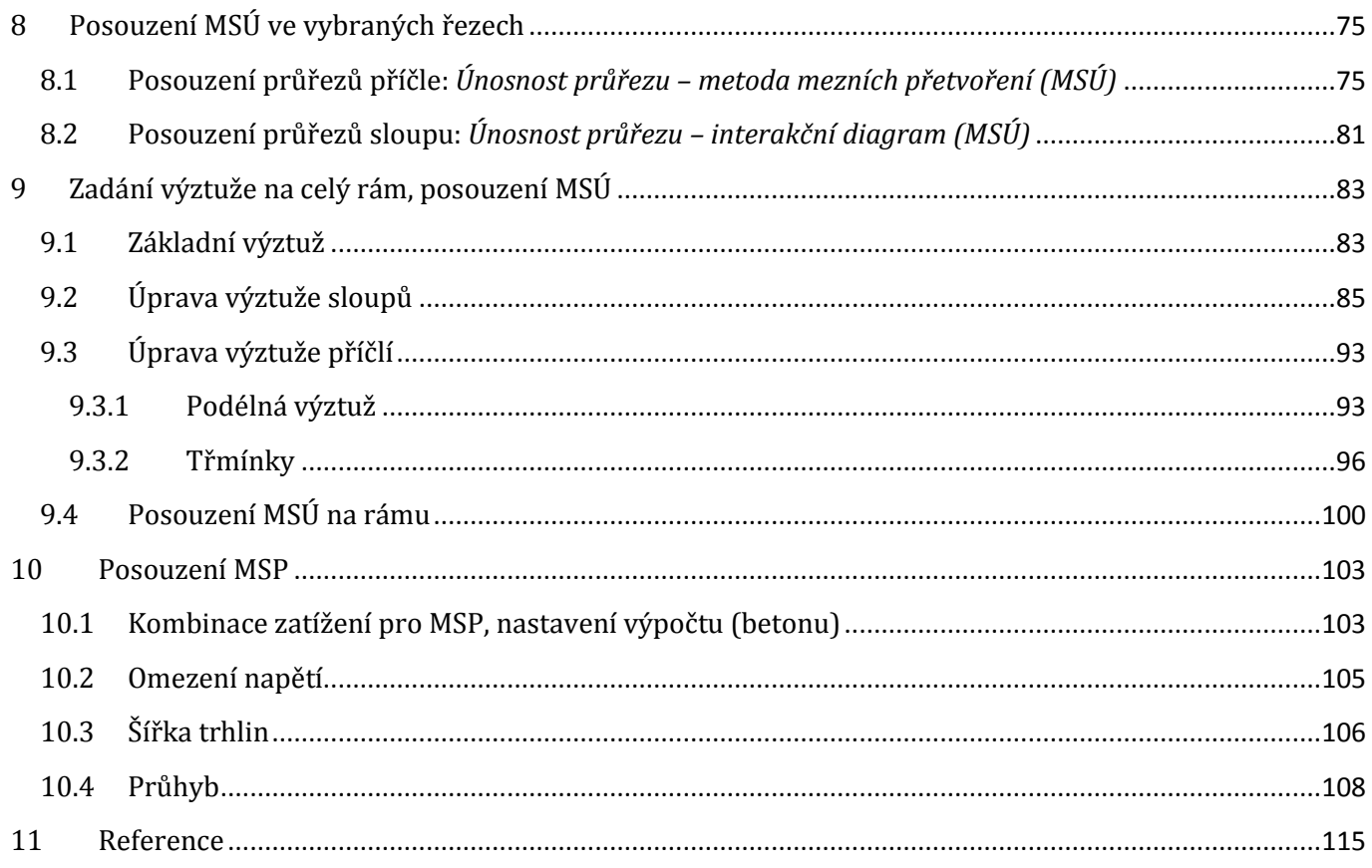

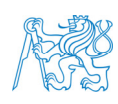

 $\bar{\psi}$ 

## **2 Úvod**

Tento komentovaný příklad je zaměřen na návrh a posouzení železobetonového rámu pomocí programu *SCIA Engineer* a slouží jako podklad pro výuku v rámci předmětu *133YBKC Navrhování betonových konstrukcí na počítači*.

Příklad vychází z oficiálního manuálu [1], ze kterého přebírá strukturu výkladu (postup výpočtu) a popis některých částí. V kapitole o zatížení byl využit manuál [2]; v celém příkladu pak průběžně i nápověda [3].

Obdobný rám je řešen v kurzu *133BK01* (resp. *133BZKQ*), ve kterém je však výztuž navrhována a posuzována ručním výpočtem. Pro první část úlohy (výpočet vnitřních sil na rámu) lze využít výukové video [4].

Jedná se o jednoduchý příklad, který poskytuje základní představu o možnostech využití programu *SCIA Engineer* pro návrh výztuže železobetonových konstrukcí. Předpokládá se nulová znalost programu *SCIA Engineer* a pouze základní znalost navrhování betonových konstrukcí (předmět *133YBKC* si zapisují také studenti 3. ročníku, kteří ještě neabsolvovali předmět *133BK01*).

Příklad je vytvořen ve verzi programu *SCIA Engineer 17.01.1030*. Informace o instalaci programu lze nalézt v úvodní prezentaci předmětu *133YBKC* [5].

#### **Harmonogram výuky v rámci předmětu** *133YBKC***:**

- 1. Úvod, zadání, model konstrukce, zatížení, výpočet vnitřních sil (kapitoly 3 až 6)
- 2. Data o vzpěru, štíhlost, nastavení betonu, návrhové vnitřní síly, návrh výztuže (kapitola 7)
- 3. Posouzení průřezů metoda mezních přetvoření, interakční diagram (kapitola 8)
- 4. Zadání výztuže na celý rám, posouzení MSÚ na celém rámu (kapitola 9)
- 5. Posouzení MSP (kapitola 10)

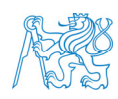

#### **3 Zadání**

Úkolem je navrhnout a posoudit výztuž železobetonového dvoupodlažního rámu o dvou polích s konzolami na jedné straně.

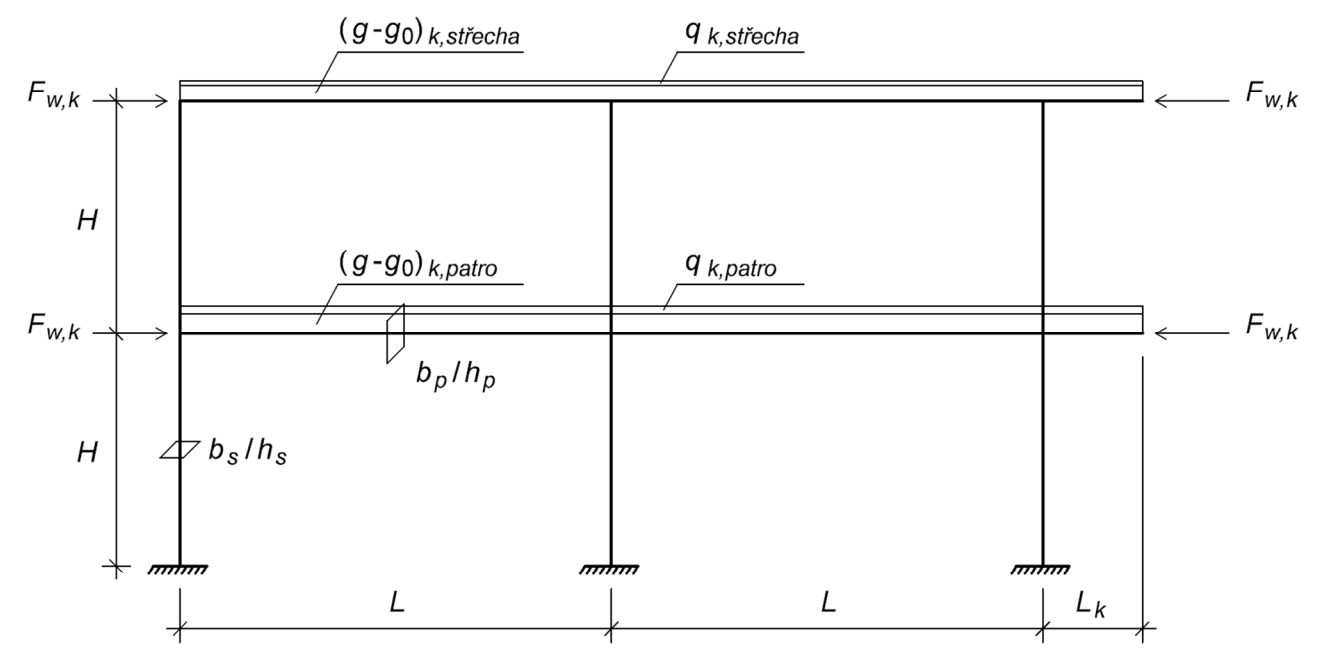

Sloupy jsou vetknuté do základů, příčle jsou se sloupy spojeny tuze (monolitická konstrukce). Proti účinkům vodorovného zatížení (vítr) je konstrukce ve směru kolmém na rovinu rámu ztužena (tuhá stropní tabule + ztužující stěny); v rovině rámu zajišťují tuhost vetknuté sloupy. Geometrie: rozpětí polí  $L = 6.5$  m, vyložení konzol *Lk* = 1,5 m, výška podlaží *H* = 3,5 m, rozměry průřezu sloupů *bs* = 350 mm, *hs* = 350 mm, rozměry průřezu příčlí *bp* = 350 mm, *hp* = 650 mm. Zatížení: ostatní stálé zatížení patra (*g*–*g*0)*k,patro* = 30 kN/m, proměnné zatížení patra *qk,patro* = 12 kN/m, ostatní stálé zatížení střechy (*g*–*g*0)*k,střecha* = 25 kN/m, proměnné zatížení střechy *qk,střecha* = 6 kN/m, vítr (vodorovné síly zleva a zprava) *Fw,k* = 30 kN. Materiály: beton C30/37, výztuž B500B. Třída prostředí XC2.

*Poznámka: Zadání je zjednodušené; chybí např. zatížení od obvodového pláště, není specifikováno, jak konstrukce vypadá ve směru kolmém na rovinu rámu, zanedbává se spolupůsobení rámové příčle se stropní deskou (T-průřez) apod. Zadání bylo zvoleno tak, aby bylo možné ukázat základní funkce programu SCIA Engineer.* 

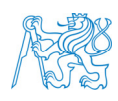

#### **4 Modelování konstrukce**

#### **4.1 Vytvoření projektu**

Spustíme program *SCIA Engineer 17*. Zadáme *New project* → *Analysis* (v této verzi programu není úvodní okno přeloženo do českého jazyka). Otevře se okno *Data o projektu*. V záložce *Základní data* zadáme jméno projektu, materiály, normy a konstrukci (*Rám XZ*). V záložce *Akce* můžeme změnit hodnotu tíhového zrychlení na 10 m/s2 (mohli bychom nechat původní hodnotu, ale výsledky budeme porovnávat s ručními výpočty, kde standardně uvažujeme 10 m/s2). Potvrdíme. Projekt uložíme (jako *YBKC\_Ram.esa*, např. na plochu).

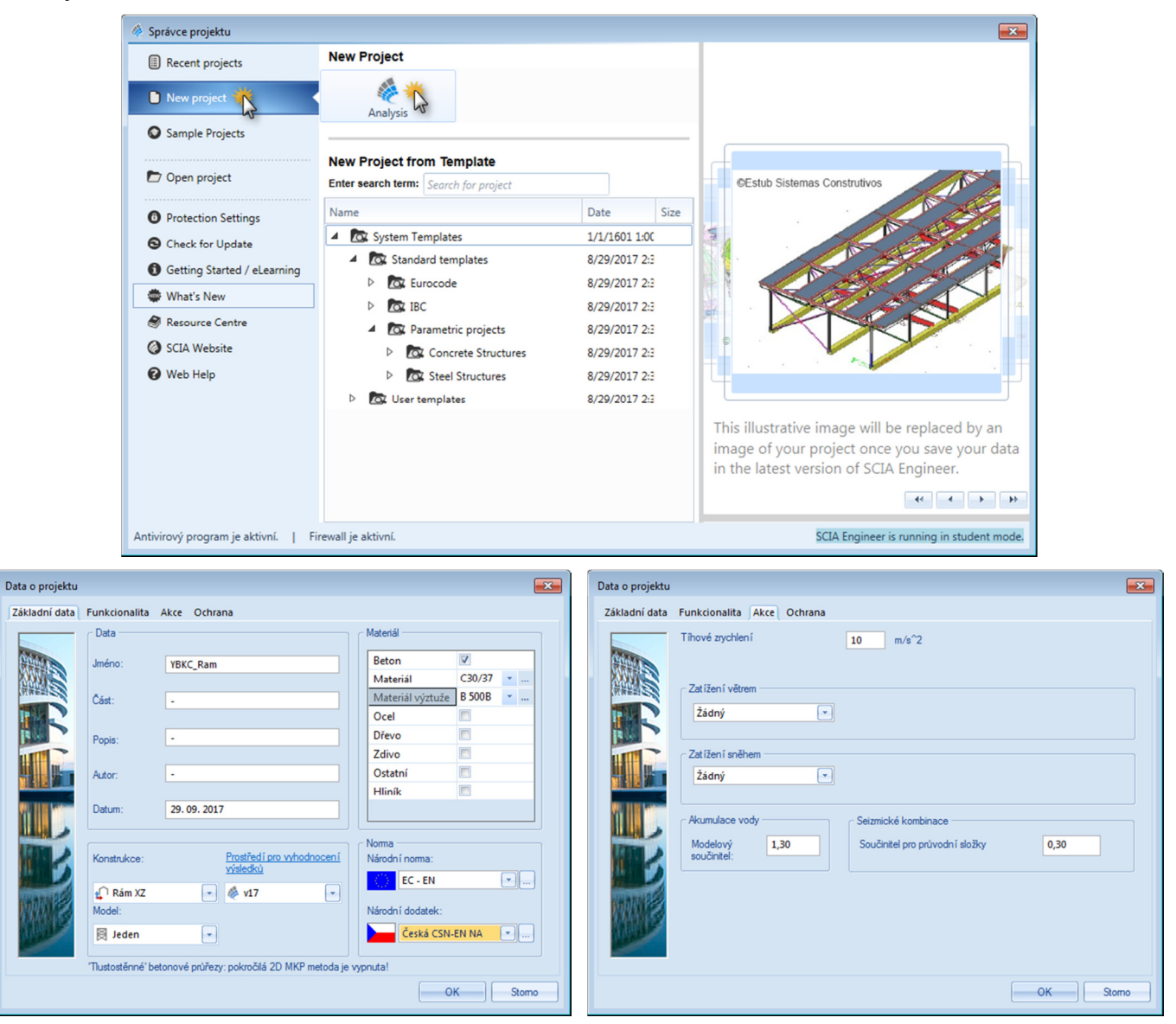

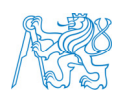

#### **4.2 Zadání průřezů**

Přes nabídku *Knihovny* → *Průřezy* nebo přímo přes příslušnou ikonu otevřeme okno pro zadávání průřezů. Stiskneme tlačítko *Přidat*. V okně *Průřez* zadáme rozměry sloupu a potvrdíme tlačítkem *OK*. Stejným způsobem zadáme průřez příčle a zavřeme okno *Nový průřez*.

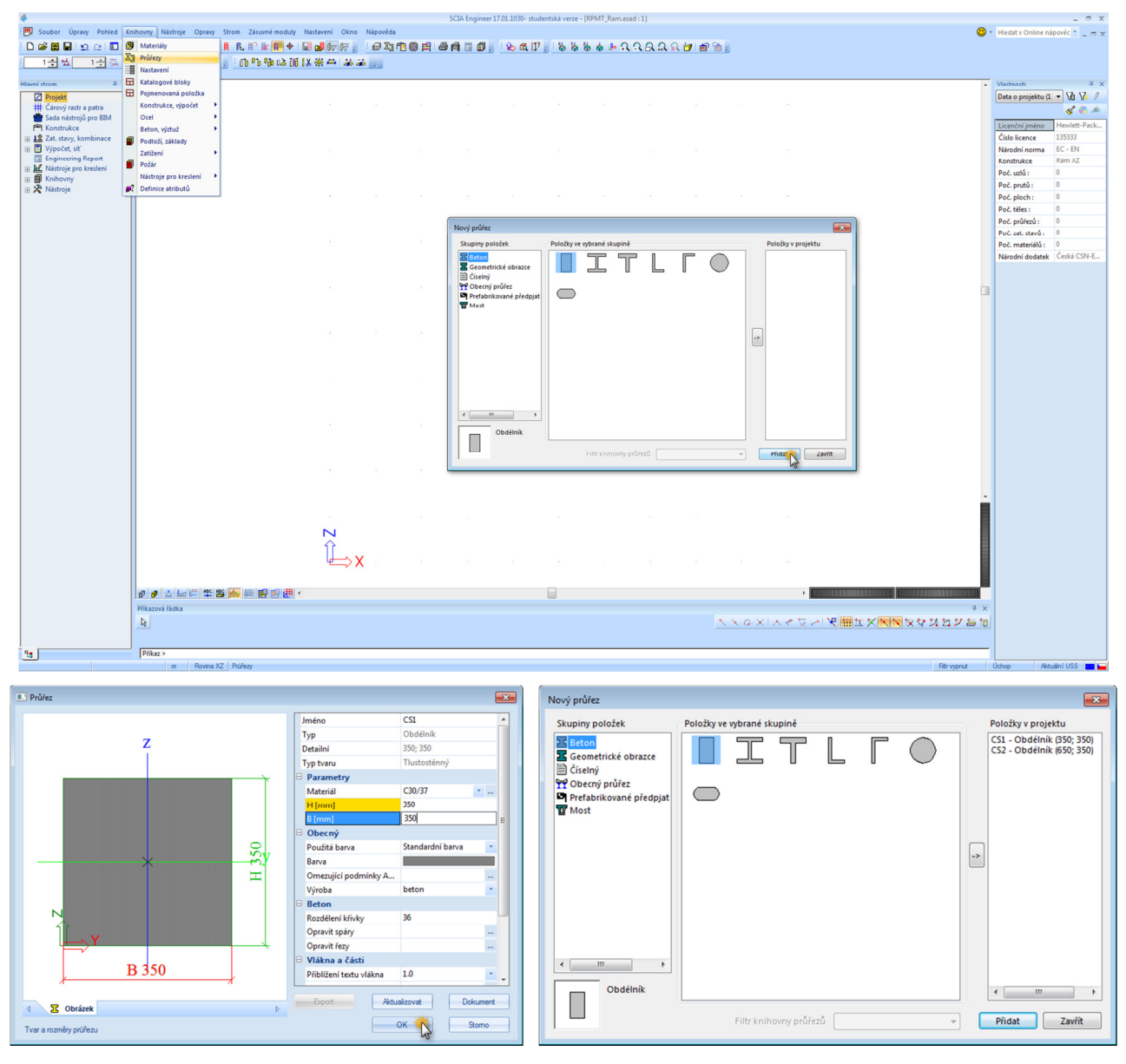

### **4.3 Zadání prvků a podpor**

Zadání geometrie lze provést několika způsoby. Můžeme využít čárový rast nebo zadat prvky jednoduše pomocí souřadnic. Ukážeme si obě varianty. Prvky mohou být modelovány vcelku nebo po jednotlivých polích (patrech). Opět si ukážeme obě varianty. Při zadávání prvků vcelku je nutné prvky **propojit**.

Při modelování konstrukce si ukážeme možnosti zobrazení modelu a výběru prvků a jejich vkládání (viz [1], kde jsou uvedeny tyto i některé další tipy):

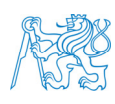

• Náhled na celou konstrukci lze získat kliknutím na příslušnou ikonu příkazu *Zobrazit vše* v panelu nástrojů nebo dvojitým kliknutím na kolečko myši.

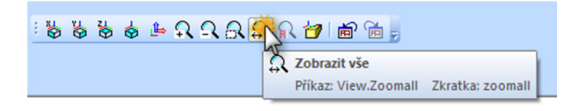

- Prohlížení zadané konstrukce v axonometrii (natáčení pohledu na konstrukci) lze provést stisknutím *Ctrl* + pravého tlačítka myši a pohybem myši (obdobně: *Shift* + pravé tlačítko myši pro posun náhledu a *Ctrl* + *Shift* + pravé tlačítko myši pro zoom).
- Výběr prvků funguje jako v CAD programech. Okno zleva doprava vybírá všechny prvky, které jsou celé v okně. Okno zprava doleva vybírá všechny prvky, které jsou v okně i jen částečně. Výběr potvrzujeme tlačítkem *Esc*.
- V příkazové řádce používáme při zadávání souřadnic desetinnou čárku a středník pro oddělení jednotlivých souřadnic.
- Při práci v programu sledujeme instrukce v příkazové řádce.

#### **4.3.1 Prvky zadané vcelku**

Vložíme první sloup o délce 7 m do počátku souřadnic. Další sloupy vytvoříme kopírováním prvního. Vložíme příčle o délce 14,5 m do středu sloupu a na jeho horní konec. Ukážeme si *Úchop kurzoru* a práci se souřadnicemi, posouváním, kopírováním, vlastnostmi prvků atd.

Vložíme podpory sloupů. Vybereme *Hlavní strom* → *Konstrukce* → *Výpočtová data* → *Podpora* → *v uzlu*, otevře se příslušné okno. Zde nic neměníme (tuhá podpora), potvrdíme *OK* a vybereme celou spodní oblast rámu tak, abychom vybrali spodní uzly. Dvakrát stiskneme *Esc*.

Obdobně bychom to mohli provést přímo stisknutím ikony *Pevná podpora*, označením spodních uzlů a dvojitým stisknutím *Esc*.

Ukážeme si zapínání/vypínaní popisů uzlů a dílců, zobrazení podpor, zobrazení povrchů a renderované geometrie.

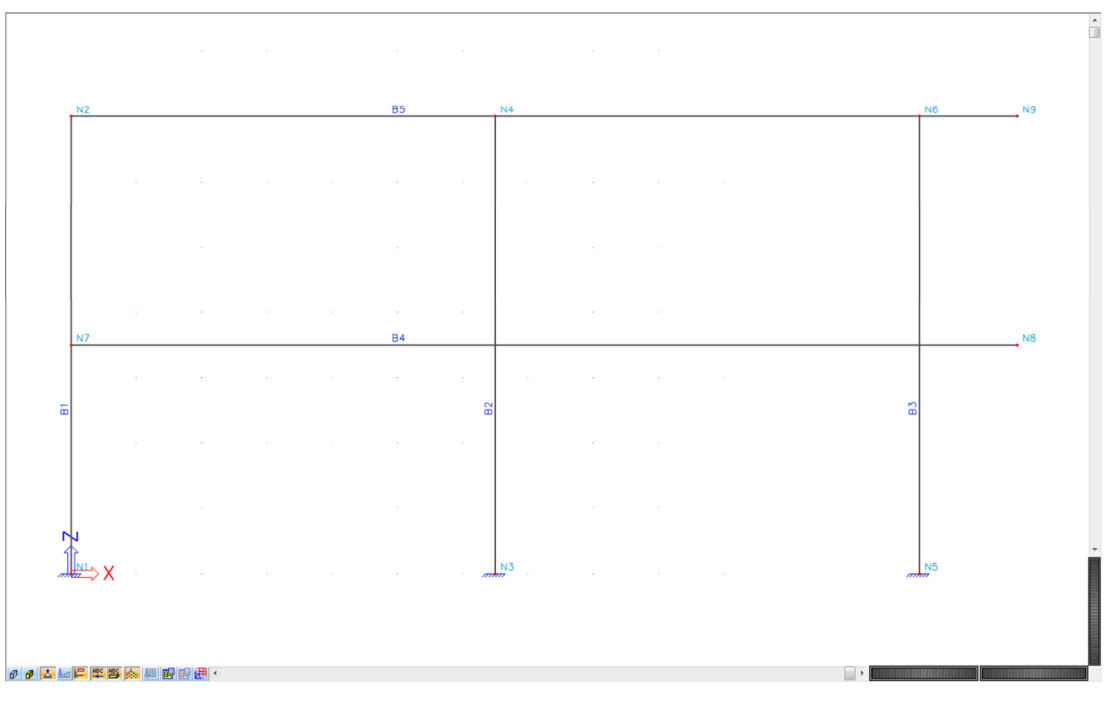

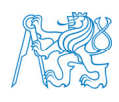

Na vytvořené konstrukci dále ukážeme ve vlastnostech prvků, že nefunguje propojení – např. prvek B5 (horní příčel) "neví" o uzlu N4.

Provedeme propojení přes *Hlavní strom* → *Konstrukce* → *Výpočtová data* → *Propojit prvky / uzly*. Potvrdíme. Vidíme, že došlo k připojení 3 uzlů, což se zvýrazní dvěma rovnoběžnými čárkami u daného uzlu.

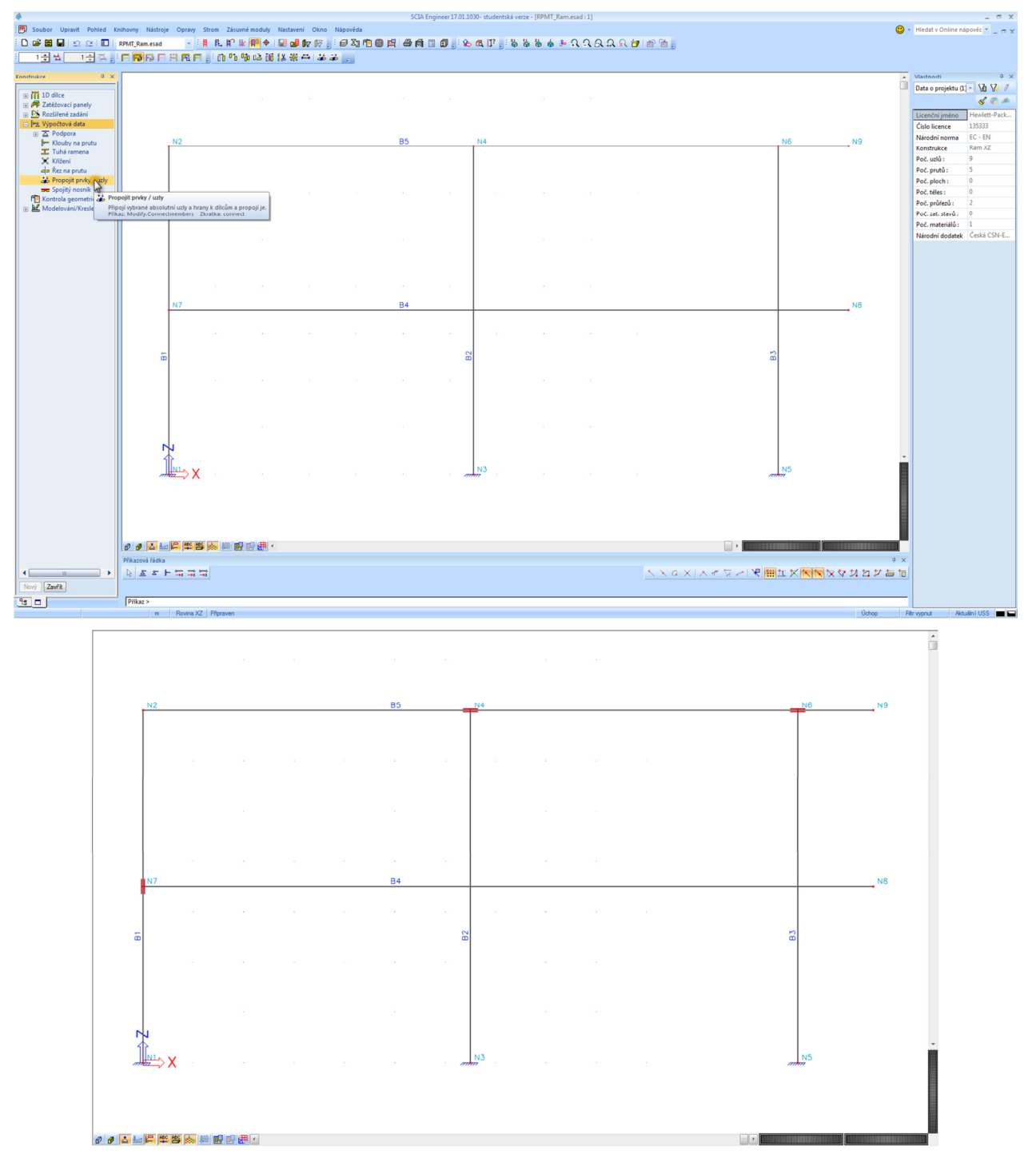

Přes vlastnosti prvků si ukážeme, že prvky už o napojení v těchto uzlech "vědí", ale že ještě stále není propojena spodní příčel se středním a pravým sloupem. Toto propojení uděláme přes *Hlavní strom* → *Konstrukce* → *Výpočtová data* → *Křížení*. Ponecháme defaultní pevné křížení, potvrdíme a vybereme příslušné prvky.

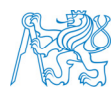

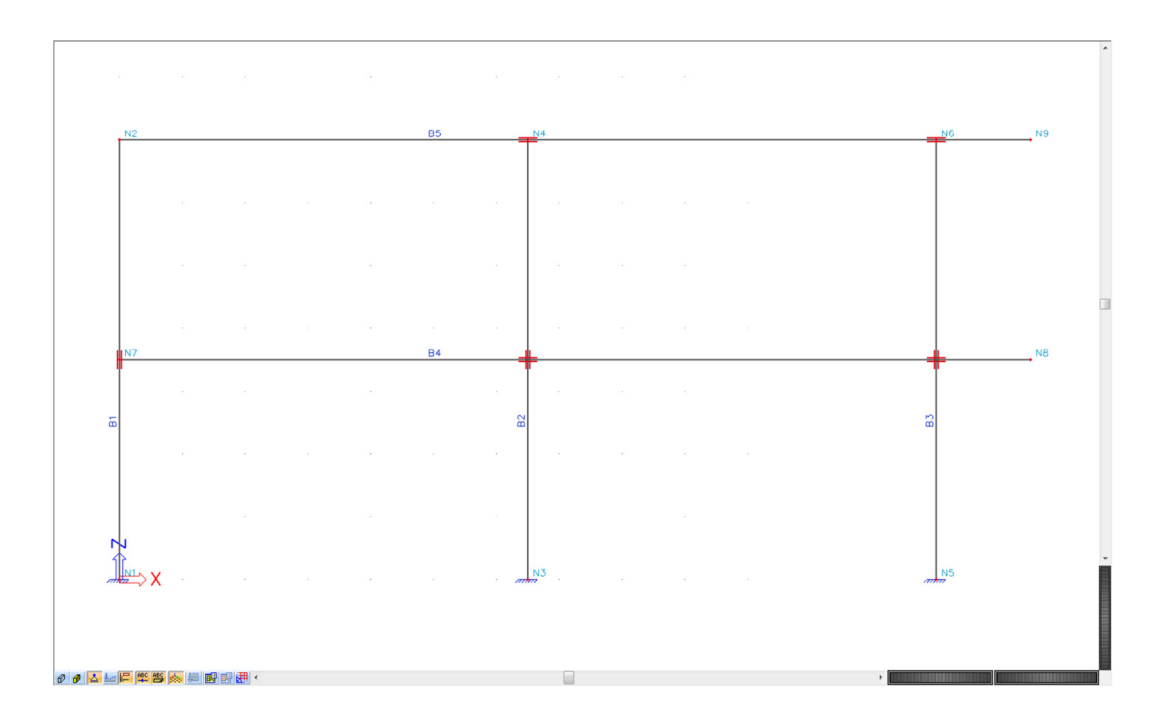

#### **4.3.2 Prvky zadané po jednotlivých polích/patrech**

Při modelování konstrukce po jednotlivých polích a patrech využijeme *Čárový rastr*. Do rastru vložíme jednotlivé prvky a podpory. Ukážeme si práci s rastrem – zapnutí/vypnutí zobrazení, editace, nastavení úchopu.

Modely vytvořené uvedenými dvěma způsoby jsou z hlediska výsledků ekvivalentní, liší se jen v některých detailech, které si ukážeme dále (např. při zadávání spojitého zatížen na prvek, při návrhu výztuže apod.).

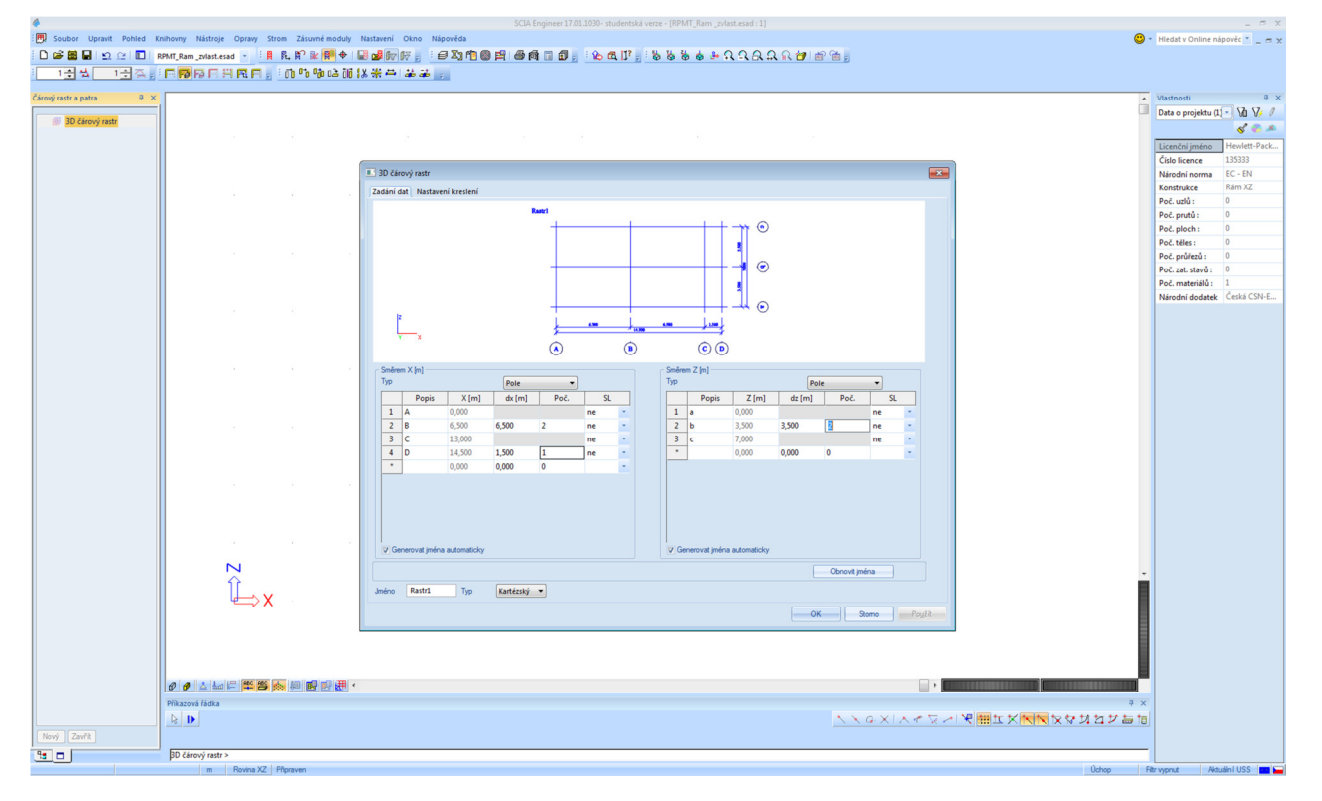

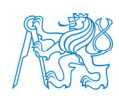

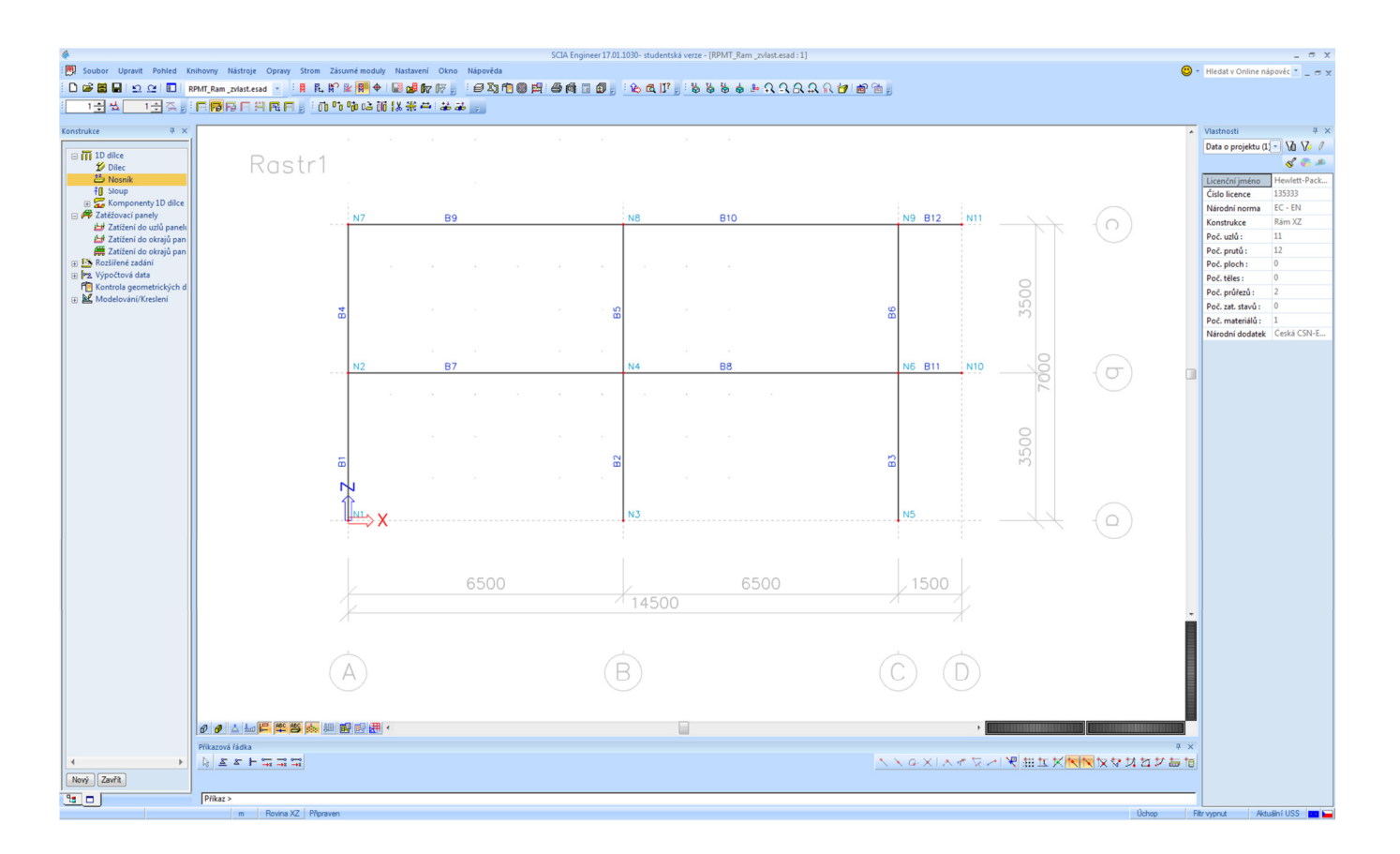

#### **4.3.3 Kontrola geometrických dat**

Přes *Hlavní strom* → *Konstrukce* → *Kontrola geometrických dat* otevřeme příslušné okno. Slouží to např. pro kontrolu, jestli někde nemáme zdvojené uzly nebo prvky. Zde je to asi zbytečné, ale je dobré si na to zvyknout, u složitějších projektů je vždy vhodné kontrolu provést.

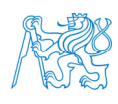

#### **5 Zatížení**

#### **5.1 Zatěžovací stavy a skupiny**

Abychom získali extrémní hodnoty vnitřních sil, musíme uvažovat proměnná zatížení nejen plná ve všech polích, ale také prostřídaná (šachovnicová) – a to ve všech možných kombinacích. Toho lze dosáhnout několika způsoby. V předmětu *133BK01* se při modelování rámu pracuje s lineárními kombinacemi a vybrané varianty působení proměnného zatížení se zadávají v příslušných zatěžovacích stavech (proměnné plné, proměnné šachovnicové 1, proměnné šachovnicové 2 atd., jak je to vysvětleno ve výukovém videu [4]).

My budeme tvořit kombinace automaticky, proto si připravíme pro proměnná zatížení tolik zatěžovacích stavů, kolik máme v konstrukci polí (v našem případě 6), aby se poté mohly tyto stavy kombinovat. Dále přidáme zatížení od větru, opět zvlášť pro působení zleva a zprava.

Vytvoříme tedy 10 zatěžovacích stavů:

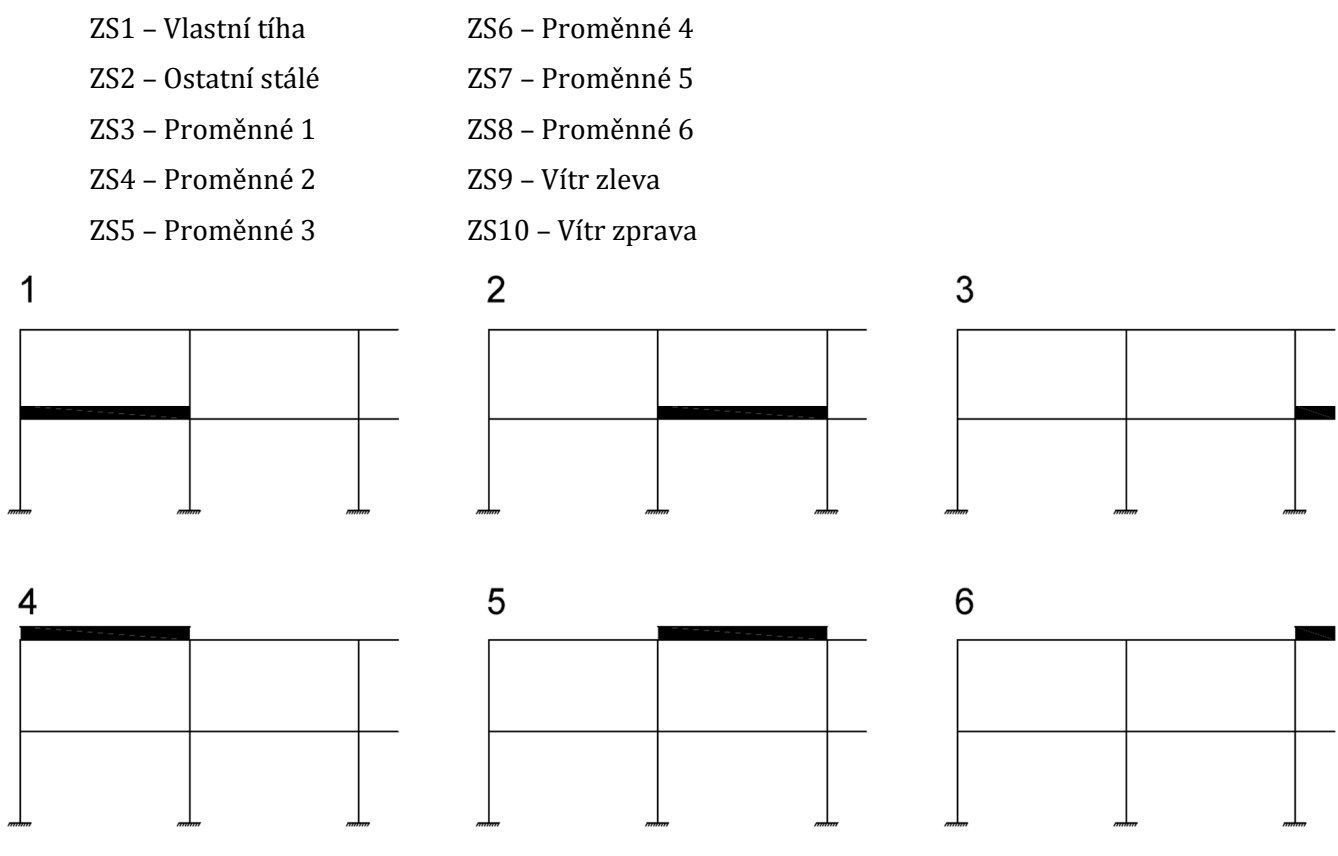

Vlastní tíhu a ostatní stálé zatížení ponecháme v defaultní skupině zatížení SZ1, která je vyhrazena pro stálá zatížení, přičemž se uvažuje, že zatížení v této skupině působí vždy (ve všech kombinacích).

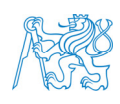

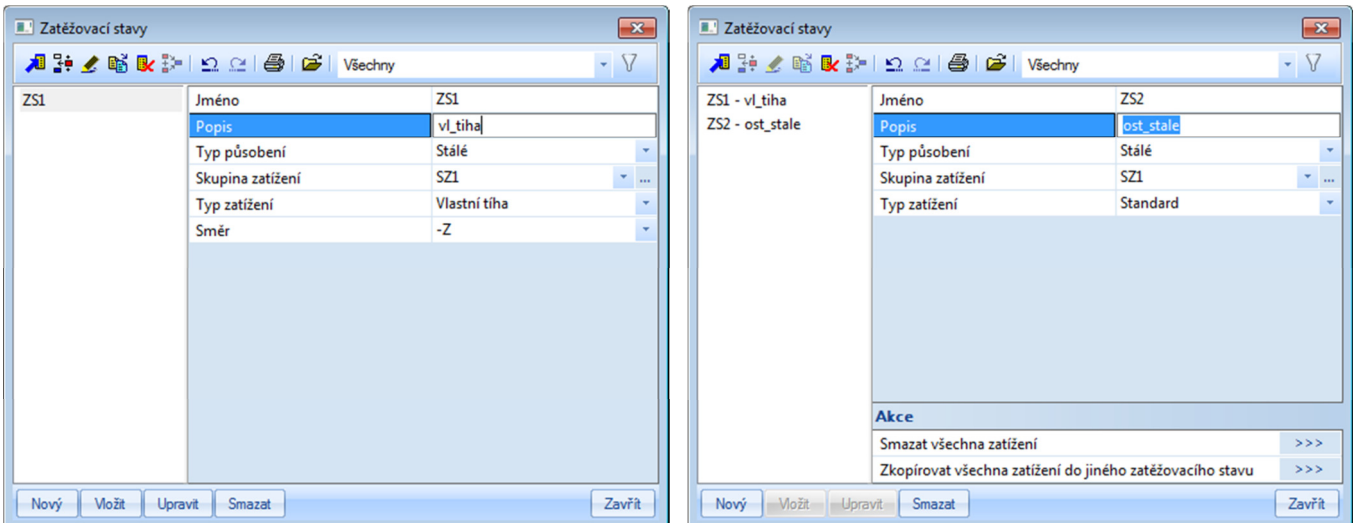

Pro proměnná zatížení v ZS3 až ZS8 nastavíme: *Typ působení* → *Proměnné*, *Působení* → *Dlouhodobé*, ponecháme defaultní skupinu zatížení SZ2. Zde si všimneme, že u této skupiny se uvažuje *Vztah* → *Standard* (vysvětlení viz níže). Typ zatížení ponecháme *Kat A: obytné* (v zadání není specifikováno).

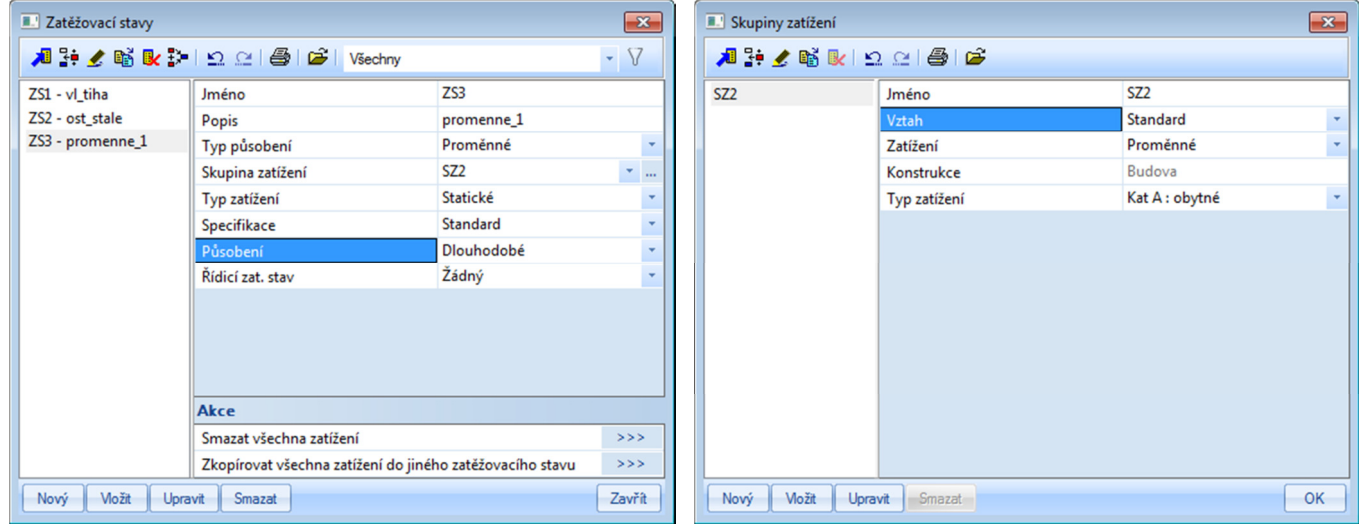

Pro ZS9 a ZS10 (vítr zleva/zprava) změníme *Působení* na *Krátkodobé* a vytvoříme novou skupinu zatížení SZ3, u které zadáme *Vztah* → *Výběrová* a *Typ zatížení* → *Vítr*.

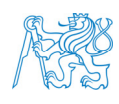

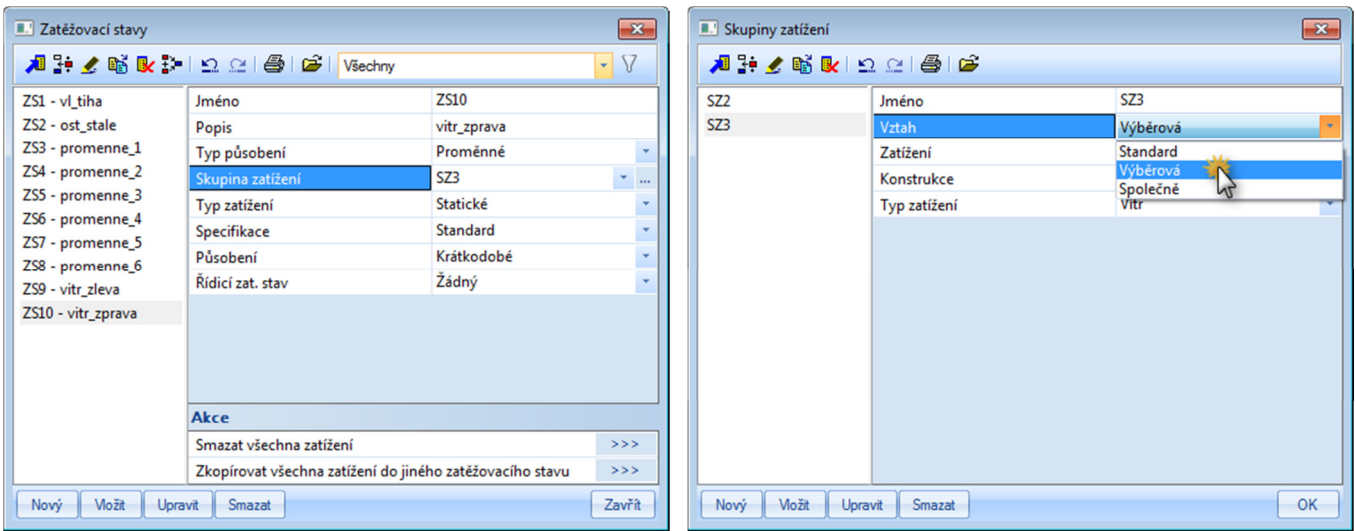

Možné varianty vztahů zatížení ve skupinách zatížení jsou následující (podrobněji viz [2]):

- *Standard* zatížení v této skupině se kombinují všemi možnými způsoby (v našem případě zatížení ve stavech ZS3 až ZS8).
- *Výběrová* zatížení v této skupině se spolu nekombinují, neboť nikdy nepůsobí současně (v našem případě zatížení od větru zleva a zprava, tj. ZS9 a ZS10).
- *Společně* zatížení v této skupině působí vždy společně (v našem případě tento typ proměnných zatížení nevyužijeme).

Jednotlivé zatěžovací stavy naplníme příslušnými zatíženími.

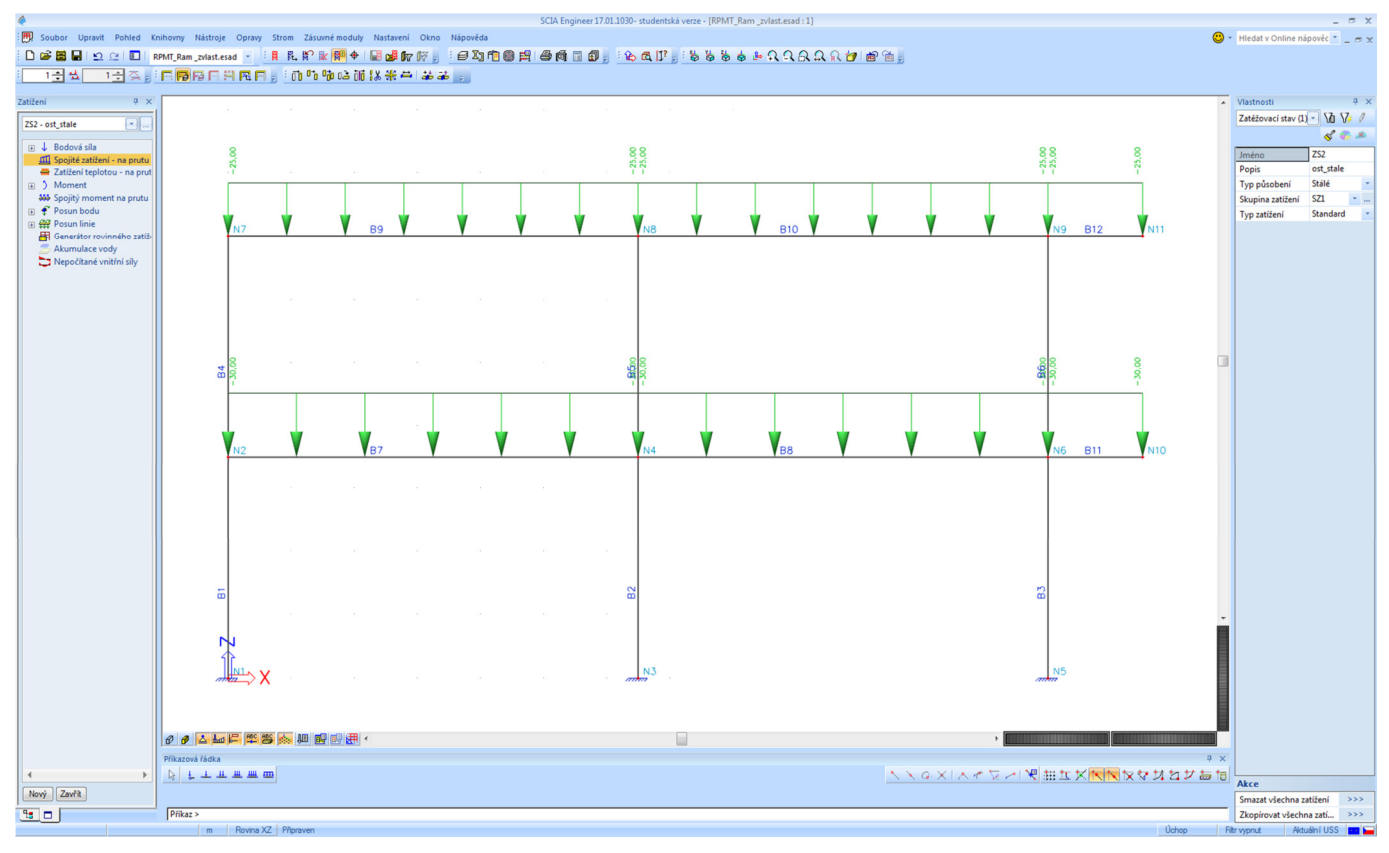

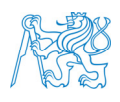

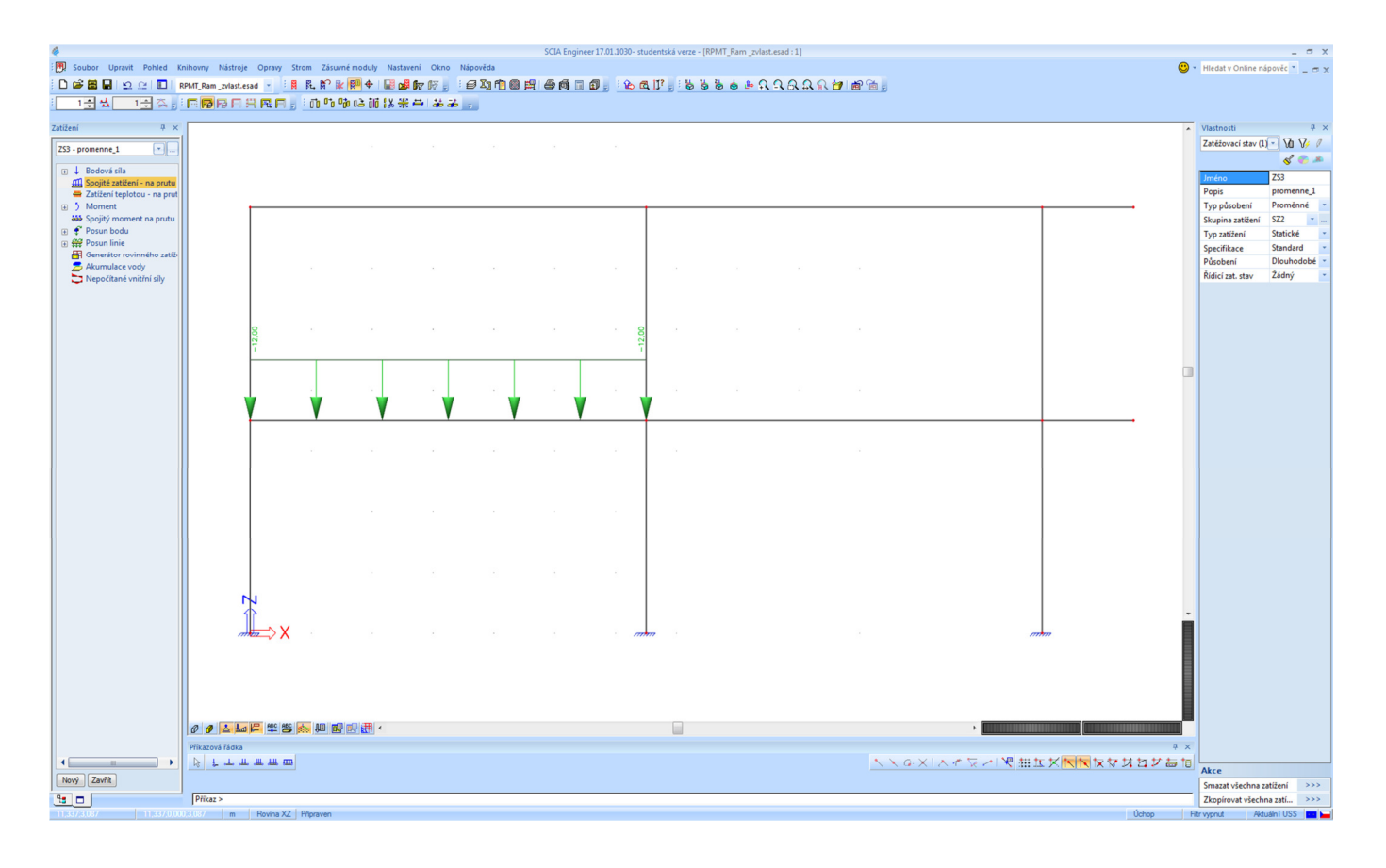

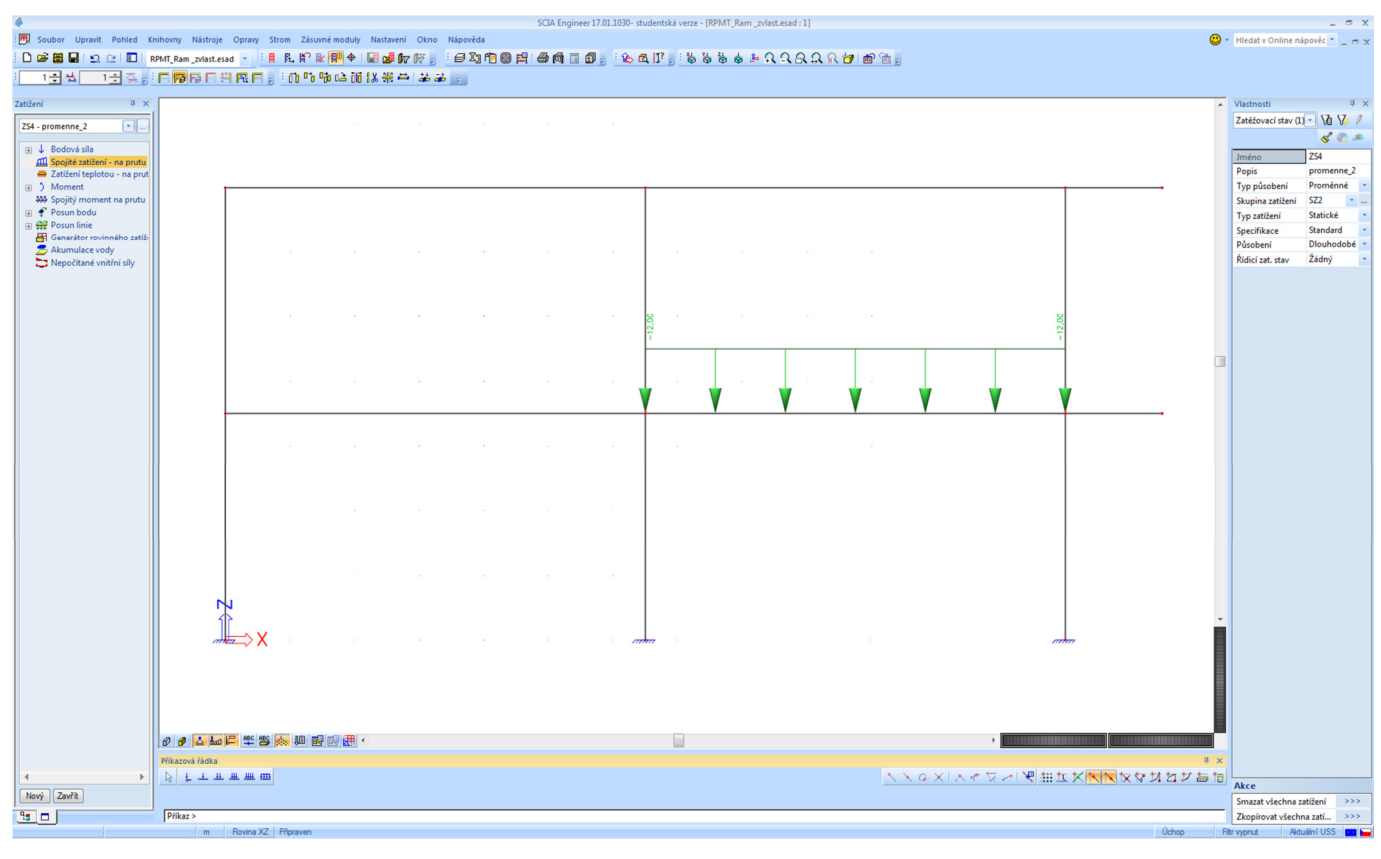

N

CONT v Praze, Fakulta stavební<br> **Externí** a text praze, Fakulta stavební<br>
CONT v Ratedra betonových zděných konstrukcí **byla procesoru a text praze praze** stave procesoru a text procesor Katedra betonových zděných konstrukcí Thákurova 7, 166 29 - Praha 6 - Dejvice 14 Projekt: Vyztužování poruchových oblastí železobetonové konstrukce Část: Návrh rámu pomocí programu SCIA Engineer

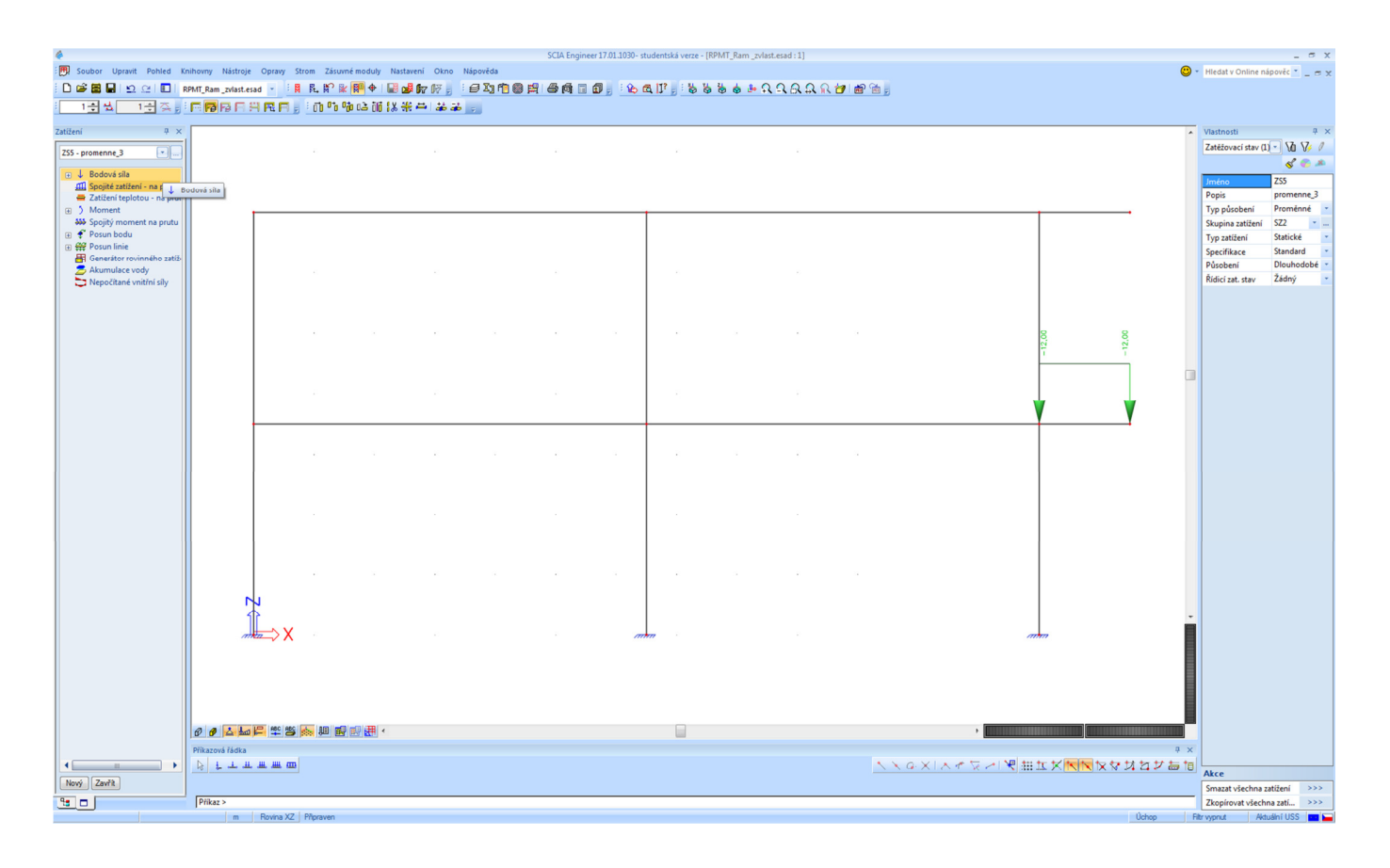

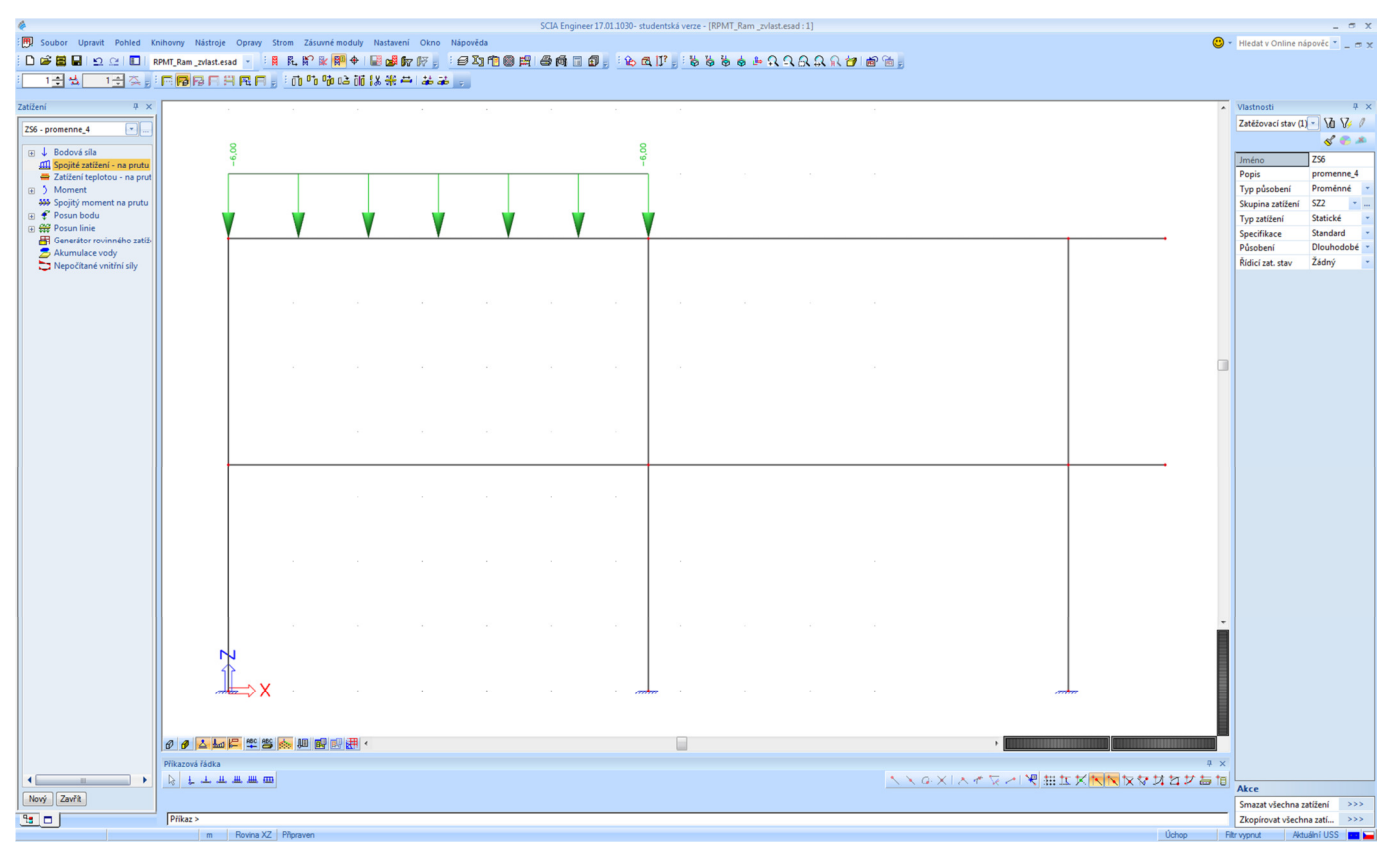

2J

COVUT v Praze, Fakulta stavební<br>**A Robert Brander († 18. prosince 18. prosince 18. prosince 18. prosince 18. prosince 18. prosince 18. prosince**<br>**A Robert Brander († 18. prosince 18. prosince 18. prosince 18. prosince 18.** Katedra betonových zděných konstrukcí Thákurova 7, 166 29 - Praha 6 - Dejvice 15 Projekt: Vyztužování poruchových oblastí železobetonové konstrukce Část: Návrh rámu pomocí programu SCIA Engineer

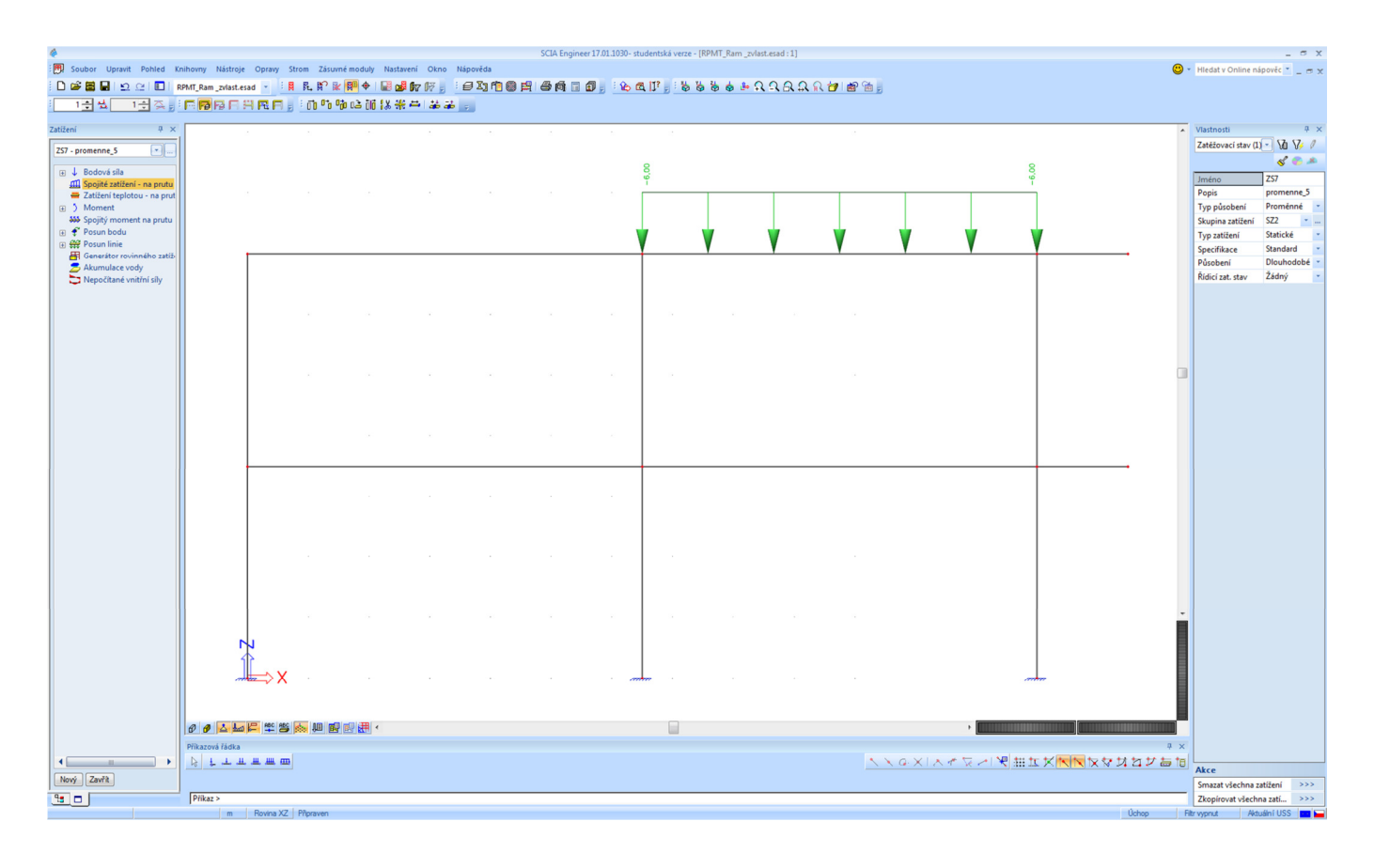

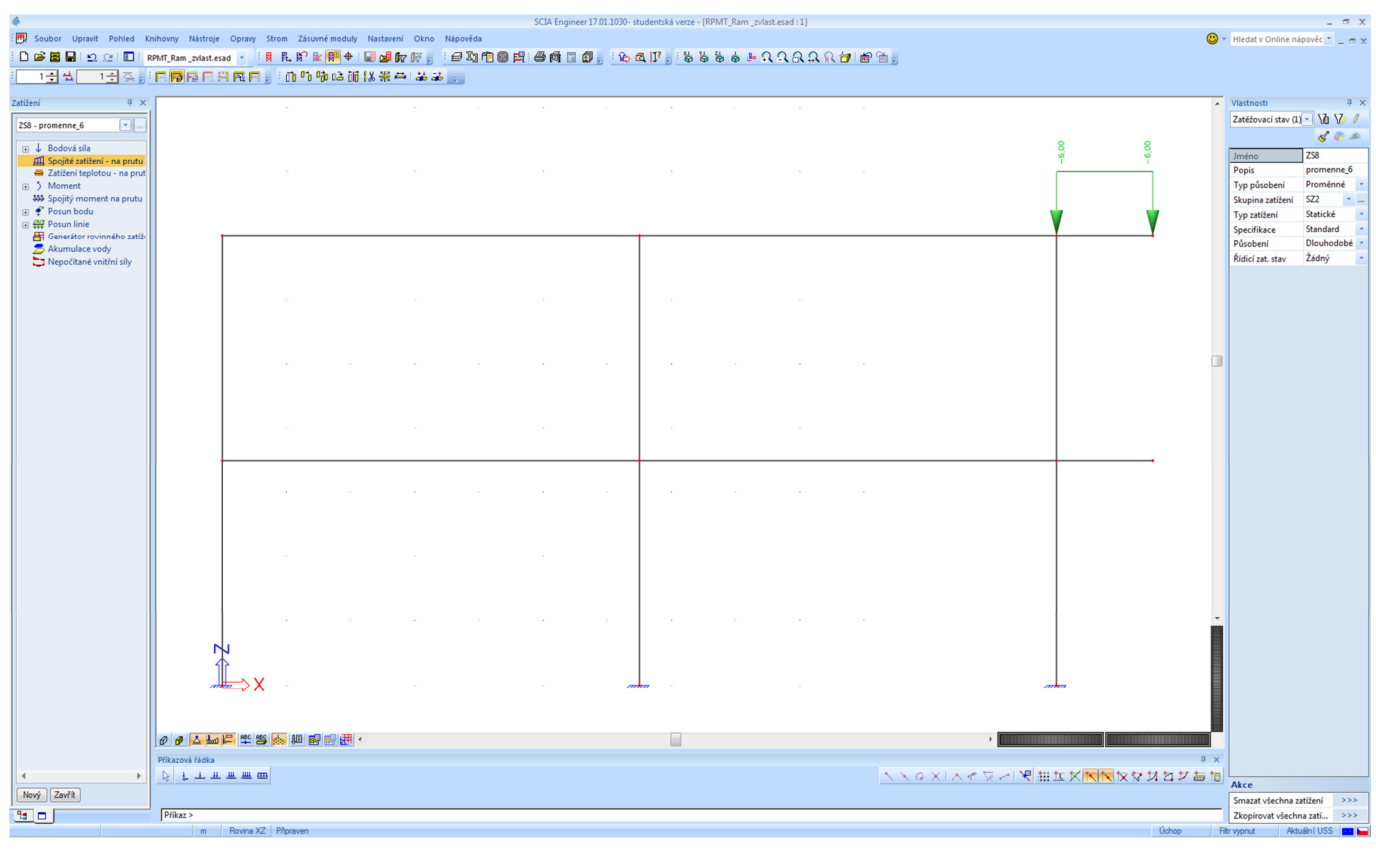

N

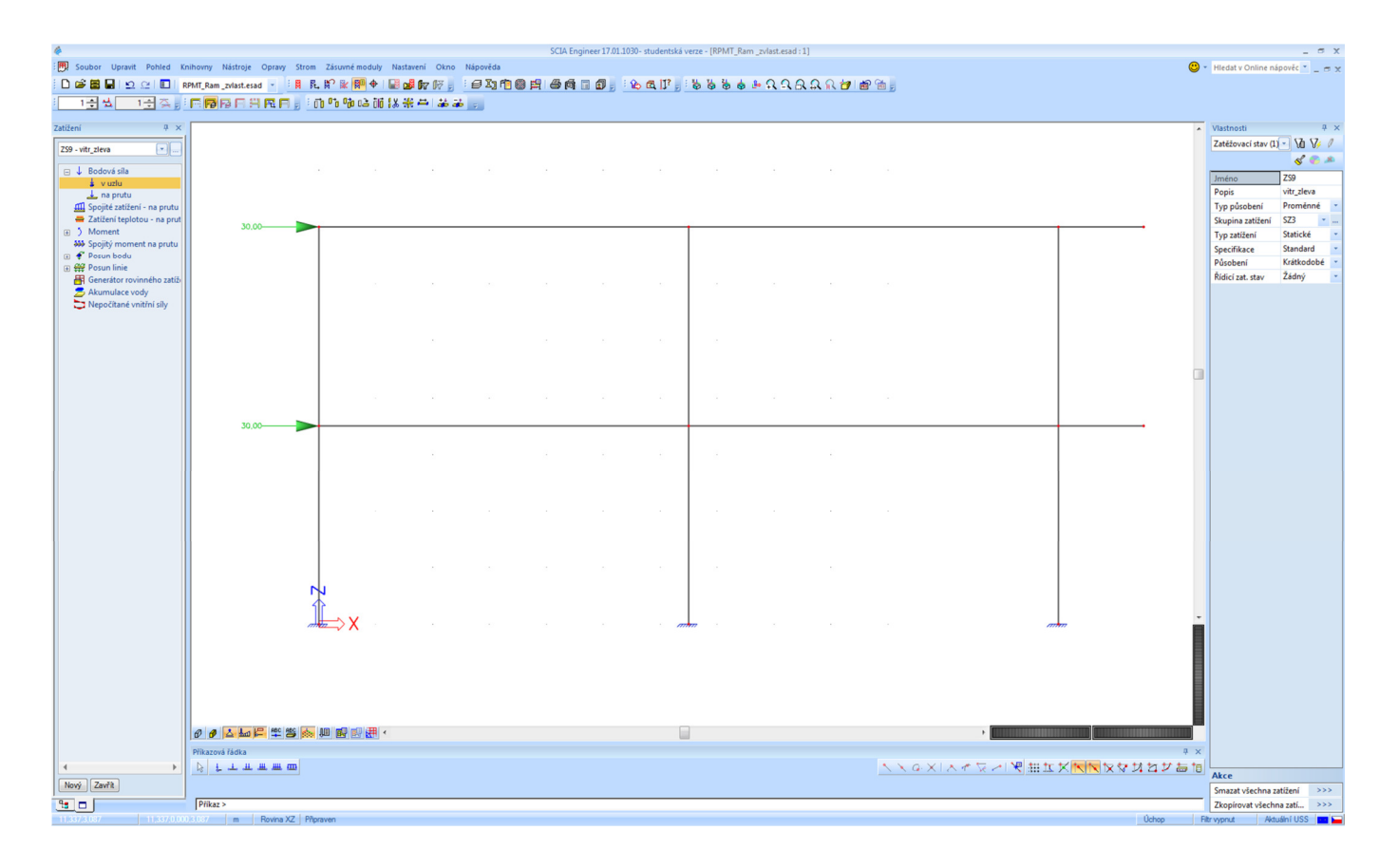

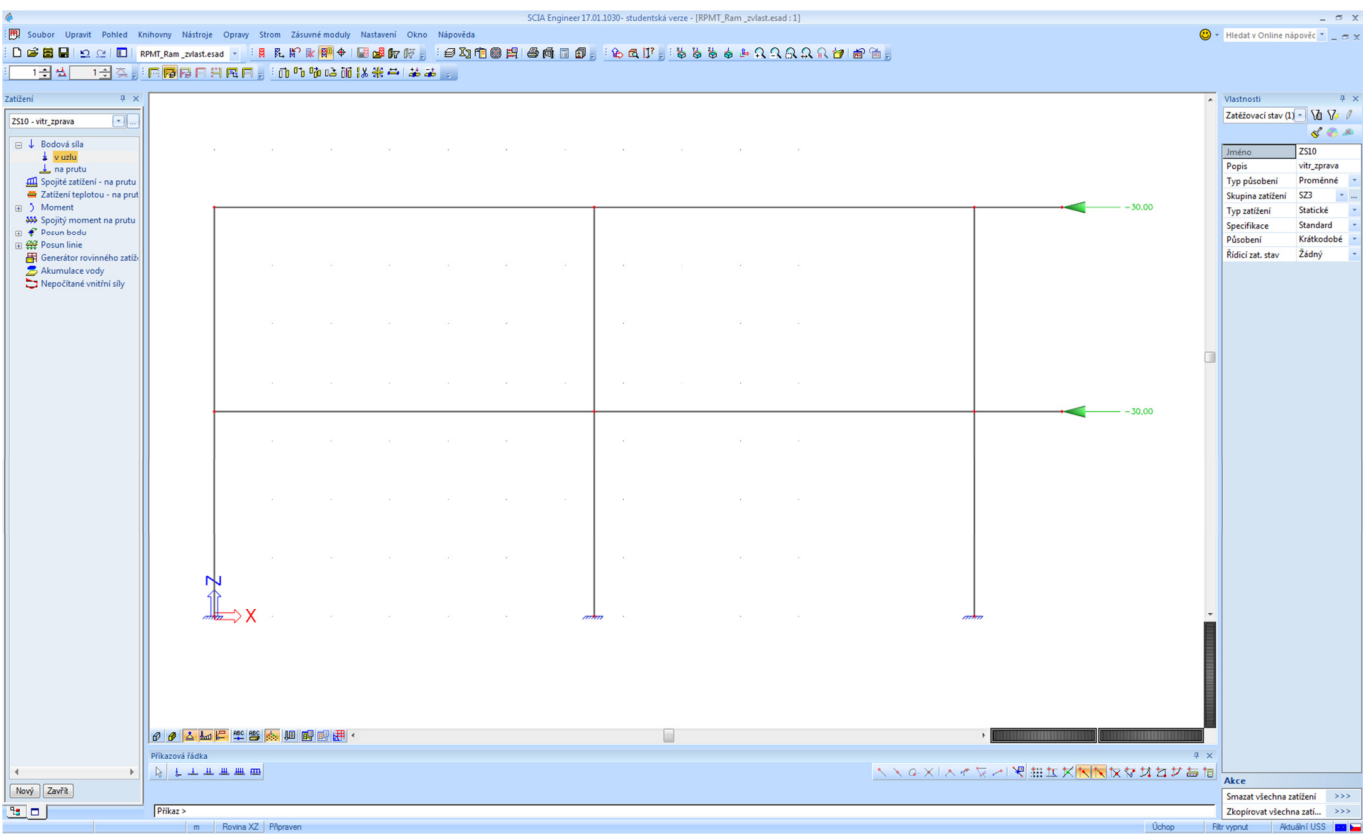

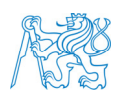

**FOR ČVUT v Praze, Fakulta stavební**<br>**Exercípio v Praze, Fakulta stavební**<br>**A Ratedra betonových zděných konstrukcí** Katedra betonových zděných konstrukcí Thákurova 7, 166 29 - Praha 6 - Dejvice 17

#### **5.2 Zatěžovací kombinace**

Při tvorbě kombinací ukážeme, že program nabízí tři možnosti zadávání (vytváření) kombinací

- obálka,
- lineární,
- EN.

Tyto možnosti se liší v tom, jak se:

- zadávají (uvažují) součinitele zatížení (dílčí součinitele spolehlivosti, kombinační součinitele),
- zadávají (vytvářejí) kombinace,

což lze shrnout do následující tabulky:

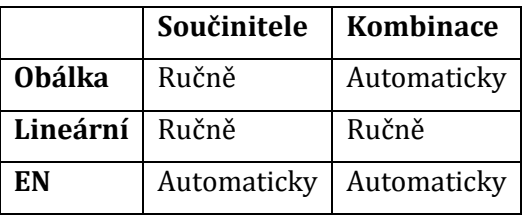

My budeme používat *Obálku*. Prozatím budeme řešit jen MSÚ. Vybereme tedy *Typ* → *Obálka – únosnost*. Do obsahu kombinace vložíme všechny zatěžovací stavy a ručně u nich nastavíme hodnoty součinitelů. Potvrdíme.

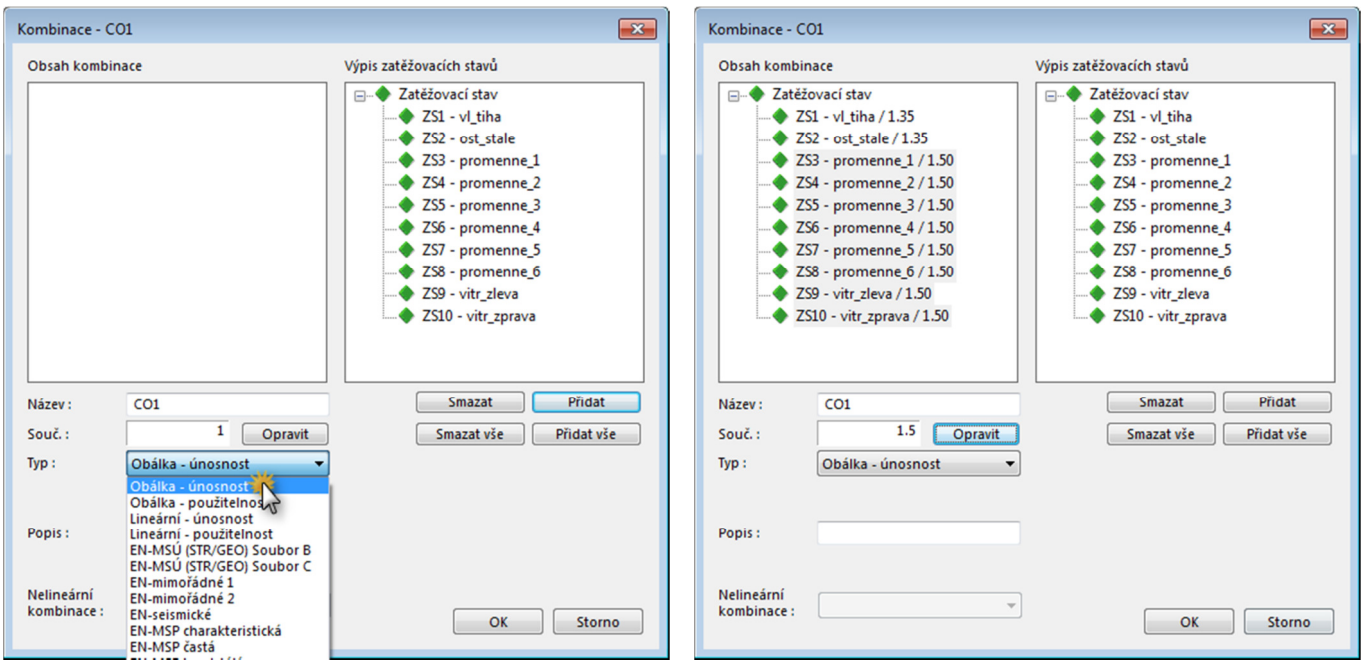

Tím se vytvoří jedna obálková kombinace CO1. Takto bychom to mohli ponechat. Pro ilustraci si ukážeme rozložení této kombinace na lineární, což je vhodné ze dvou důvodů

- vidíme, kolik kombinací se v té obálkové uvažuje a z čeho se skládají,
- následně si budeme moci pro tyto jednotlivé lineární kombinace zobrazovat výsledky (vnitřní síly).

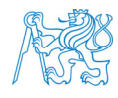

#### *Poznámka k počtu kombinací:*

*ZS1 a ZS2 působí vždy, k těmto stavům se přidávají různé kombinace ZS3 až ZS8, kterých je 64 (vytváříme kombinace k-té třídy z n prvků bez opakování, kde k může být 0 až 6 a n = 6; 2n = 26 = 64). Těchto 64 kombinací navíc může působit: bez větru, s větrem zleva (ZS9), nebo s větrem zprava (ZS10). Lze tedy vytvořit 64 ∙ 3 = 192 lineárních kombinací, o čemž se následně přesvědčíme v programu. Máme celkem 193 kombinací, jednu obálkovou (CO1) a 192 lineárních (CO2 až CO193).* 

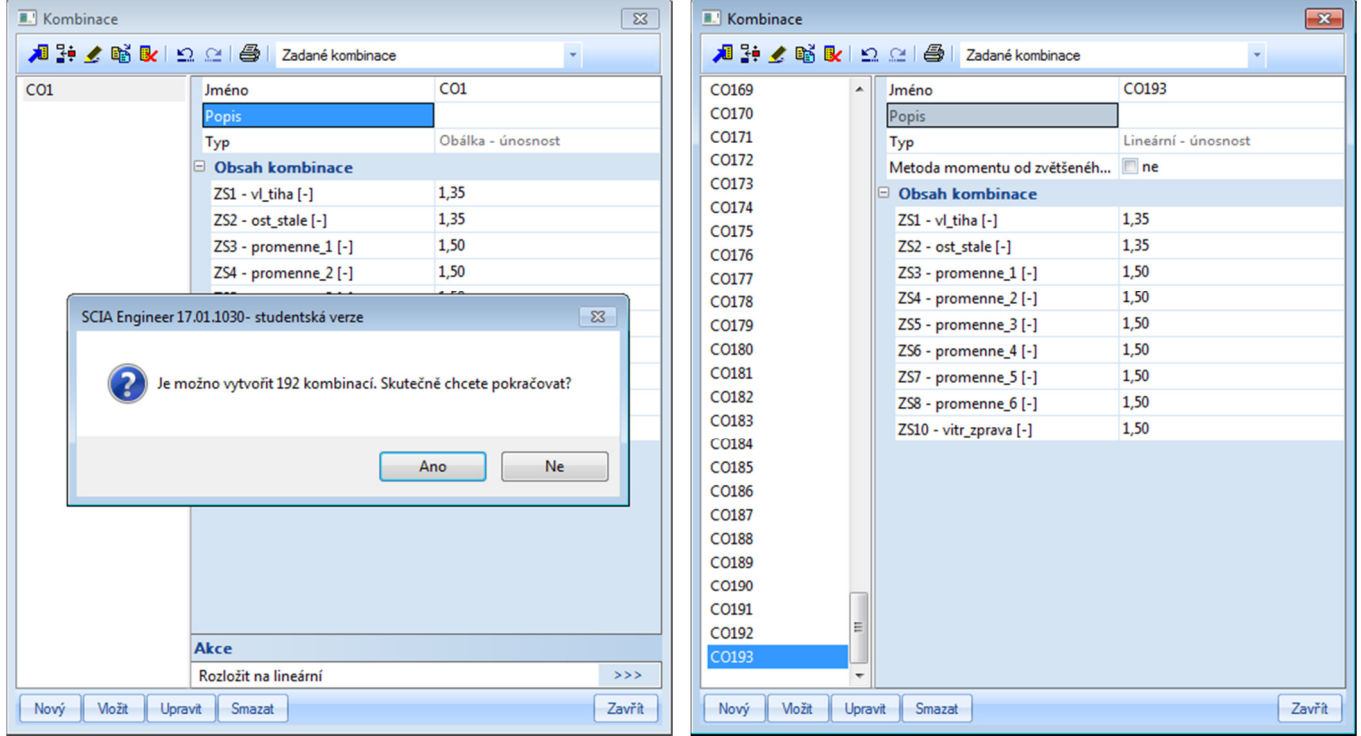

Kombinace pro MSP budeme řešit později.

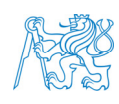

### **6 Výpočet vnitřních sil**

#### **6.1 Výpočet**

#### Provedeme výpočet.

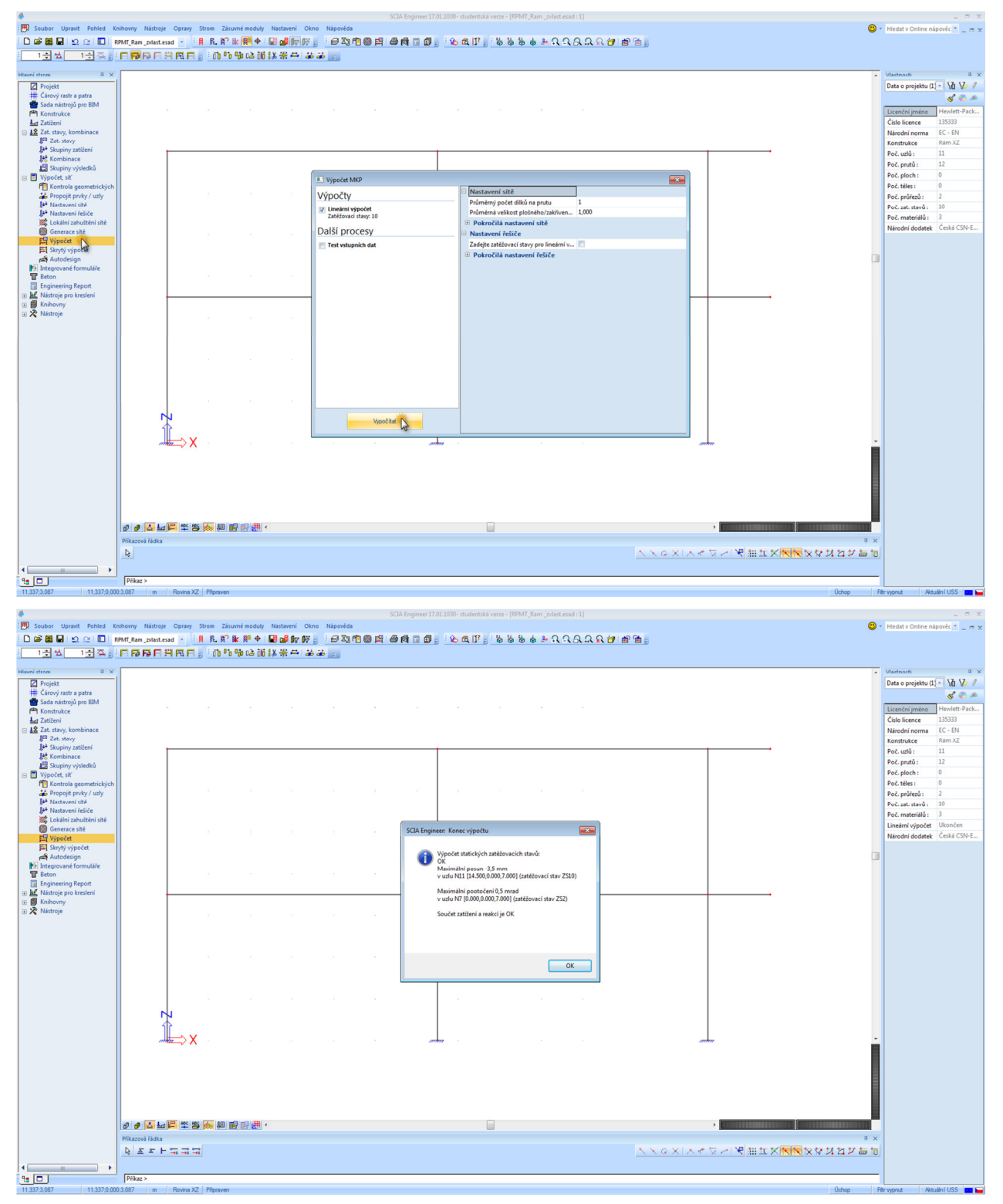

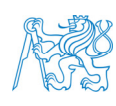

**FORE ČVUT v Praze, Fakulta stavební .**<br>**EXEC** Katedra betonových zděných konstrukcí **.** Katedra betonových zděných konstrukcí Thákurova 7, 166 29 - Praha 6 - Dejvice 20

#### **6.2 Zobrazení výsledků a jejich kontrola**

Po provedení výpočtu se v *Hlavním stromu* zobrazí položka *Výsledky*. Tyto výsledky si při výkladu podrobně projdeme. Provedeme kontrolu.

Nejprve např. pro spodní konzolu a ZS2 (ostatní stálé) by měl vyjít ohybový moment v místě vetknutí konzoly:

```
>> 0.5 * 30 * 1.5^2ans =33.750
\gg
```
Pro CO1 (obálková kombinace, pozor na hodnotu tíhového zrychlení, počítáme s hodnotou 10 m/s2) by měl být ohybový moment ve stejném místě:

```
>> 0.5 * (30 * 1.35 + 0.35 * 0.65 * 25 * 1.35 + 12 * 1.5) * 1.5^2
ans = 74.450>>∣
```
Je zřejmé, že hodnoty v programu *SCIA Engineer* vycházejí stejně.

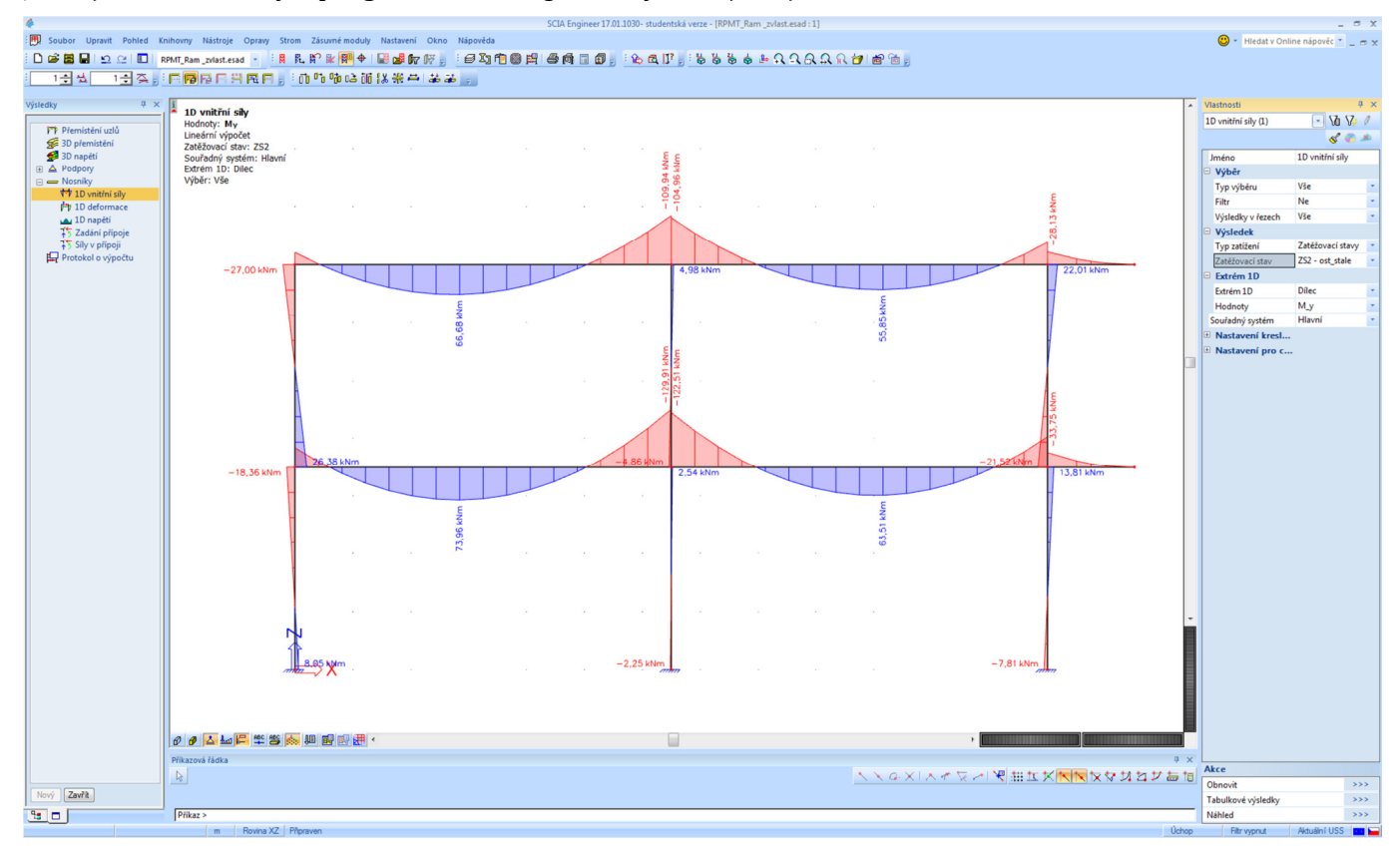

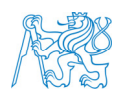

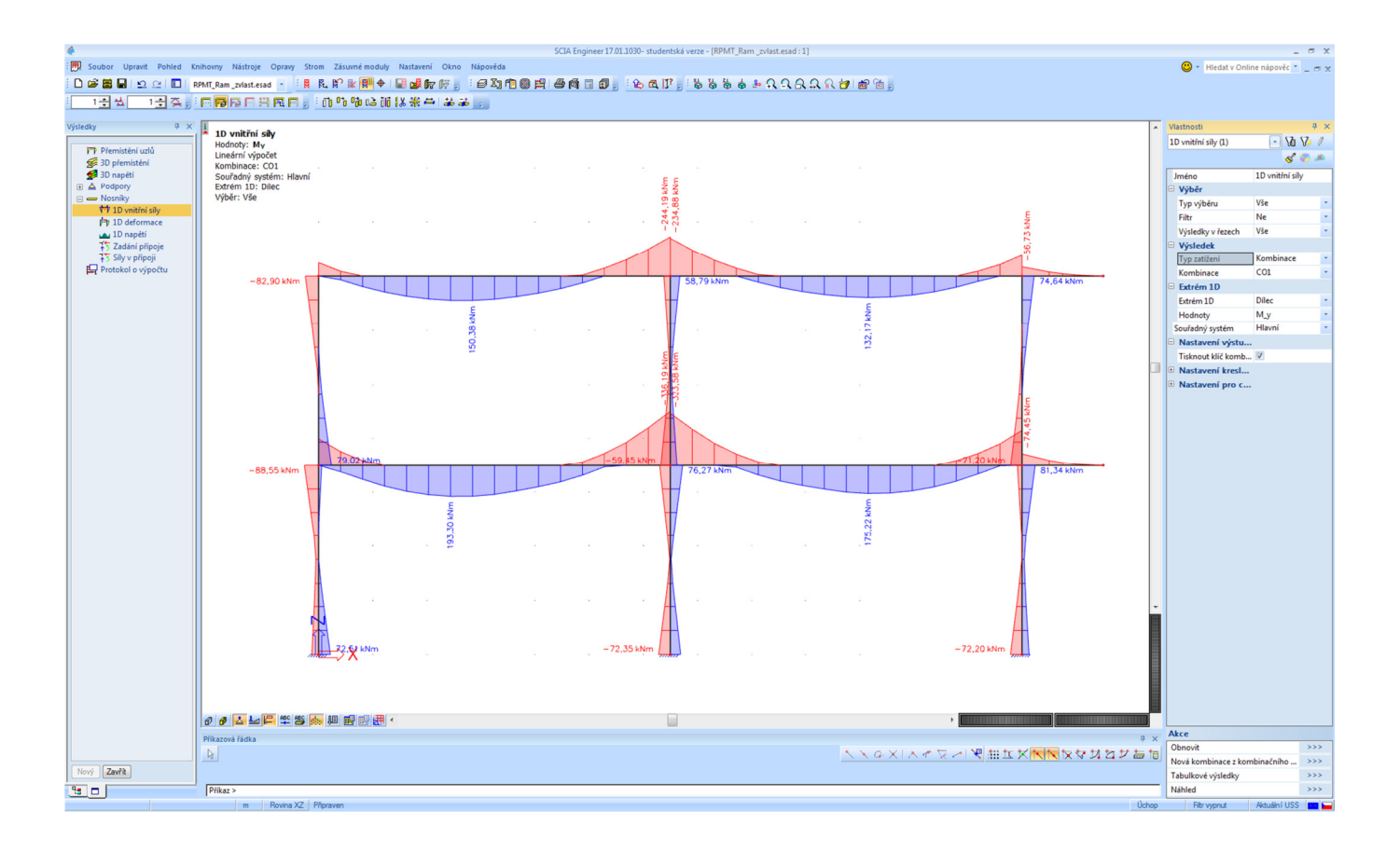

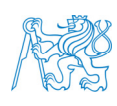

#### **7 Návrh výztuže**

#### **7.1 Data o vzpěru**

Před vlastním návrhem výztuže je třeba nastavit data o vzpěru pro tlačené prvky (sloupy), viz [1].

Označíme levý sloup rámu. Přes pravé tlačítko vybereme *Parametry zobrazení pro výběr*. V okně zaškrtneme *Kreslit průřez*, *Systémové délky* a *Prutové dílce.* Potvrdíme.

Na ploše klikneme pravým tlačítkem myši → *Parametry zobrazení pro všechny entity* → *Popisy* → *Popis lokálních os* → *Prutové dílce*.

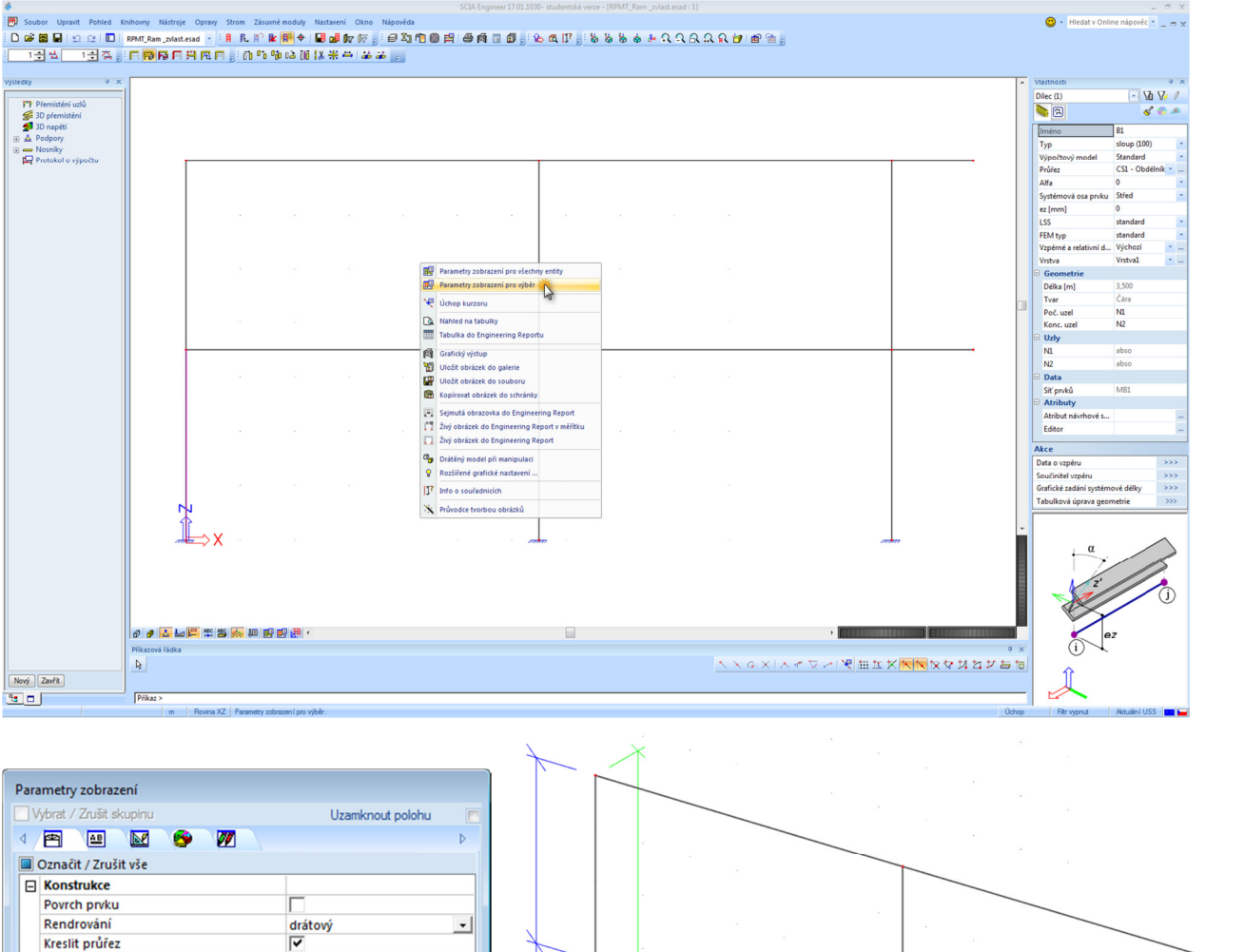

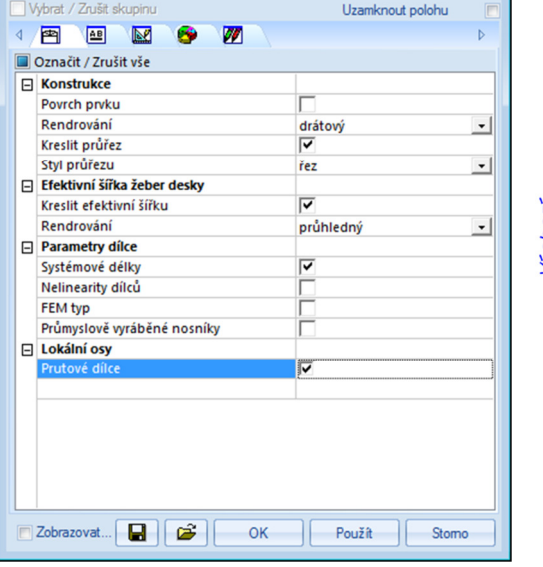

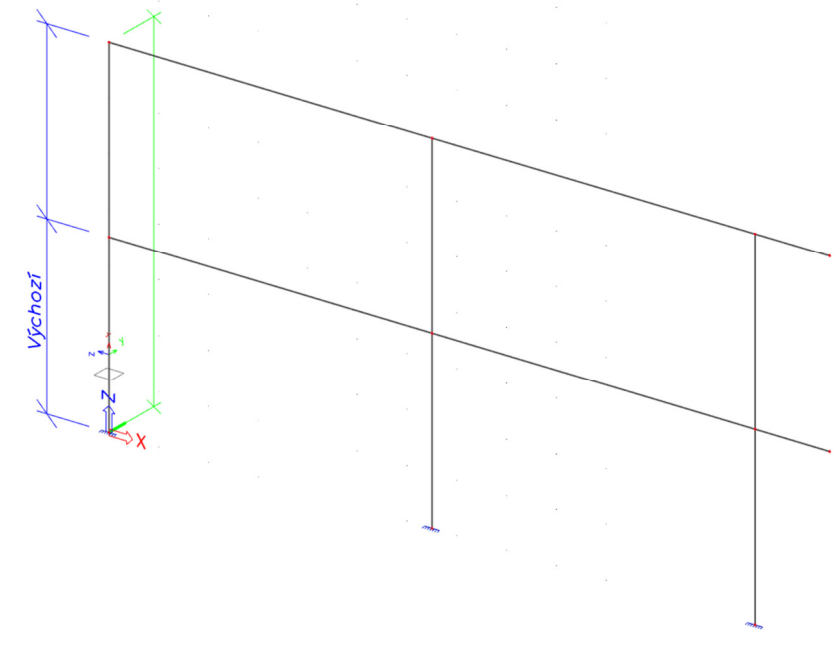

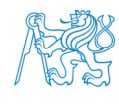

Zobrazí se označení lokálních os. Osy v rovině řezu sloupu jsou *y* (kolmá na rovinu rámu) a *z* (v rovině rámu). Všechny proměnné, které zde budeme nastavovat a které mají index *y*, resp. *z*, se vztahují k vybočení **kolmo** k dané ose. Je zřejmé, že defaultně je délka *Ly* rovna výšce podlaží; délka *Lz* je rovna celé výšce konstrukce (použité barvy jsou v tomto případě matoucí – je otázkou, zda by nebylo vhodnější, aby byla např. délka *Ly* zvýrazněna stejnou barvou jako osa *y*).

Všechny sloupy označíme a v pravém okně *Vlastnosti* klikneme na ikonku pro nastavení *Vzpěrných a relativních délek*.

#### *Poznámka k výběru prvků:*

*Vzpěrné systémy se nastavují vždy pro celý sloup přes celou výšku konstrukce. A to i tehdy, když jsou sloupy modelovány jako jednotlivé prvky po patrech. Pokud např. v našem případě označíme jen levý spodní sloup a budeme pro něj definovat vzpěrný systém BC1, bude tento systém automaticky nastaven i pro levý horní sloup (při definování systému tam vidíme oba sloupy). Pokud chceme nastavit u všech sloupů (u nás u levého, středního i u pravého) stejný vzpěrný systém, označíme je na začátku všechny nebo to nastavíme nejprve u jednoho (např. u levého) a u těch zbývajících to poté zadáme v okně vlastností.* 

Objeví se okno *Data o vzpěru*, kde vidíme, že sloupy jsou proti vybočení podepřeny z hlediska vybočení kolmo k ose *y* na třech místech, kolmo k ose *z* na dvou místech. Klikneme na tlačítko *Upravit*. Objeví se okno *Vzpěrné a relativní délky*.

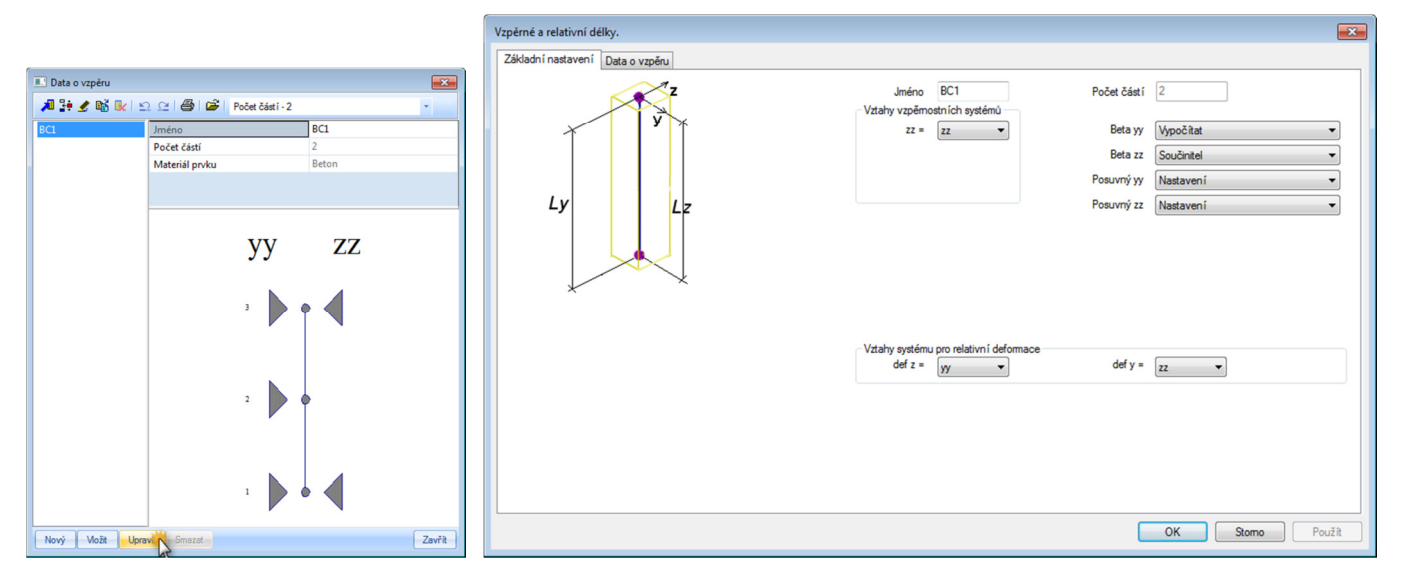

Zde lze definovat *Vztahy vzpěrných systémů* – zda se má vzpěrný systém pro měkkou osu (*z*) uvažovat závislý na vzpěrném systému pro tuhou osu (*y*), tedy *zz* = *yy*, nebo zda jsou nezávislé, tedy *zz* = *zz*.

To můžeme ukázat tak, že když zvolíme *zz* = *yy* a potvrdíme *OK*, v okně *Data o vzpěru* uvidíme toto:

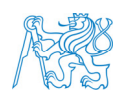

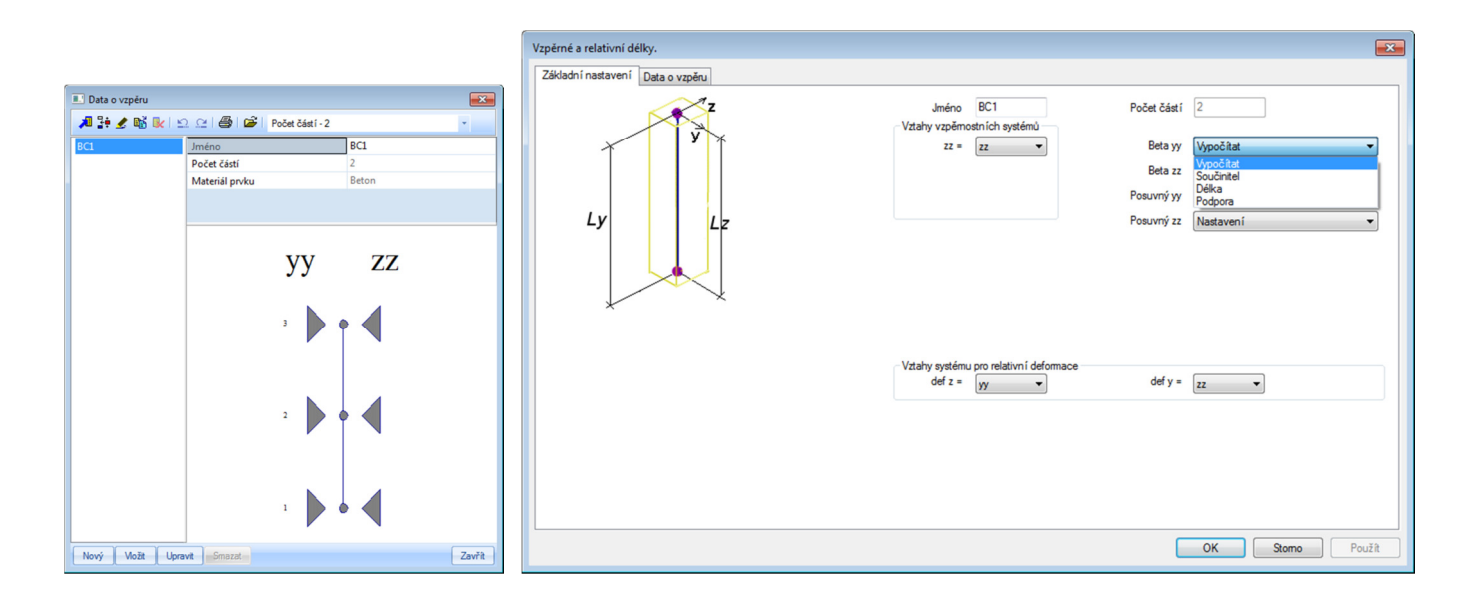

V našem případě ponecháme *zz* = *zz*.

*Beta yy* a *Beta zz* jsou vzpěrnostní součinitele. Zde lze vybrat:

- zda se má vzpěrnostní součinitel automaticky *Vypočítat* (v závislosti na tuhostech prvků možnost *Vypočítat* se samozřejmě týká pouze osy *y*, protože ohledně toho, jak konstrukce vypadá kolmo na osu *z*, nemá program u 2D rámu žádné informace),
- zda chce uživatel *Součinitel* zadat ručně,
- zda chce uživatel zadat přímo hodnotu vzpěrné *Délky*,
- případně lze zvolit možnost *Podpora*, u které se zadá přímo typ styčníku (podepření) *Vetknutí*, *Kloub*, *Volný*.

*Poznámka ke značení účinné (vzpěrné) délky:* 

- *l0 = β l obvyklé označení,*
- *l = β L takto to značí SCIA.*

*Posuvný yy* a *Posuvný zz* definuje, zda je (resp. není) konstrukce v daném směru ztužena proti vodorovným účinkům. Pokud necháme volbu *Nastavení*, bude se uvažovat obecné *Nastavení betonu* (defaultně je nastaveno, že konstrukce není ztužena, tedy volba posuvnosti *Ano*). Další možnosti jsou *Ano* (konstrukce není ztužena) nebo *Ne* (konstrukce je ztužena). Pokud zde nastavíme *Ano* nebo *Ne*, má to vyšší prioritu než obecné *Nastavení betonu*.

Pole *Vztahy systému pro relativní deformace*: zde se definuje, jaký vzpěrnostní systém se použije pro posouzení relativních deformací. Ponecháme defaultní nastavení.

V našem případě budeme uvažovat (viz zadání):

- *zz* = *zz* (nezávislý vzpěrnostní systém pro měkkou osu),
- *Beta yy* → *Vypočítat*,
- *Beta zz* → *Součinitel*,
- *Posuvný yy* → *Ano*,
- *Posuvný zz* → *Ne*.

Dále překlikneme do záložky *Data o vzpěru* a zde zadáme (podepření proti vybočení kolmo k ose *z* budeme uvažovat také na třech místech – v místě založení, v úrovni prvního podlaží a v úrovni druhého podlaží):

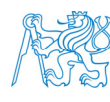

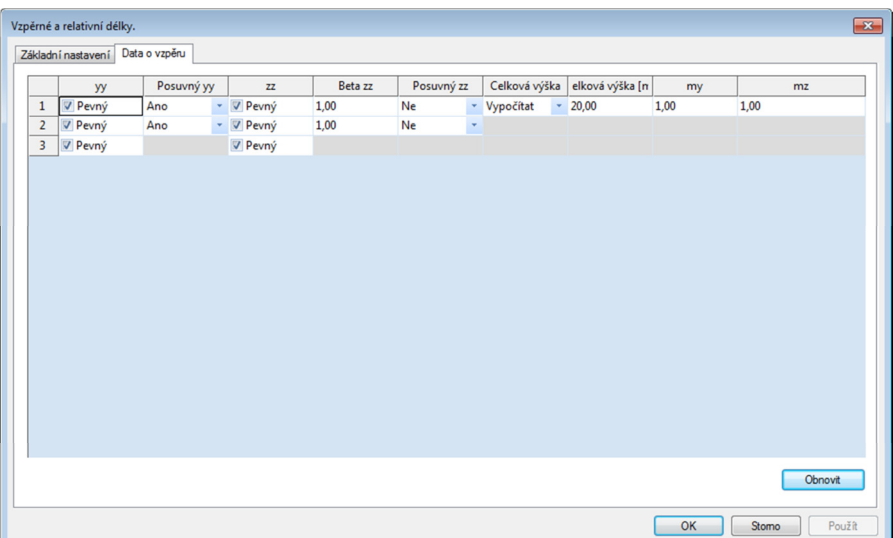

Nastavení posuvnosti v okně *Data o vzpěru* má vyšší prioritu než nastavení v okně *Základní nastavení*. Navíc zde lze definovat posuvnost pro jednotlivé úseky sloupu zvlášť.

Některá *Data o vzpěru* můžeme zadat i graficky. Označíme jeden sloup (třeba ten levý), v nabídce *Akce* klikneme na *Grafické zadání systémové délky*.

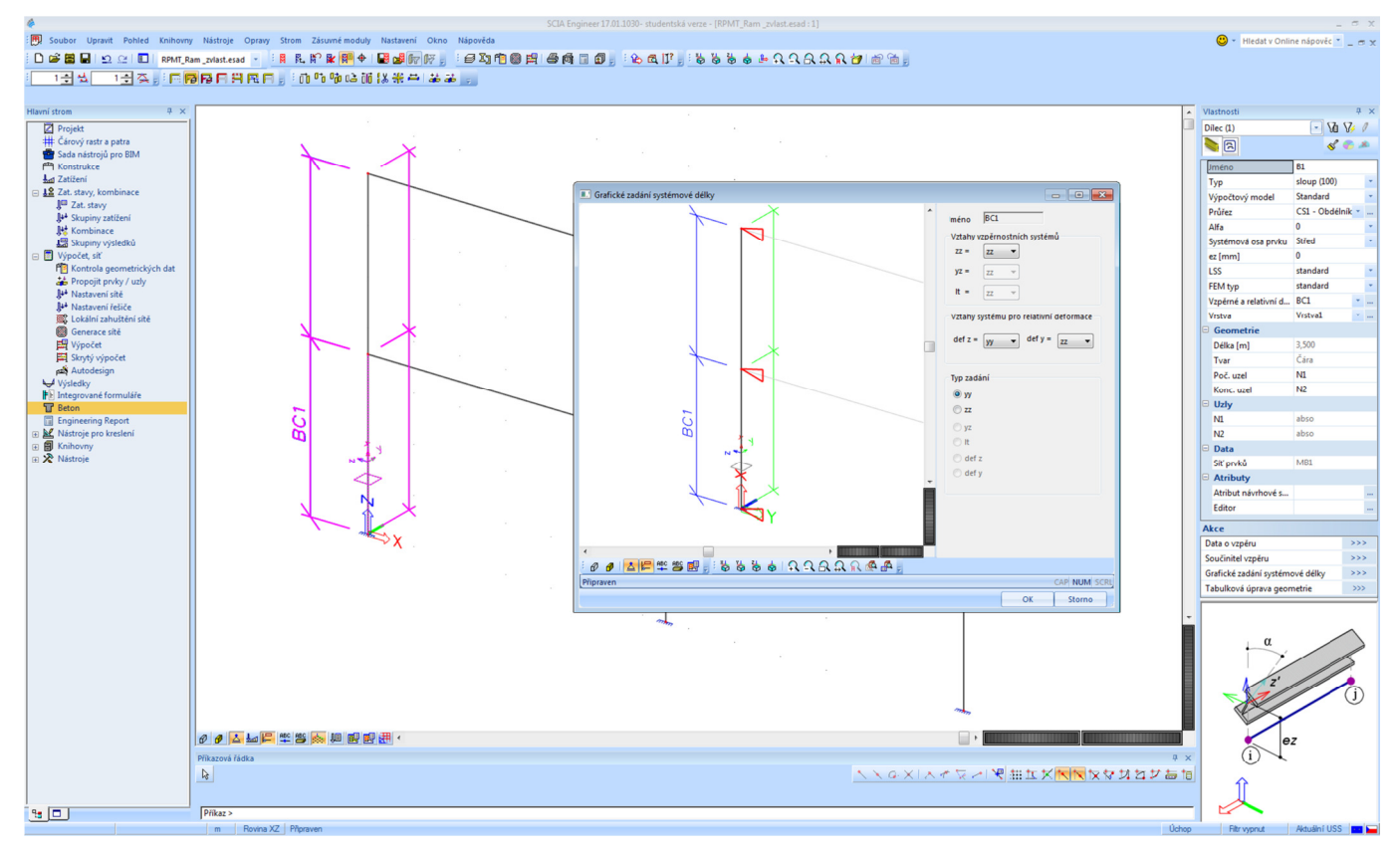

Zde můžeme přepnout zobrazení na axonometrické zobrazení a volbou *yy* nebo *zz* si můžeme zobrazovat podepření proti vybočení kolmo na danou osu. Kliknutím na danou podporu ji odstraníme (zobrazí se čárkovaně). Ukážeme si, jak se to projeví ve výše popsaném tabulkovém zadání *Dat o vzpěru*.

#### **Po úpravách vzpěrných délek musíme znovu provést výpočet!**

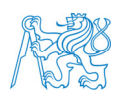

#### **7.2 Beton – Štíhlost**

Můžeme přejít v hlavním stromu do nabídky *Beton*. Zde zvolíme *Návrh výztuže – 1D dílce* → *Štíhlost*. Označíme sloupy a v okně *Vlastnosti* zadáme, co chceme vykreslit. Typ výběru nastavíme na *Aktuální*, aby se zobrazovaly výsledky jen pro vybrané prvky. Zaškrtneme *Zobrazit jméno hodnoty*, abychom viděli, co se kam vykresluje. Můžeme postupně vykreslit hodnoty *L*, *β*, *l*, *λ* (*SCIA* v této verzi neumí zobrazit symbol, uvádí "?") a *λlim*. Hodnoty budeme vykreslovat pro kombinaci zatížení CO1.

Je zřejmé, že některé sloupy v řešené konstrukci jsou štíhlé, což bude zohledněno při návrhu výztuže.

Při výuce si ukážeme, jak se změny v nastavení vzpěrných délek projeví ve štíhlostech – zkusíme měnit posuvnost/neposuvnost, podepření uprostřed délky sloupu apod.

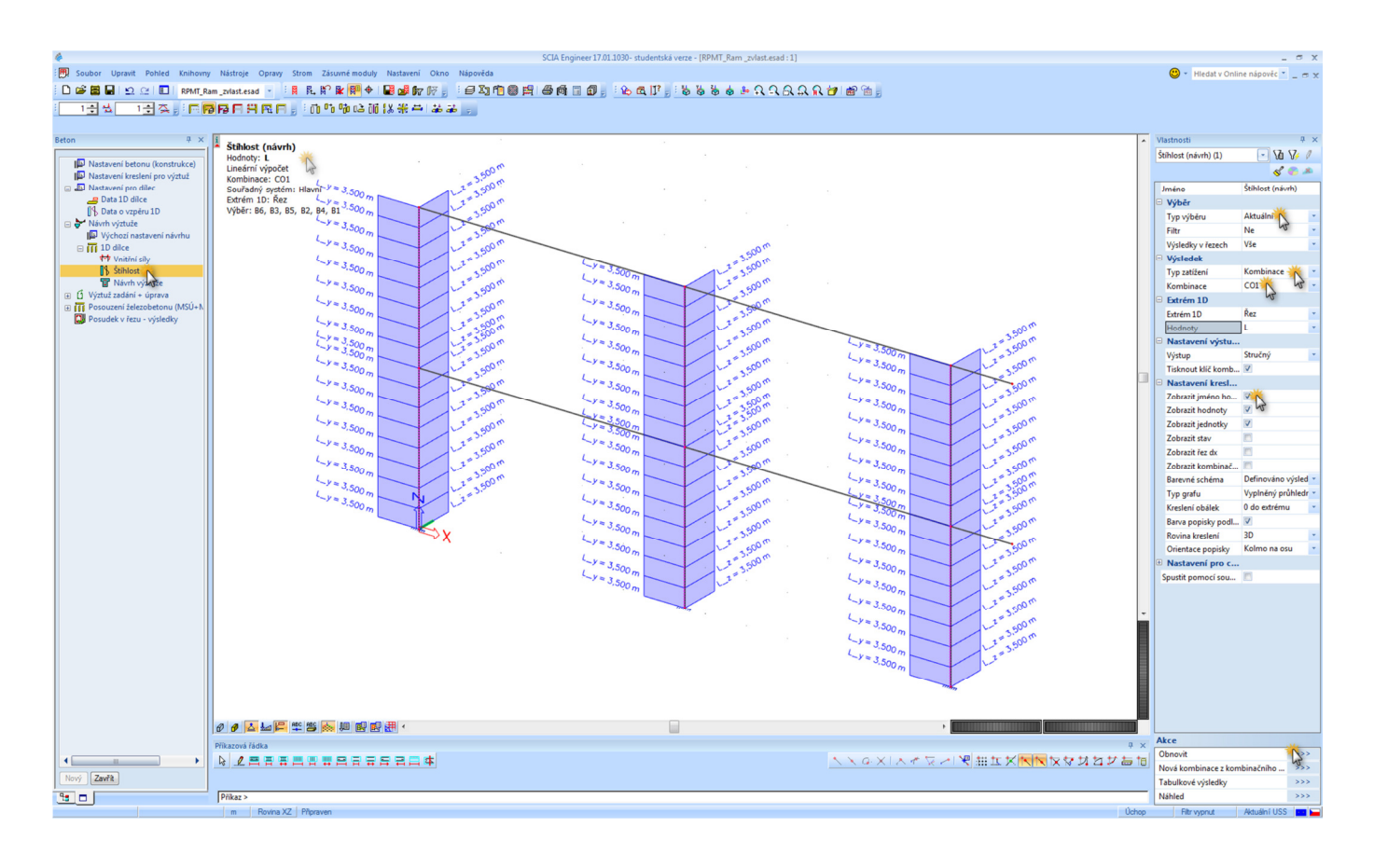

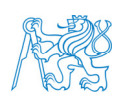

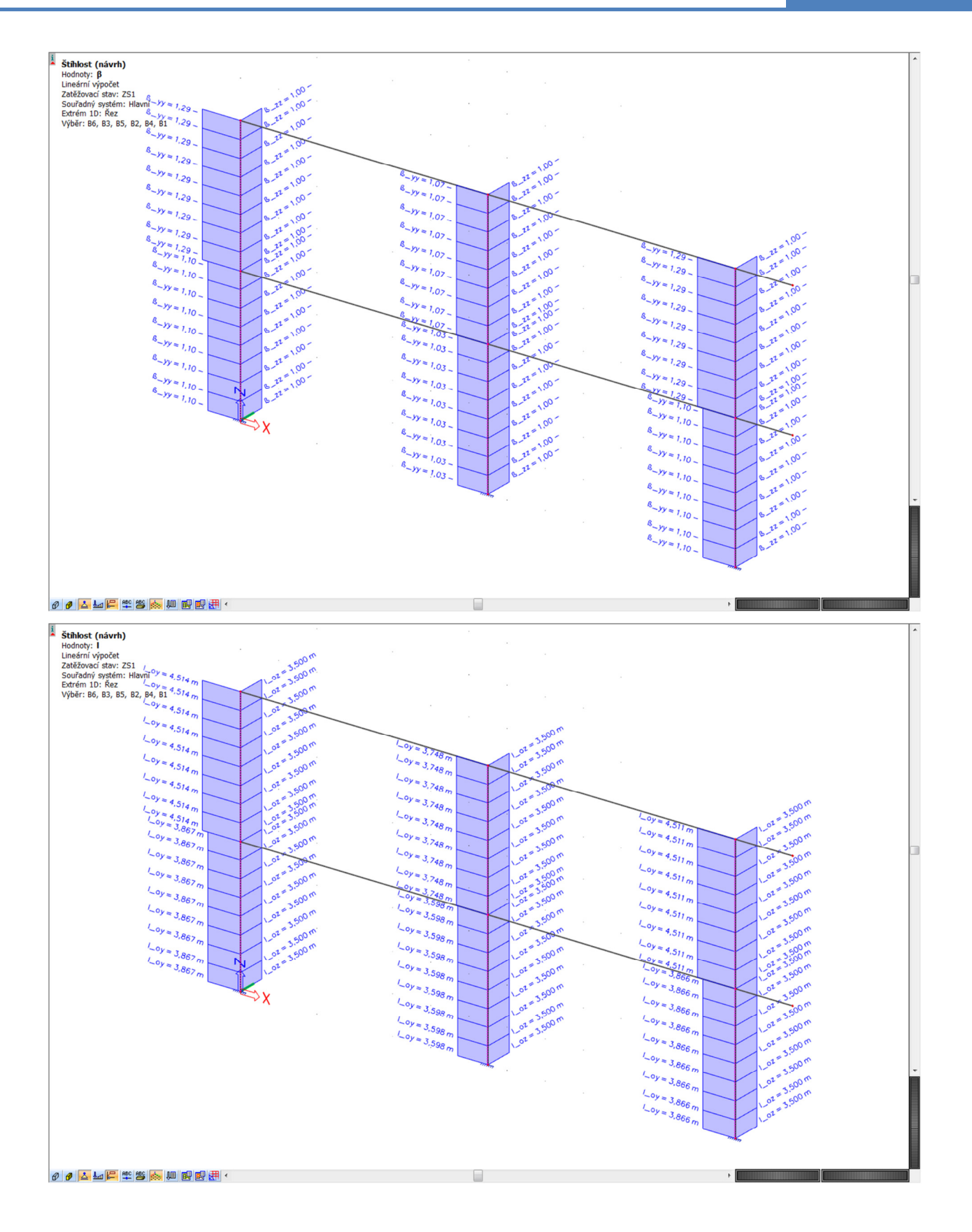

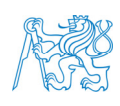

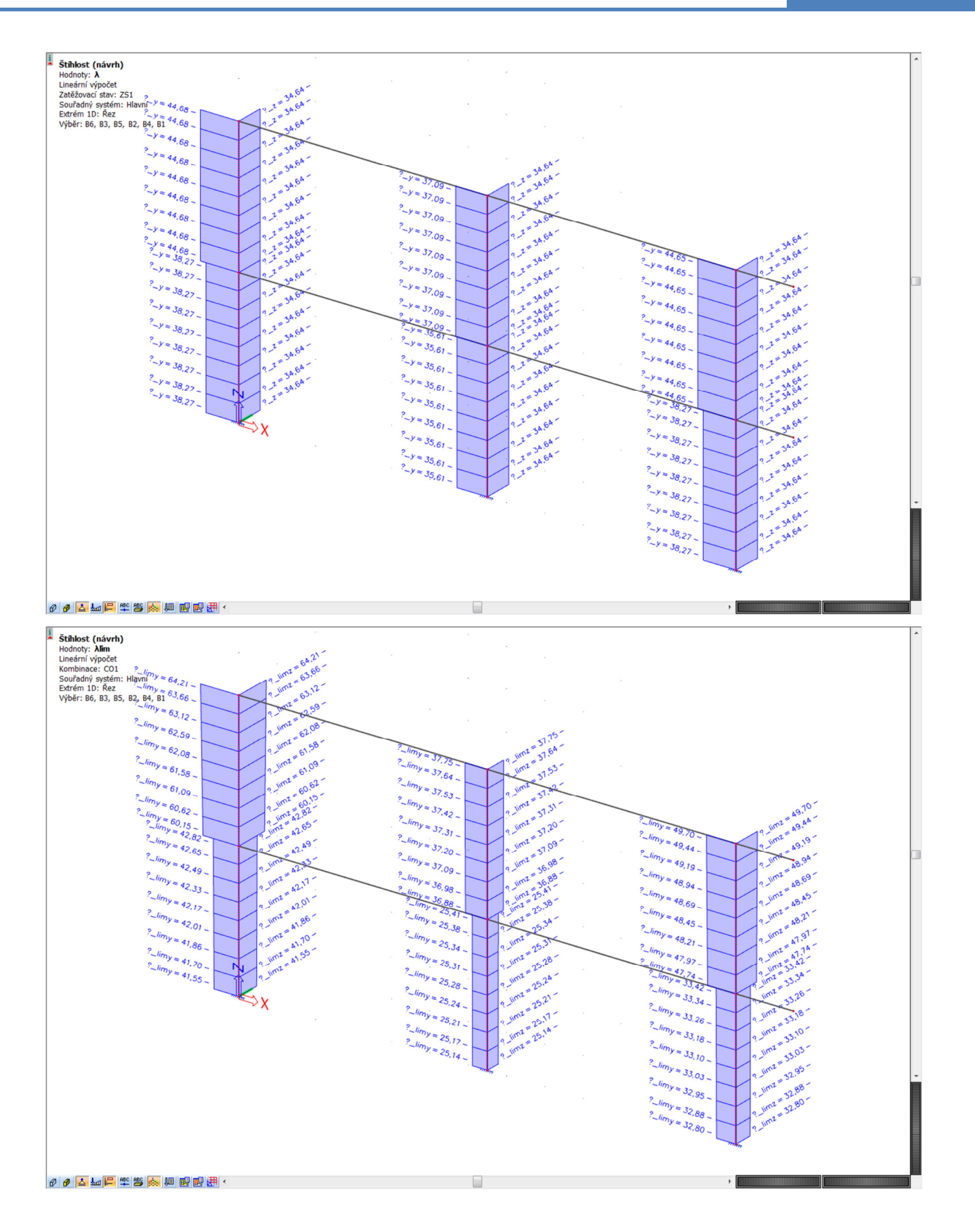

Dále poukážeme na možnosti nastavení *Výstupu*: *Stručný*, *Standardní*, *Detail*. Výstupy budeme generovat pro *Extrém 1D: Dílec* (kvůli přehlednosti).

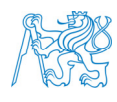

#### Štíhlost (návrh) Lineární výpočet<br>Kombinace: CO1 Souřadný systém: Hlavní<br>Extrém 1D: Dílec Výběr: B1..B6 **Jméno Stav**  $dx$  $\begin{array}{c} l_{ov} \\ \hline \text{[m]} \\ l_{oz} \\ \text{[m]} \end{array}$  $\frac{L_v}{[m]}$  $\frac{\beta_{zz}}{\left[-\right]}$  $\frac{i_{\text{cv}}}{[m]}$  $\frac{\lambda}{\lfloor -1 \rfloor}$  $\lambda$ limy<br>[-]  $\sqrt{m}$  $\frac{\beta_{yy}}{\beta_{1}}$  $\frac{1}{2}$ <br> $\frac{1}{2}$  $\lambda$ <br>[-]  $\frac{1}{L_z}$  $\lambda$ limz<br> $[-1]$  $f_m$ 38,27<br>34,64  $\overline{B1}$ 0,000  $\overline{CO1/1}$  $3,50($  $1,00$  $3,867$  $1.0104e-01$ 33.41 1,0104e-01  $3,500$  $1,10$  $3,500$  $33,41$  $\overline{B1}$  $3.500$  $\overline{CO1/2}$ 3,500  $1,00$  $3,867$ 1,0104e-01  $38,27$  $42,82$ 3,500  $3,500$ 1,0104e-01  $1,10$ 34,64 42,82  $\frac{3,500}{3,500}$ B<sub>2</sub>  $0,000$  $\overline{CO1/3}$ 1,0104e-01  $22,05$  $1,00$ 3,598  $35,61$ 1.03 3.500  $1.0104e-01$ 34.64 22.05  $\overline{B}$  $3,500$  $\overline{\text{CO1}/4}$  $3,500$  $\overline{1,00}$  $3,598$  $1,0104e-01$  $35,61$  $\frac{1}{25,41}$ 3.500  $1.03$ 3.500  $1.0104e-01$ 34.64 25.41  $\overline{B}$  $0,000$  $\frac{1}{\text{CO1}/2}$  $\frac{3,500}{3,500}$  $3,866$  $1,0104e-01$  $38,2$  $27,22$  $1,00$  $1.10$  $3.500$  $1.0104e-01$ 34.64  $27,22$ B<sub>3</sub>  $3.500$  $CO1/1$ 3.500 1.00 3.866 1.0104e-01 38.27 33.42  $1,10$  $3,500$  $3,500$ 1,0104e-01 34,64 33,42 B<sub>4</sub>  $0.000$  $\overline{CO1/5}$  $\frac{1}{3,500}$ <br>3,500  $1,00$ 4.514  $1.0104e-01$ 44.68 51.30  $1,29$  $3,500$ 1,0104e-01 34,64  $51,30$ DA 3.500  $CO1/6$ 3.500  $1.00$  $4,514$  $1.0104e-01$ 44.68  $64,21$  $3,500$  $1,29$  $3,500$ 1,0104e-01  $34,64$  $64,21$  $\frac{1}{3,500}$ <br>3,500  $\frac{1}{1,00}$ <br>1,07 **R5**  $0.000$  $CO1/7$  $3,748$  $1.0104e-01$  $37.09$  $33.18$  $3,500$ 1,0104e-01  $34,64$  $33,18$  $\overline{B}$  $3.500$  $\overline{CO1/8}$  $3,500$  $1,00$  $\frac{1}{3,748}$  $1,0104e-01$  $\frac{1}{37,09}$  $\frac{1}{37,75}$ 3,500 1.07 3,500 1,0104e-01 34.64 37.75  $\overline{B6}$  $0.000$  $CO1/9$  $41,64$  $3,50($  $4,511$ 1,0104e-01 44,65  $1,00$  $3,500$  $1.29$  $3,500$ 1.0104e-01 34,64 41.64  $CO1/10$ B<sub>6</sub> 3.500 3,500 1,00 4,511 1,0104e-01 44.65 49,70  $3,500$  $1,29$  $3,500$  $1,0104e-01$ 34,64 49,70

#### **Stručný Standard**

 $z-z$ 

And

 $3.5$ 

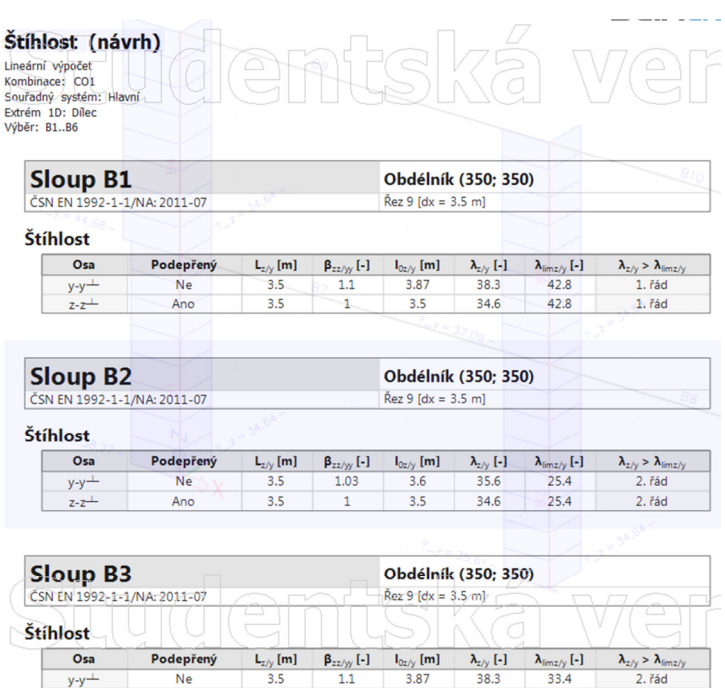

 $3.5$ 

 $34.6$ 

33.4

2. řád

#### **Detail**

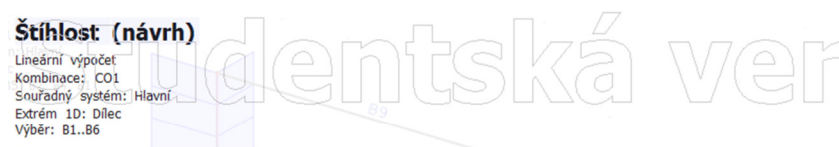

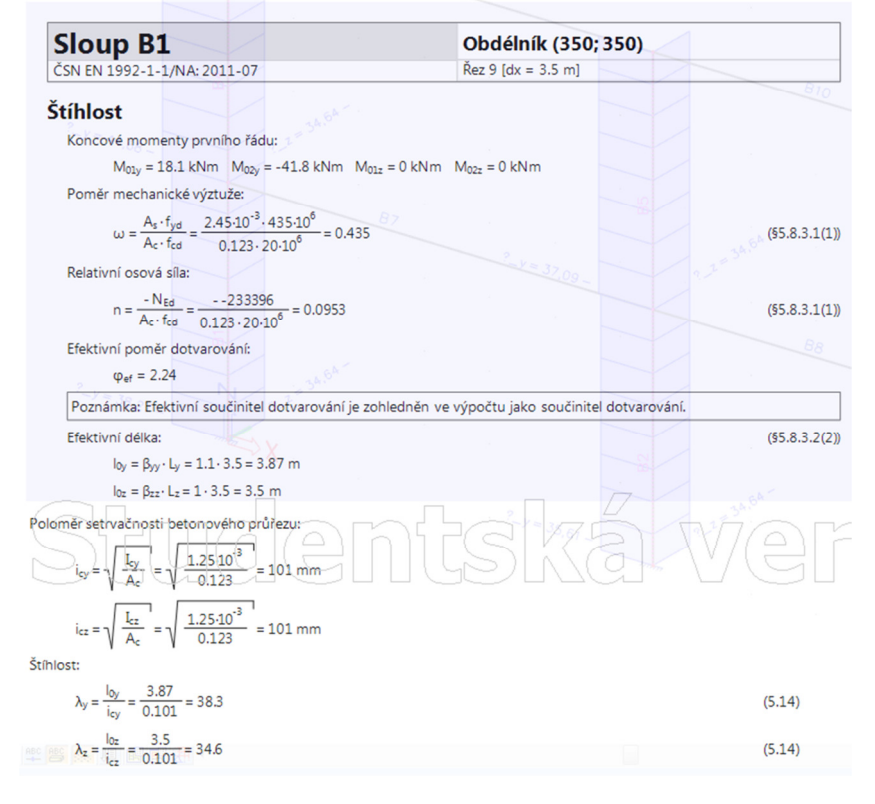

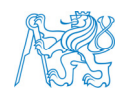

#### **Detail (pokračování)**

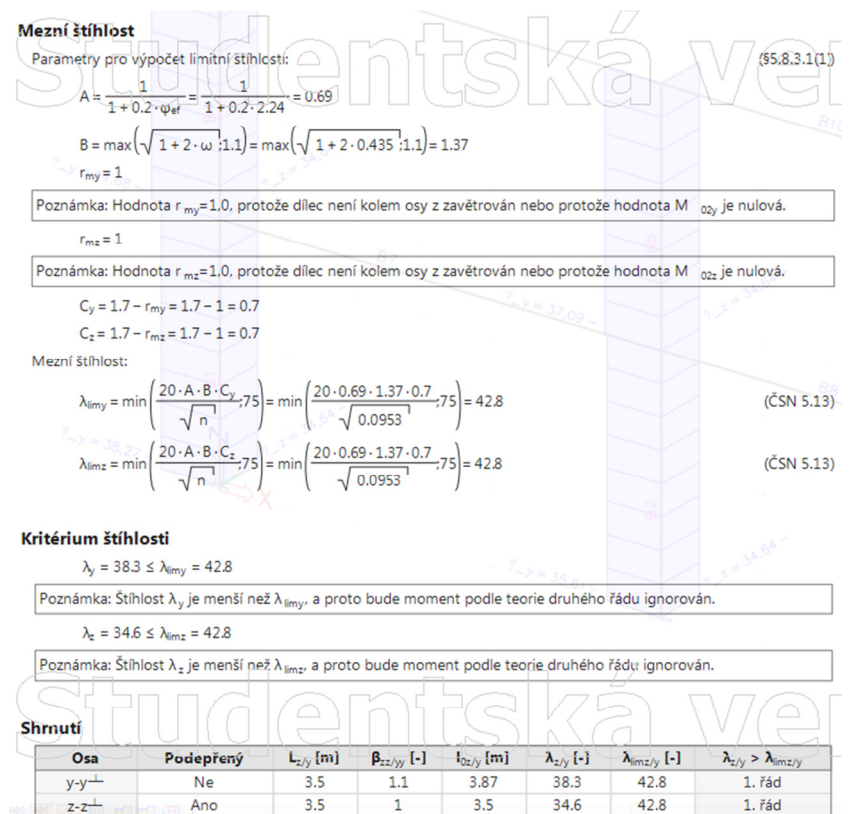

#### Pro zajímavost vykreslíme součinitele vzpěru pro celou konstrukci.

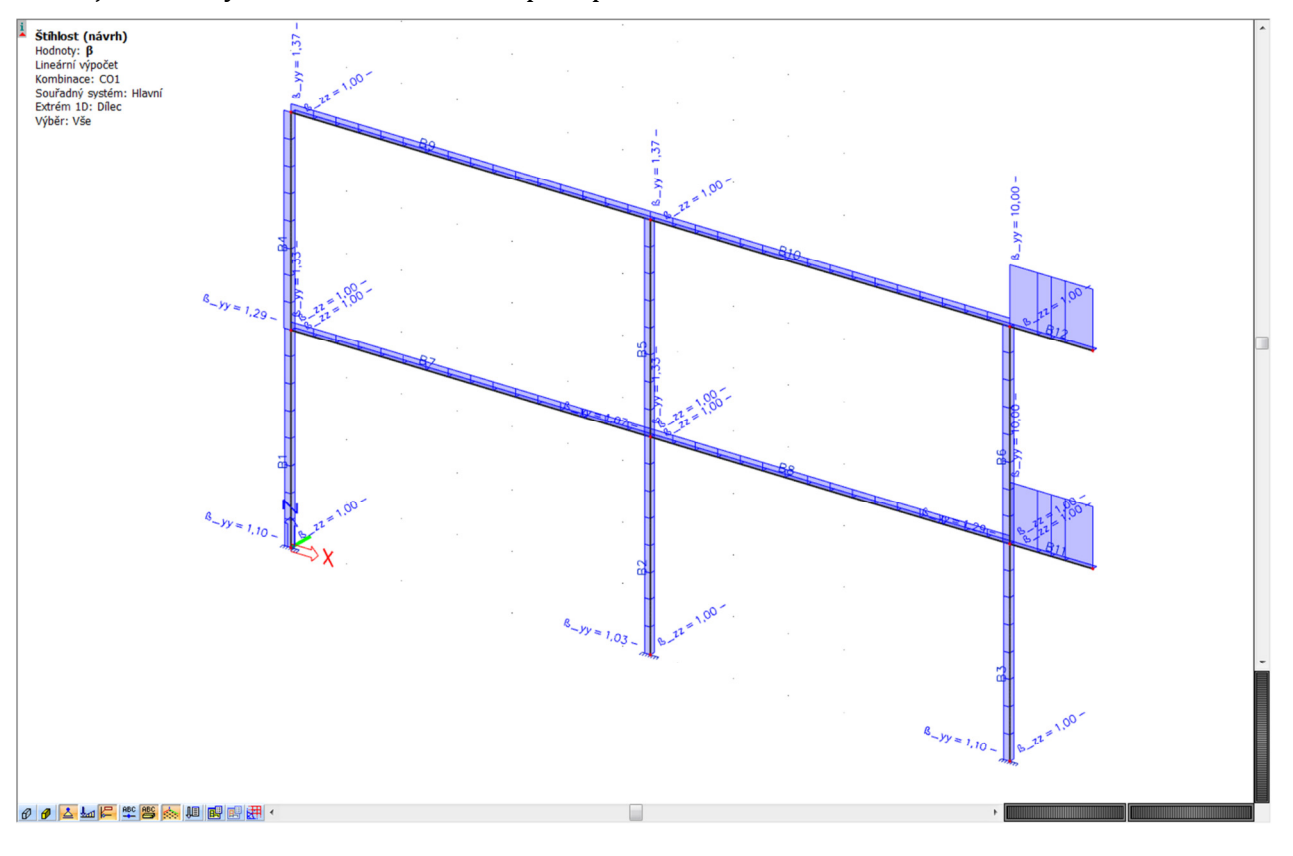

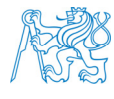

U sloupů to vypadá dobře. U příčlí je to divné – zejména na té konzole. Prozkoumáme to podrobněji. Musíme si uvědomit, že štíhlost je třeba řešit nejen u prvků, které jsou zadávány jako sloupy, ale u všech prvků, které jsou alespoň v nějakém zatěžovacím stavu tlačené, což jsou v našem případě i příčle.

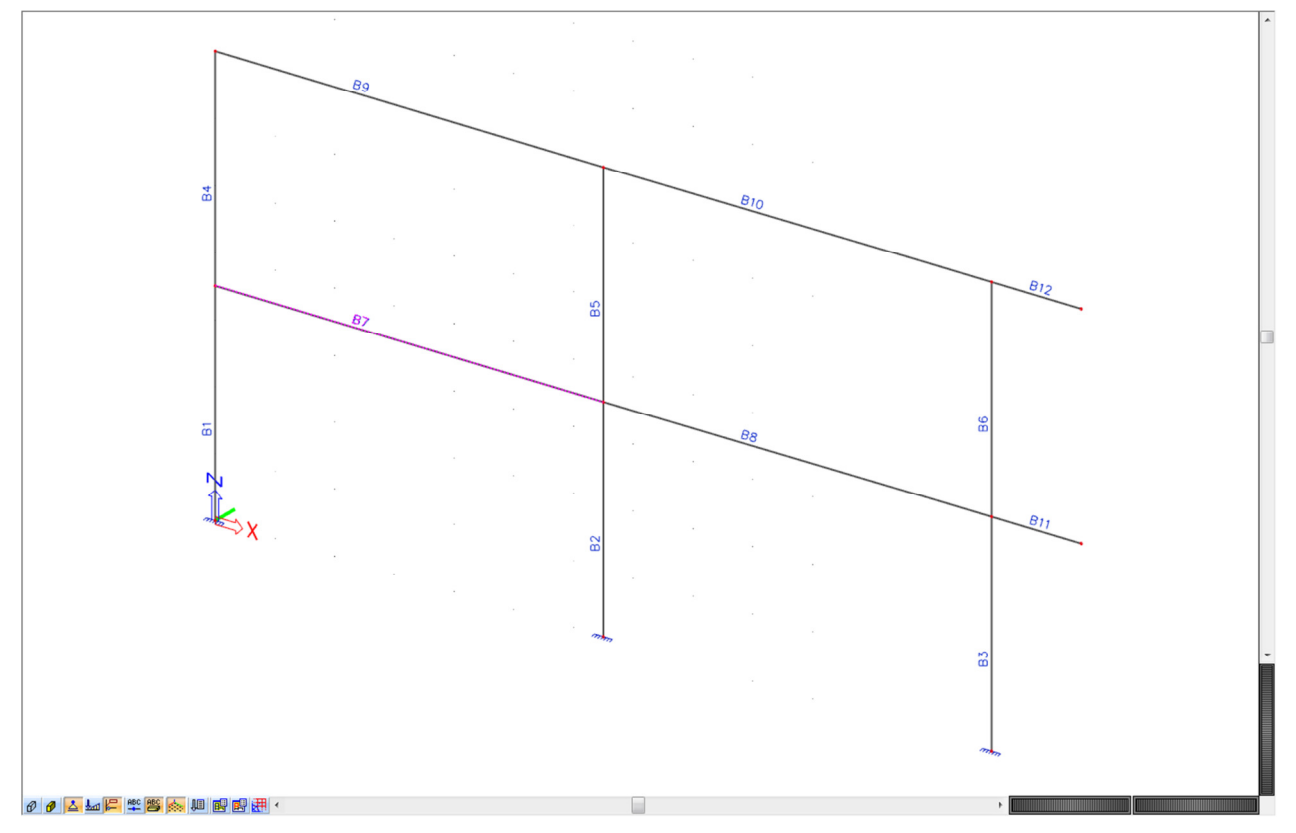

Označíme levou spodní příčel a levý spodní sloup a zobrazíme *Průřezy* a *Lokální osy*.

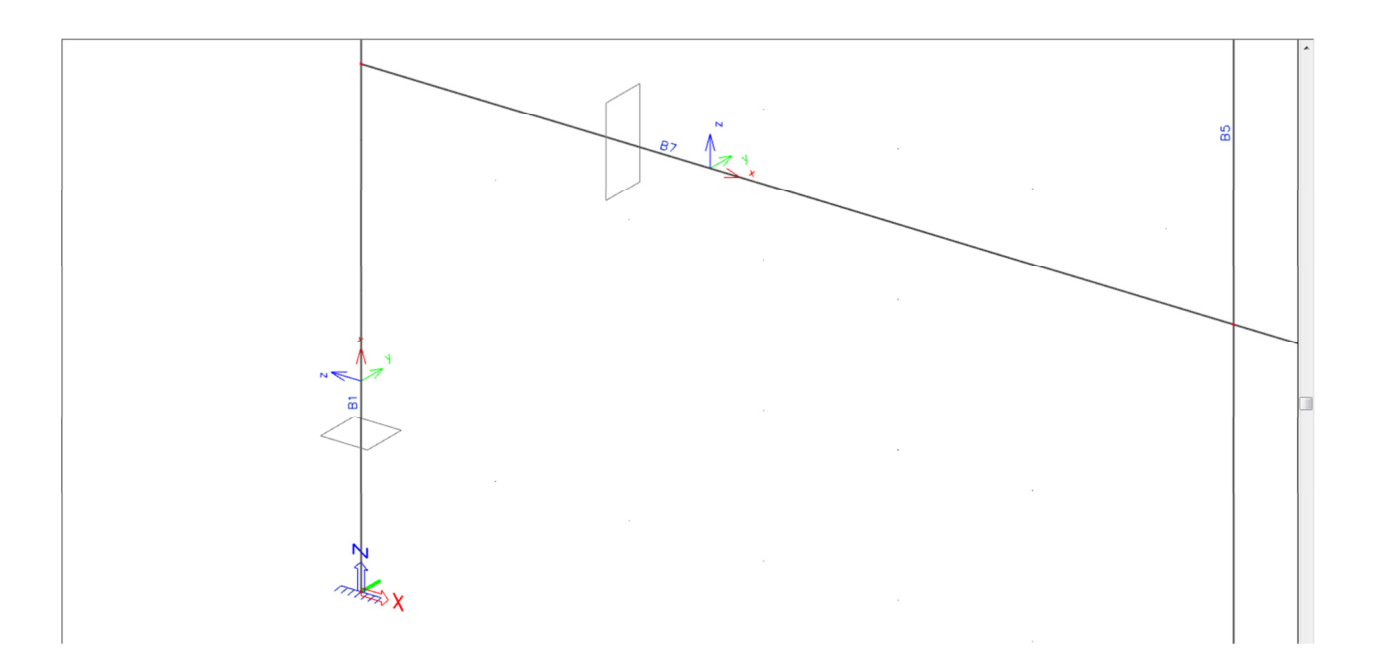

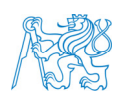

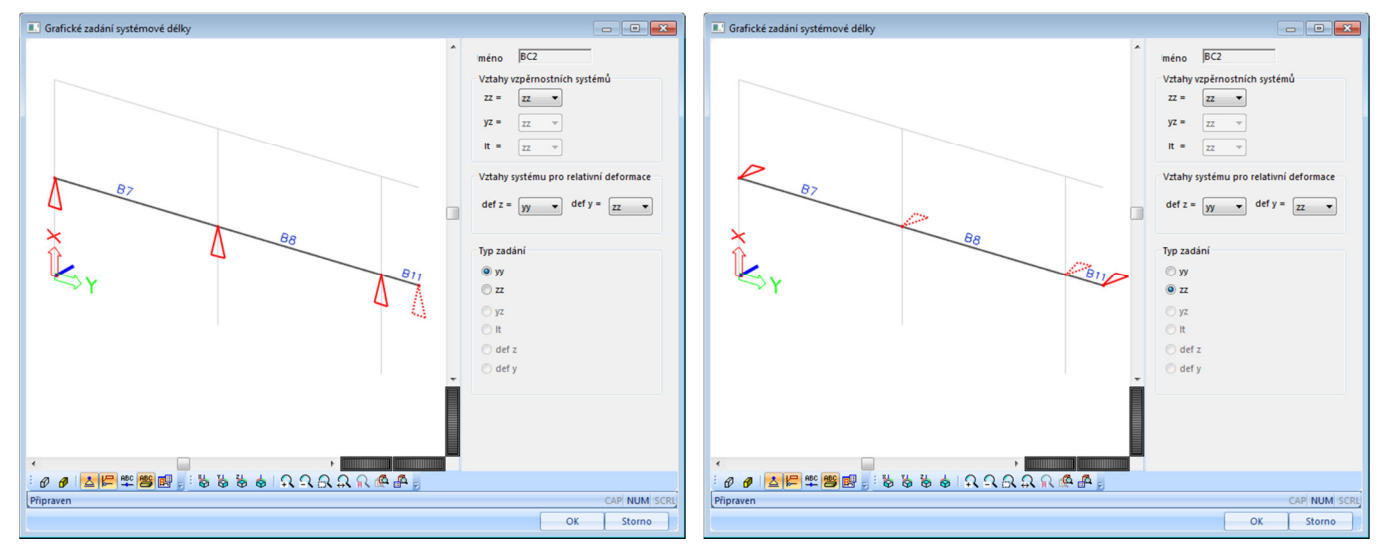

#### Označíme levou spodní příčel a zobrazíme si *Grafické zadání systémové délky*.

Proti vybočení v rovině rámu (kolmo na lokální osu *y*) podepřeme příčle v místech rámových styčníků, proti vybočení kolmo na rovinu rámu (kolmo na lokální osu *z*) podepřeme příčle v místech rámových styčníků i na konci konzoly (předpokládáme zakončení desky okrajovým žebrem).

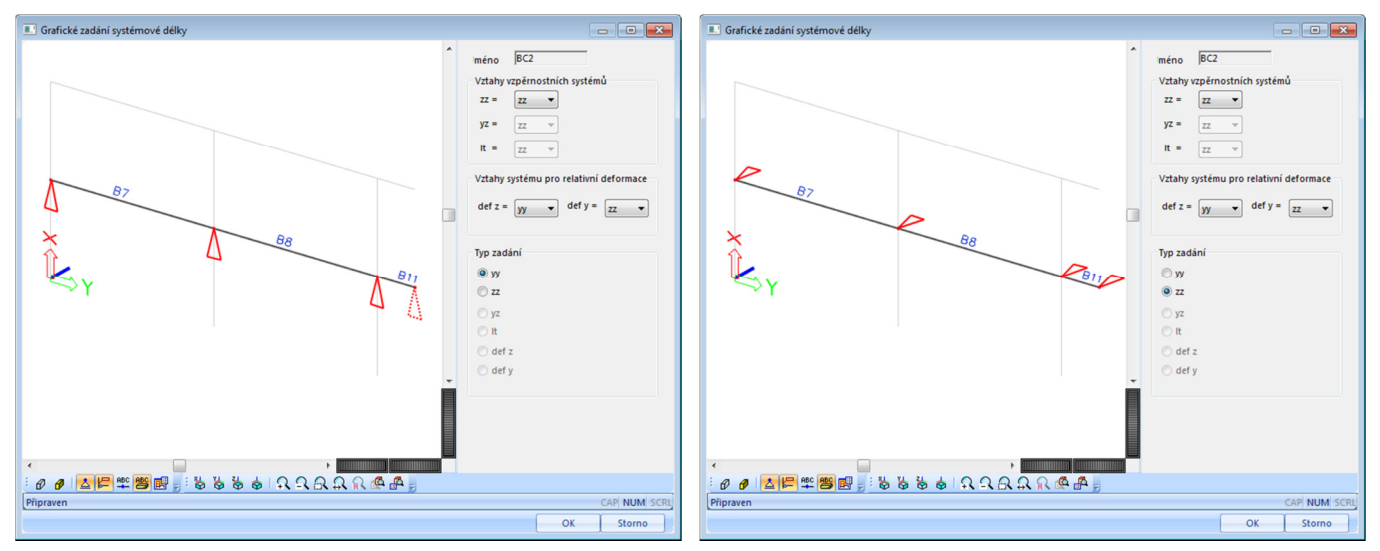

Dále podrobně nastavíme parametry vzpěrného systému BC2, tento systém bude shodný pro obě příčle. Všechny podpory zadáme jako neposuvné. V rovině rámu je vybočení příčlí bráněno sloupy, kolmo na rovinu rámu tuhou stropní tabulí a ztužujícími prvky (ztužujícím jádrem).

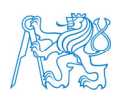

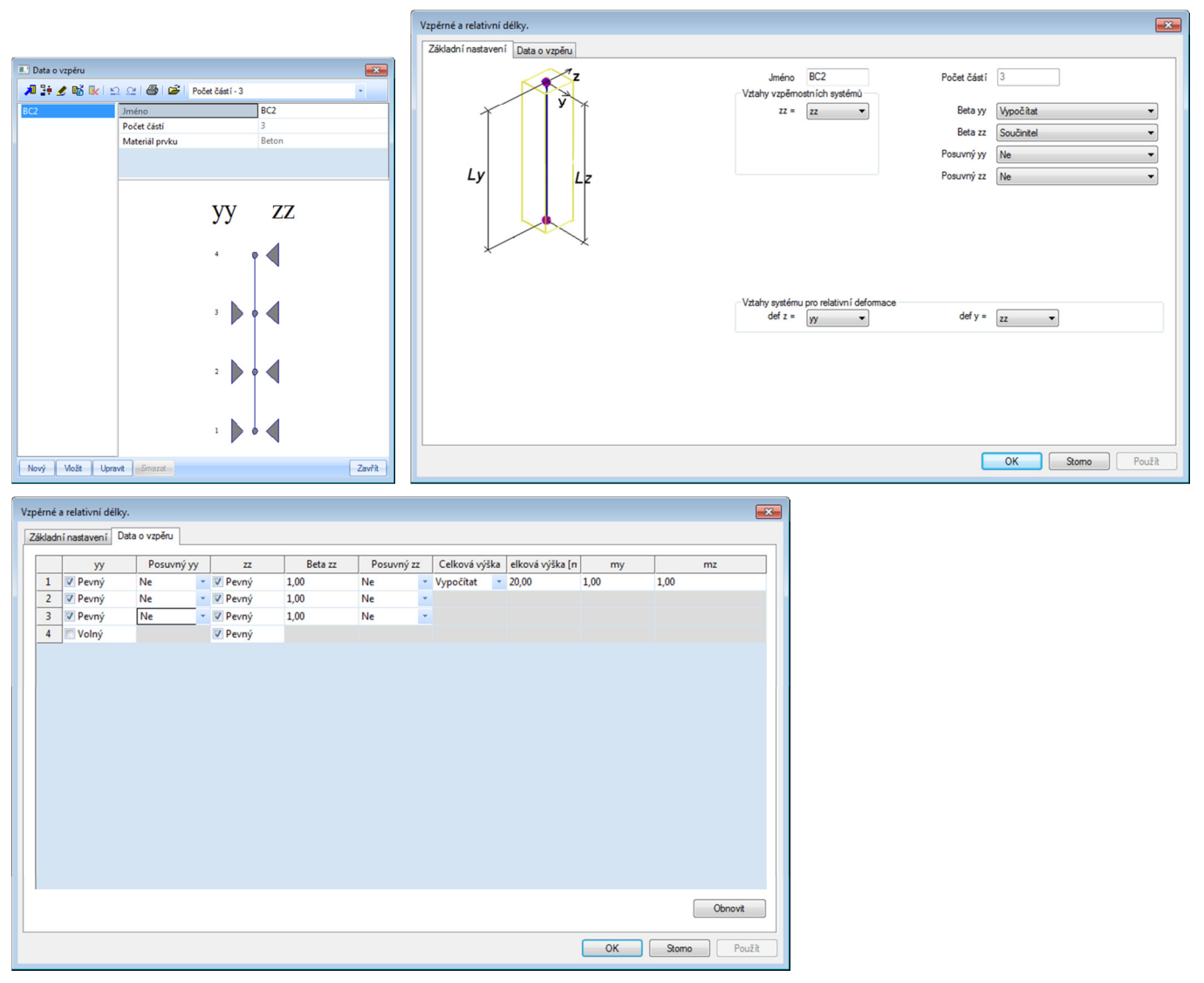

Provedeme *Výpočet* a zobrazíme si výstupy pro *Štíhlost*.

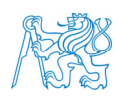

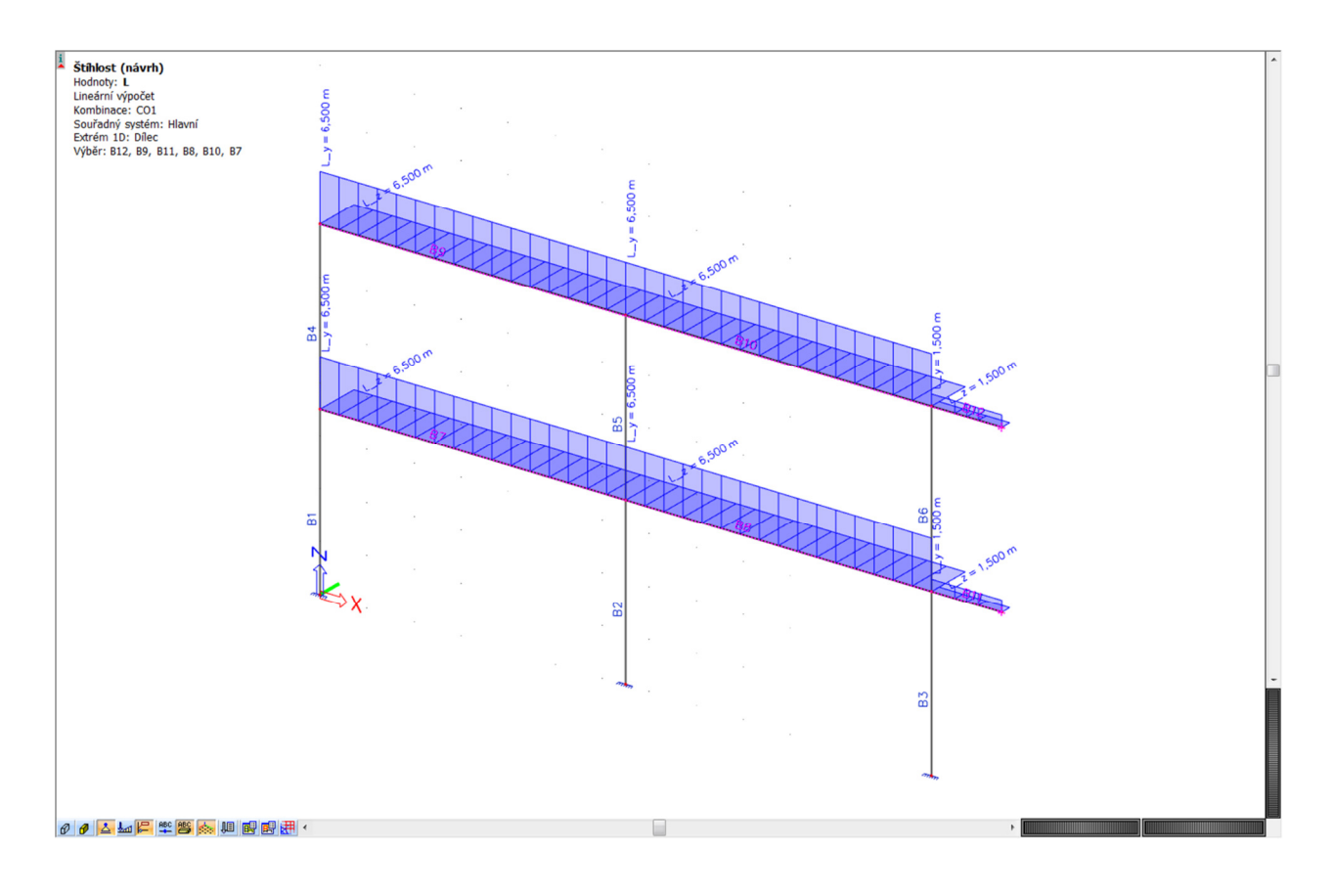

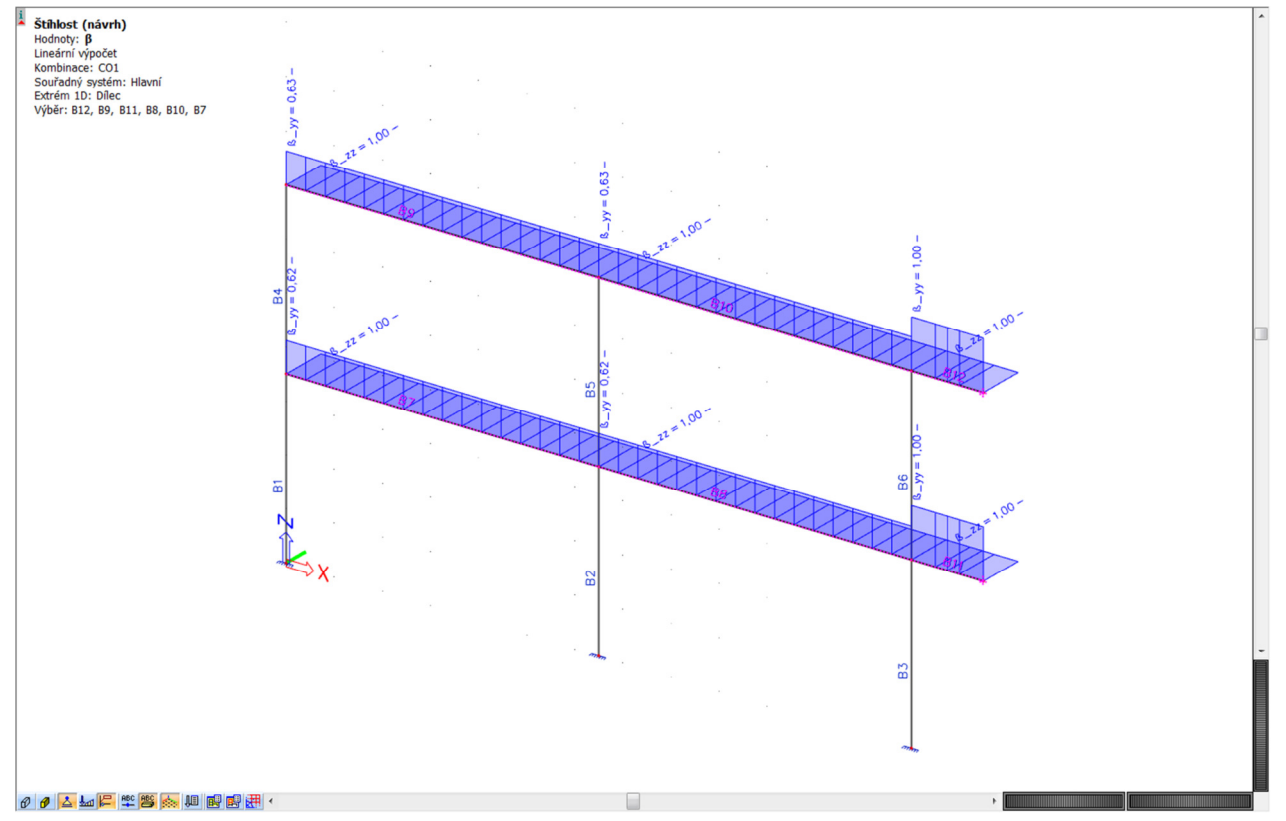

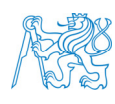
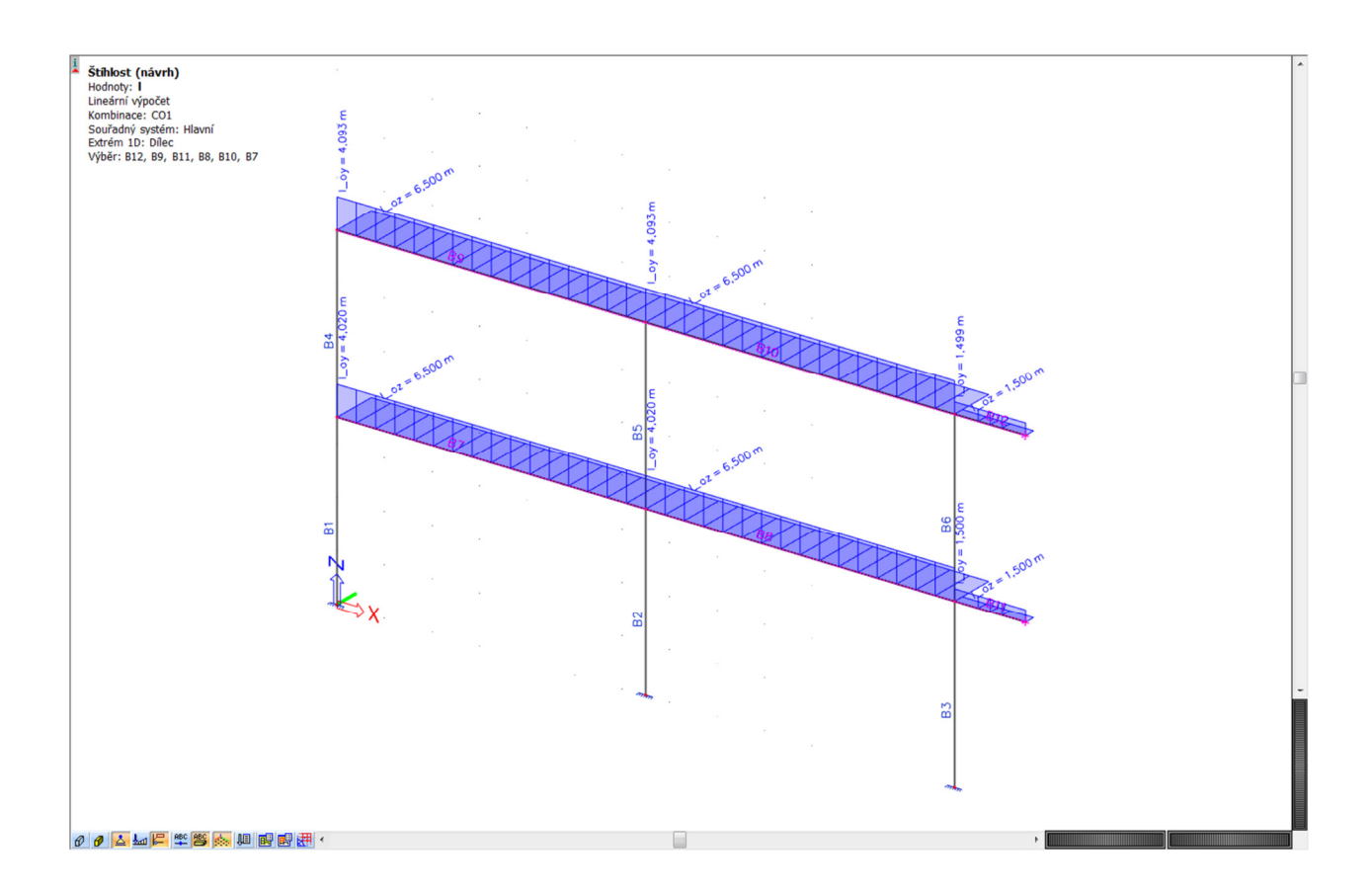

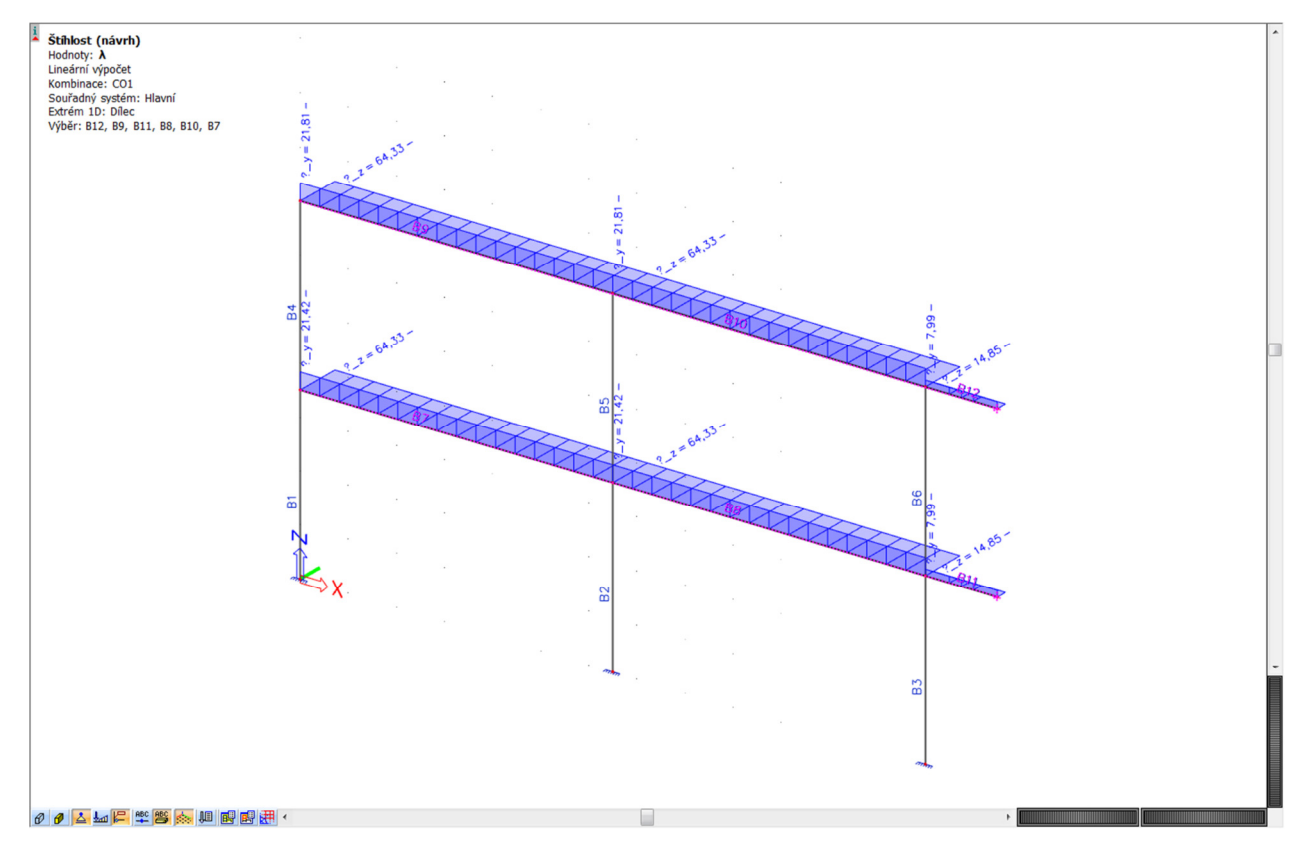

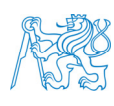

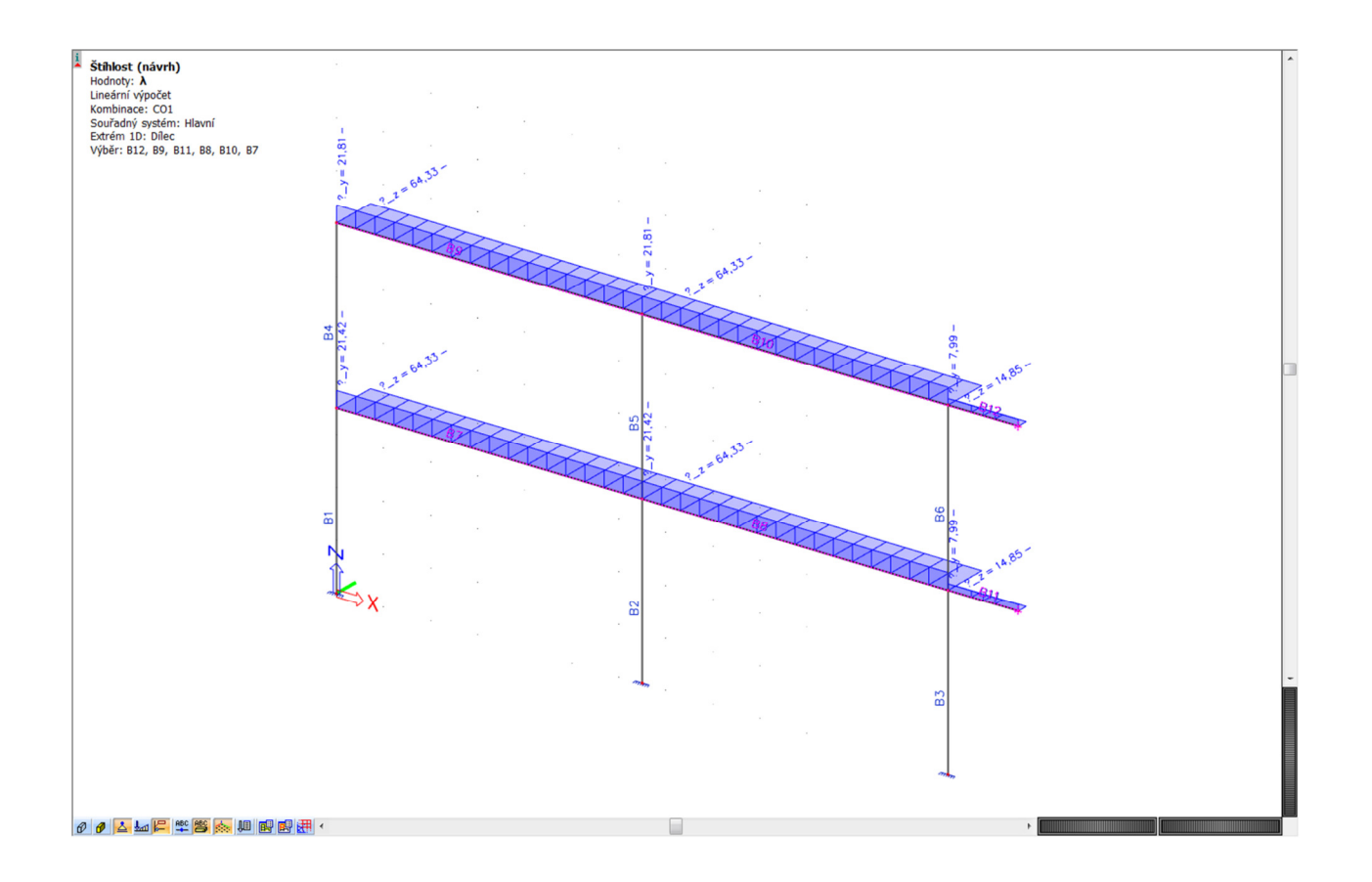

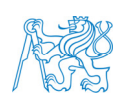

# Štíhlost (návrh)

Lineární výpočet Kombinace: CO1 Souřadný systém: Hlavní Extrém 1D: Dílec Výběr: B7..B12

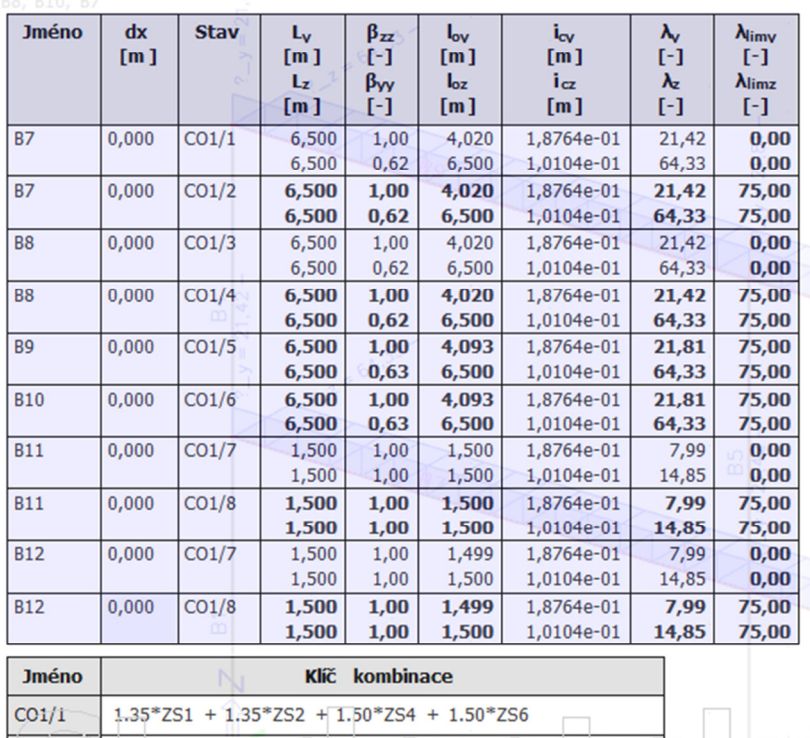

 $\boxed{\circ}$ 

nts

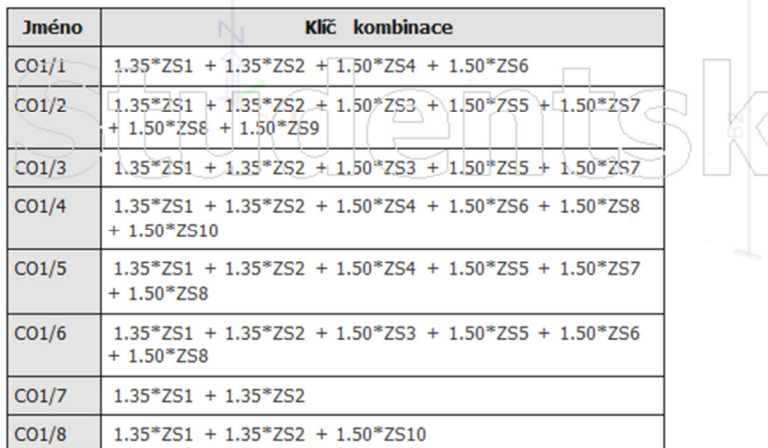

Je zřejmé, že všechny části příčlí jsou uvažovány jako masivní.

## **7.3 Beton – Nastavení betonu**

Prohlédneme si *Nastavení betonu (konstrukce)*. Přepneme na typ nastavení *Rozšířený*. Projdeme důležité body. Nezapomeneme změnit stupeň vlivu prostředí na *XC2*.

Otevřeme nápovědu programu a zde ukážeme vysvětlení jednotlivých položek *Nastavení betonu (konstrukce)*.

Ukážeme, jak se v nastavení hledá.

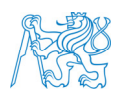

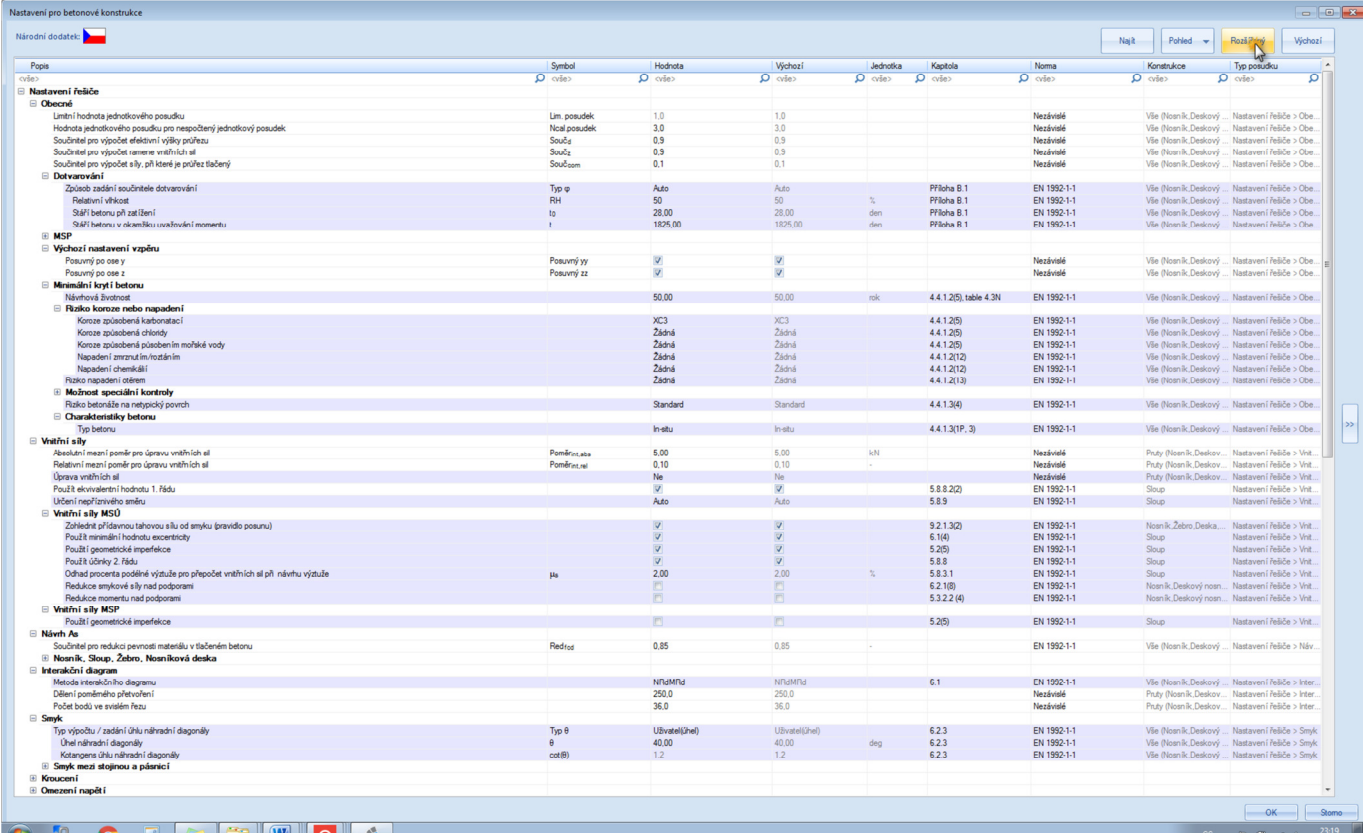

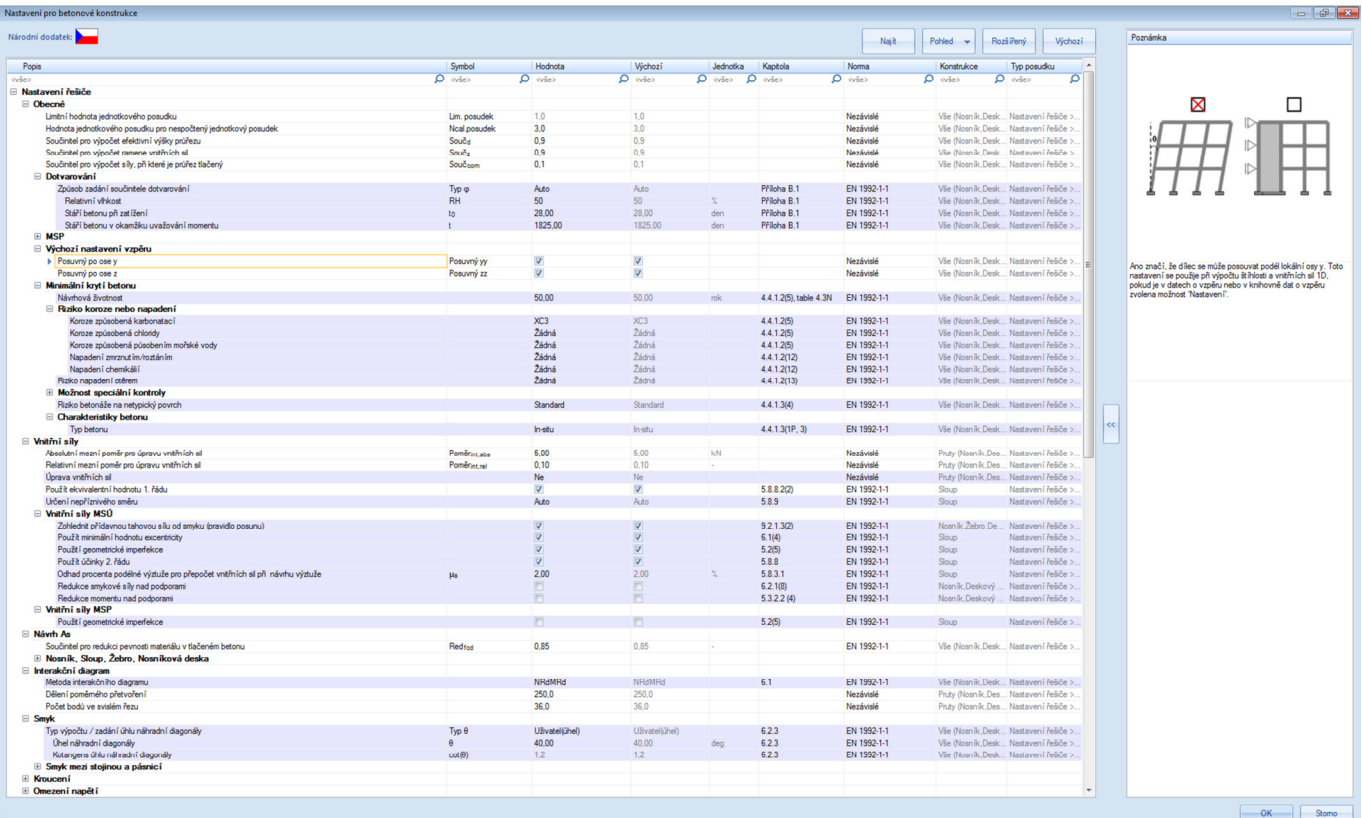

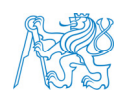

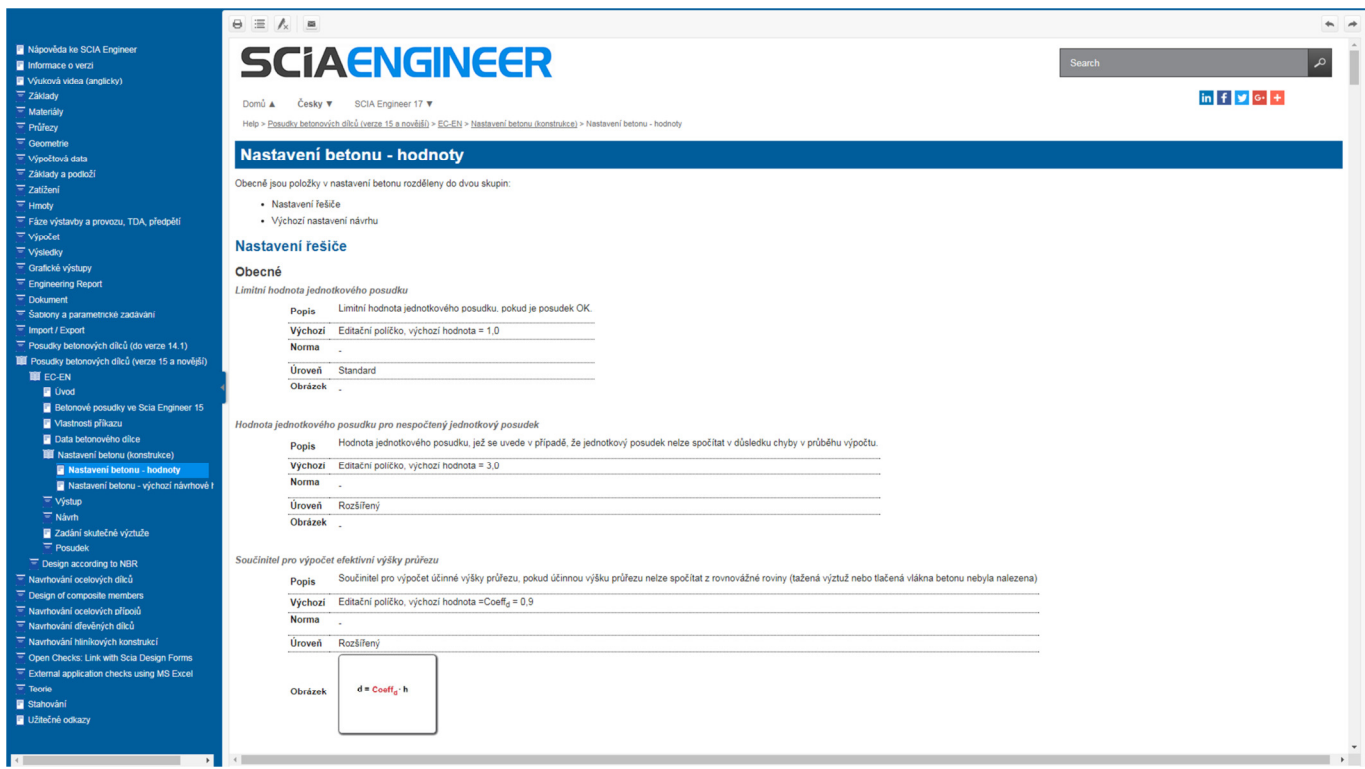

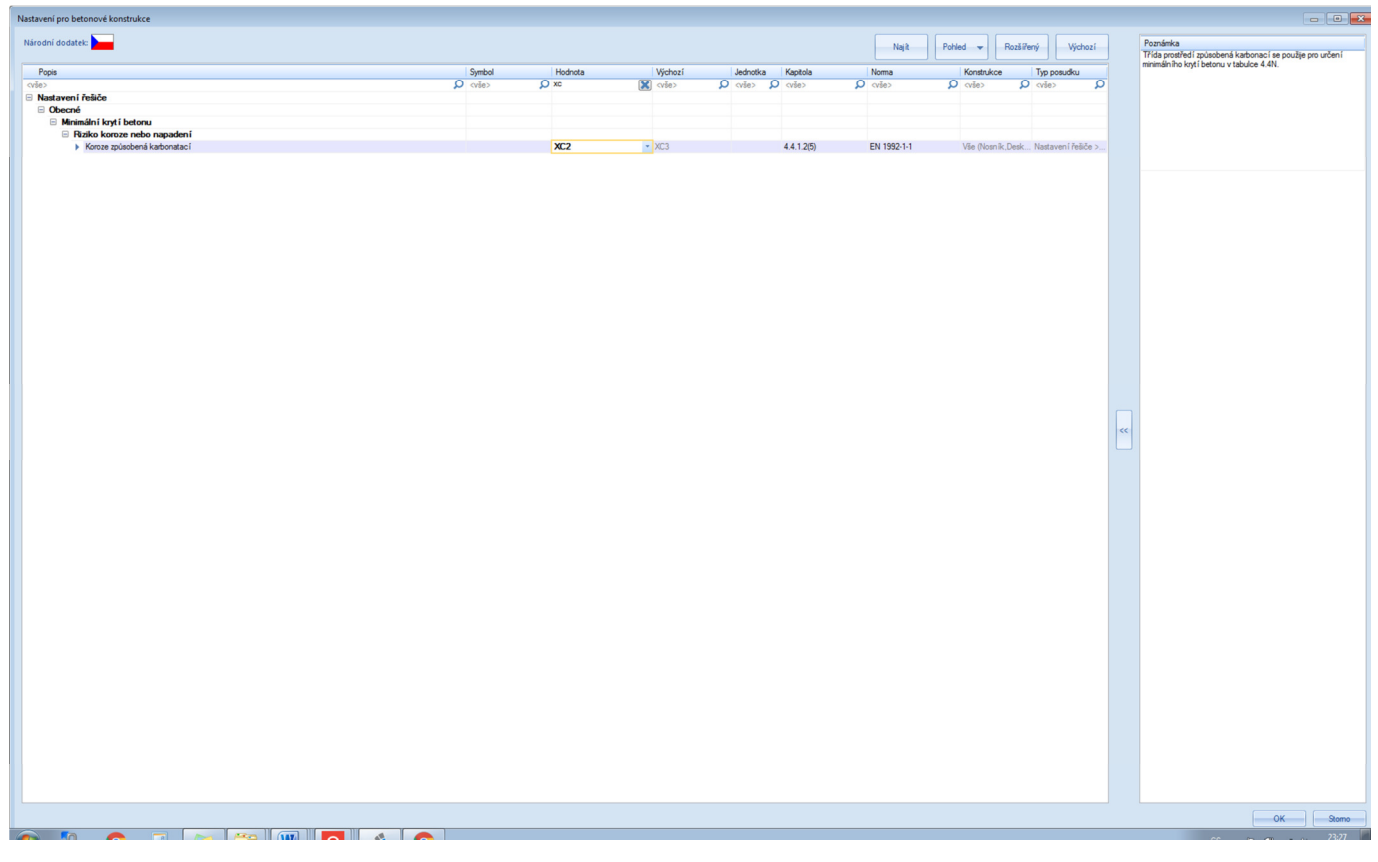

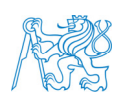

## **7.4 Beton – Vnitřní síly**

V *Hlavním stromu* vybereme *Beton* → *Návrh výztuže – 1D dílce* → *Vnitřní síly*. Zde si postupně ukážeme jednotlivé vnitřní síly a porovnáme návrhové s těmi, které vyšly při lineárním výpočtu. Normálové síly *N* a *NEd* jsou stejné.

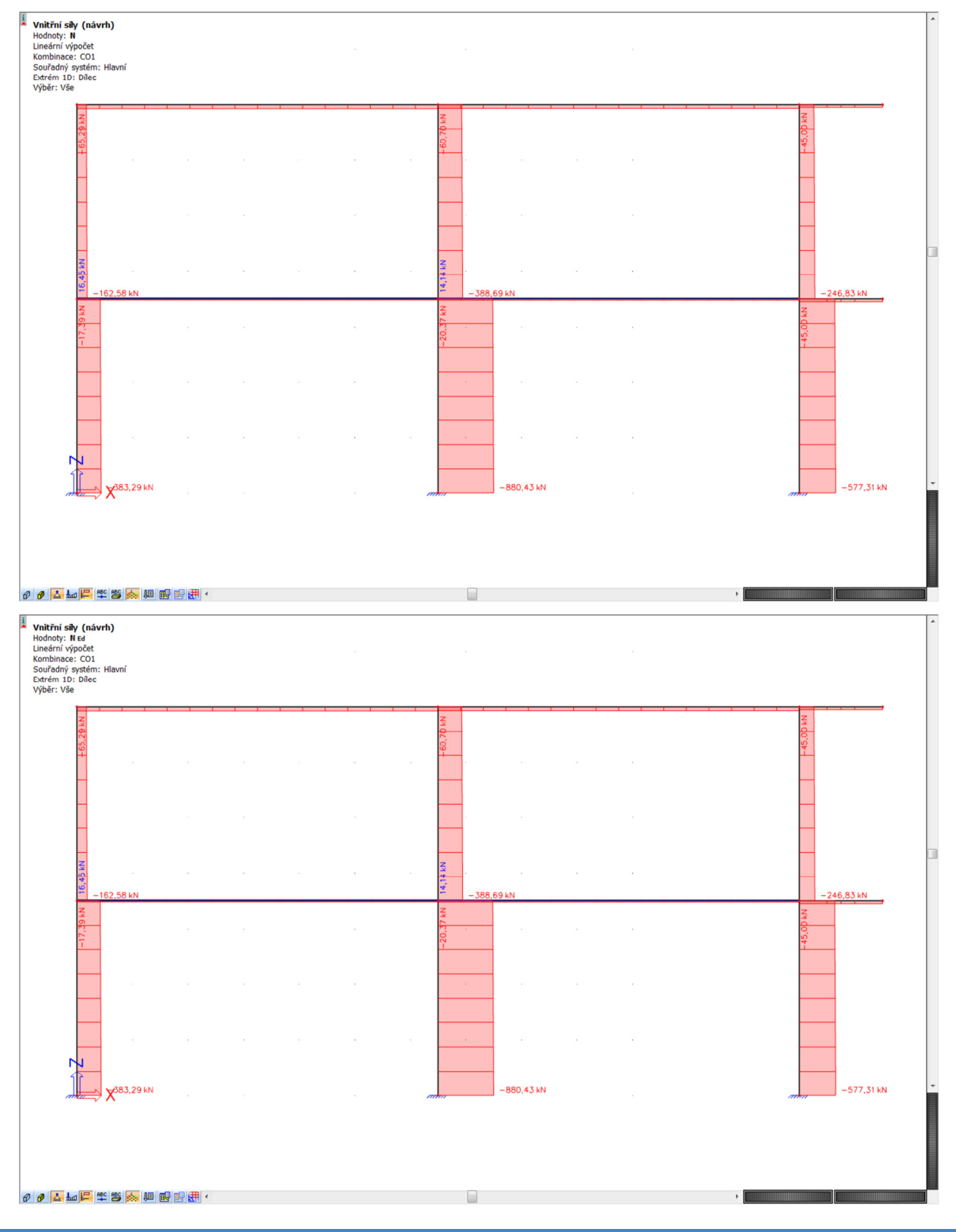

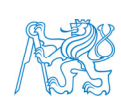

**EX**<br>CVUT v Praze, Fakulta stavební<br>**SV** Katedra hoter i ... Katedra betonových zděných konstrukcí Thákurova 7, 166 29 - Praha 6 - Dejvice 41

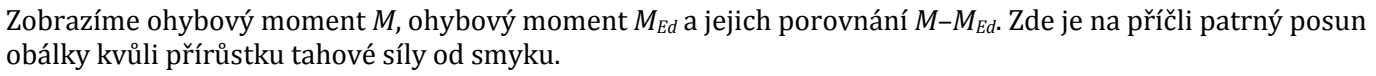

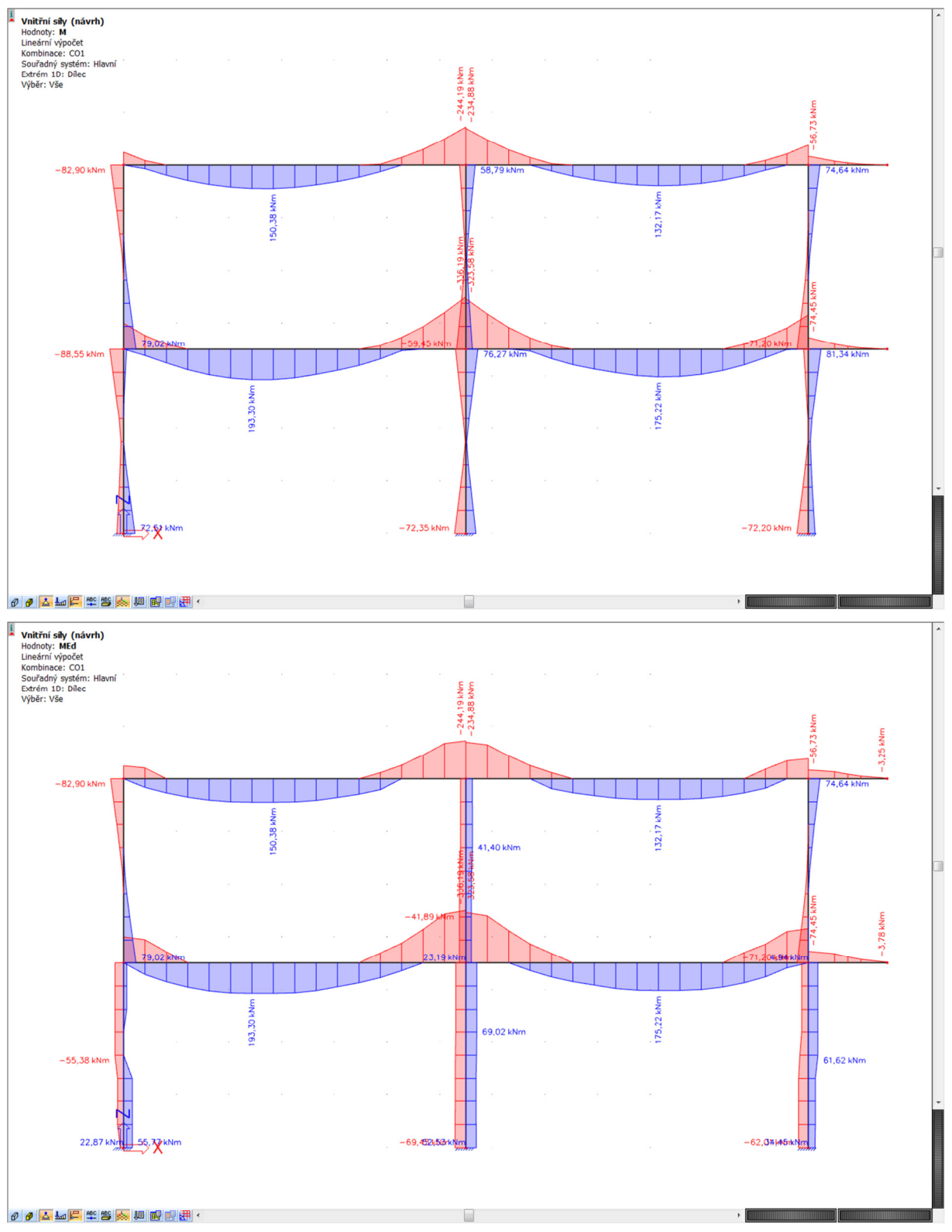

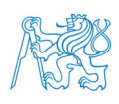

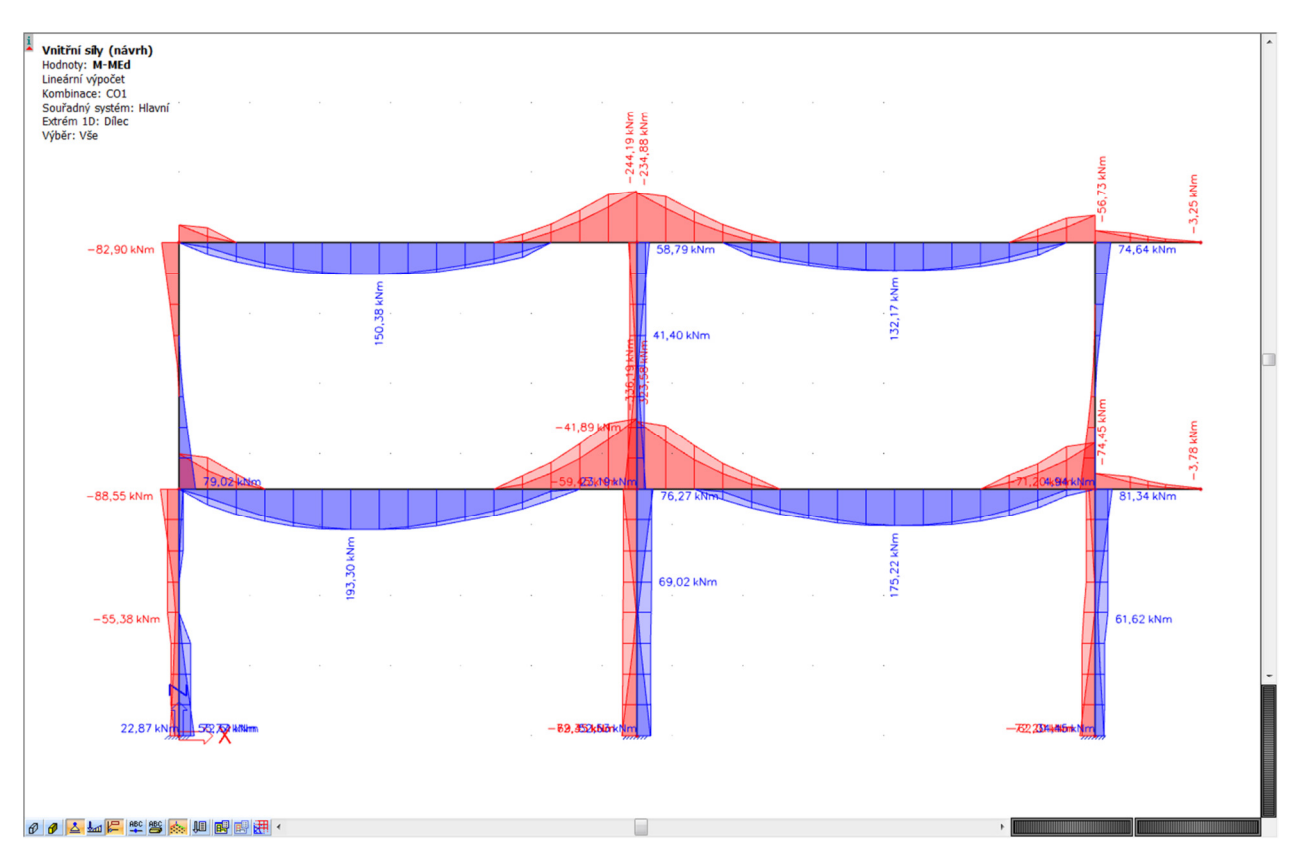

Na sloupu je porovnání momentů zajímavé (průběhy i hodnoty). Proto se na ně zaměříme podrobněji. Vykreslíme si porovnání momentů pro levý spodní sloup a necháme si zobrazit *Výstup*. Nejprve *Standard* (viz níže) a poté i *Detailní* (vzhledem k rozsahu zde neuvádíme – projdeme podrobně při výuce).

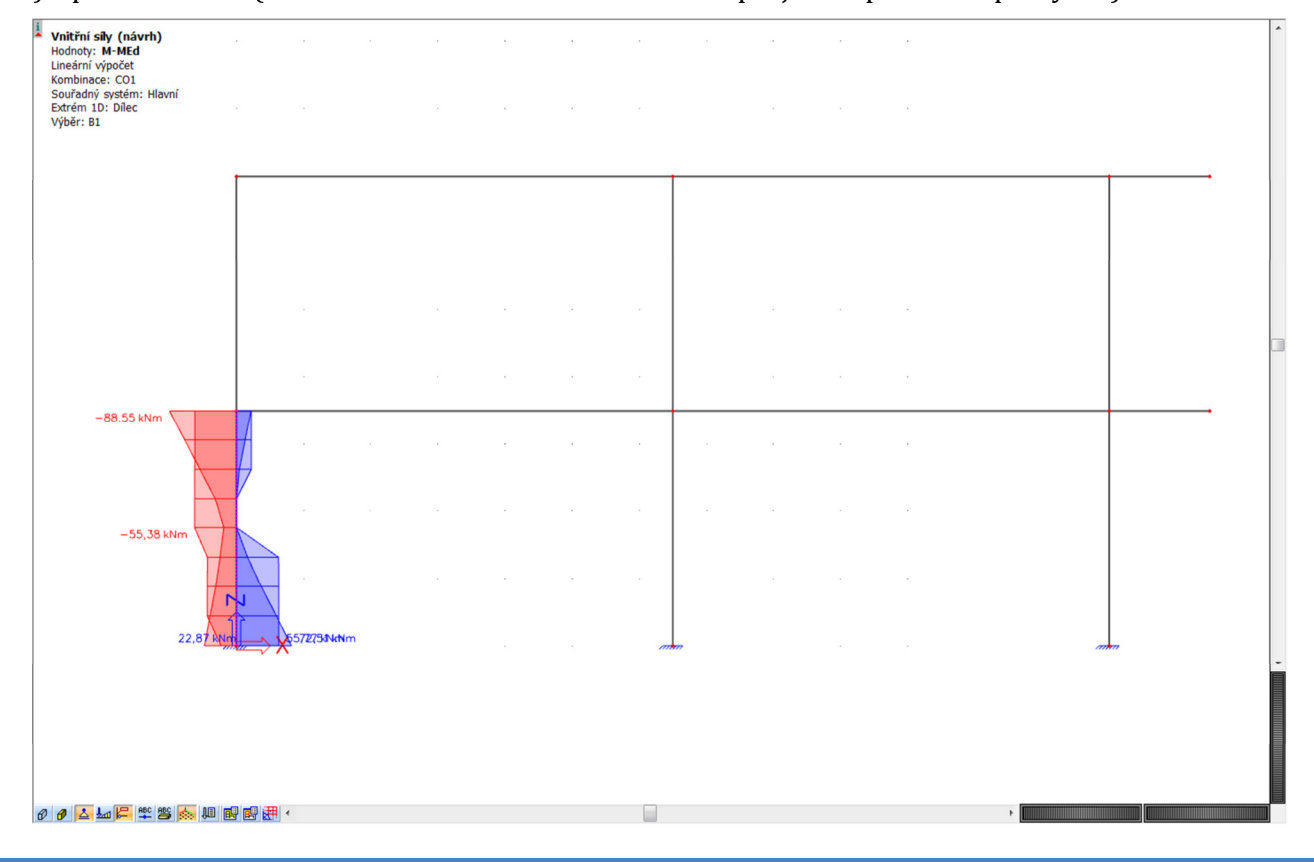

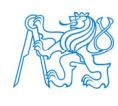

#### Vnitřní síly (návrh) Lineární výpočet Kombinace: CO1<br>Souřadný systém: Hlavn Extrém 1D: Díleo Výběr: B1

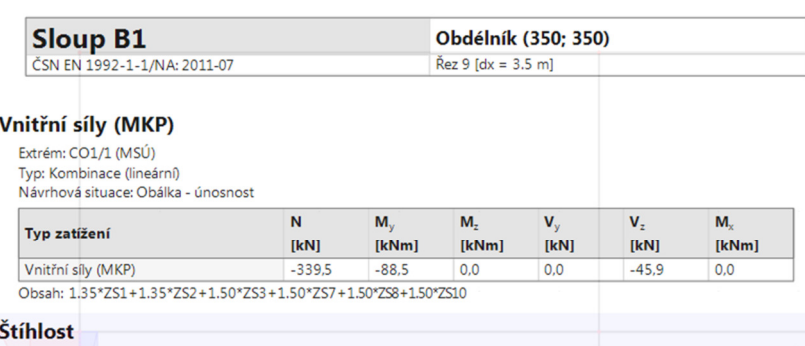

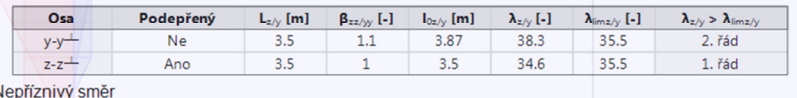

#### Účinky a imperfekce druhého řádu

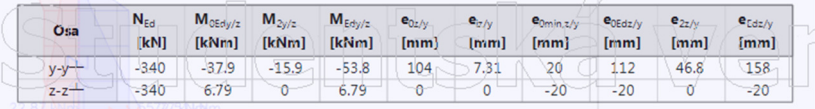

### Návrhové síly (přepočtené)

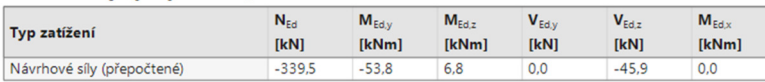

Ukážeme si, že návrhový moment se počítá jako součet momentů prvního a druhého řádu, přičemž moment prvního řádu se určí na základě výstřednosti prvního řádu (ta se stanoví z koncových momentů) s vlivem imperfekcí. Podrobný výpočet si ukážeme v detailním výstupu.

Ve výstupu si můžeme všimnout, že kvůli minimální výstřednosti je návrhový moment *MEd,z* nenulový, ačkoli moment *Mz* z výpočtu vnitřních sil je nulový.

Můžeme si ukázat také redukci momentů nad podporou. V *Nastavení betonu* zaškrtneme příslušné políčko a vykreslíme redukované momenty. V dalším výpočtu nebudeme redukci momentů uvažovat (důvod bude vysvětlen při výuce).

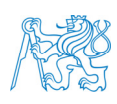

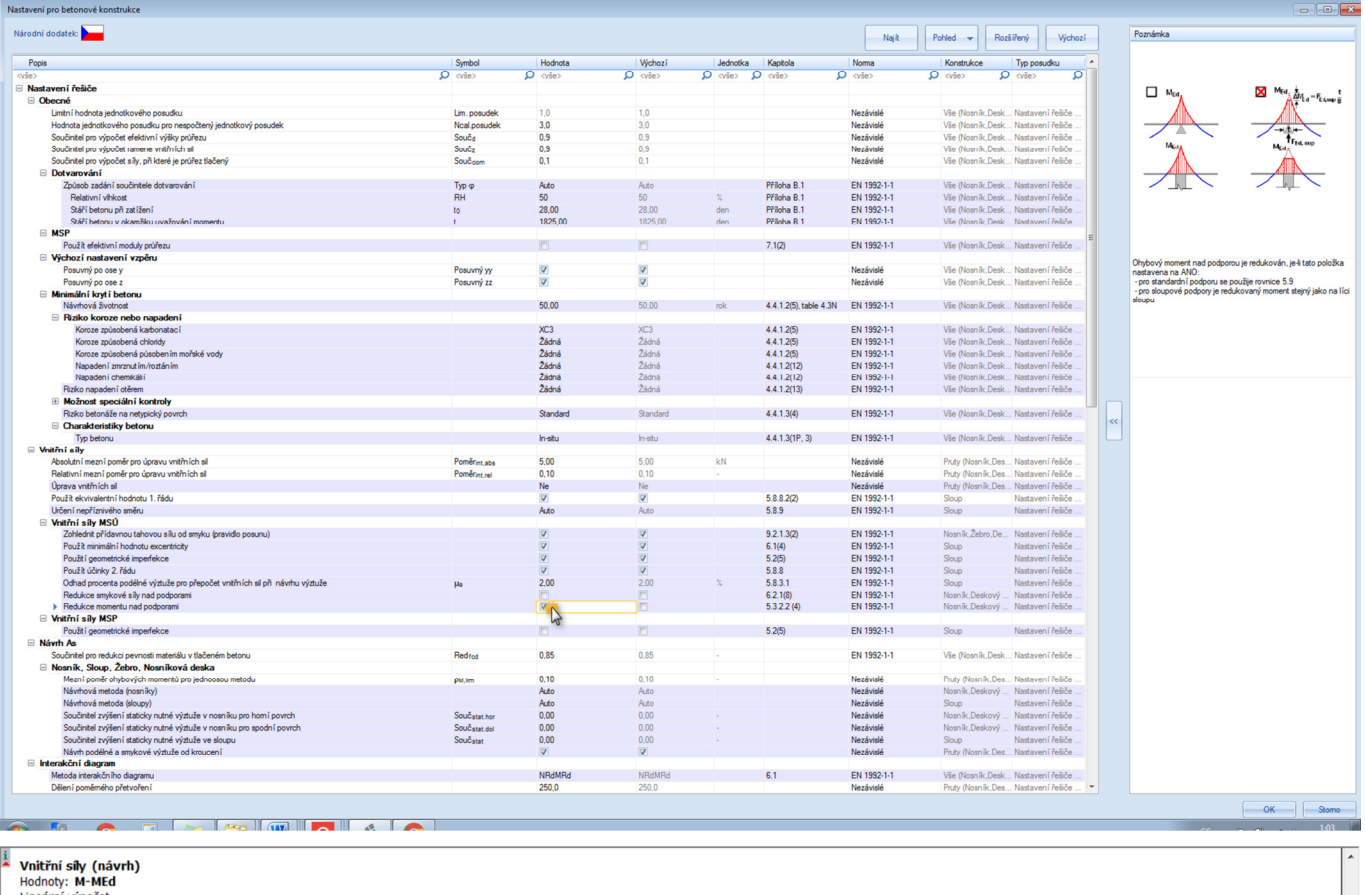

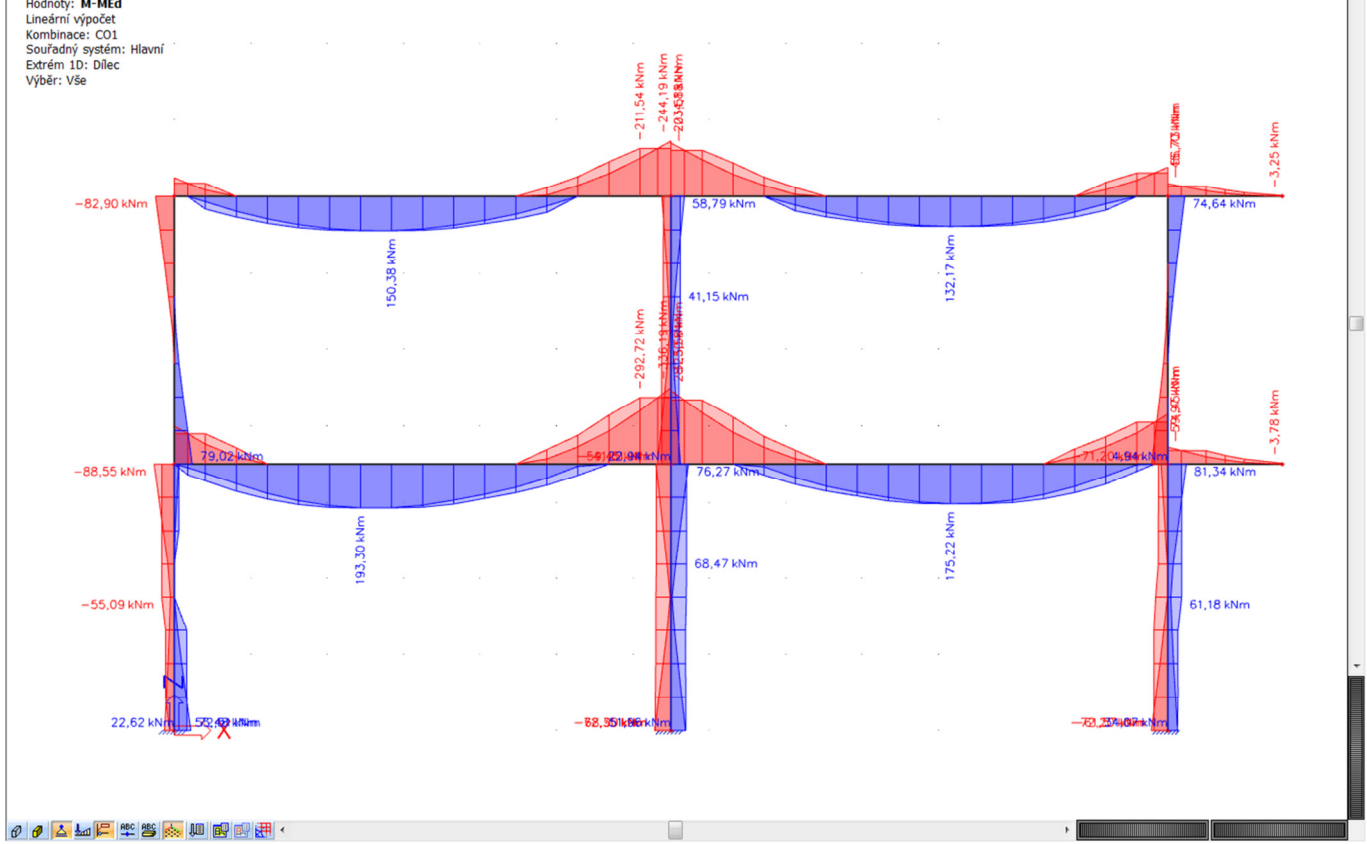

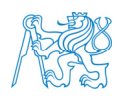

COVUT v Praze, Fakulta stavební<br>**EXP** Katedra betonových zděných konstrukcí<br>*J*ez Thákurova 7, 166 29 - Praha 6 - Dejvice Katedra betonových zděných konstrukcí Thákurova 7, 166 29 - Praha 6 - Dejvice 45 Dále si ukážeme průběh posouvajících sil *VEd*, a to jednak bez redukce, jednak s redukcí na líc podpory, resp. do vzdálenosti *d* od líce podpory. V dalším návrhu opět nebudeme redukci zohledňovat.

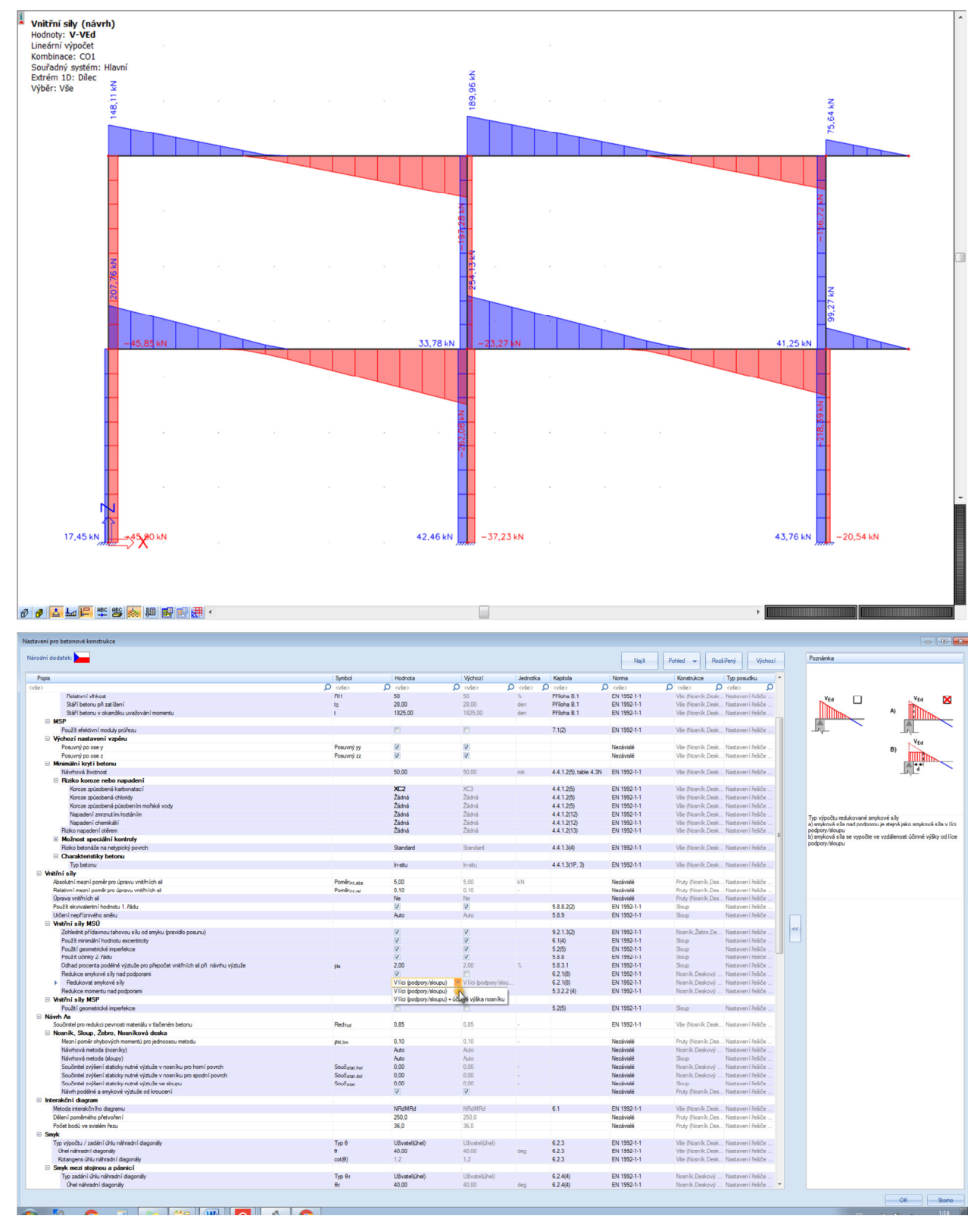

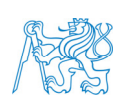

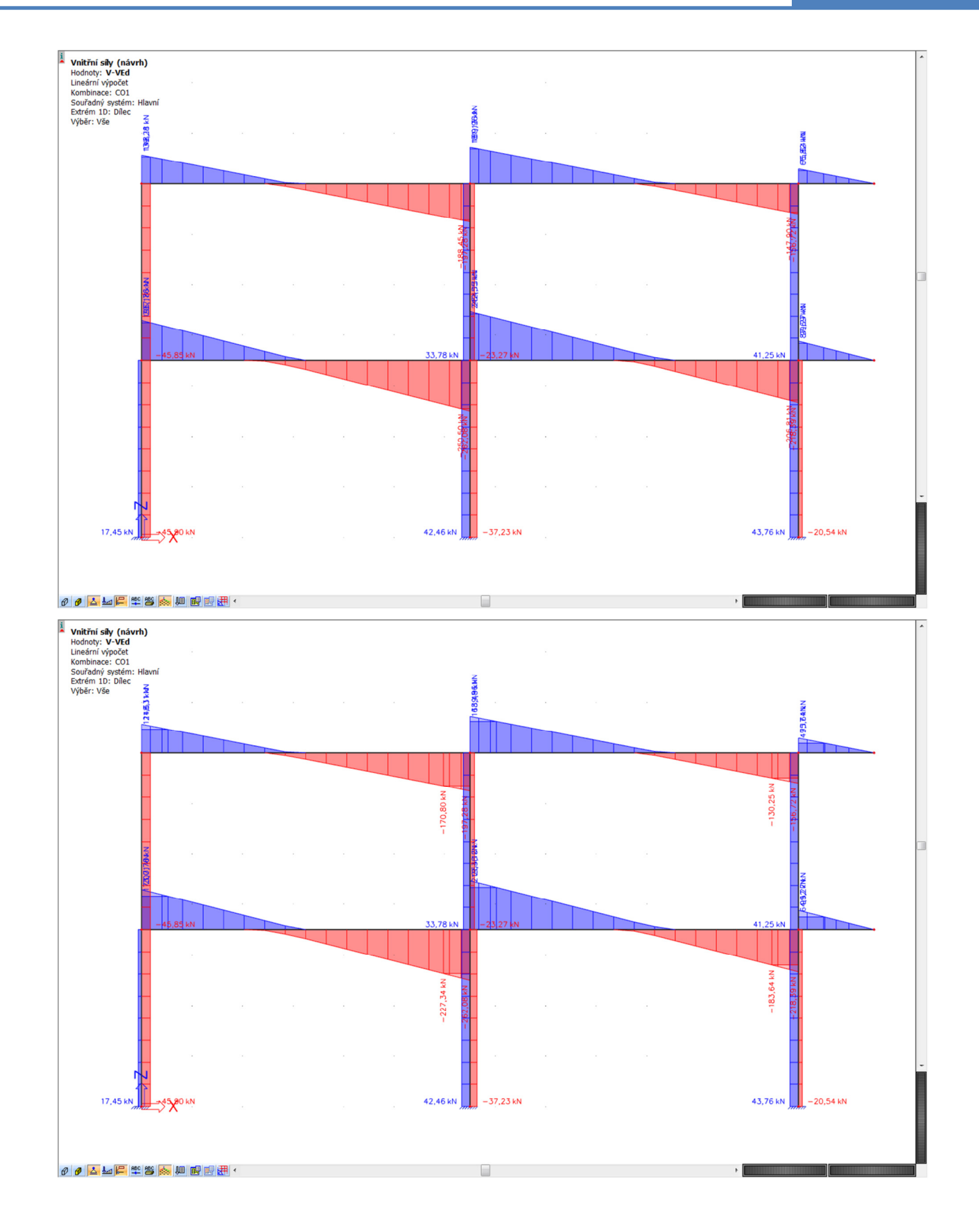

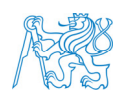

**ECO** ČVUT v Praze, Fakulta stavební<br>**ECO** Katedra betonových zděných konstrukcí **byla protokování protokování protokování protokování protokování pr** Katedra betonových zděných konstrukcí Thákurova 7, 166 29 - Praha 6 - Dejvice 47

## **7.5 Beton – Nastavení pro dílec**

V *Hlavním stromu* vybereme *Beton* → *Nastavení pro dílec*. Zde jsou dvě položky: *Data 1D dílce* a *Data o vzpěru 1D*. Při výuce si obě možnosti úpravy parametrů pro vybraný dílec ukážeme, pro další řešení úlohy zde však nic měnit nebudeme.

Při výběru možnosti *Data 1D dílce* a označení příslušného prvku je možné pro tento prvek změnit nastavení oproti tomu, jak je definováno v *Nastavení betonu (konstrukce)* a ve *Výchozím nastavení návrhu* (viz následující kapitoly).

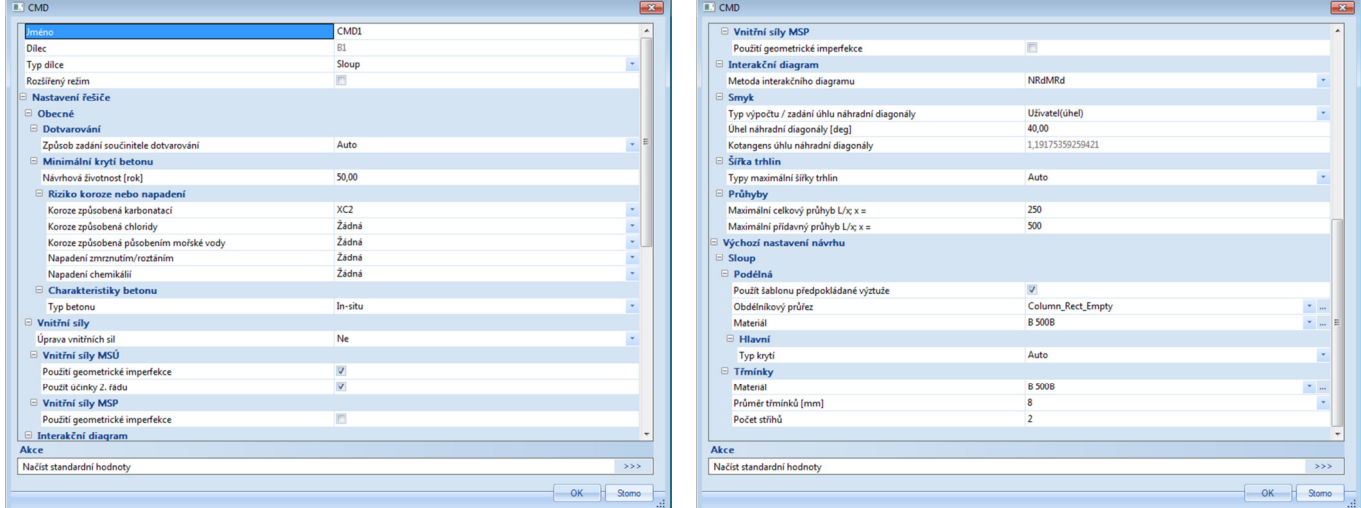

Při výběru možnosti *Data o vzpěru 1D* a označení příslušného prvku je možné pro tento prvek změnit nastavení parametrů pro výpočet štíhlosti. Toto nastavení má poté přednost před nastavením *Vzpěrných a relativních délek* a samozřejmě i před *Nastavením betonu (konstrukce)*.

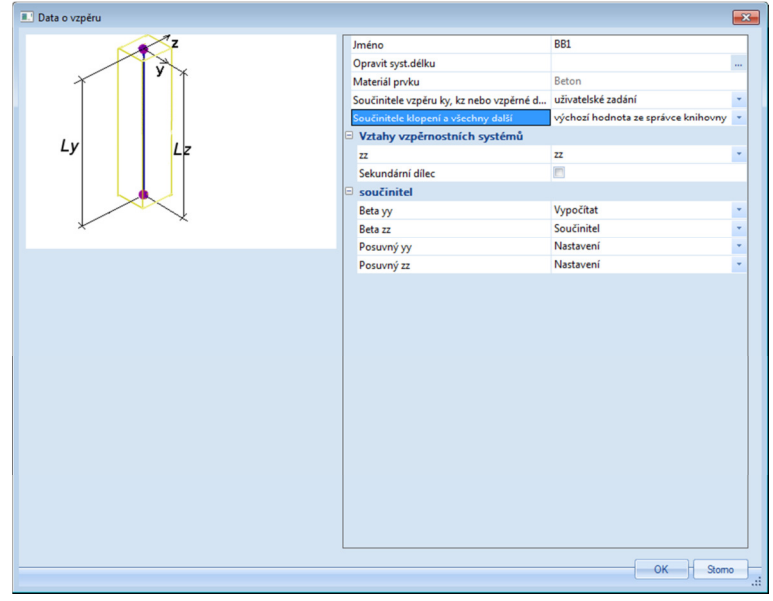

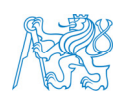

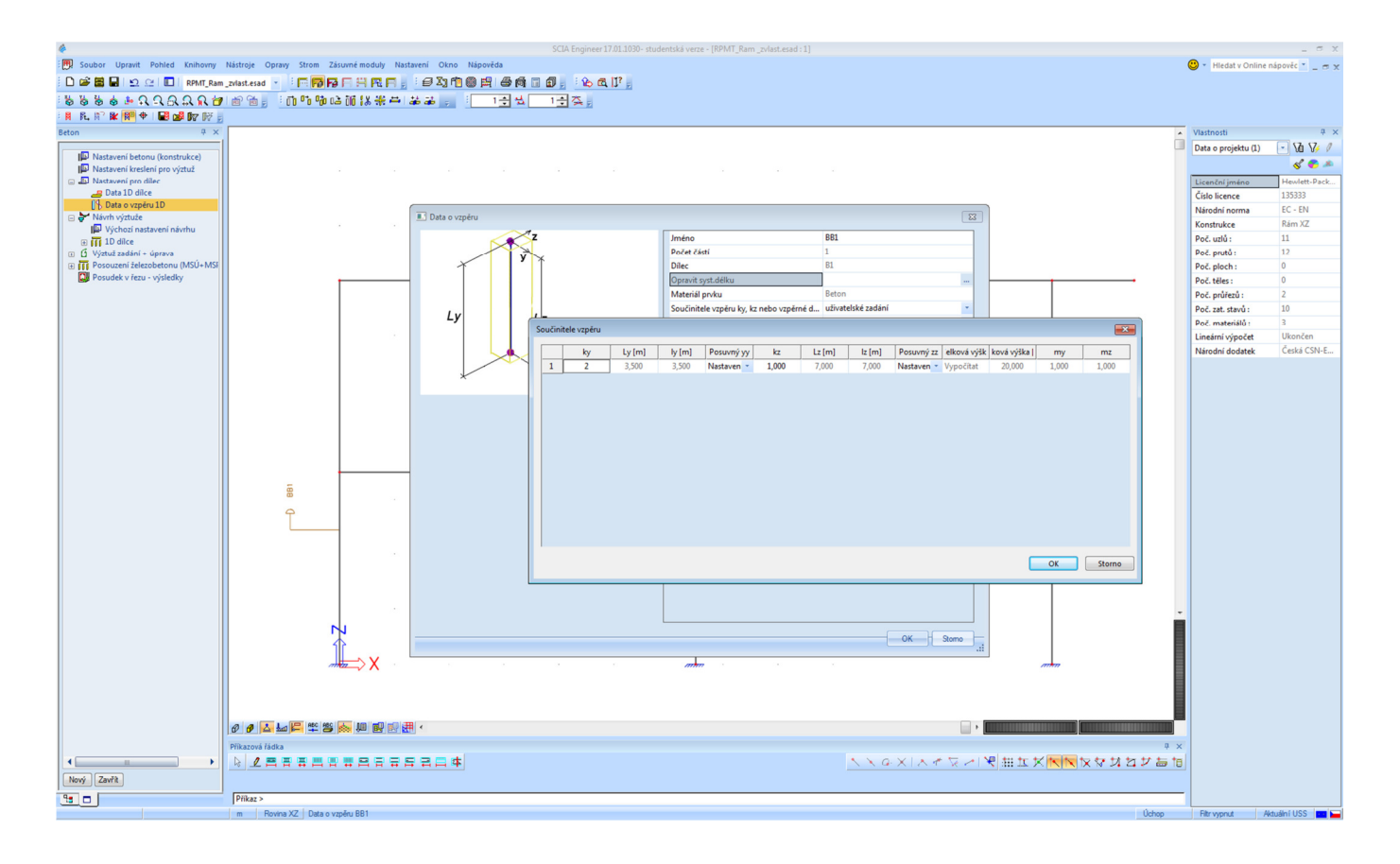

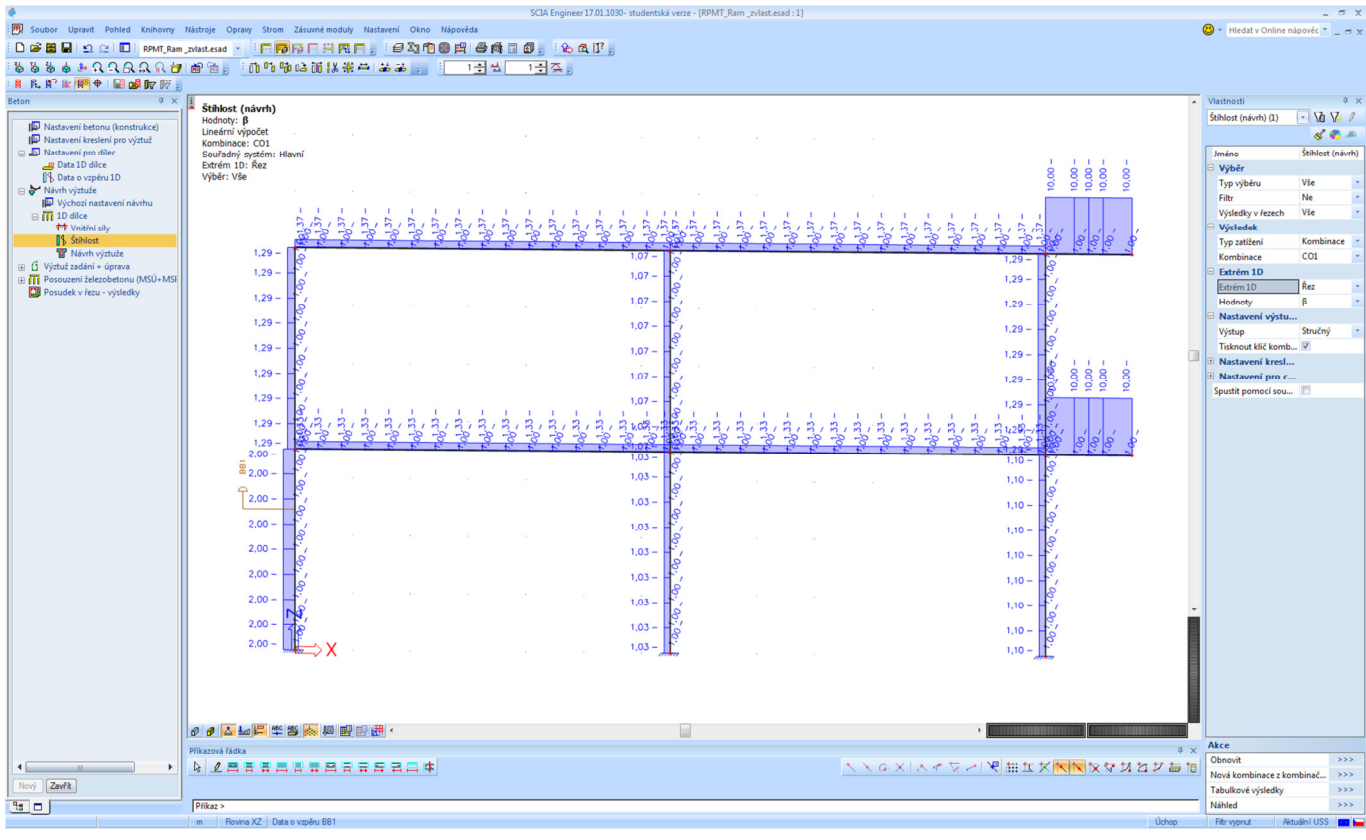

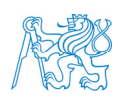

**FORE ČVUT v Praze, Fakulta stavební .**<br>**EC** Katedra betonových zděných konstrukcí **.** Katedra betonových zděných konstrukcí Thákurova 7, 166 29 - Praha 6 - Dejvice 49 and 1998 and 1999 and 1999 and 1999 and 1999 and 1999 and 1999 and 19

## **7.6 Beton – Návrh výztuže příčlí**

## **7.6.1 Podélná výztuž**

V *Hlavním stromu* vybereme *Beton* → *Návrh výztuže* → *Výchozí nastavení návrhu*. V části *Nosník (Žebro)* → *Podélná* zrušíme zaškrtnutí políčka *Použít šablonu předpokládané výztuže*.

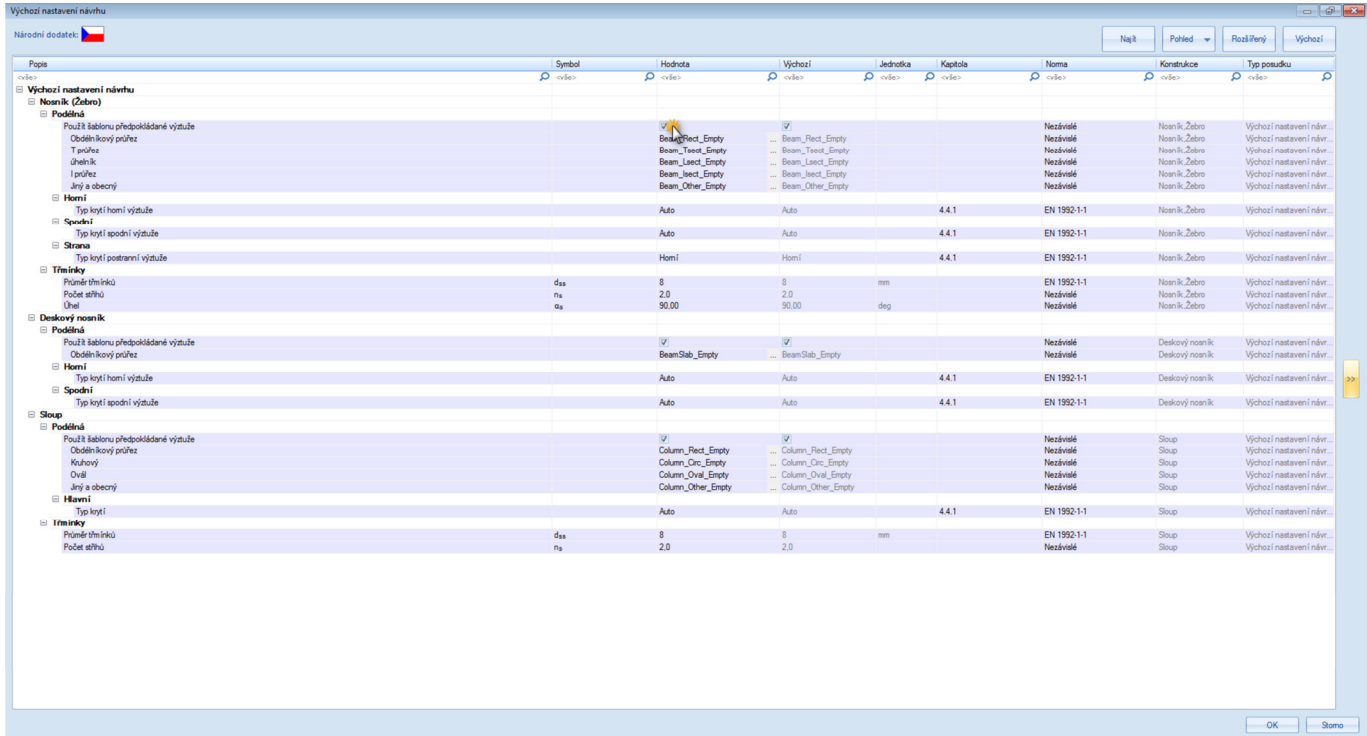

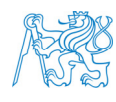

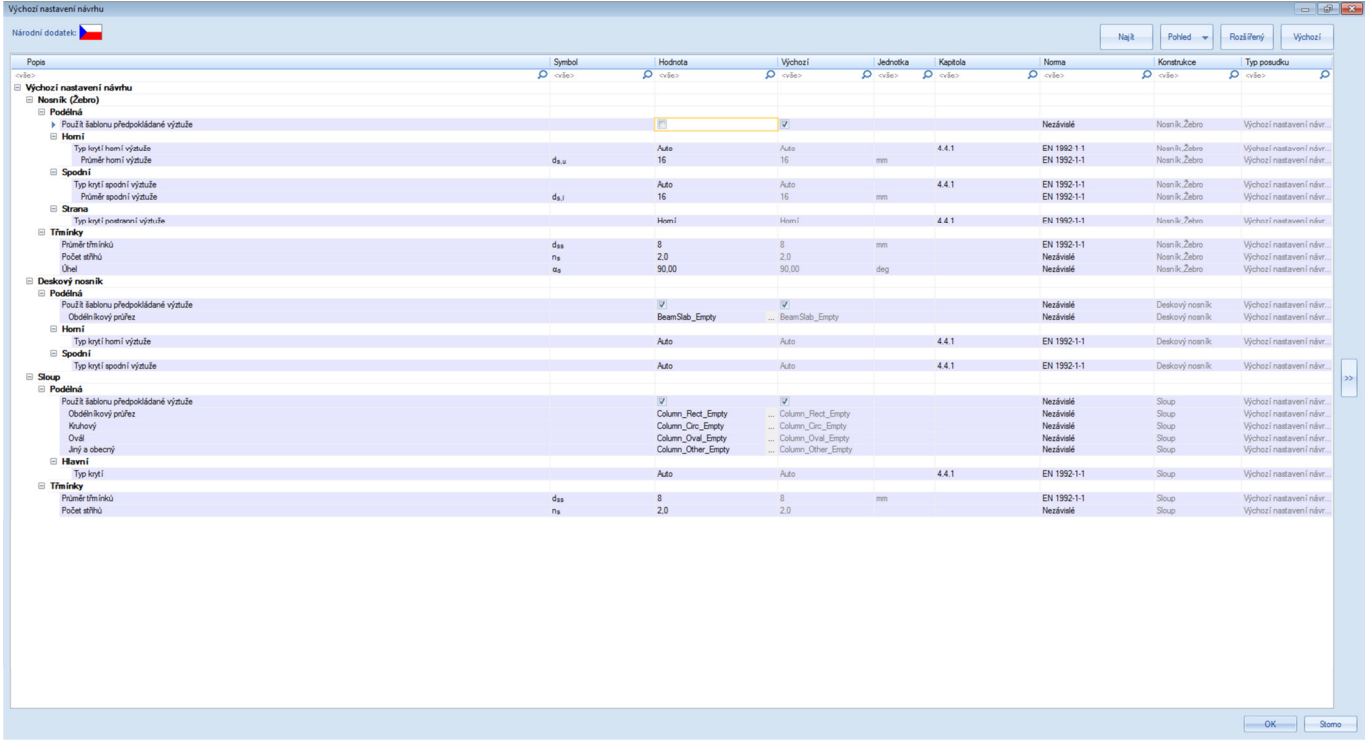

Vidíme, že pro nosník (příčel) se defaultně uvažuje profil 16 mm pro horní a spodní výztuž, profil 8 mm pro třmínky (dvoustřižné, svislé) a krytí se stanoví automaticky. Prozatím to tak ponecháme.

V *Hlavním stromu* vybereme *Beton* → *Návrh výztuže – 1D dílce* → *Návrh výztuže*.

Vybereme levou spodní příčel, v okně *Vlastnosti* zadáme

- *Výběr* → Aktuální,
- *Typ zatížení* → *Kombinace*,
- *Kombinace*  $\rightarrow$  *CO1*,
- *Extrém*  $1D \rightarrow \text{K}ez$ ,
- *Typ hodnot* → *Nutná*,
- $Hodnoty \rightarrow As, req,$
- *Výstup* → *Stručný*.

a v okně *Akce* stiskneme tlačítko *Obnovit*.

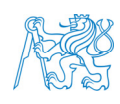

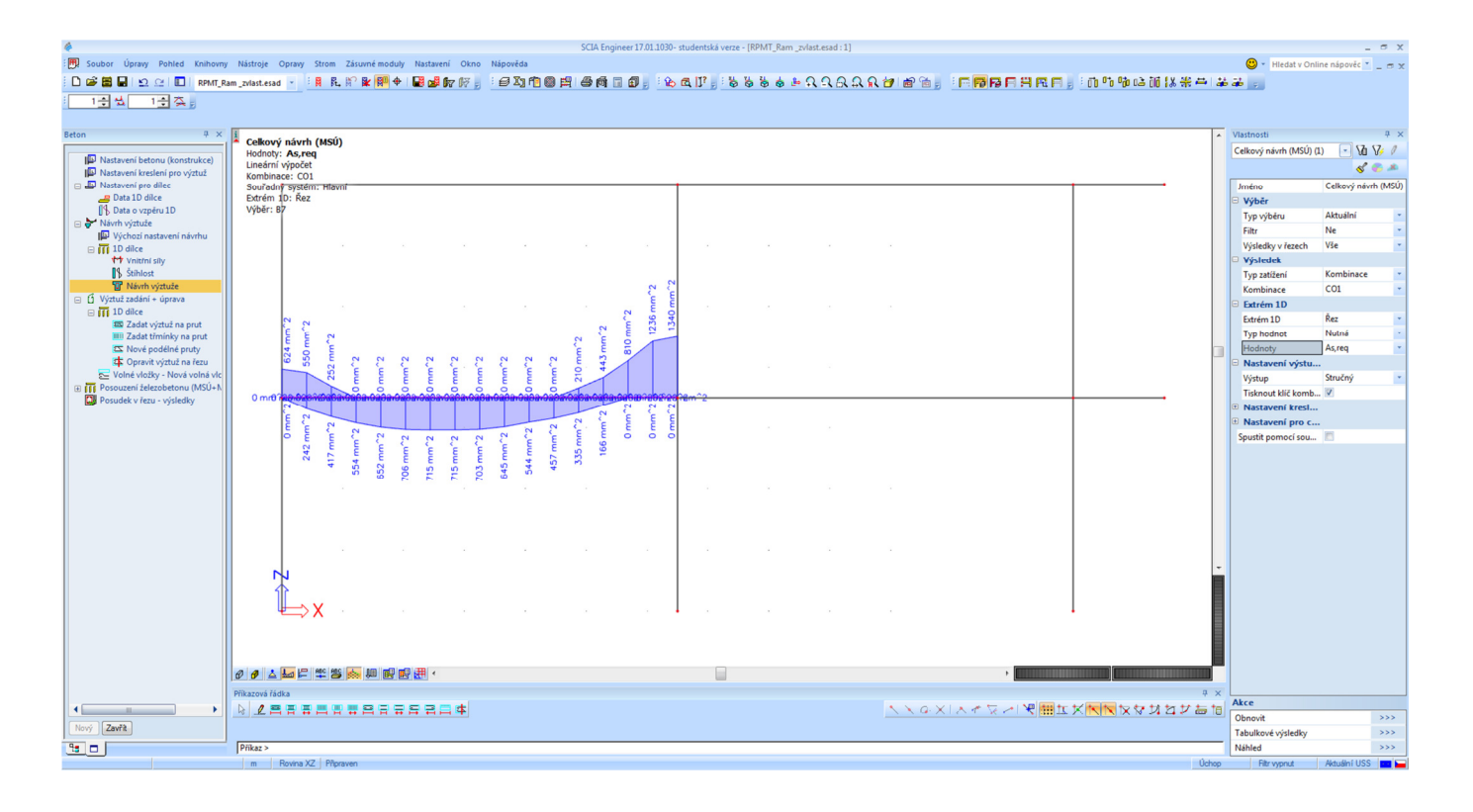

Spočtené požadované plochy výztuže můžeme přepočítat na počet prutů (profily se uvažují dle *Výchozího nastavení návrhu*, případně dle nastavení v položce *Data 1D dílce*) pomocí zadání *Hodnoty* → *As,req*(*ϕ*).

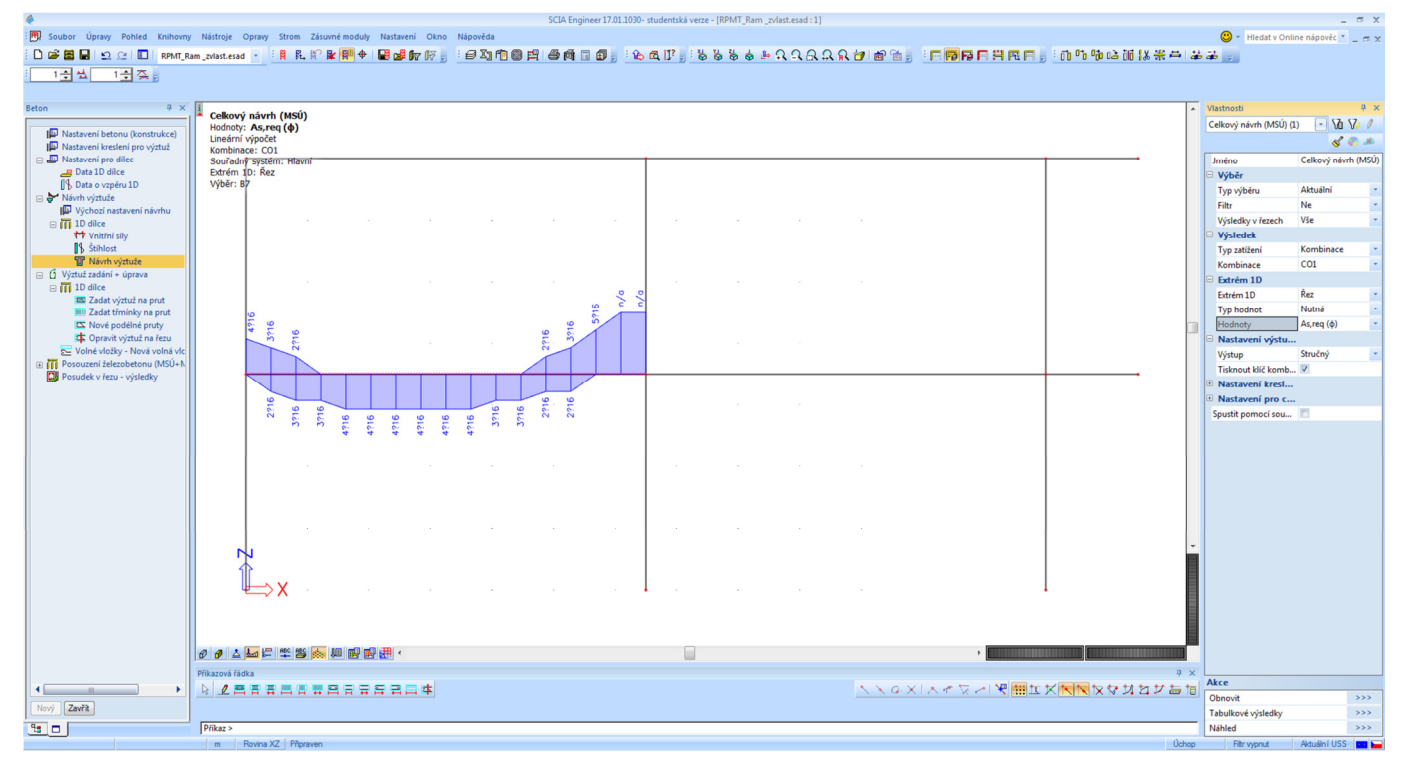

Vidíme, že nad středním sloupem nebylo možné provést návrh výztuže, což si můžeme potvrdit *Náhledem* na *Výstup*.

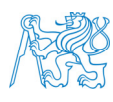

## Celkový návrh (MSÚ)

Lineární výpočet Kombinace: CO1 Souřadný systém: Hlavní Extrém 1D: Řez Výběr: B7

### Podélná nutná výztuž

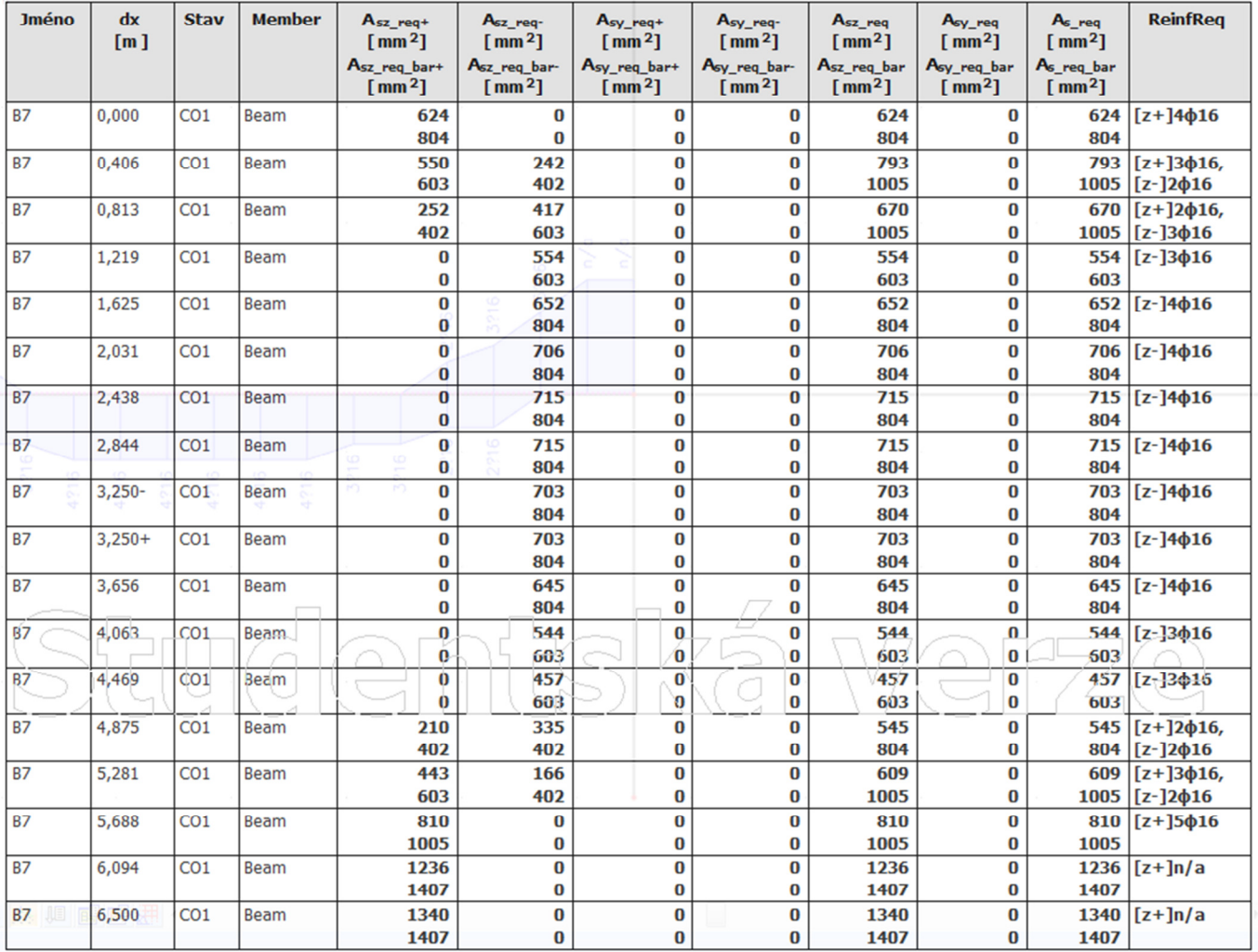

S

(휴) We

 $\boxed{\bigcirc}$ 

Důvod neprovedení návrhu nad středním sloupem prozkoumáme v detailním výstupu (*Výstup* → *Detailní*). Jelikož je generování tohoto výstupu velmi náročné na výpočetní čas, zadáme *Extrém 1D* → *Dílec*, aby se neprováděl výpočet pro všechny řezy na řešeném nosníku, ale jen pro řezy s maximální, resp. minimální hodnotou ohybového momentu (jeden z těchto dvou řezů je právě ten, se kterým je problém).

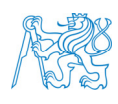

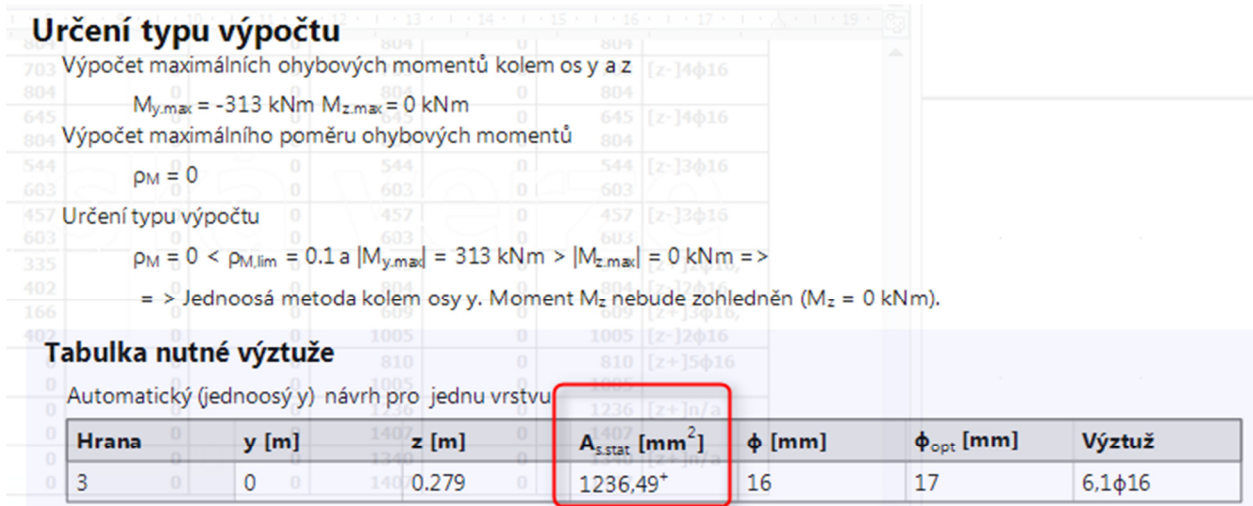

Je zřejmé, že pro moment nad středním sloupem je nutné navrhnout výztuž o ploše 1237 mm2, což při profilu 16 mm vychází na 6,1, tedy 7 profilů. Těchto 7 profilů se však do průřezu dle posudku nevejde, viz níže (kde *uedge* = *b* – 2*c* – 2*ϕtř* – *ϕ* = 350 – 2 ∙ 30 – 2 ∙ 8 – 16 = 258 mm).

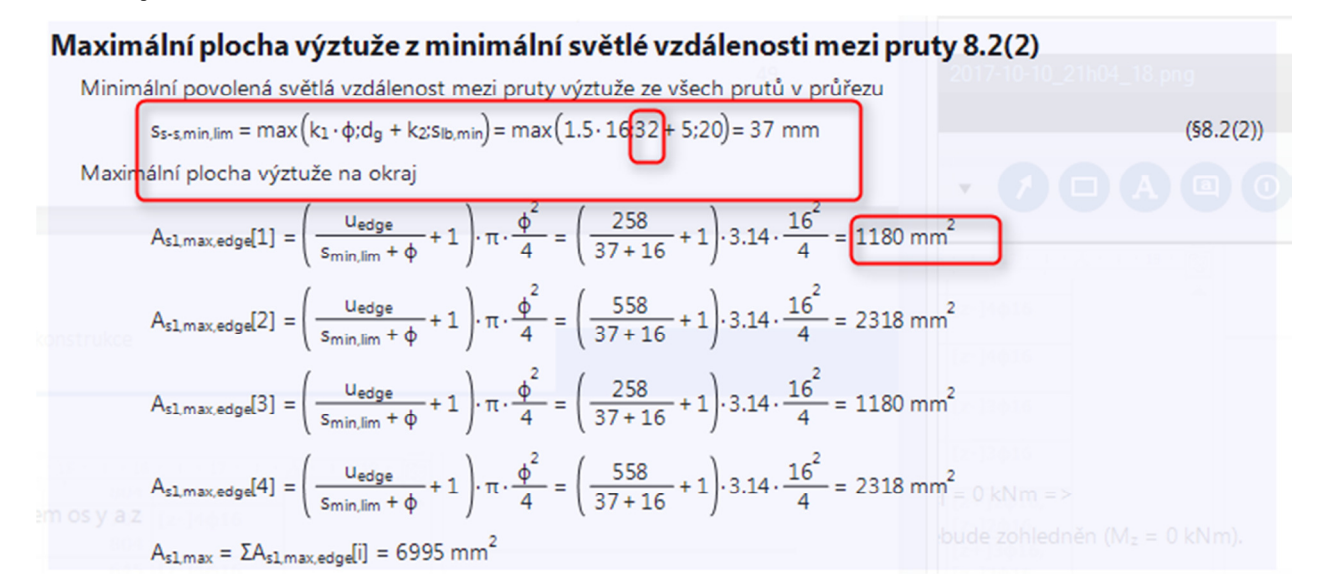

Stanovená minimální vzdálenost profilů je zbytečně velká (37 mm), což je způsobeno uvažováním kameniva s maximální velikostí zrna 32 mm. Mohli bychom to vyřešit zadáním větších profilů (tím by se snížil jejich počet) nebo uvažováním výztuže ve dvou řadách, lepší však bude opravit velikost kameniva. Přes *Hlavní strom* → *Projekt* → *Základní data* → *Materiál* otevřeme okno pro úpravu parametrů betonu a opravíme hodnotu *Průměr kameniva* na 16 mm.

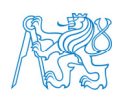

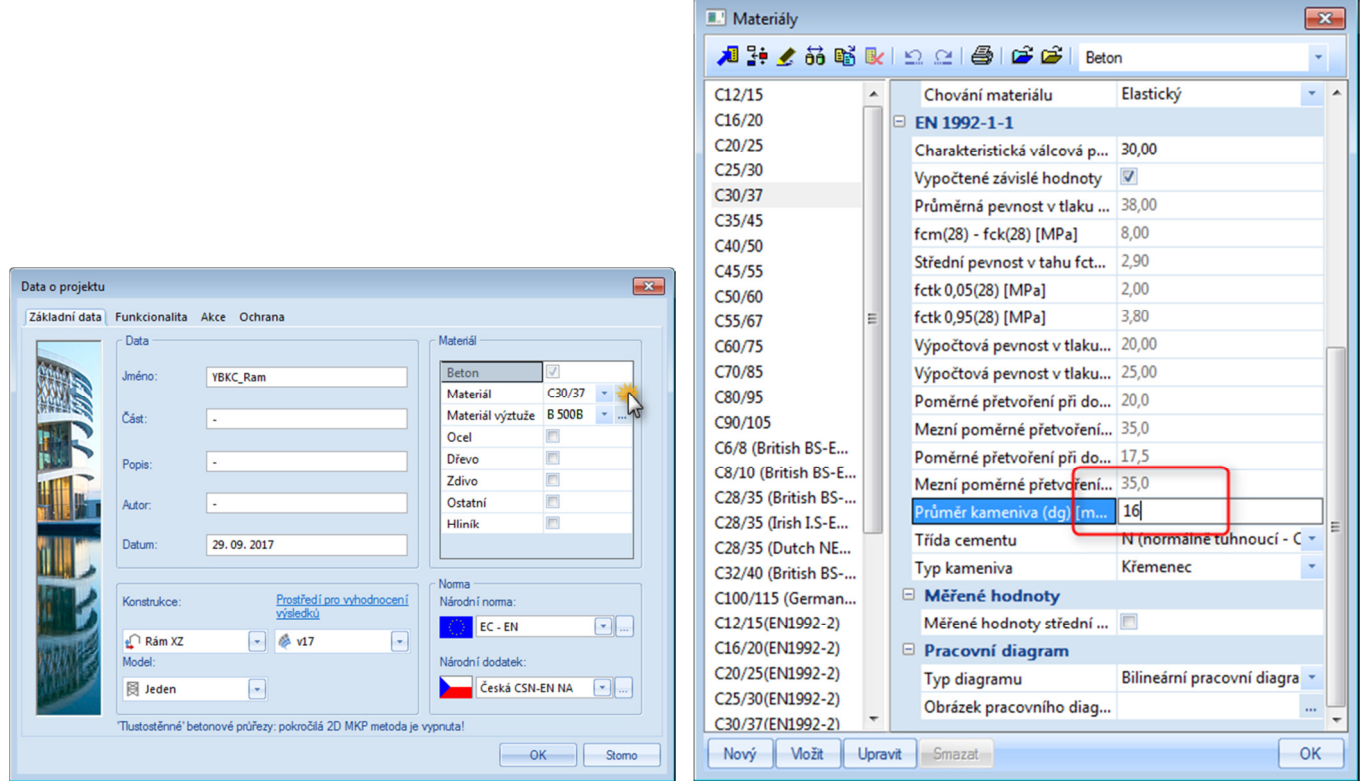

Provedeme *Výpočet* a vrátíme se k návrhu výztuže příčle. Nyní již proběhne návrh bez problémů.

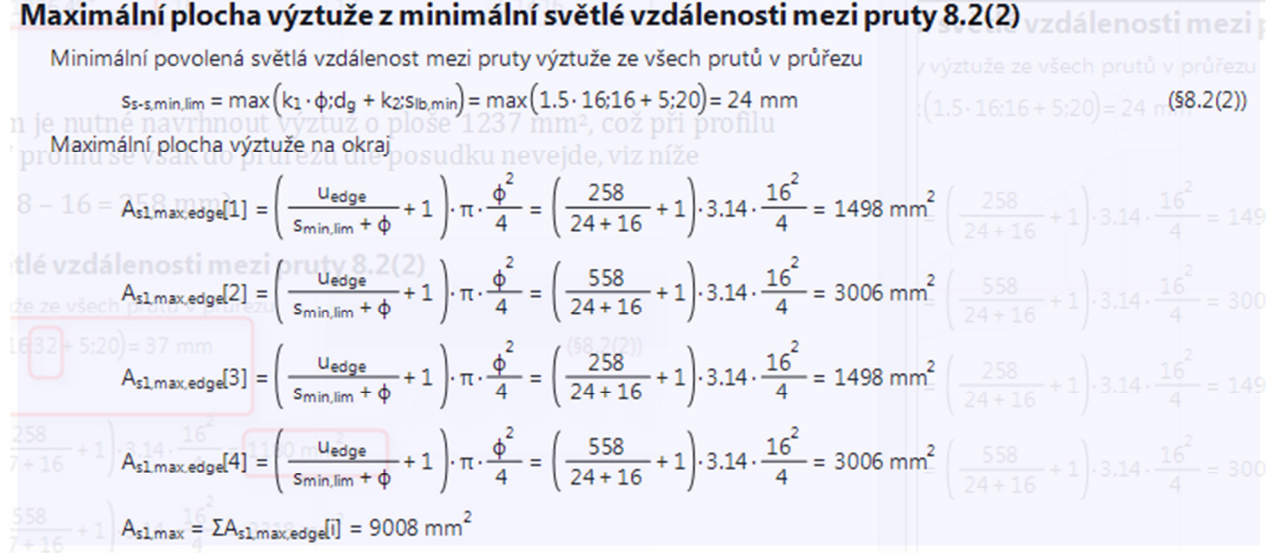

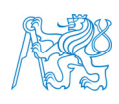

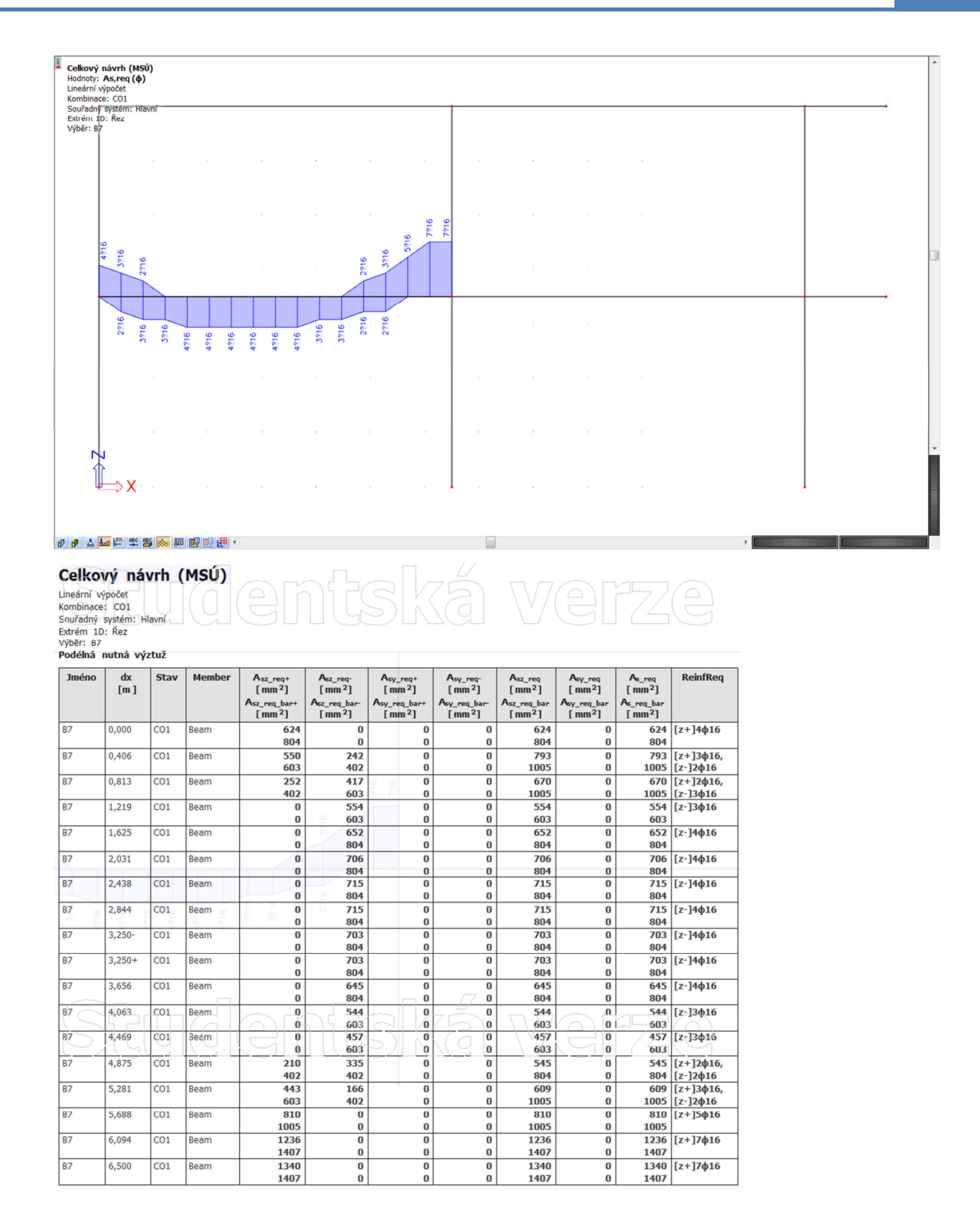

Stejným způsobem můžeme stanovit požadovanou podélnou výztuž pro všechny části příčlí:

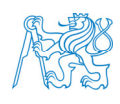

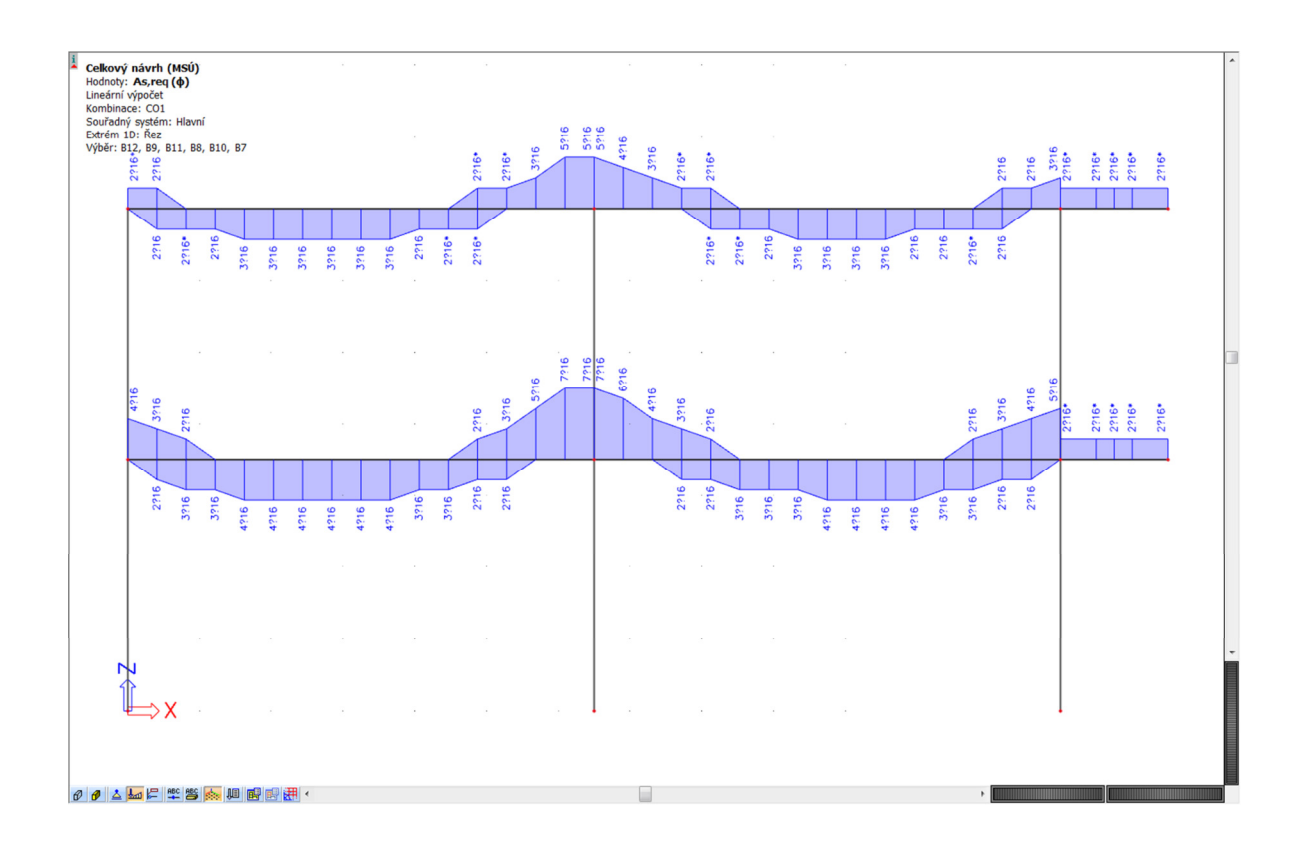

Takto stanovené rozložení požadované podélné výztuže příčle můžeme využít pro

- posouzení vybraných průřezů nebo
- zadání výztuže na prut pro posouzení rámu jako celku.

V tabulkovém výstupu si můžeme všimnout, že počty i polohy řezů, ve kterých se počítá potřebná výztuž, jsou programem určeny automaticky (jedná se o stejné řezy, ve kterých se zobrazují výsledky výpočtu). Uživatel definuje v *Nastavení řešiče* jen *Počet řezů na průměrném prutu*, což je pro program pouze minimální hodnota, obvykle jich uvažuje více. Pro návrh výztuže je vhodnější, aby pořadnice řezů tvořila rozumně zaokrouhlená čísla (určitě zaokrouhlená na jednotky centimetrů, ideálně na desítky centimetrů), abychom mohli jednoduše odečítat polohy a délky jednotlivých prutů (lze je samozřejmě dopočítat i z nezaokrouhlených souřadnic řezů, případně je odměřit pomocí příkazu *Výpis souřadnice vybraného bodu*, to je ale pracnější postup).

Vložení řezů na prut si ukážeme pro levou spodní příčel. Přes *Hlavní strom* → *Konstrukce* → *Výpočtová data* → *Řez na prutu* otevřeme příslušné oko, ve kterém zadáme řezy po 0,5 m.

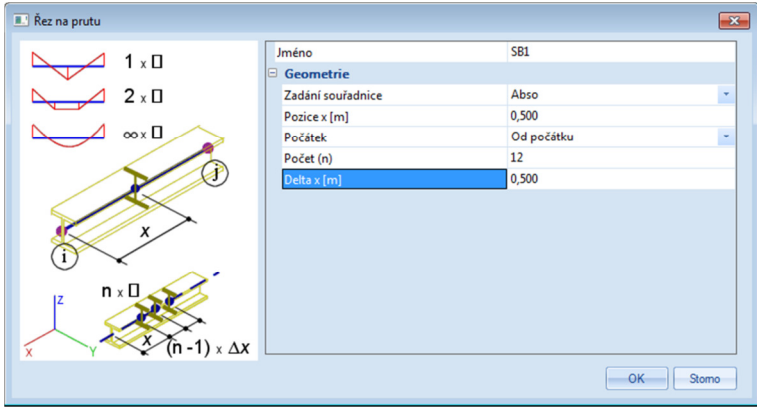

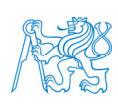

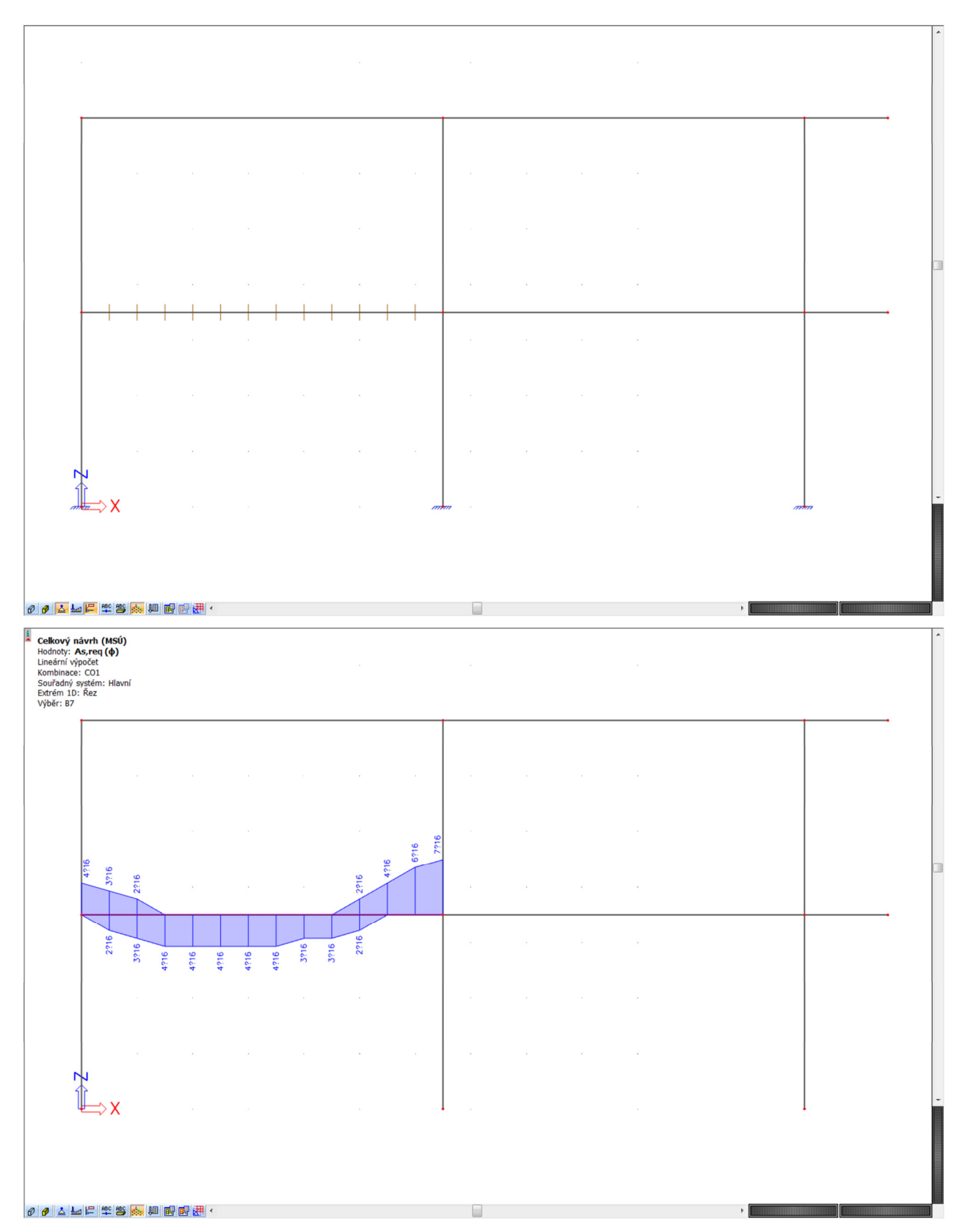

Takto vykreslená požadovaná výztuž je ideální pro pozdější uživatelské zadání výztuže na prut. Samozřejmě není problém vykreslit rozložení výztuže podrobněji (např. po 10cm vzdálenostech, viz níže), ale pro naše účely je to zbytečné.

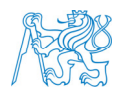

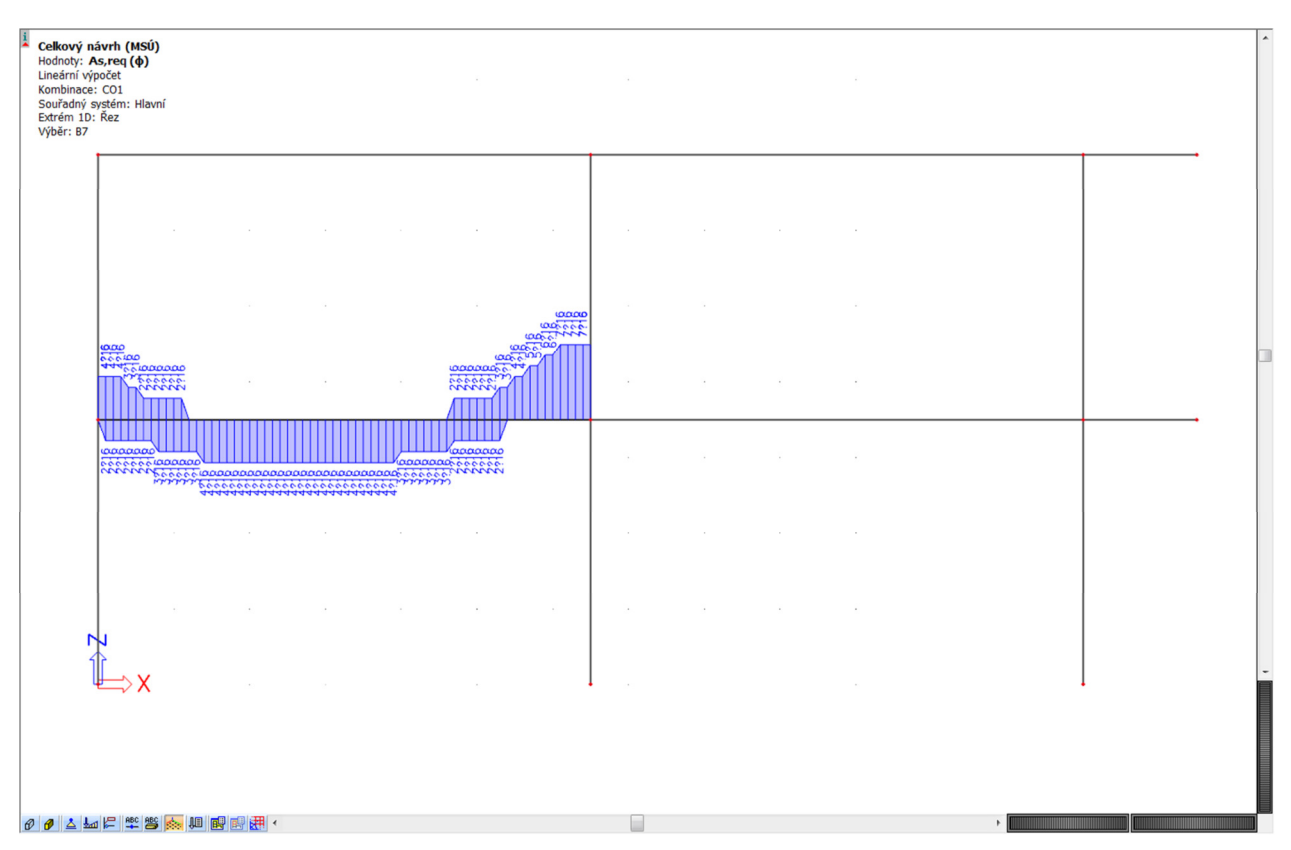

Zadáme řezy po 50cm vzdálenostech na všechny části příčlí a vykreslíme požadovanou výztuž.

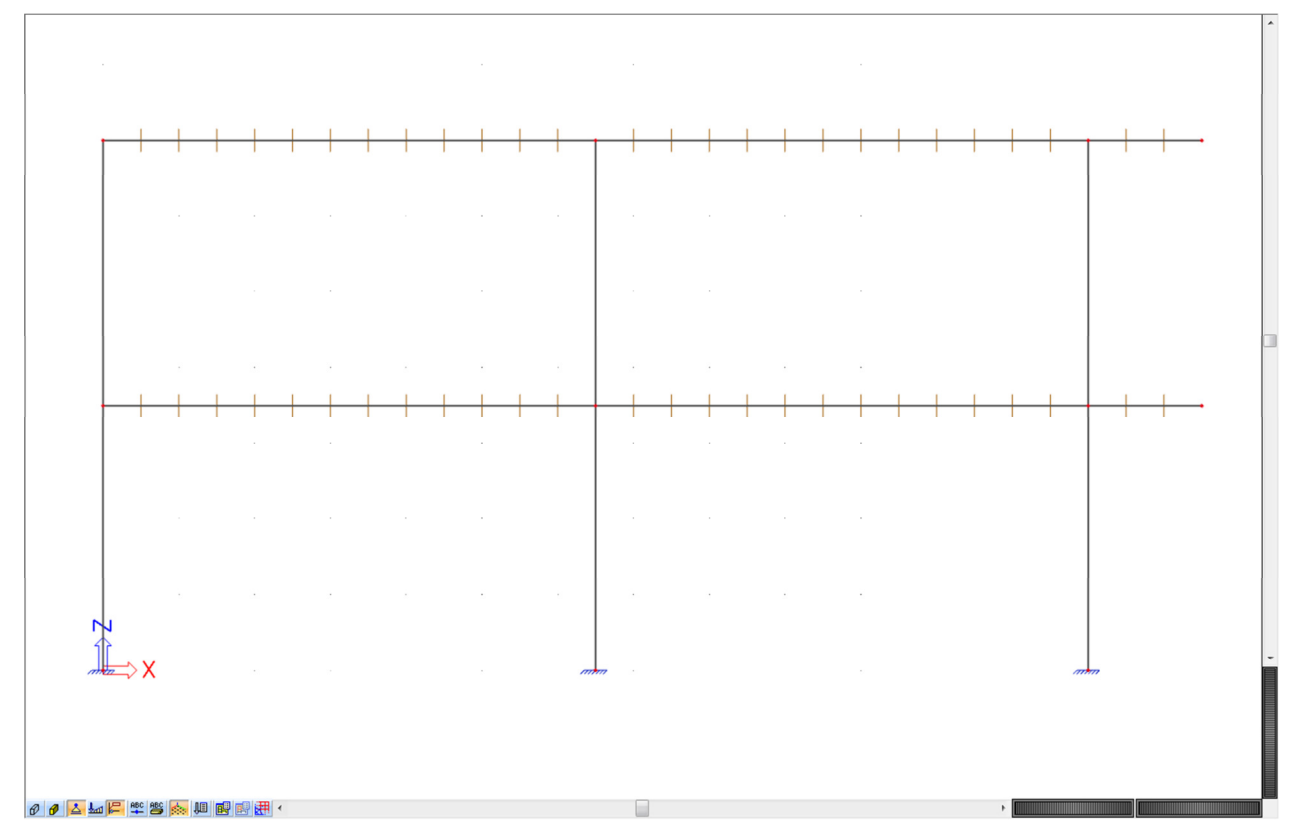

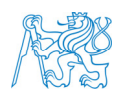

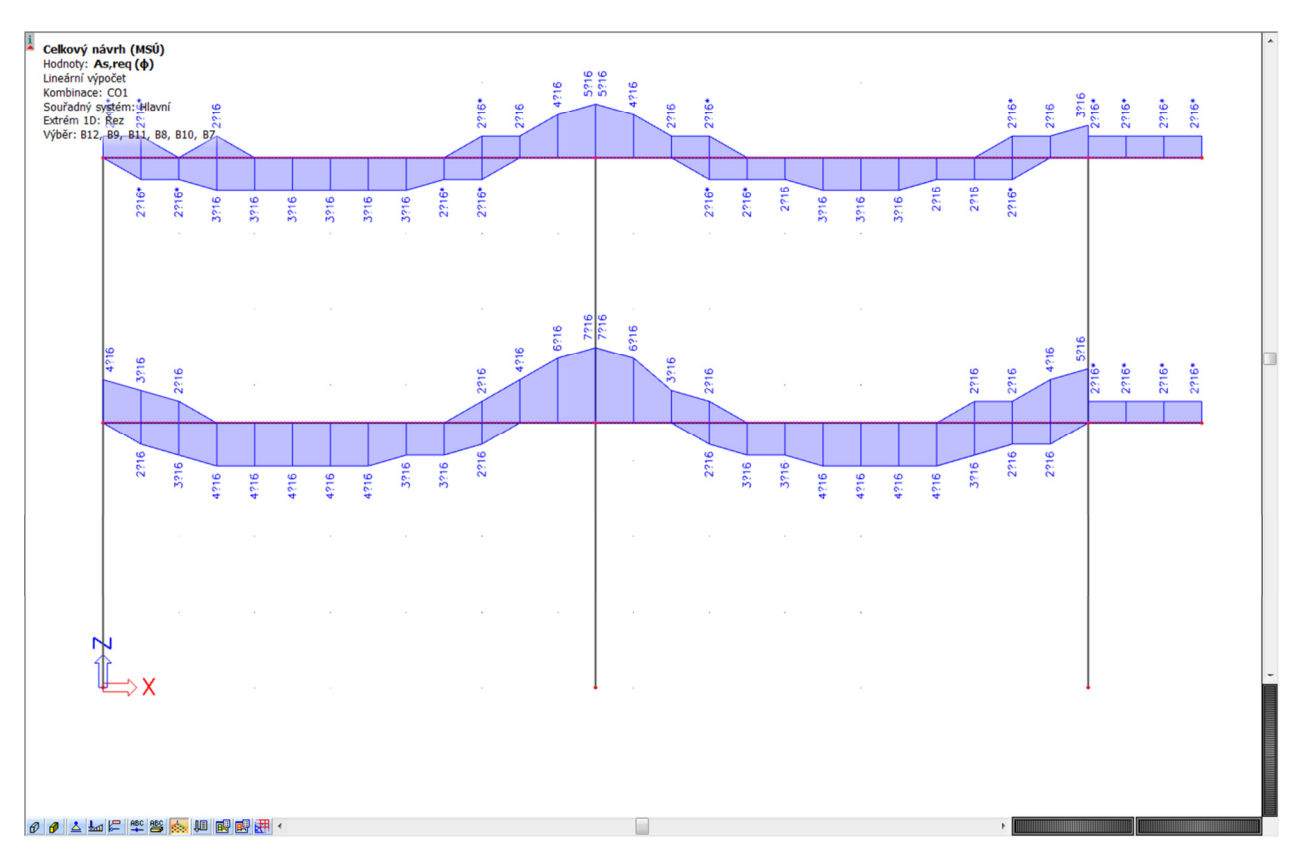

Pro zajímavost zkusíme ještě řezy po 25cm vzdálenostech.

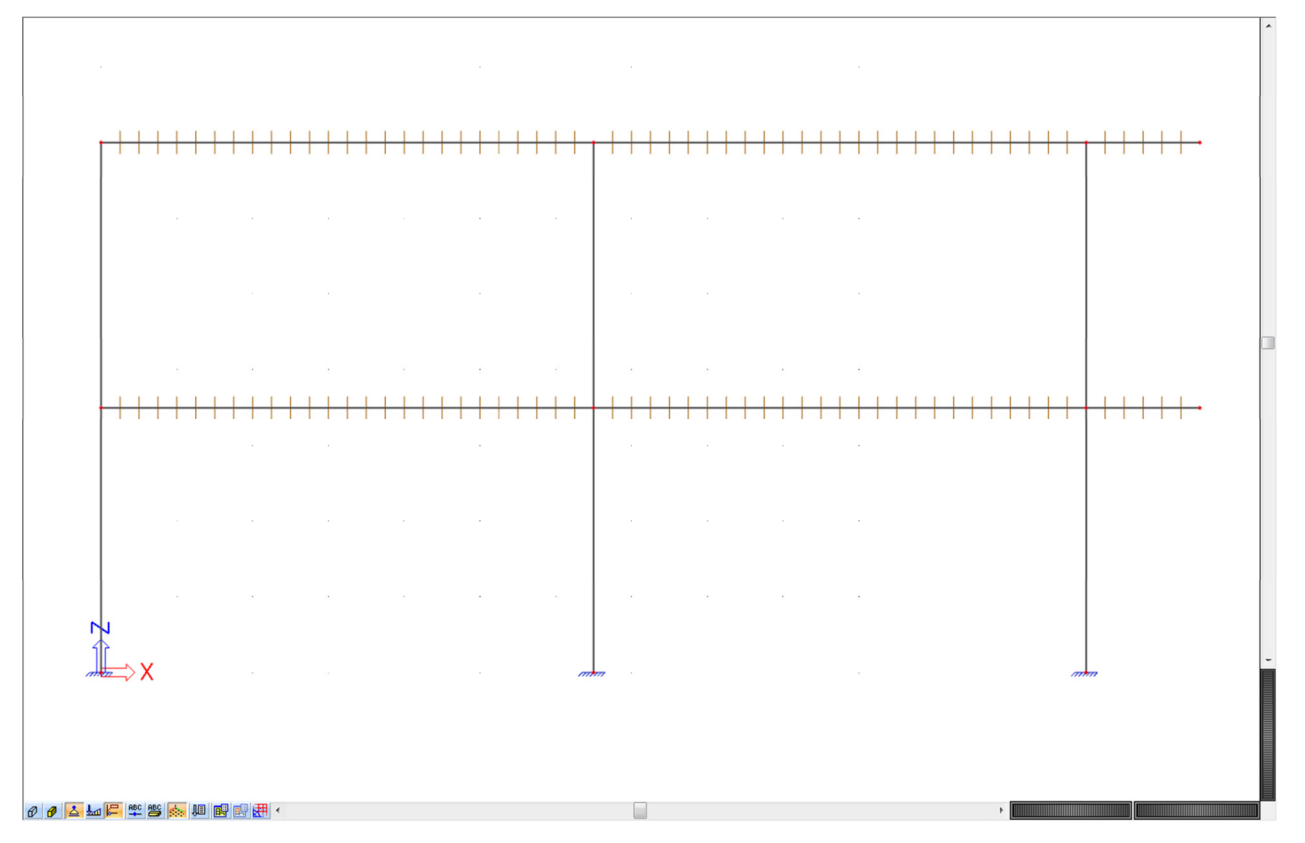

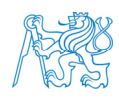

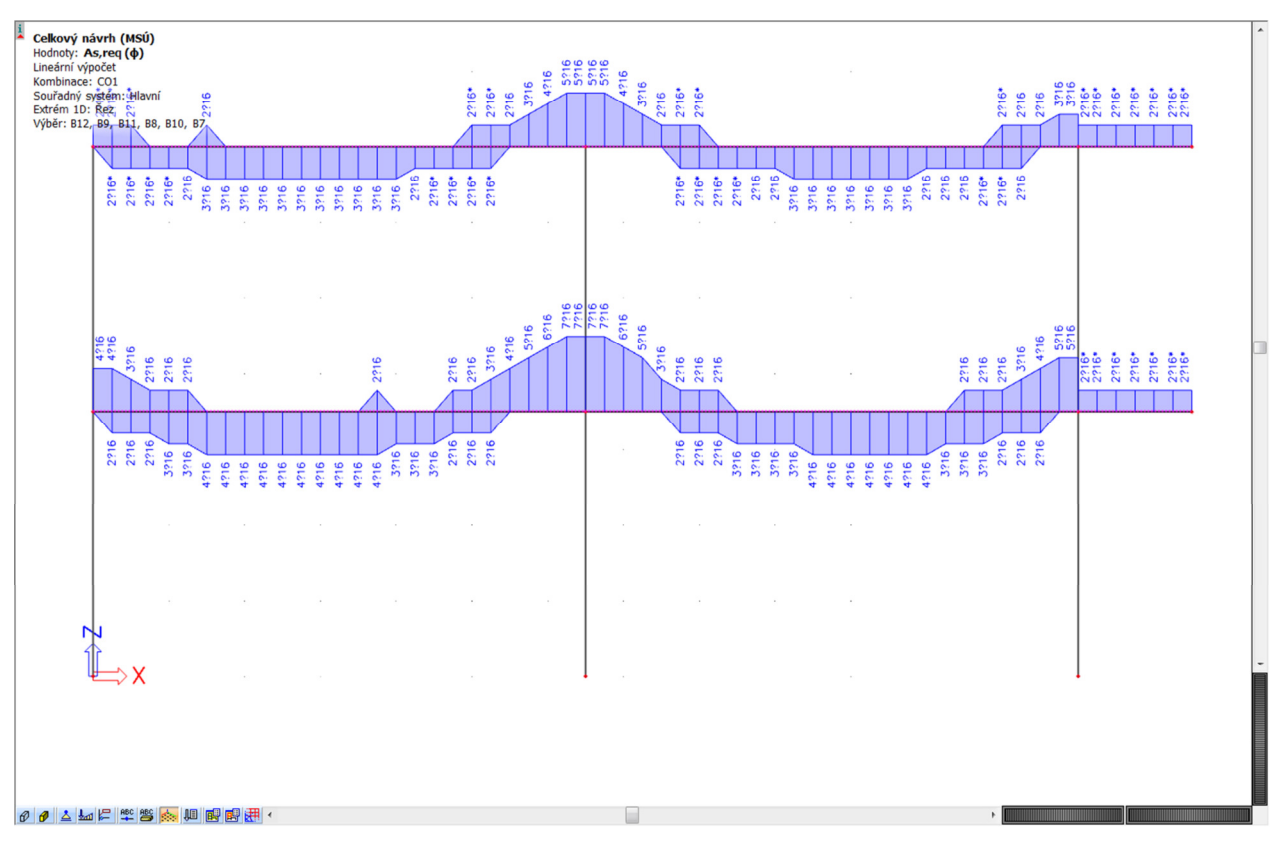

Dále (pro návrh výztuže) budeme používat tyto řezy (po 25 cm).

## **7.6.2 Třmínky**

Obdobně jako u podélné výztuže zobrazíme požadovanou plochu třmínků *Aswm,req*(*ϕ*) a tu následně přepočítáme na požadované vzdálenosti třmínků (*Hodnoty* → *Aswm,req*(*ϕ,s*)).

Smyková výztuž vychází poměrně hustá – u střední podpory po 100 mm. Zřejmě by bylo vhodné změnit profil na 10 mm, ale necháme to takto.

Při výuce probereme protokol o výpočtu smykové výztuže. Ukážeme si, že konstantní hodnota ve střední části příčlí vychází z konstrukčních zásad (minimální plocha smykové výztuže).

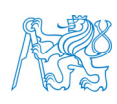

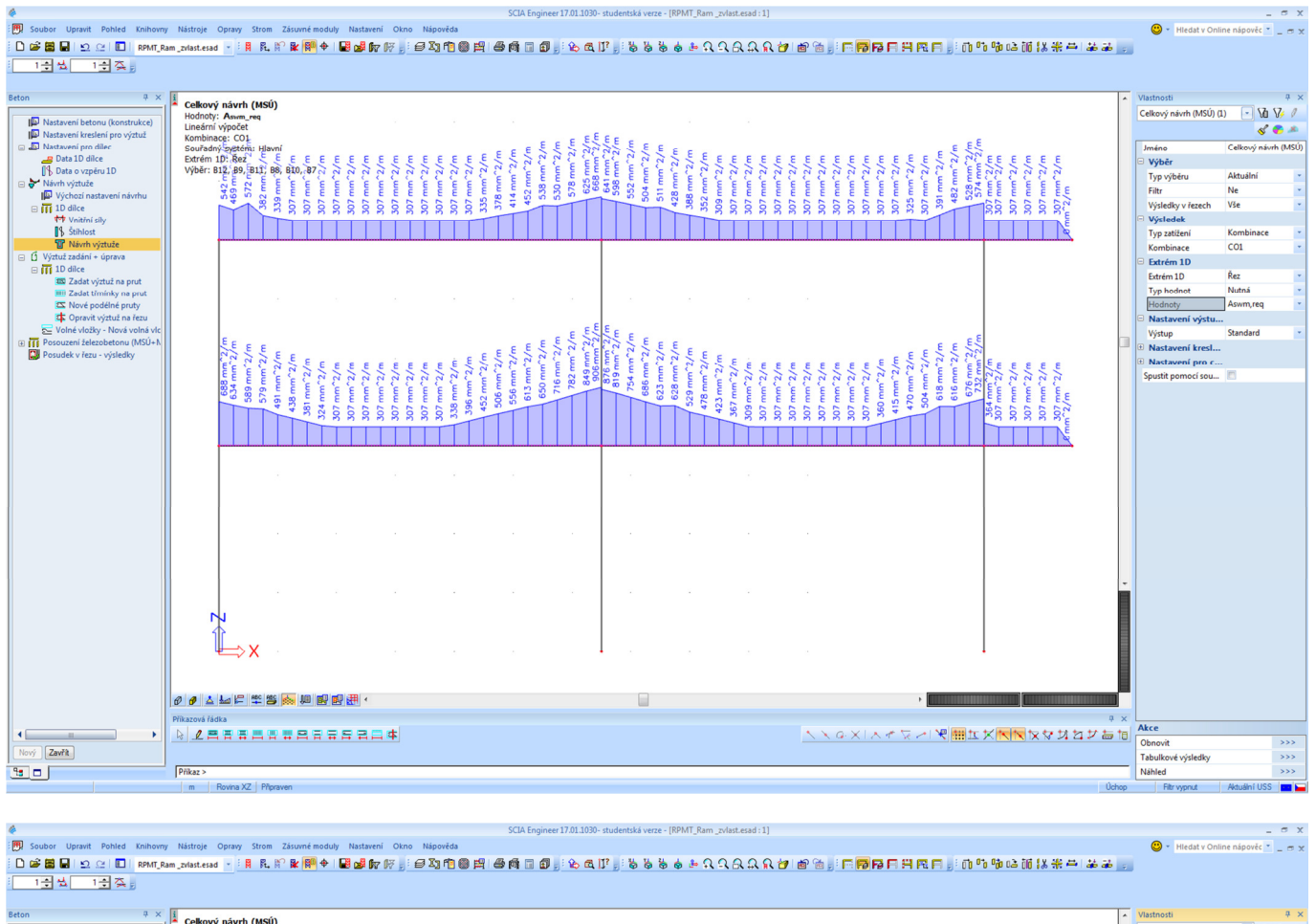

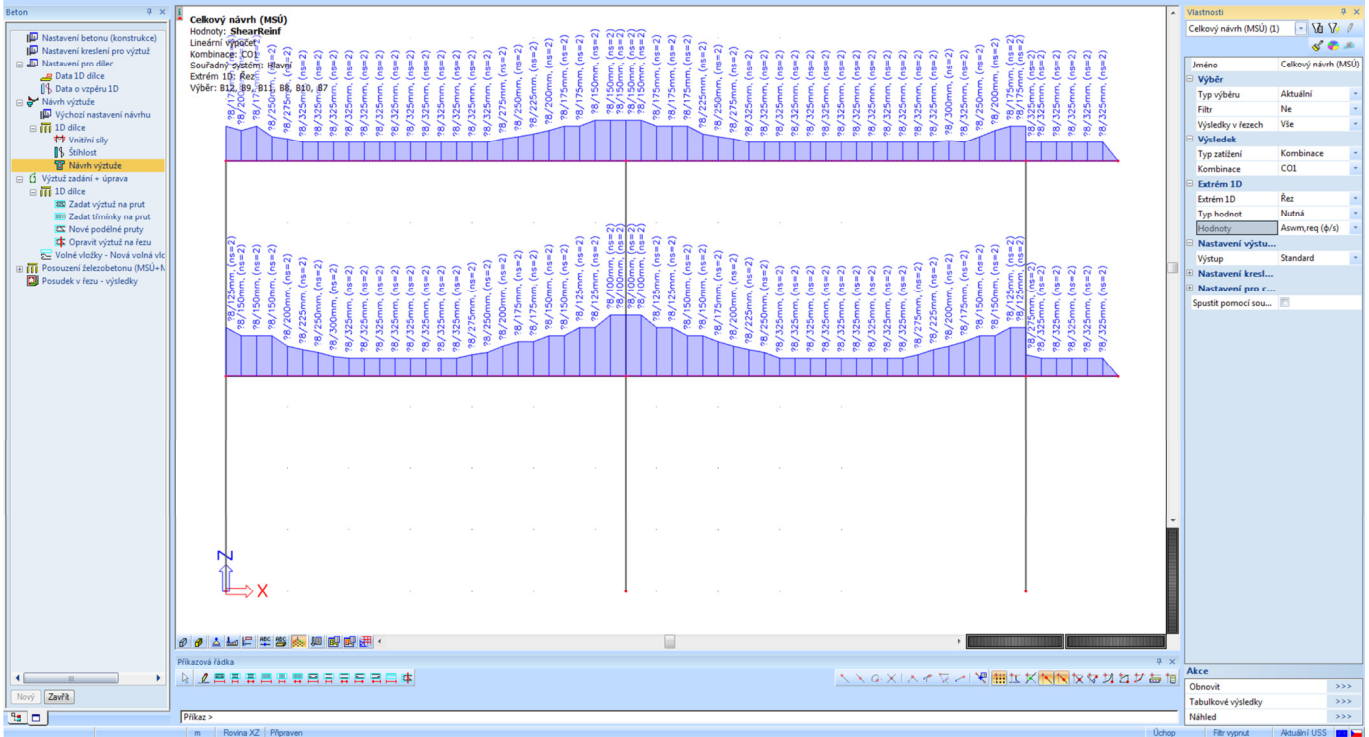

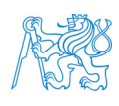

## **7.7 Beton – Návrh výztuže sloupů**

### **7.7.1 Podélná výztuž**

### V *Hlavním stromu* vybereme *Beton* → *Návrh výztuže* → *Výchozí nastavení návrhu*. V části *Sloup* → *Podélná* zrušíme zaškrtnutí políčka *Použít šablonu předpokládané výztuže*.

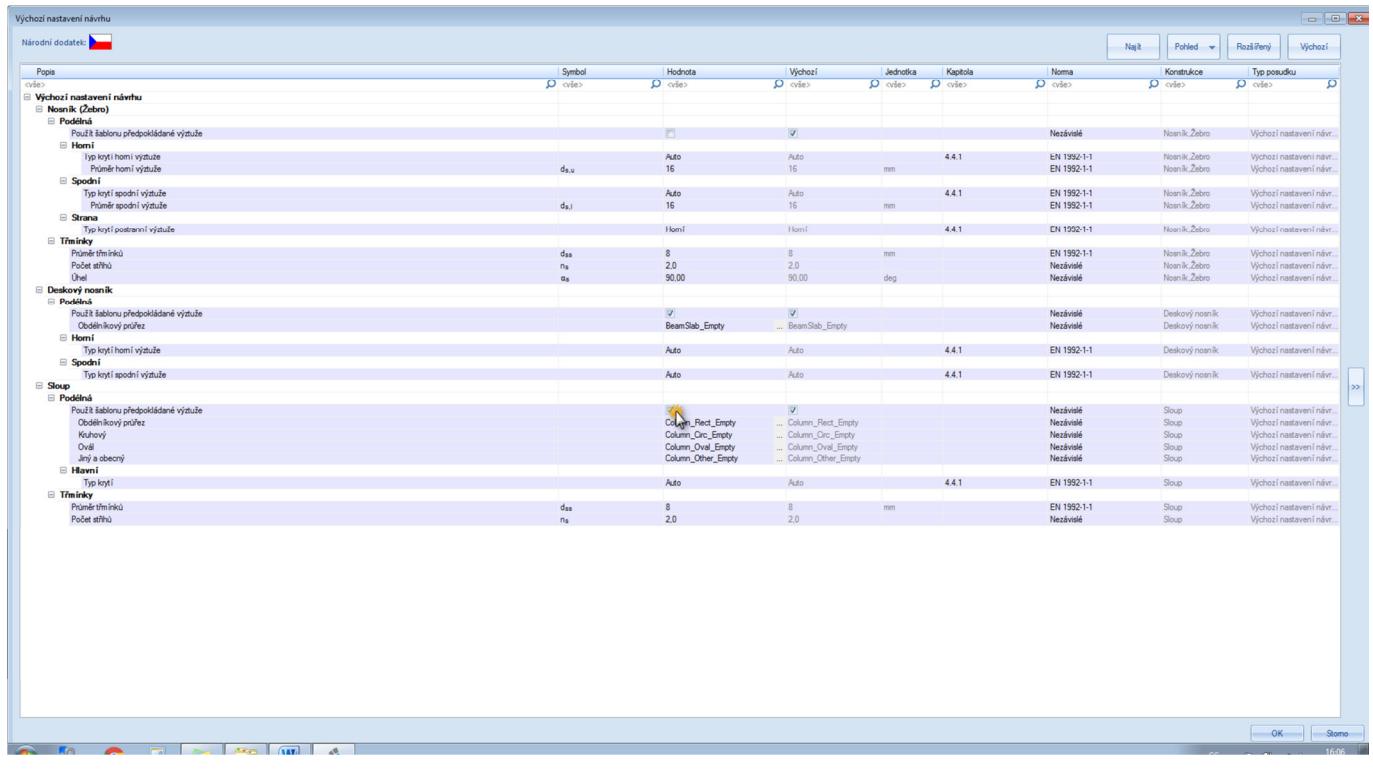

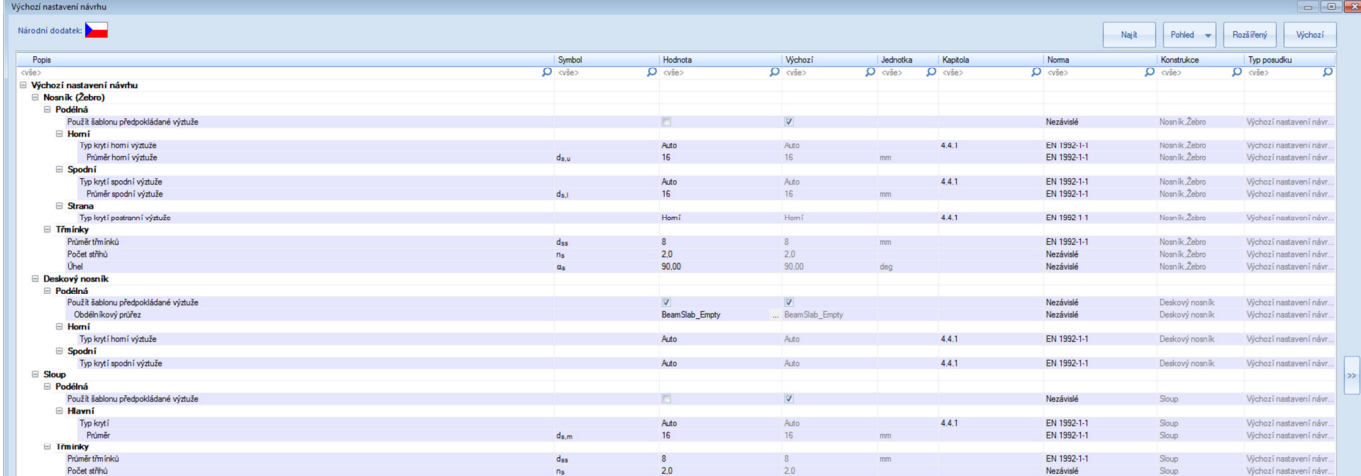

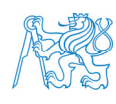

Pro sloup se defaultně uvažuje profil 16 mm pro hlavní výztuž, profil 8 mm pro třmínky (dvoustřižné) a krytí se stanoví automaticky. Prozatím to tak ponecháme.

Stejně jako pro příčle provedeme návrh výztuže (výpočet nutné výztuže).

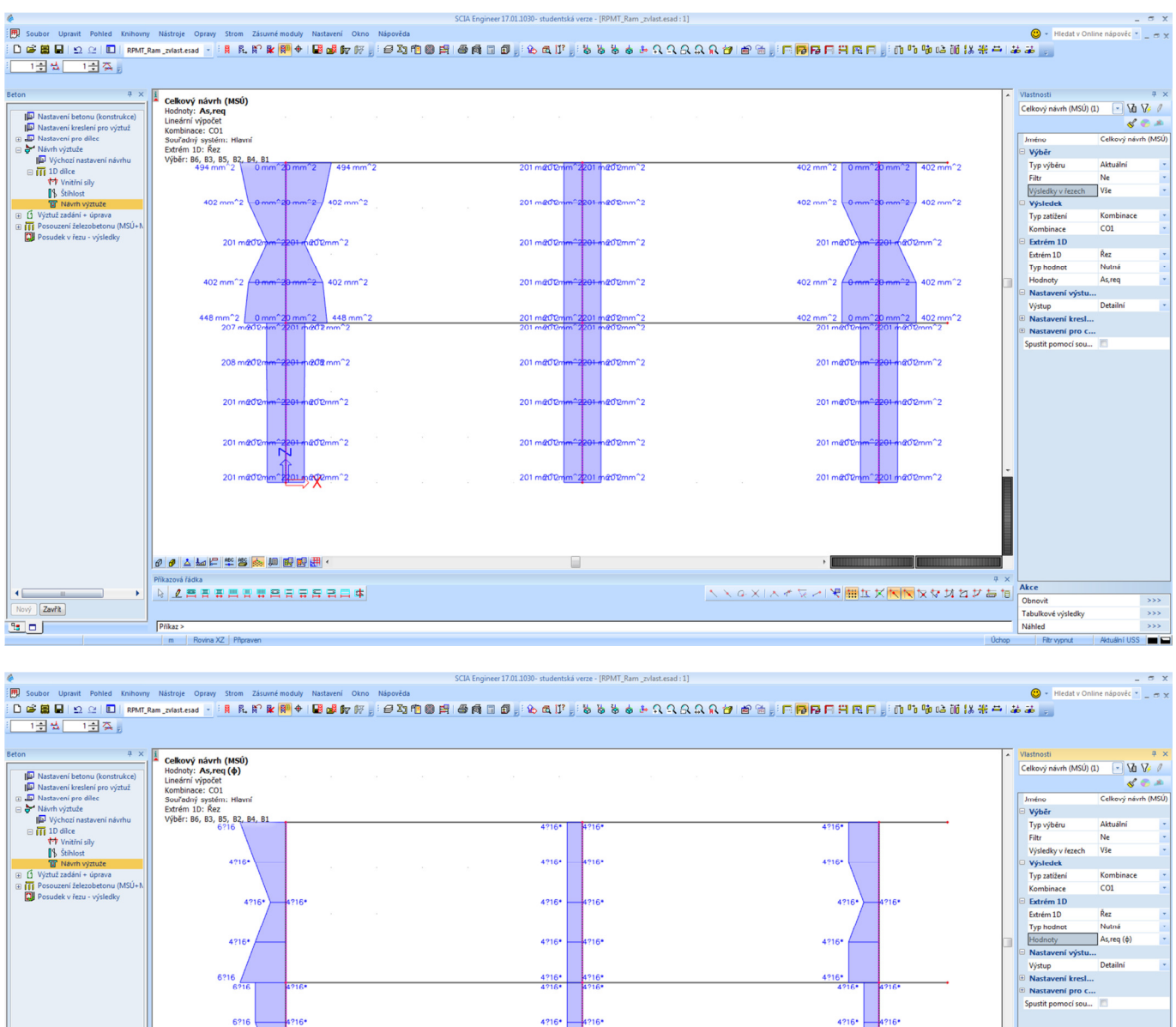

Je zřejmé, že téměř všude postačují 4 pruty (rohové), dokonce by na mnoha místech postačovalo i méně výztuže, 4 pruty jsou nutné jen kvůli dodržení konstrukčních zásad.

 $4216$ 

4?16

4216

 $4216$ 

**ヘヘッ×|スイマン|や開立×KKKななおおかあた** 

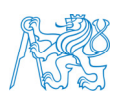

 $\leftarrow$ 

 $\sqrt{2av^2}$  $\overline{\mathbb{E}[\mathbf{r}]}$ 

 $421$ 

4216

 $P<sub>fikaz</sub>$ 

**NABERSBERRERS** 

Akce

Obnovit<br>Tabulkové výsledky<br>Náhled

Při výkladu projdeme *Výstup* a prozkoumáme, proč to vychází tak, jak to vychází (např. proč má být v horním sloupu více výztuže než ve spodním).

Ve *Výchozím nastavení návrhu* upravíme profil hlavní výztuže sloupu na 14 mm. Vložíme na sloupy řezy po 25cm vzdálenostech, aby se nám dobře navrhovala výztuž.

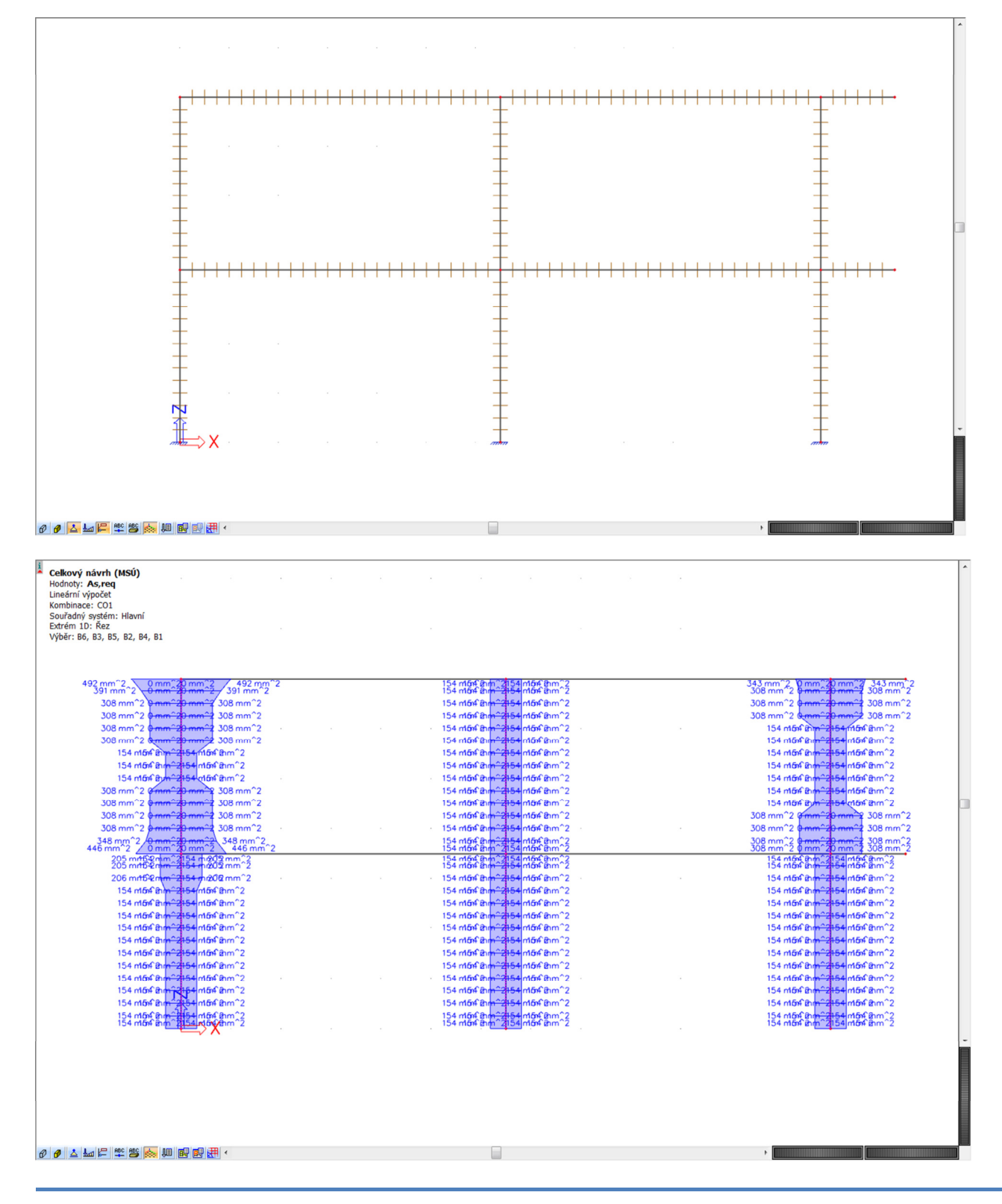

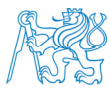

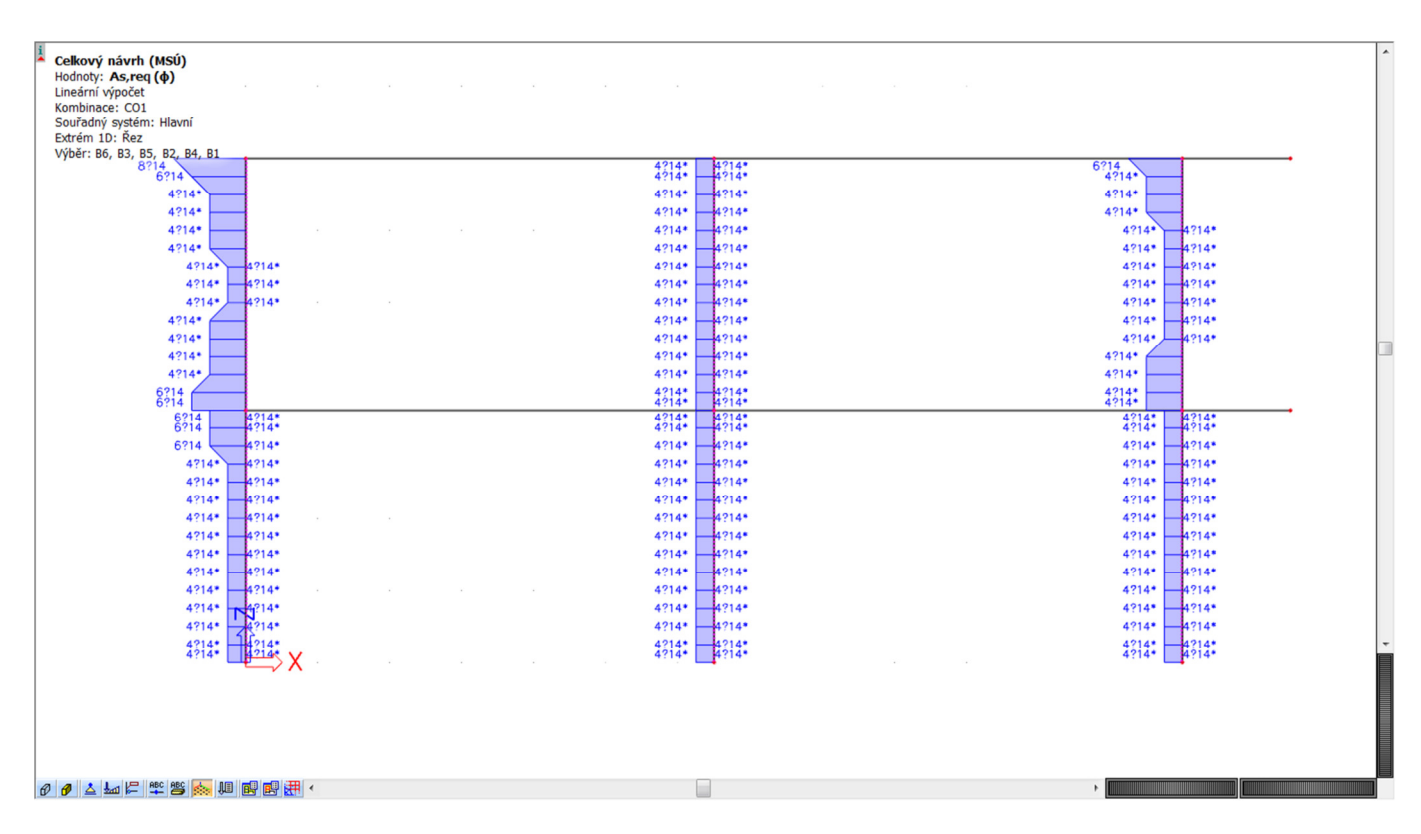

Ukážeme si možnost zobrazení *Výsledků v řezech* → možnost *Vše* nebo *Vybrané*.

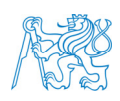

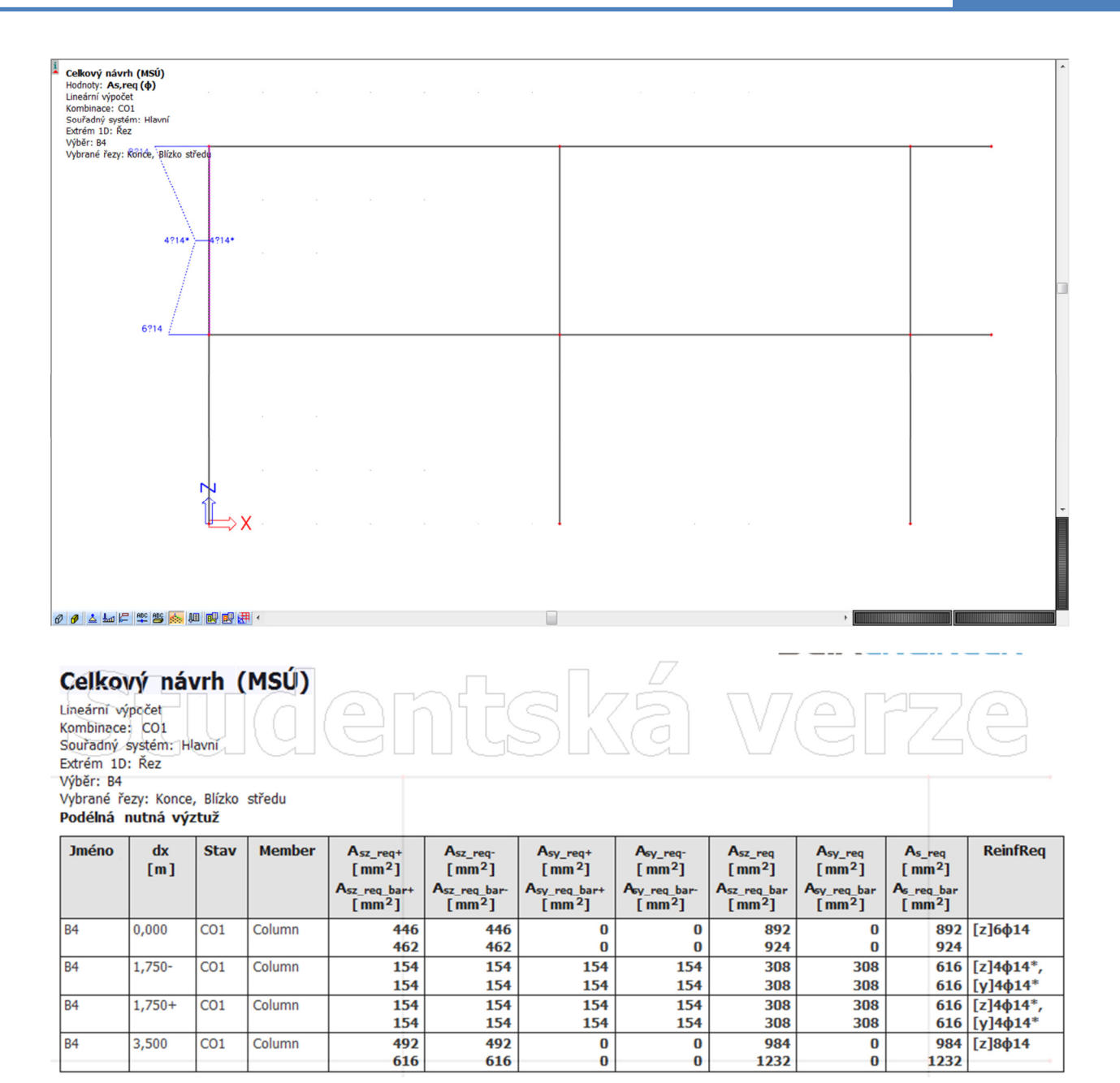

Pozor na to, že výztuž *Asz\_req* odpovídá momentu *MEdy* a *vice versa*. To, jestli se uvádí požadovaná výztuž po jedné nebo po obou stranách sloupu, souvisí s typem návrhu – zda se výztuž navrhuje dle staticky nutné plochy nebo jen dle konstrukčních zásad (viz následující rozbor pro pravý horní sloup, řezy s pořadnicemi 0,75 m a 1 m). V obou případech se ale jedná o celkovou plochu (viz výše).

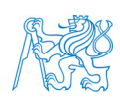

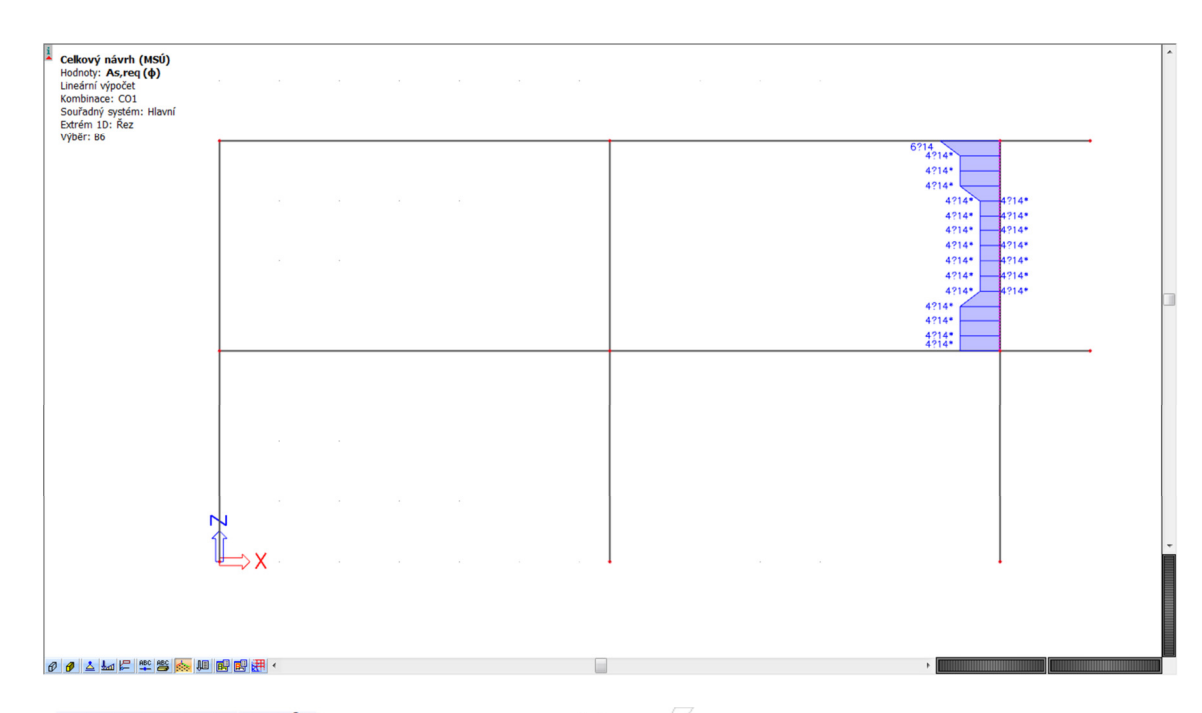

### Celkový návrh (MSÚ)

Lineární výpočet Kombinace: CO1 Souřadný systém: Hlavní Extrém 1D: Řez<br>Výběr: B6

Podélná nutná výztuž Jméno ReinfRea  $\overline{dx}$ Stav Member  $A_{sz\_req}$ <br> $[mm<sup>2</sup>]$  $A_{sz\_req}$ <br>[mm<sup>2</sup>]  $A_{sy\_req+}$ <br>[mm<sup>2</sup>]  $A_{sy\_req}$ <br>[mm<sup>2</sup>]  $A_{sz\_req}$ <br>[mm<sup>2</sup>]  $A<sub>sy_{r}</sub>req$ <br>[mm<sup>2</sup>]  $A<sub>s_{\text{req}}</sub>$ <br>[ mm<sup>2</sup>]  $\overline{[m]}$  $\begin{array}{c}\n\text{I} \text{mm} \\
\text{Asz\_req\_ba} \\
\text{I} \text{mm}^2\n\end{array}$  $A_{sz\_req\_ba}$ <br>[mm<sup>2</sup>]  $A_{sy\_req\_ba}$ <br>[mm<sup>2</sup>]  $A_{\text{by\_req\_ba}}$  [ mm<sup>2</sup>]  $A_{sz\_req\_bi}$ <br>[mm<sup>2</sup>]  $A_{sy\_req\_ba}$ <br>[mm<sup>2</sup>] A<sub>s\_req\_ba</sub><br>[mm<sup>2</sup>]  $B6$  $0,000$  $\overline{CO1}$ Column 308 616  $\overline{[z]4\phi 14^*}$ 308  $\overline{0}$  $\overline{0}$  $\overline{0}$ 616 308 308  $\bf{0}$  $\bf{0}$ 616  $\bf{0}$ 616 **B6**  $0,250 CO1$ Column 308  $\overline{308}$  $\begin{matrix} 0 \\ 0 \end{matrix}$  $\begin{array}{c} \mathbf{0} \\ \mathbf{0} \end{array}$  $\overline{616}$  $\begin{array}{c} \mathbf{0} \\ \mathbf{0} \end{array}$ 616 [z] $4\phi14*$ 308 308 616 616 308<br>308 308<br>308 **B6**  $0,250+$  $\overline{CO1}$ Column  $\begin{array}{c}\n\hline\n0 \\
0\n\end{array}$  $\begin{array}{c} \textbf{0} \\ \textbf{0} \end{array}$  $616$  $\begin{matrix} 0 \\ 0 \end{matrix}$ 616 [z] 4φ14\* 616 616 B<sub>6</sub>  $0,500$  $\overline{CO1}$ Column 308 308  $\pmb{0}$  $\pmb{0}$ 616  $\overline{\mathbf{0}}$ 616 [z] 4φ14\*  $308$  $308$  $\frac{0}{0}$  $\bf{0}$ 616  $\frac{0}{0}$ 616  $0,500+$  $\frac{6}{0}$  $\sqrt{[z]4\phi 14^*}$ B<sub>6</sub>  $\overline{CO1}$ Column 308 308 616 616  $308$  $308$  $\mathbf{0}$  $\mathbf{0}$ 616  $\mathbf{0}$ 616 **B6**  $0.750$  $\overline{CO1}$ Column  $616$  [z]4 $\phi$ 14\* 308 308  $\overline{0}$  $\overline{0}$ 616  $\overline{\mathbf{0}}$ 308 308  $\bf{0}$  $\bf{0}$ 616  $\bf{0}$ 616 308<br>308 308<br>308  $\frac{616}{616}$  $\begin{array}{|c|c|}\hline 616 & [z]4\phi 14^* \\ \hline 616 & & \hline \end{array}$ **B6**  $0.750 +$  $\overline{CO1}$ Column  $\begin{array}{c}\n\hline\n0 \\
0\n\end{array}$  $\begin{array}{c}\n\hline\n0 \\
0\n\end{array}$  $\begin{array}{c} \textbf{0} \\ \textbf{0} \end{array}$  $\begin{array}{c|c}\n\hline\n616 & [z]4\phi 14*, \\
\hline\n616 & [y]4\phi 14* \\
\hline\n616 & [z]4\phi 14*,\n\end{array}$ **B6**  $1,000$  $\overline{CO1}$ Column 154 154 154 154 308 308 154 154 308 308 154 154  $\overline{B6}$  $1,000 +$  $CO1$ Column 154 154 154 154 308 308 154 154 154 154 308 308 616 [y]4 $\phi$ 14\* B<sub>6</sub>  $2.250+$  $\overline{CO1}$ Column 154 154 154 154 308  $\overline{200}$  $\begin{array}{|c|c|}\n\hline\n616 & [z]4\phi 14*,\n\hline\n616 & [y]4\phi 14*\n\end{array}$ 154 154 154 154 308 308  $\overline{B6}$  $2,500$  $\overline{\text{co1}}$ Column 154 154 154 154 308 308  $616$  [z]4 $\phi$ 14<sup>\*</sup>, 154 154 154 154 308 308  $616$   $\sqrt{14614}$ **B6**  $\frac{1}{2,500+}$  $\overline{CO1}$ Column 154 154 154  $154$  $\overline{308}$  $308$  $616$  [z]4 $\text{h}14^*$ .  $154$  $154$  $154$  $154$  $308$  $rac{1}{308}$  $616$  [y]4 $\phi$ 14\* **R6** 2.750- $\overline{C01}$ Column  $\overline{308}$  $\overline{308}$  $\overline{0}$  $\overline{0}$ 616  $\overline{ }$  $616$  [z] 4φ14\* 308 308  $\bf{0}$  $\bf{0}$ 616  $\bf{0}$ 616  $\overline{B6}$  $\overline{2,750+}$  $\overline{\text{CO1}}$ Column  $308$ 308  $\overline{\mathbf{0}}$  $\begin{array}{c}\n\hline\n0 \\
0\n\end{array}$  $616$  $\overline{\mathbf{0}}$  $\frac{1}{616}$  $[z]$ <sup>4φ</sup>14<sup>\*</sup> 308 308  $\mathbf{a}$ 616  $\mathbf{0}$ 616 **B6** 3.000  $\overline{CO1}$  $616$   $[z]4\phi14*$ Column 308 308  $\overline{0}$  $\begin{array}{c} \mathbf{0} \\ \mathbf{0} \end{array}$ 616  $\overline{0}$ 308 308  $\overline{\mathbf{0}}$ 616  $\overline{0}$ 616 R<sub>6</sub>  $3.000 +$  $CO1$ Column  $308$ 308  $\overline{0}$  $\overline{0}$ 616  $\overline{0}$  $616$   $\sqrt{z}$   $14\phi$  $14*$  $\ddot{\bullet}$  $\frac{6}{10}$ 308 308 616  $\bf{0}$ 616  $\overline{B6}$  $3,250$  $\overline{\text{CO1}}$ Column 308 308  $\overline{\mathbf{0}}$  $\overline{\mathbf{0}}$ 616  $\overline{\mathbf{0}}$ [z] 4φ14\* 616 308 308  $\mathbf{0}$  $\bf{0}$ 616  $\mathbf{0}$ 616  $\overline{B6}$  $3,250 +$  $\overline{\text{co1}}$ Column  $\sqrt{[z]4φ14*}$ 308 308  $\overline{\mathbf{0}}$  $\begin{array}{c} \textbf{0} \\ \textbf{0} \end{array}$ 616 616 0 308 308  $\bf{0}$ 616  $\mathbf{a}$ 616 B<sub>6</sub>  $3,500$  $\overline{CO1}$ 686 [z]6ф14 Column  $343$  $343$  $\overline{\mathbf{0}}$  $\overline{\mathbf{0}}$ 686  $\overline{0}$ 

462

 $\ddot{\mathbf{0}}$ 

924

 $\bf{0}$ 

924

 $\pmb{0}$ 

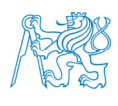

462

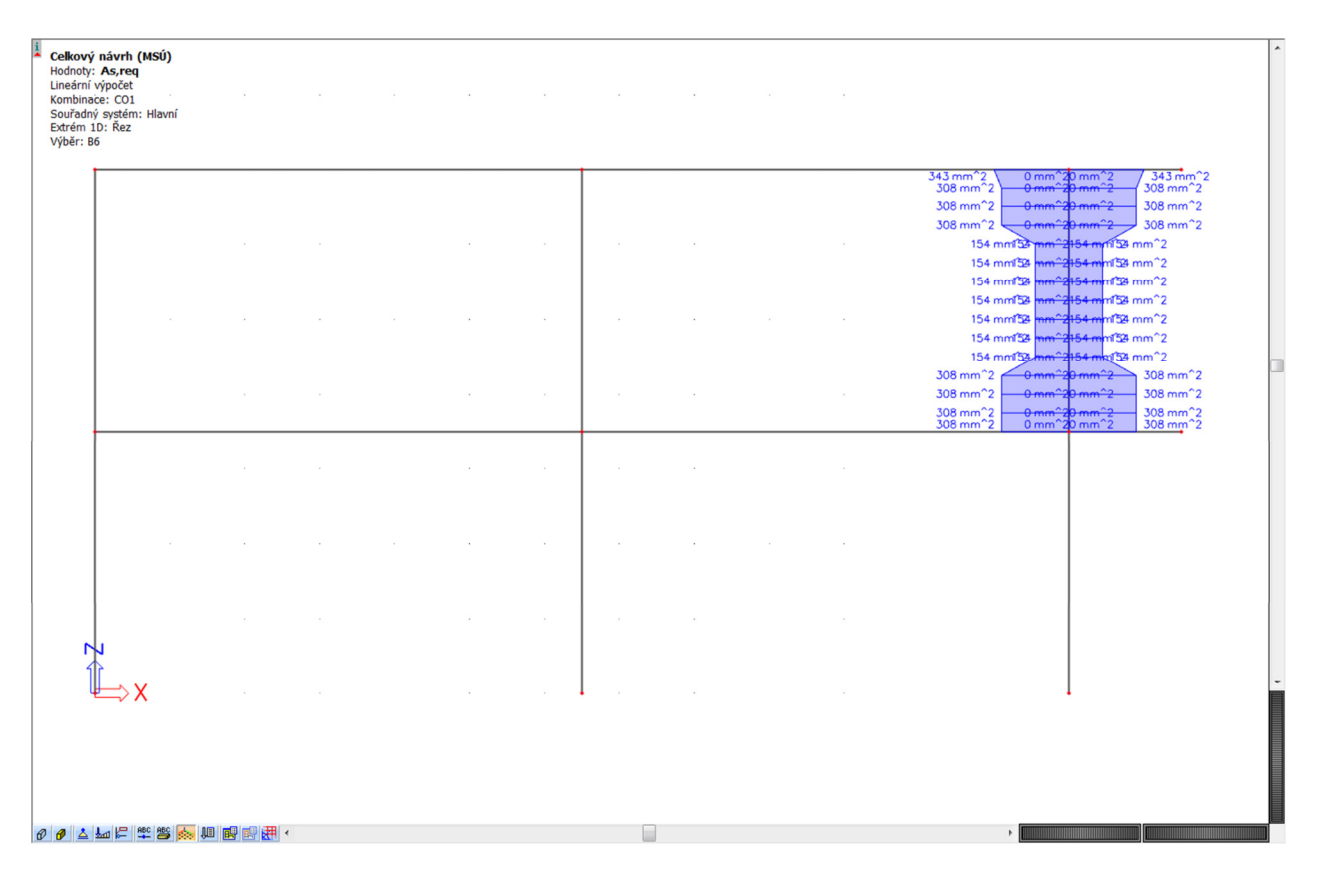

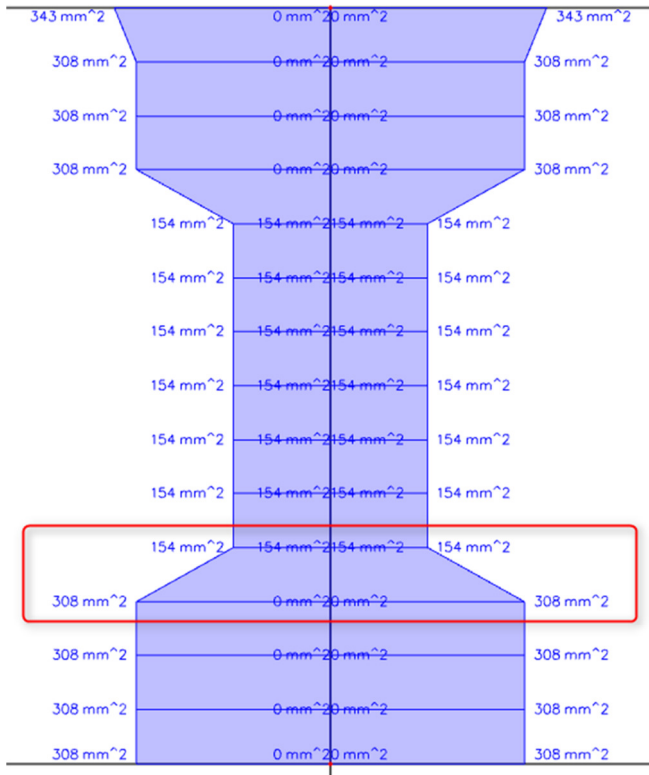

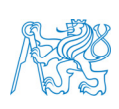

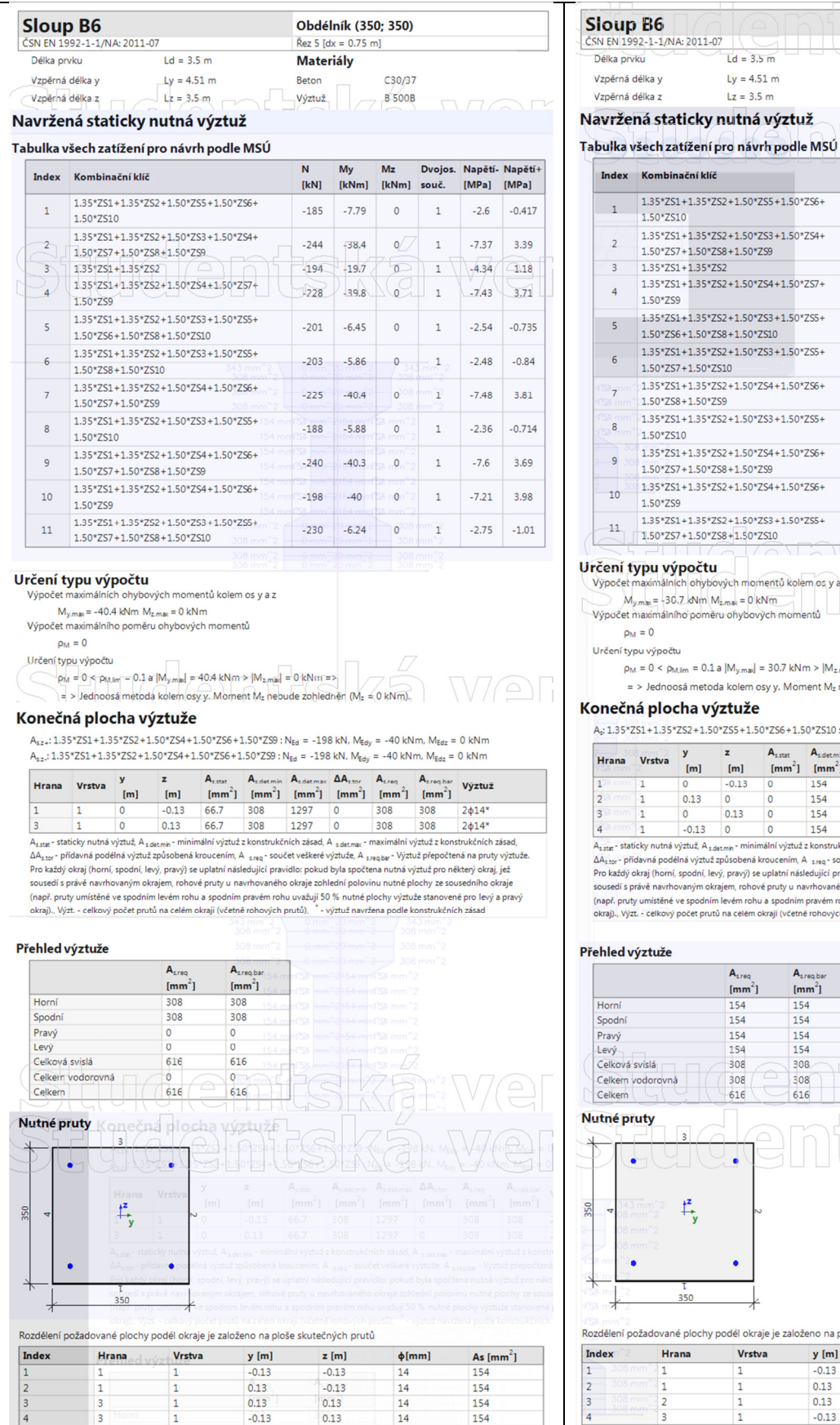

 $-239$  $-30.3$  $\circ$  $\mathbf{1}$  $-6.18$ 2.28  $.50*ZS6+$  $-197$  $-30.5$  $\circ$  $\mathbf{1}$  $-5.88$  $2.66$  $.50*255+$  $-1.3$  $-229$  $-4.07$  $\mathbf{0}$  $\overline{1}$  $-2.44$ kolem os v a z omentů  $kNm > |M_{z, mag}| = 0$  kNm => Moment M<sub>z</sub> nebude zohledněn (M<sub>z</sub> = 0 kNm).  $6 + 1.50*2510$ : N<sub>Ed</sub> = -184 kN, M<sub>Edy</sub> = -6 kNm, M<sub>Edz</sub> = 0 kNm  $\begin{array}{|c|c|c|c|}\hline \begin{array}{|c|c|c|}\hline \begin{array}{|c|c|}\hline \begin{array}{|c|c|}\hline \begin{array}{|c|c|}\hline \begin{array}{|c|c|}\hline \begin{array}{|c|c|}\hline \begin{array}{|c|c|}\hline \begin{array}{|c|c|}\hline \begin{array}{|c|c|}\hline \begin{array}{|c|c|}\hline \begin{array}{|c|c|}\hline \begin{array}{|c|c|}\hline \begin{array}{|c|c|}\hline \begin{array}{|c|c|}\hline \begin{array}{|c|c|}\hline \begin{array}{|$ A<sub>sreaba</sub> Výztuž  $m^2$ ] [mm<sup>2</sup>] [mm<sup>2</sup>] [mm<sup>2</sup>] [mm<sup>2</sup>] [mm<sup>2</sup>]  $\begin{array}{c}\n\hline\n0 \\
\hline\n0\n\end{array}$ 154 1297 154 154  $2¢14'$  $\frac{1297}{1297}$  $\frac{2614*}{2614*}$ 154 154 154  $rac{154}{154}$  $1297$  $\frac{154}{154}$  $rac{154}{154}$ 154 1297  $\overline{\mathsf{o}}$ 154 154  $2\phi14*$ 2007 – 1207 – 1207 – 1207 – 1207 – 1207 – 1207 – 1208 – 1208 – 1208 – 1208 – 1208 – 1208 – 1208 – 1208 – 1208 – 1208 – 1208 – 1208 – 1208 – 1208 – 1208 – 1208 – 1208 – 1208 – 1208 – 1208 – 1208 – 1208 – 1208 – 1208 – 1208  $A<sub>frequency</sub>$  $[\text{mm}^2]$  $\begin{array}{|c} 154 \\ 154 \end{array}$ 154<br>154<br>308 308 616 tečných prutů aloženo na ploše sk  $y[m]$  $z$  [m]  $\phi$ [mm] As  $\mathrm{[mm}^2]$ 

 $-0.13$ 

 $0.13$ 

 $0.13$  $-0.13$   $-0.13$ 

 $-0.13$ <br>0.13

 $0.13$ 

14

 $\frac{14}{14}$ 

14

Obdélník (350; 350)  $\bar{R}$ ez 7 [dx = **Materiály** Beton

Výztuž

 $\overline{\mathbf{N}}$ My

 $\frac{1}{[kN]}$ 

 $-184$ 

 $-243$  $-28.3$  $\circ$ 

 $-193$ 

 $-227$  $-29.5$  $\circ$  $\mathbf{1}$ 

 $-200$ 

 $-214$ 

 $-212$ 

 $-187$  $-4.32$  $\circ$  $\mathbf{1}$ 

C30/37

**B** 500B

 $Mz$ 

 $\circ$  $\bar{1}$ 

 $\circ$  $\bar{1}$ 

 $[kNm]$  $[kNm]$ souč.

 $-6.23$ 

 $-14.6$  $\overline{\mathbf{0}}$  $\overline{1}$ 

 $-5.11$ 

 $-3.9$  $\pmb{\circ}$  $\mathbf 1$ 

 $-30.7$  $\circ$  $\mathbf{1}$  $-6.03$  $2.56$ 

Dvojos. Napětí- Napětí+

 $[MPa]$  $[MPa]$ 

 $-2.37$ 

 $-5.95$ 1.98

 $-3.63$  $0.473$ 

 $-5.97$  $2.27$ 

 $-2.34$  $-0.913$ 

 $-2.29$  $-1.2$ 

 $-2.13$  $-0.924$ 

 $\mathbf 1$ 

 $-0.627$ 

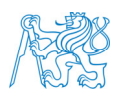

ČVUT v Praze, Fakulta stavební. Katedra betonových zděných konstrukcí Thákurova 7, 166 29 - Praha 6 - Dejvice 70

154

 $\frac{154}{154}$ 

154

## **7.7.2 Třmínky**

Obdobně jako u podélné výztuže zobrazíme požadovanou plochu třmínků *Aswm,req*(*ϕ*) a tu následně přepočítáme na požadované vzdálenosti třmínků (*Hodnoty* → *Aswm,req*(*ϕ,s*)).

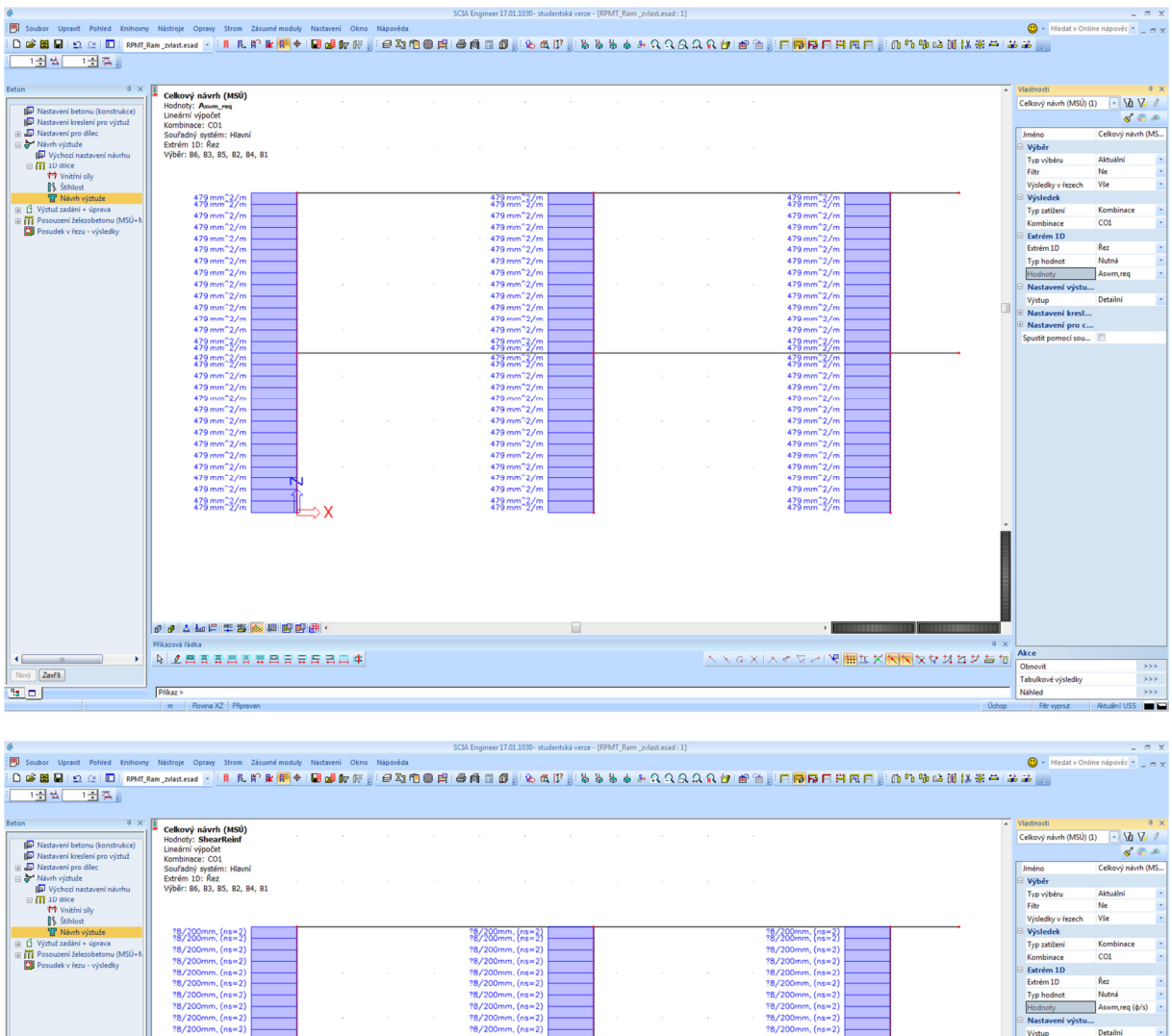

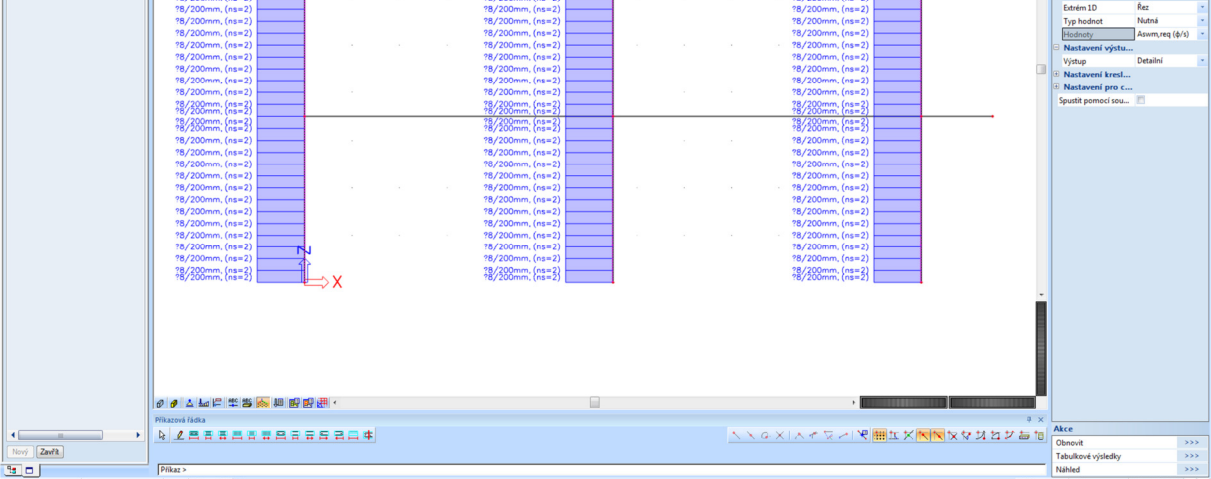

### Vidíme, že pro sloupy postačují všude třmínky profilu 8 mm po vzdálenosti 200 mm.

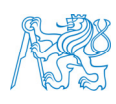
#### **7.8 Rekapitulace návrhu výztuže (nutná výztuž) pro celý rám**

Zrekapitulujeme nutnou výztuž pro celý rám pro řezy na prvcích po 25cm vzdálenostech.

#### **7.8.1 Podélná výztuž**

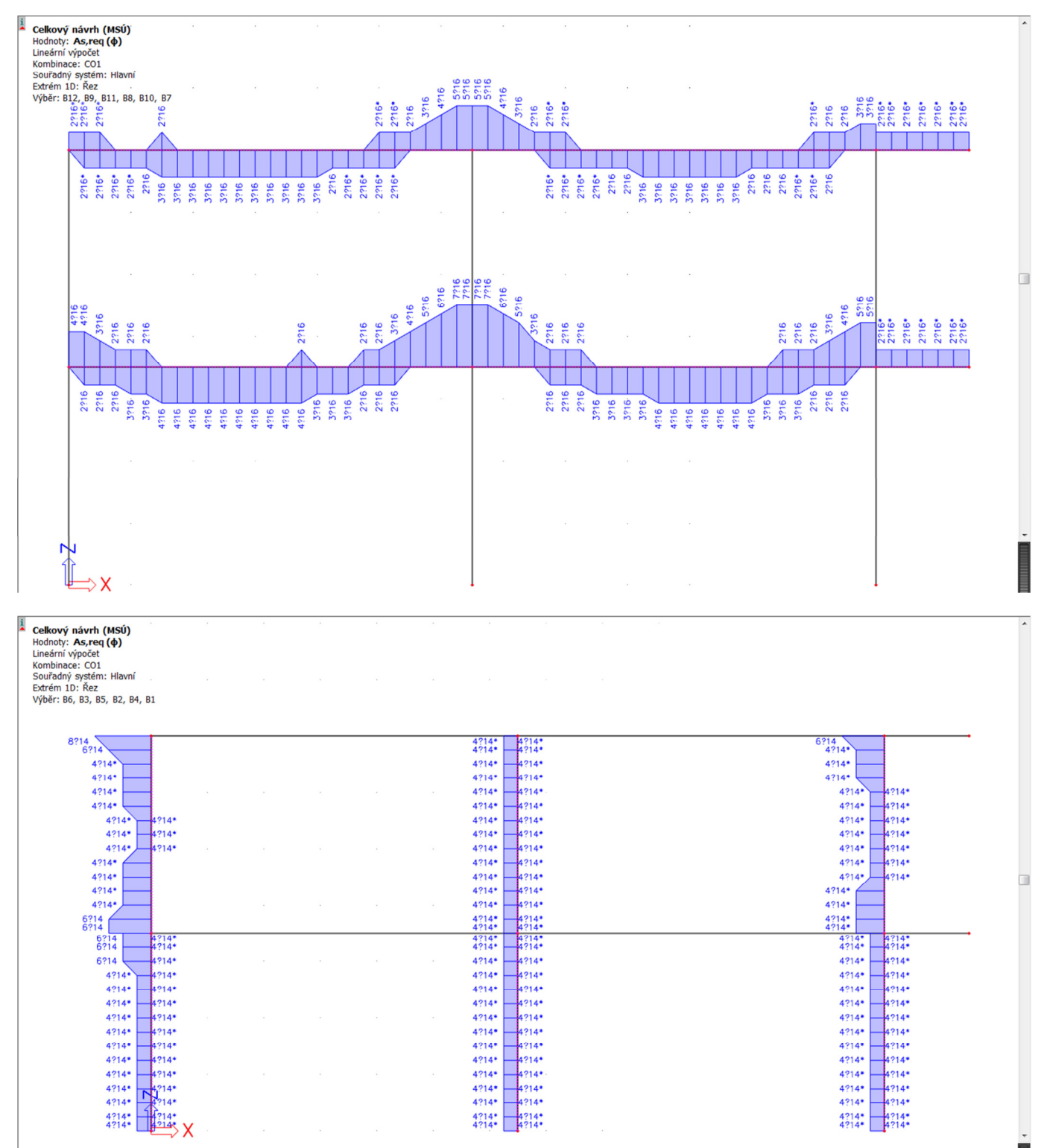

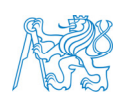

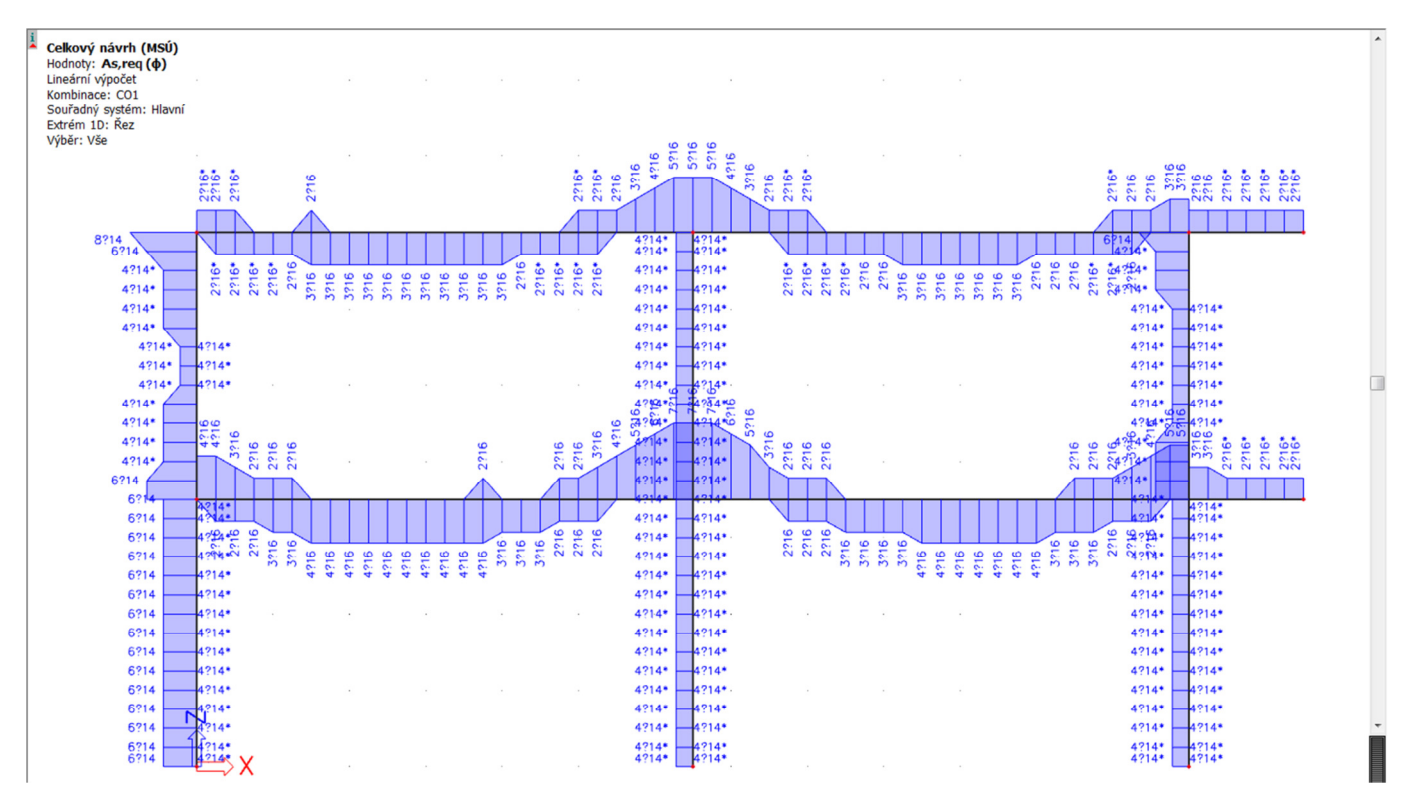

#### Pro prvky modelované vcelku to vychází stejně. Ukážeme si při výuce.

#### **7.8.2 Třmínky**

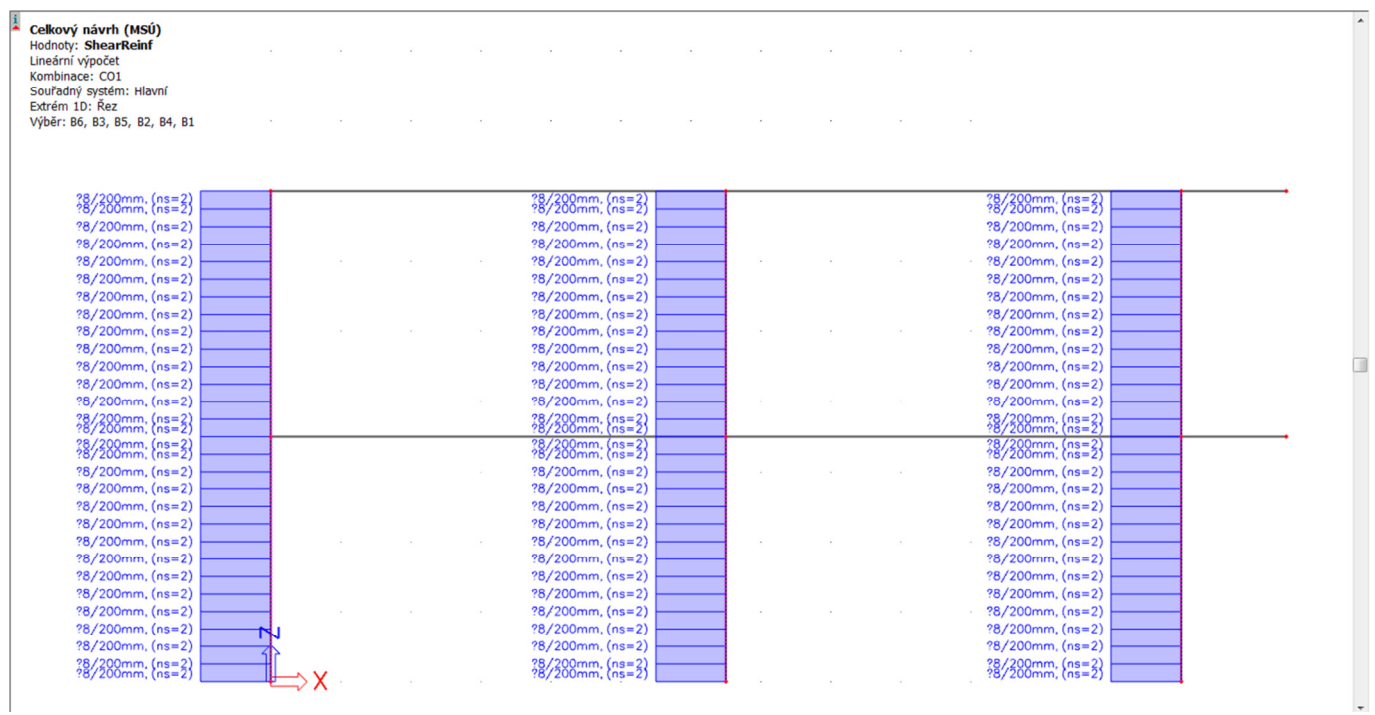

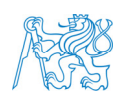

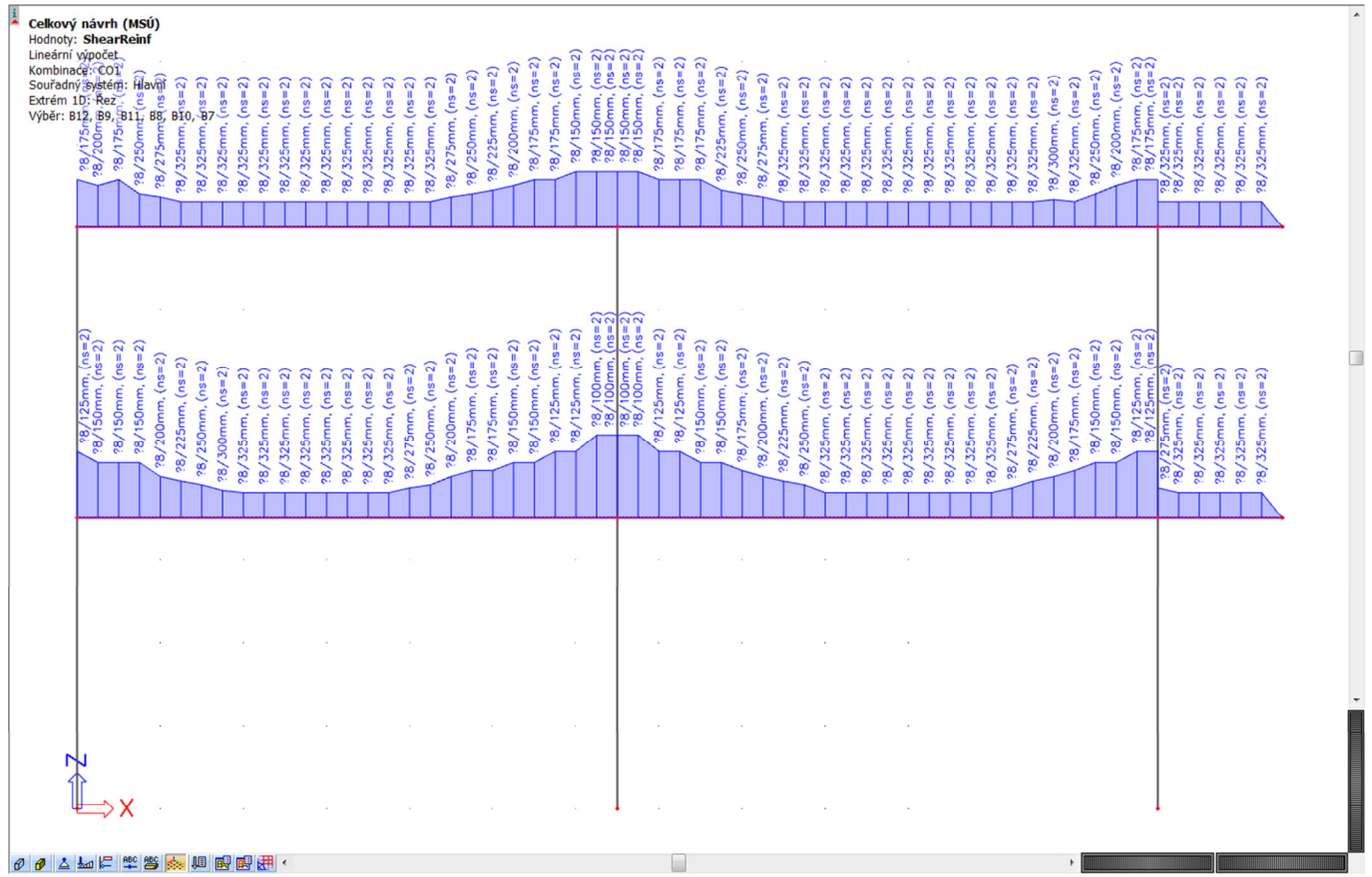

Pro prvky modelované vcelku to opět vychází stejně. Ukážeme si při výuce.

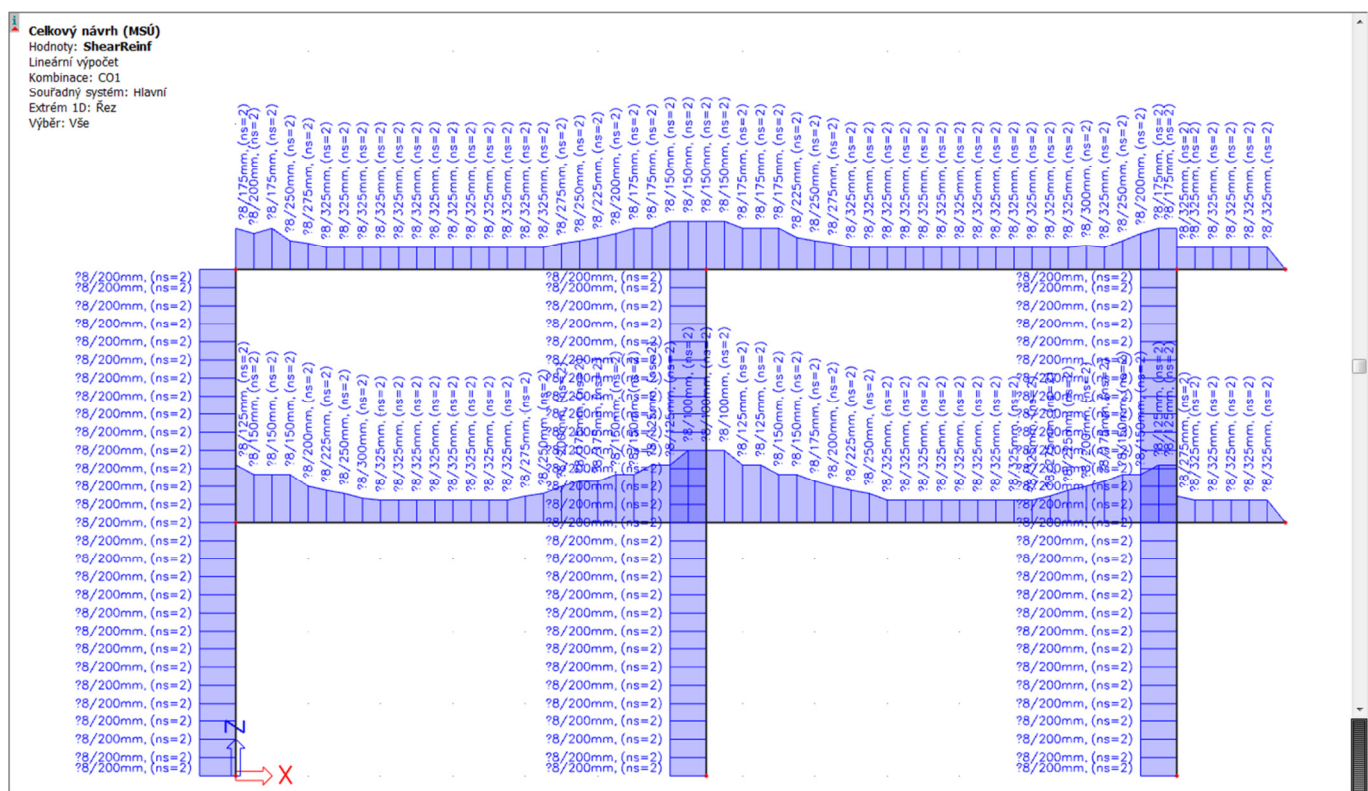

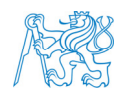

# **8 Posouzení MSÚ ve vybraných řezech**

Po předchozím návrhu výztuže bychom mohli přejít k položce *Výztuž zadání + úprava* (ruční zadání výztuže) pro celý rám. Už v této fázi si ale můžeme ukázat posouzení vybraných průřezů, viz [1].

V *Hlavním stromu* vybereme *Beton* → *Posouzení železobetonu (MSÚ+MSP) – 1D dílce*. Zde si ukážeme *Únosnost průřezu – metoda mezních přetvoření (MSÚ)* pro posouzení průřezů nosníku a *Únosnost průřezu – interakční diagram (MSÚ)* pro posouzení průřezů sloupu.

## **8.1 Posouzení průřezů příčle:** *Únosnost průřezu – metoda mezních přetvoření (MSÚ)*

Nejprve vybereme *Únosnost průřezu – metoda mezních přetvoření (MSÚ)*. V tabulce vlastností zadáme kombinaci *CO1*. V nabídce Akce vybereme *Posudek řezu* a vybereme levou spodní příčel. Vybereme průřez ve středu nosníku (řez 25). Objeví se okno s posudkem, ve kterém vidíme, že průřez nevyhoví. Musíme tam nejprve nastavit výztuž, kterou chceme, aby to posoudilo.

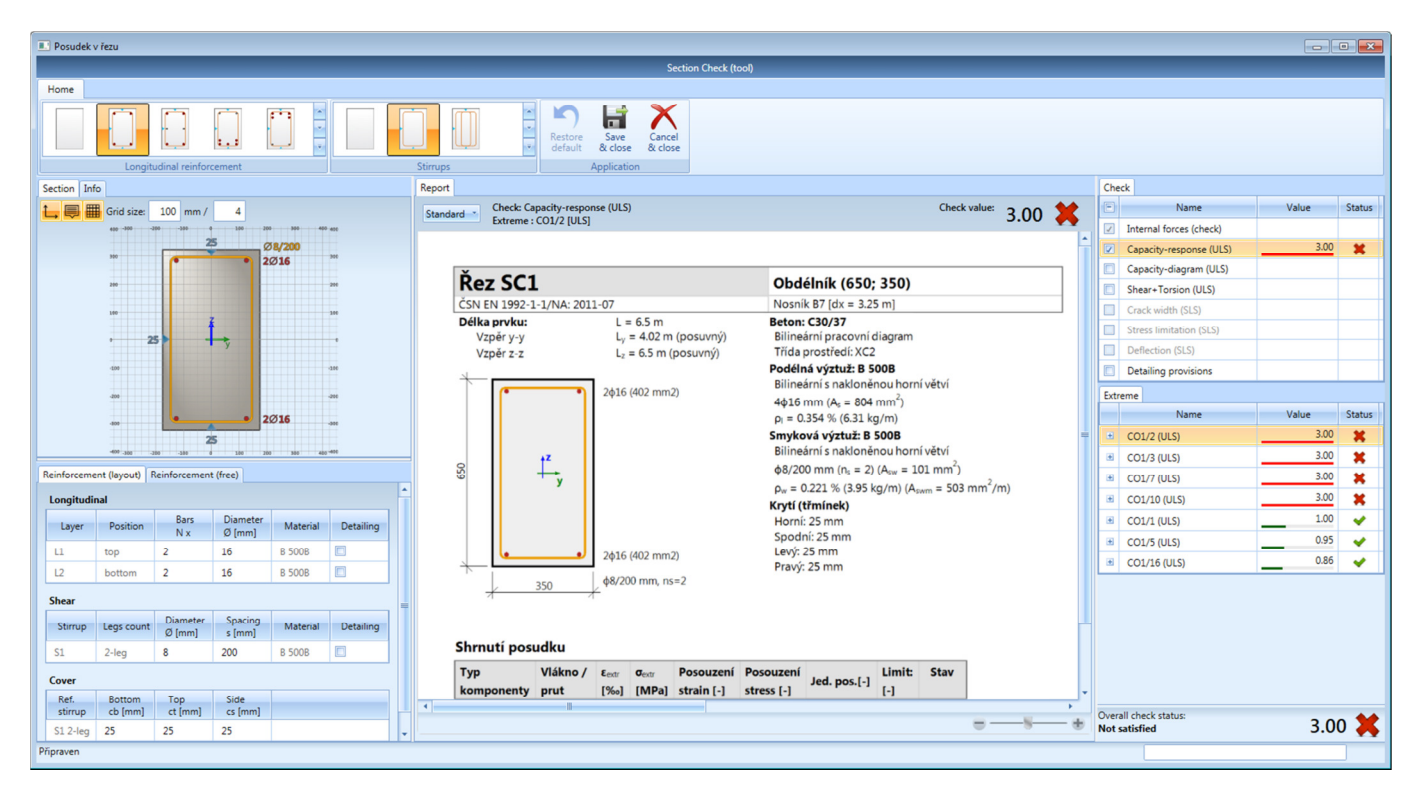

Zadáme ohybovou a smykovou výztuž dle předchozího návrhu (ohybová výztuž u spodního povrchu **4** *ϕ* **16 mm**, třmínky *ϕ* **8 mm po 325 mm**), dále krytí (*c* **= 30 mm**) a u horní výztuže (zadáme **2** *ϕ* **16 mm**) můžeme vyzkoušet rozdíl mezi tím, když se uvažuje, nebo neuvažuje jako konstrukční.

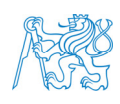

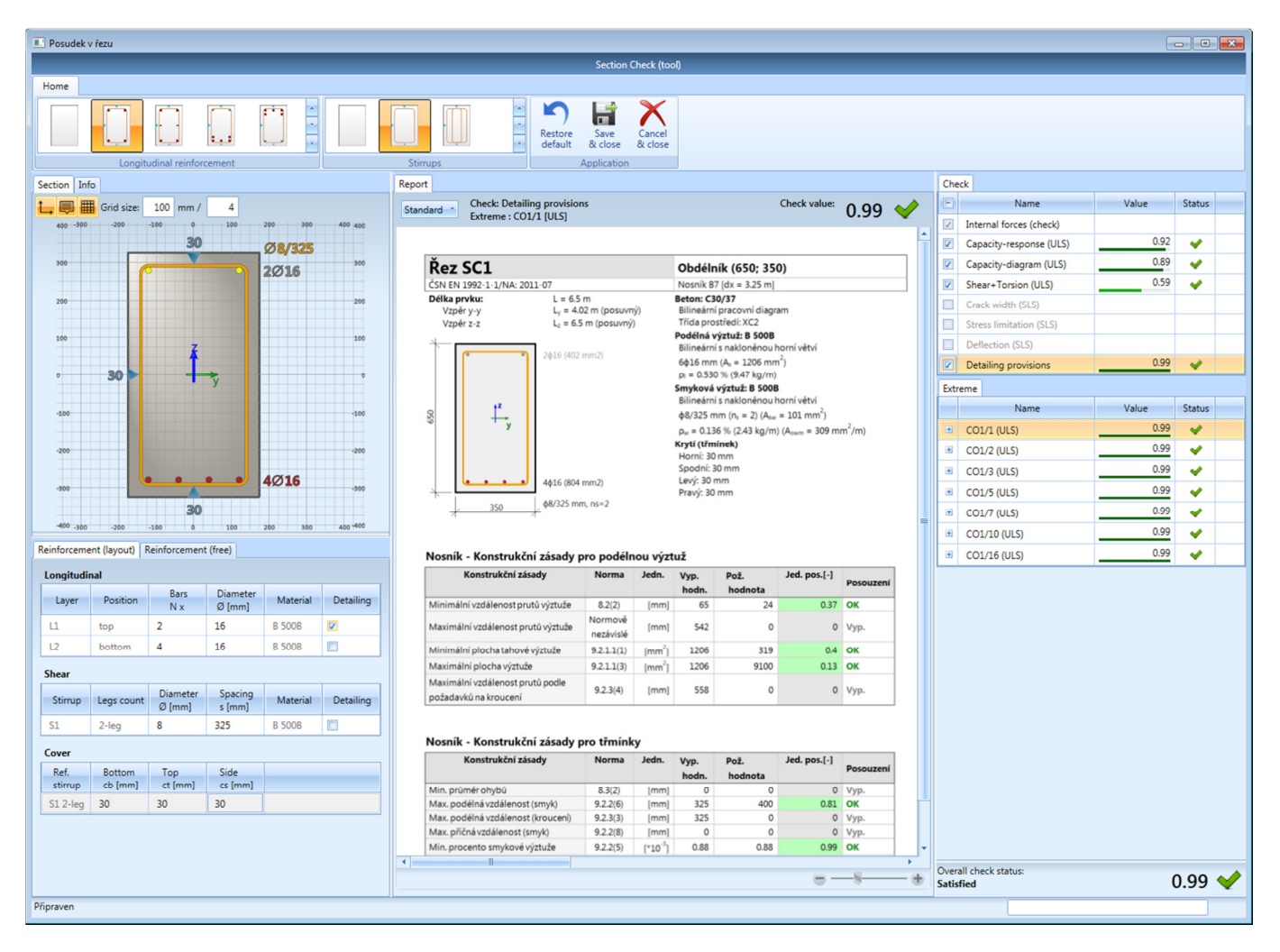

Vidíme, že vše vychází. Můžeme přepnout do detailního zobrazení a posudek podrobně probrat.

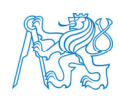

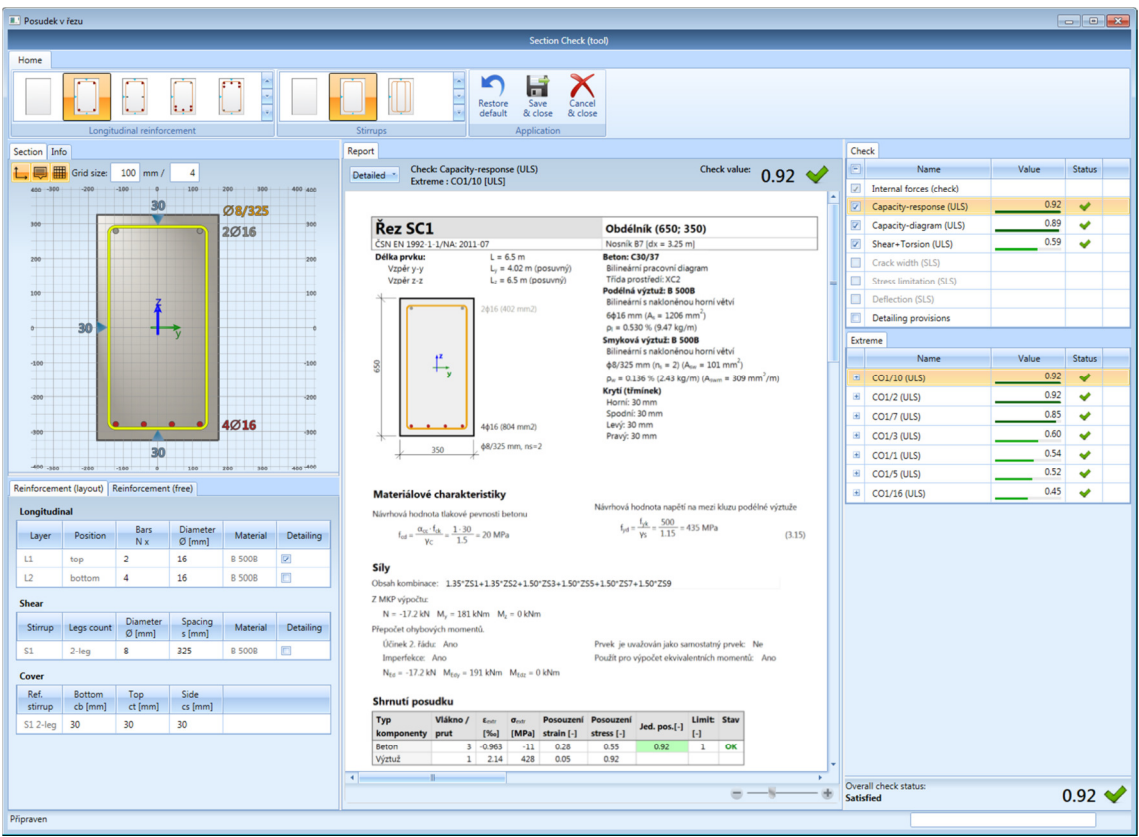

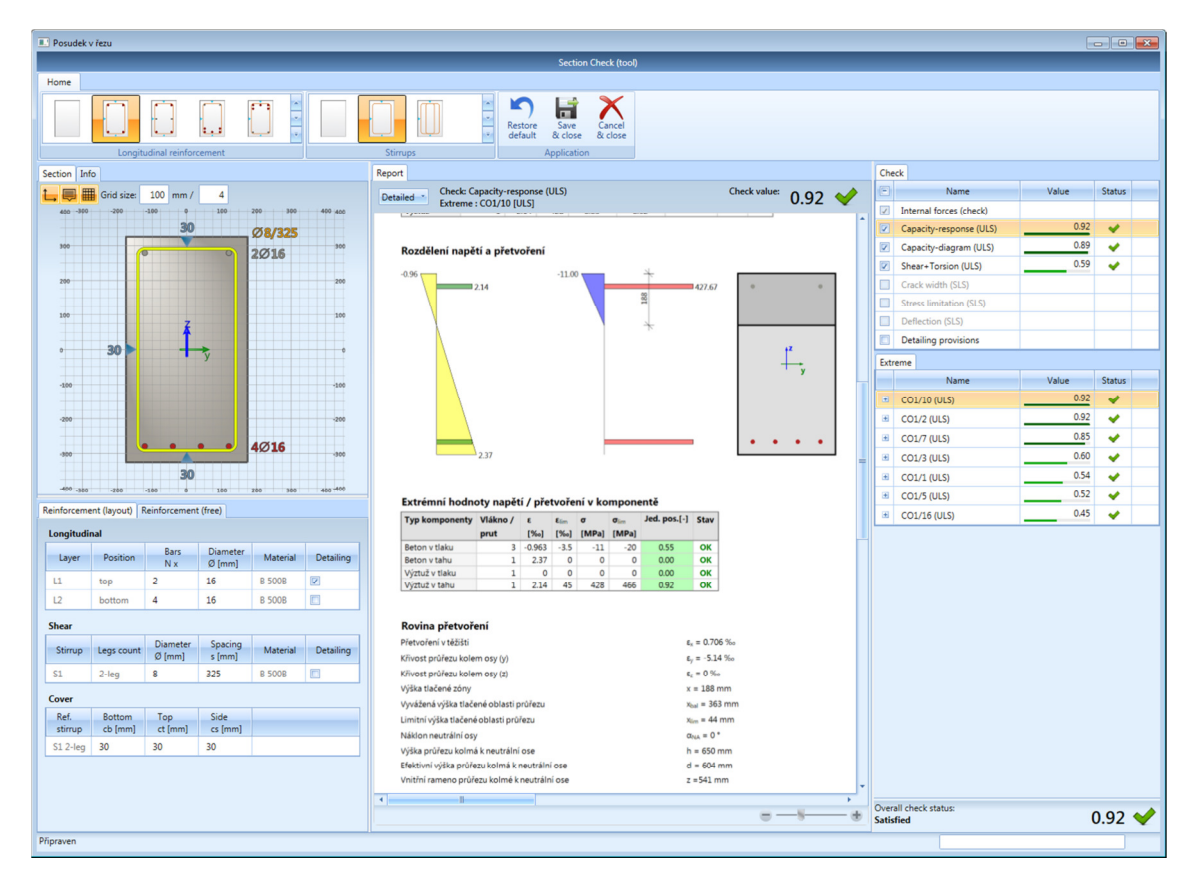

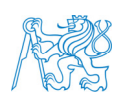

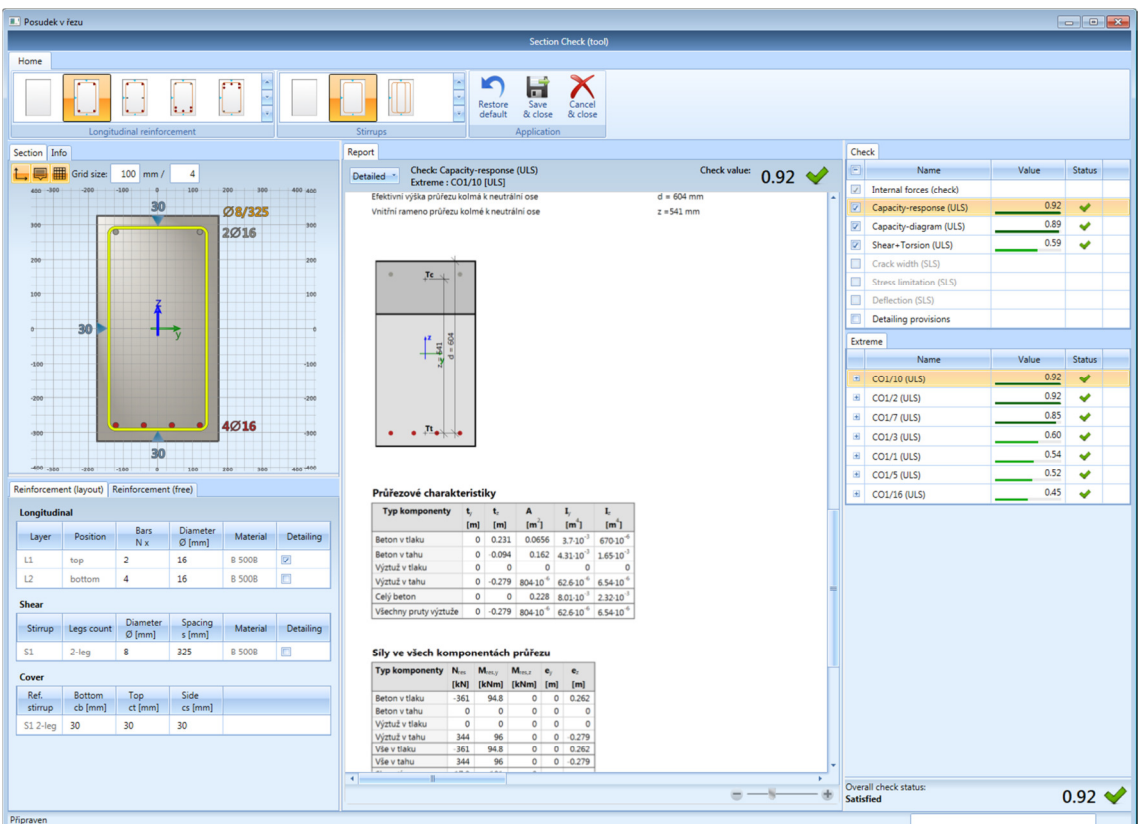

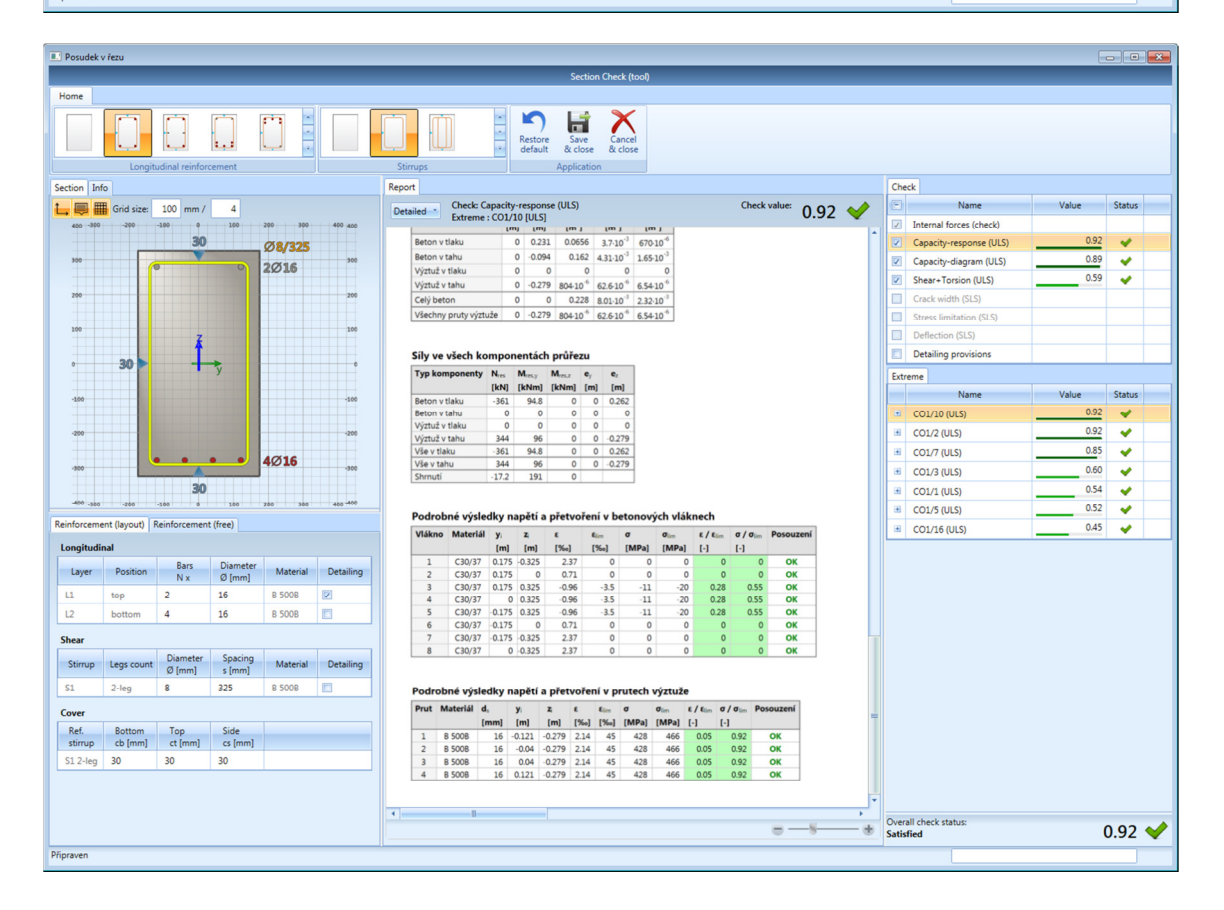

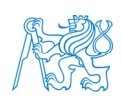

Je třeba zdůraznit, že obrazce napětí a přetvoření, které jsou v posudku uvedeny, nezobrazují rozložení těchto veličin při dosažení mezního stavu únosnosti (*MEd* = *MRd*), ale při působení návrhového ohybového momentu odpovídajícího zadané kombinaci zatížení (*MEd* < *MRd*). Proto je např. průběh napětí v betonu jiný, než jsme zvyklí.

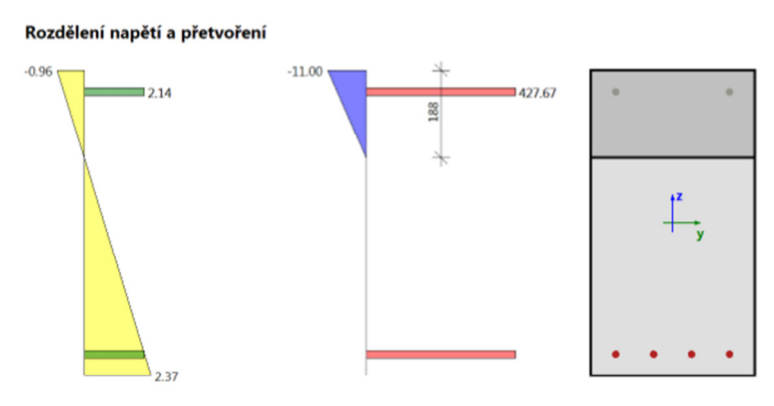

Extrémní hodnoty napětí / přetvoření v komponentě

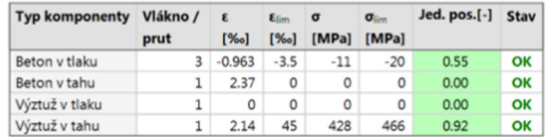

Kdybychom upravili vyztužení tak, abychom se co nejvíce přiblížili stavu *MEd* = *MRd* (např. zmenšením profilů na 15 mm, *ceteris paribus*), obdržíme obrazce, které již téměř odpovídají průběhům běžně uvažovaným při posuzování MSÚ (pozor na to, že zde máme zadán bilineární pracovní diagram betonu a pracovní diagram výztuže se stoupající větví – to by šlo upravit v úvodním okně projektu, ale necháme to tak, jak to je).

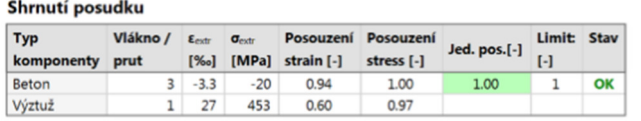

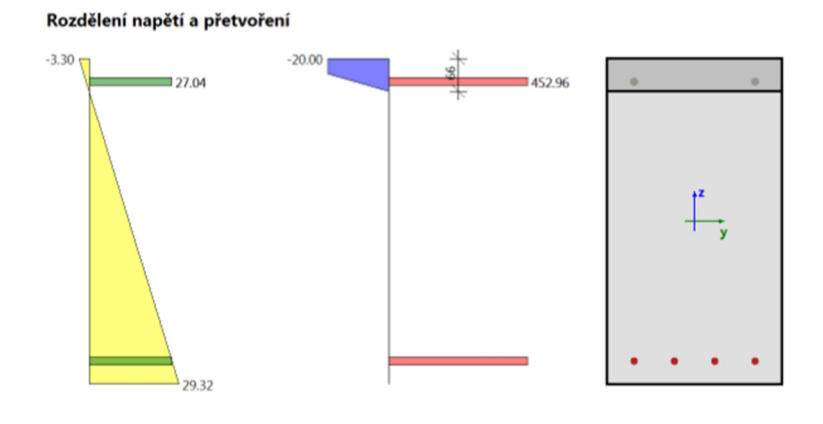

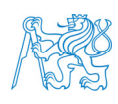

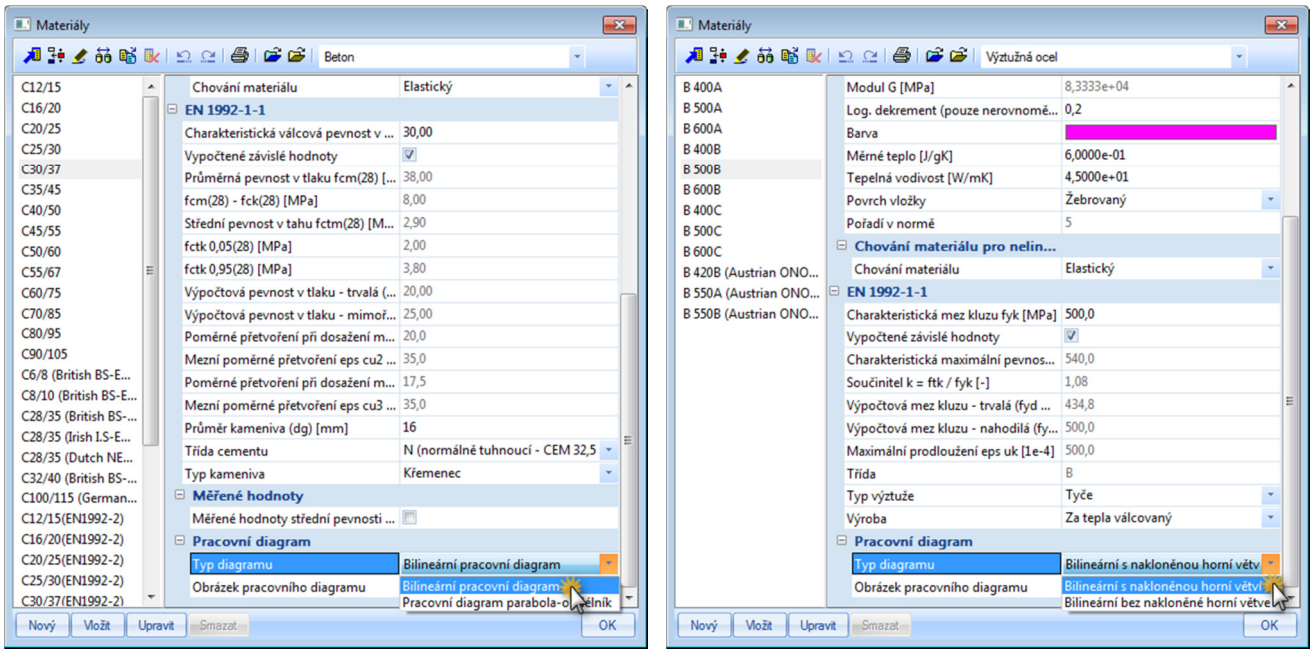

Stejným způsobem bychom mohli posoudit další průřezy příčlí. Pro ilustraci zkusíme posoudit ještě průřez spodní příčle nad středním sloupem: ohybová výztuž u horního povrchu **7** *ϕ* **16 mm**, třmínky *ϕ* **8 mm po 100 mm**, krytí *c* **= 30 mm**, spodní výztuž **2** *ϕ* **16 mm** (konstrukční) – opět vše vyhoví.

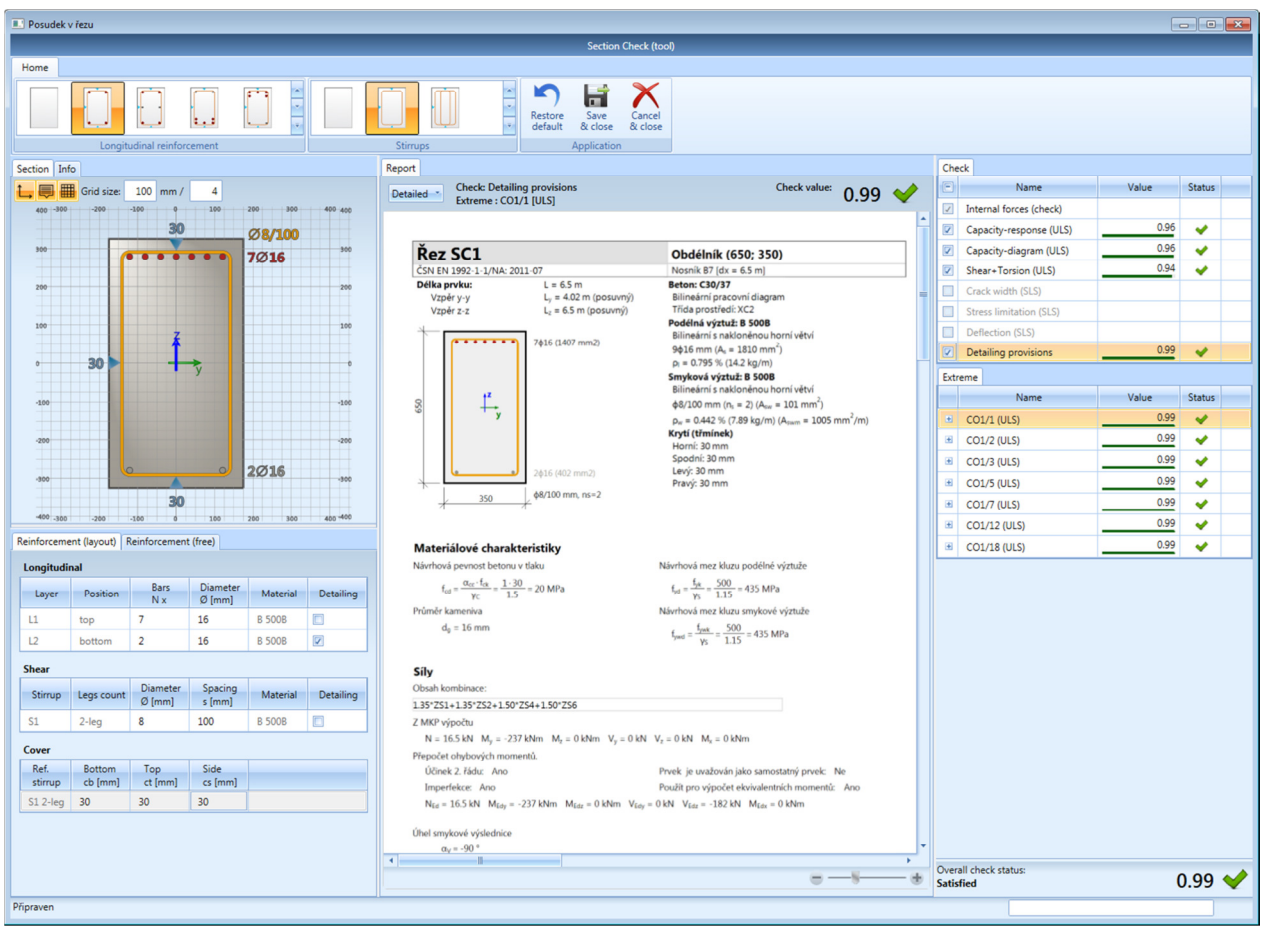

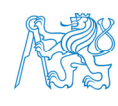

## **8.2 Posouzení průřezů sloupu:** *Únosnost průřezu – interakční diagram (MSÚ)*

Vybereme *Únosnost průřezu – interakční diagram (MSÚ)*. V tabulce vlastností zadáme kombinaci *CO1*. V nabídce *Akce* zvolíme *Posudek řezu* a vybereme levý spodní sloup a průřez u paty sloupu (0). Objeví se okno s posudkem, zadáme výztuž dle předchozího návrhu: podélná výztuž **6** *ϕ* **14 mm**, třmínky *ϕ* **8 mm po 200 mm**, krytí *c* **= 30 mm**. Takto zadaný průřez pro MSÚ vyhoví.

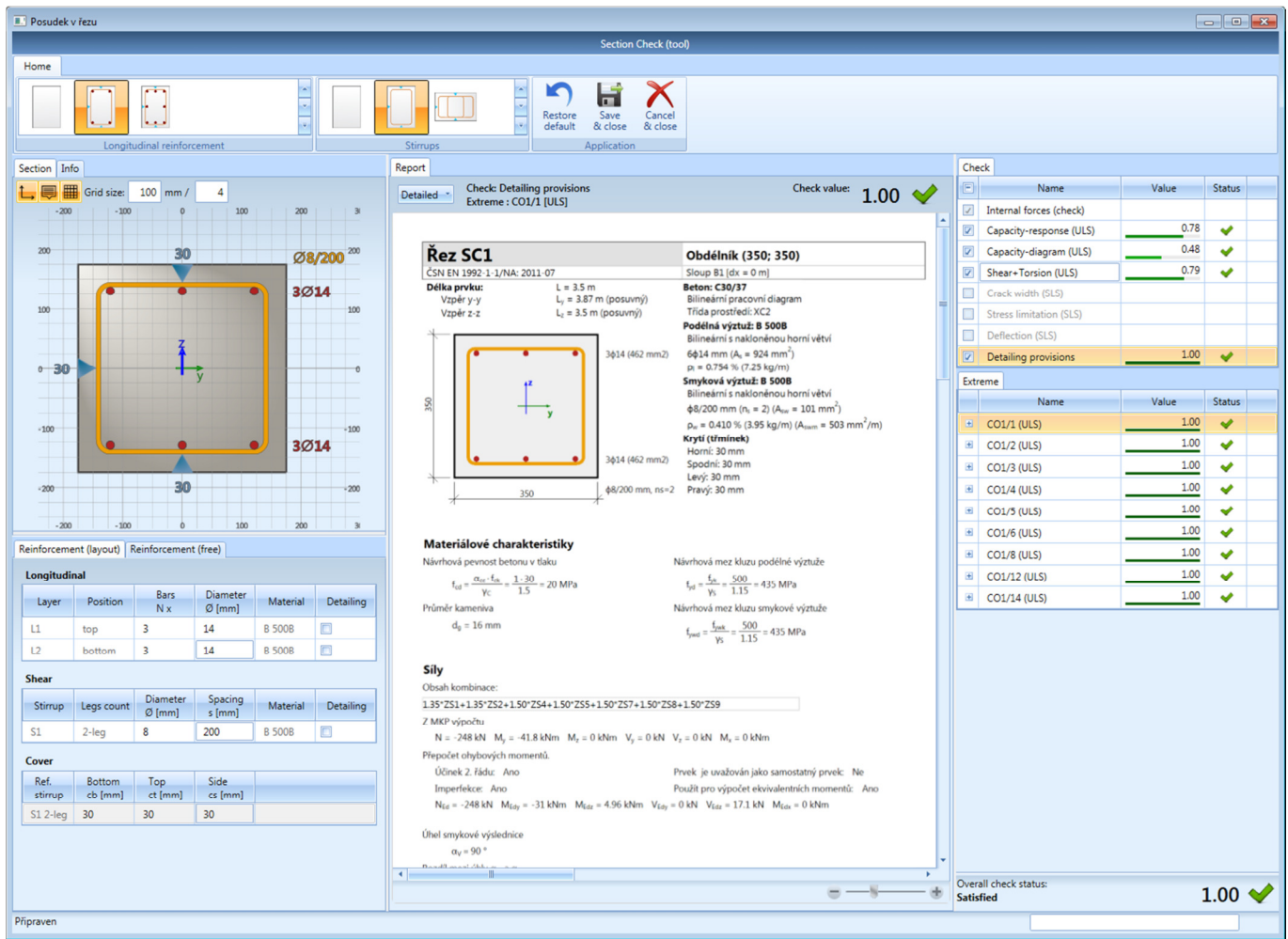

Můžeme vykreslit řezy interakčním diagramem:

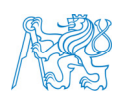

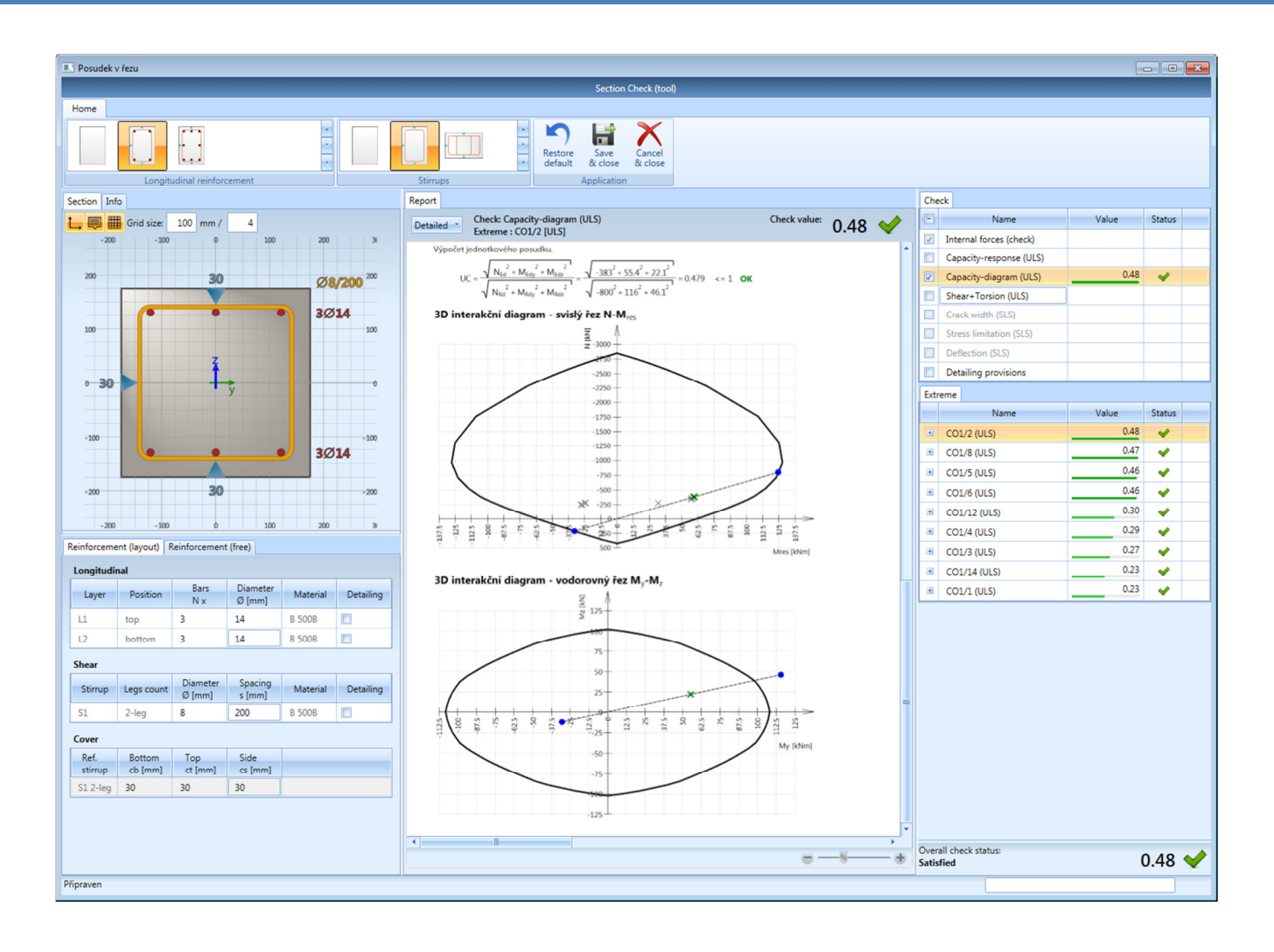

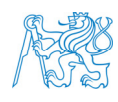

# **9 Zadání výztuže na celý rám, posouzení MSÚ**

#### **9.1 Základní výztuž**

V *Hlavním stromu* vybereme *Beton* → *Výztuž zadání + úprava* → *1D dílce* → *Zadat výztuž na prut*. Vybereme prvek – levou spodní příčel, označíme levý a pravý koncový uzel. Objeví se okno pro zadání výztuže. Necháme defaultní nastavení (vzor *LR\_B\_R1*) a potvrdíme. Stejnou výztuž zadáme i na ostatní části. Můžeme využít příslušné tlačítko ve spodní liště.

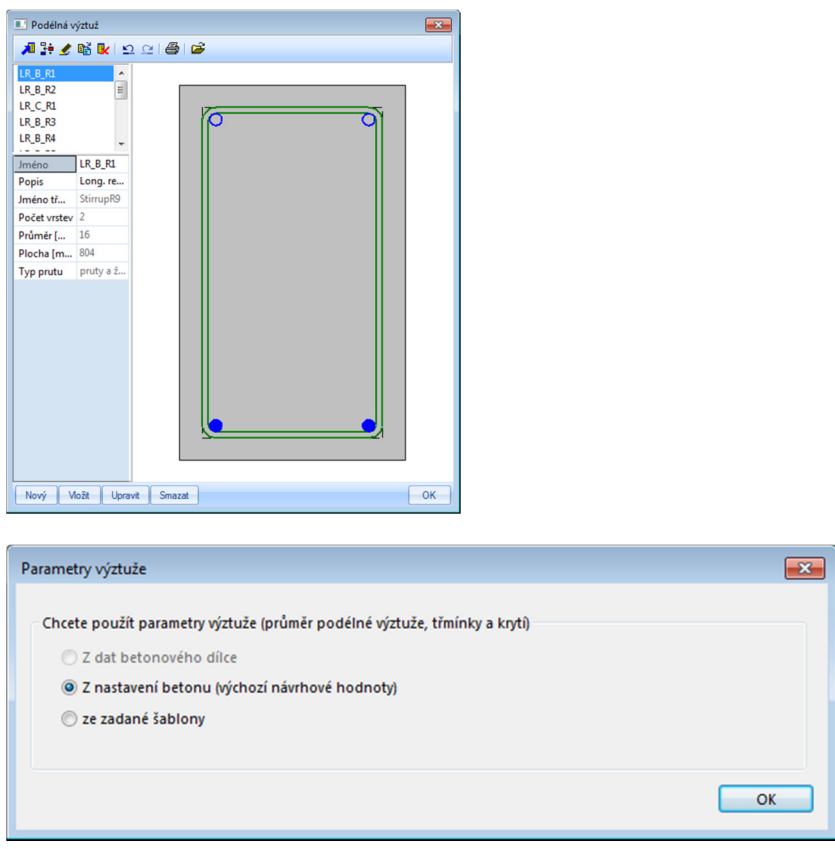

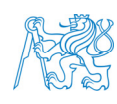

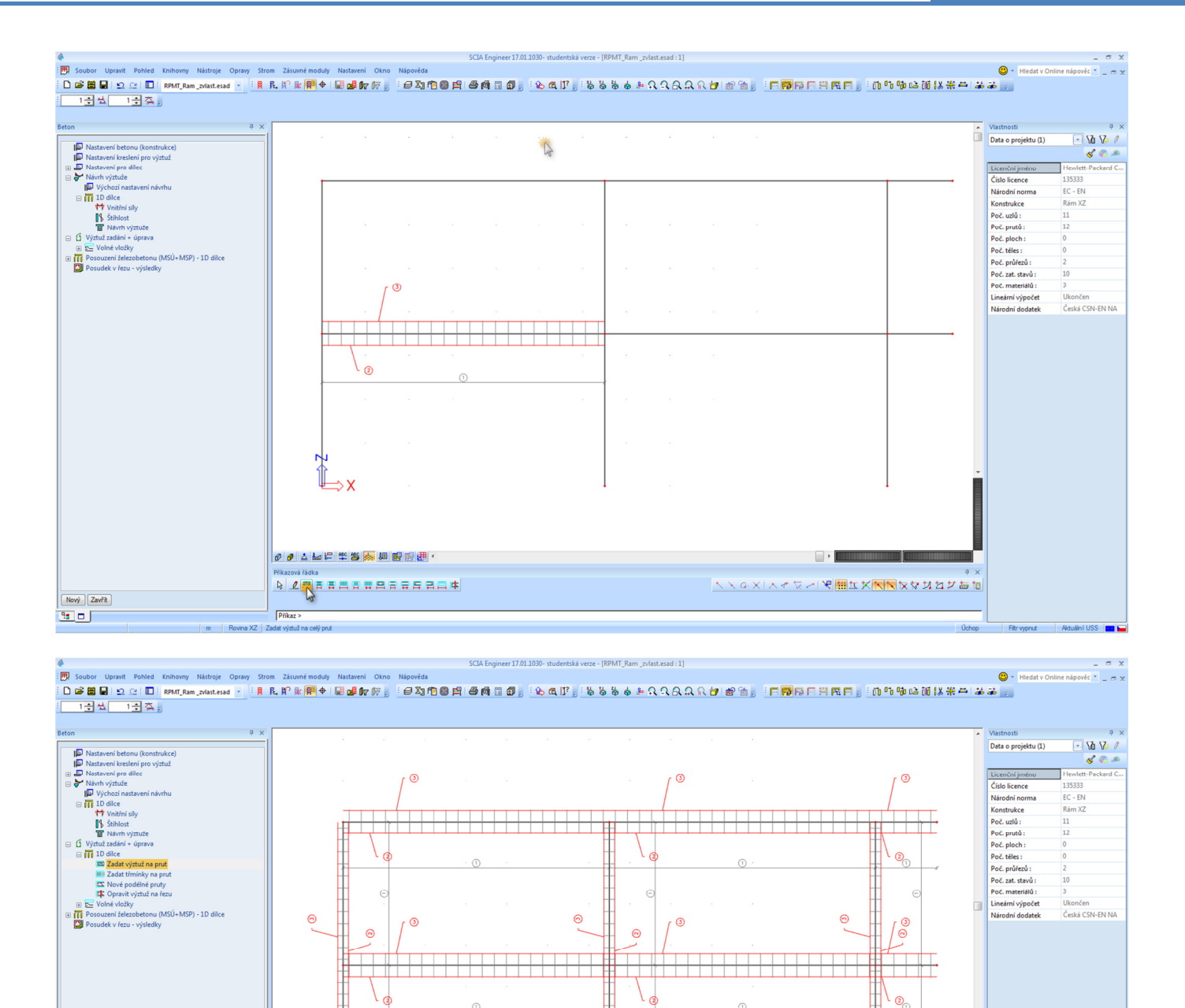

Nyní máme v příčlích všude **2** *ϕ* **16 mm** u obou povrchů a třmínky *ϕ* **8 mm po 300 mm**, krytí *c* **= 30 mm**, u sloupů všude **4** *ϕ* **14 mm** (rohové pruty) a třmínky *ϕ* **8 mm po 300 mm**, krytí *c* **= 30 mm**.

ิล

 $\Box$ 

 $\hat{a}$ 

**NNGXIACRAPHILXNNXXXXXXGt** 

Tuto výztuž začneme upravovat dle předchozího výpočtu nutné výztuže.

001121212136,00005

**NZARAATARRRAA** 

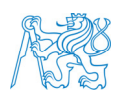

Nový Zavřít

 $\frac{q_5}{10}$  o [

 $\rho_{thaz}$ 

# **9.2 Úprava výztuže sloupů**

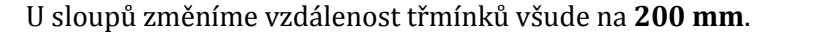

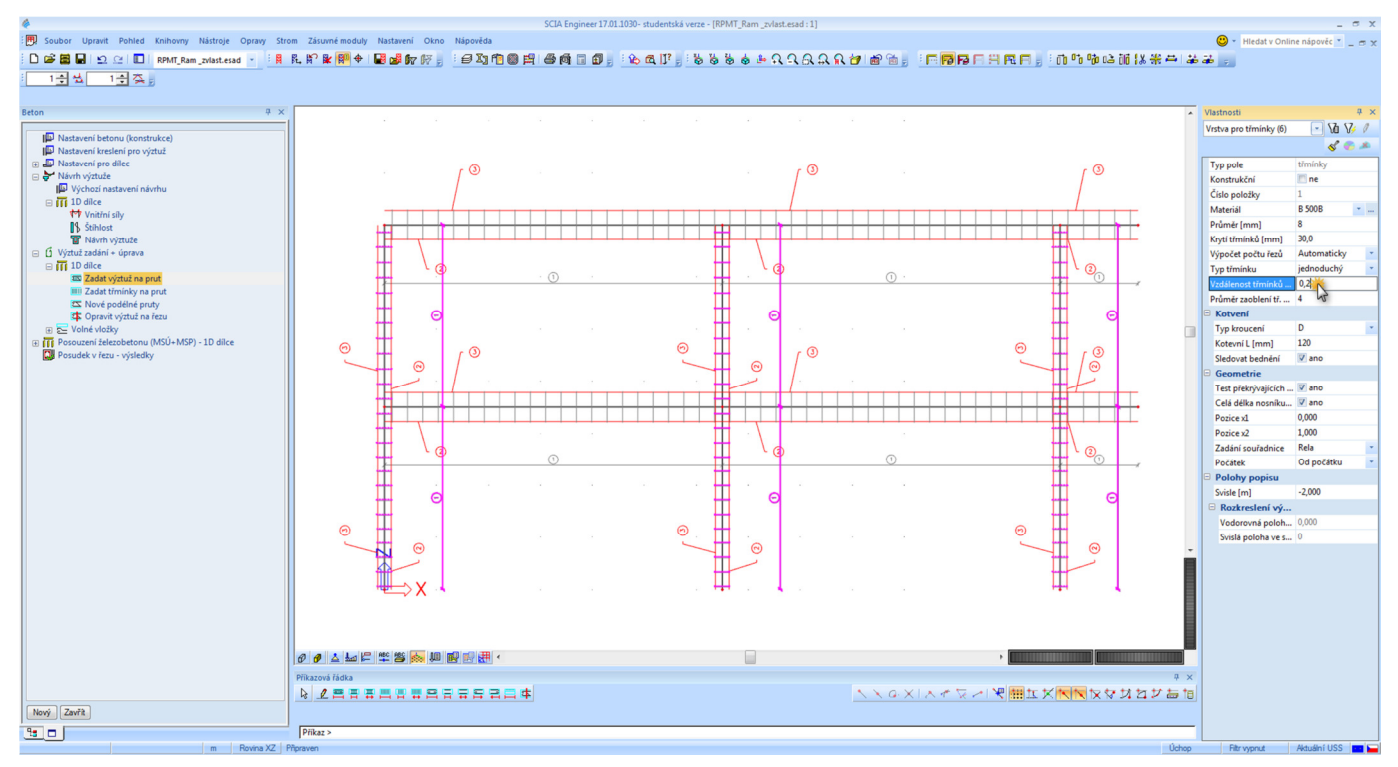

Toto vyztužení třmínky je podle programu dostatečné, neboť je splněn požadavek na maximální vzdálenost příčné výztuže sloupů dle ČSN EN 1992-1-1 [6], čl. 9.5.3(3):

 $s_{cl,max}$  = min(15 ⋅  $\phi$ ,  $b_s$ , 300 mm) = min(15 ⋅ 14, 350 mm, 300 mm) = 210 mm.

Tato vzdálenost by měla být v oblasti 350 mm (rozměr průřezu sloupu) nad a pod příčlí zmenšena na 0,6násobek (**120 mm**; zahuštění v oblasti stykování výztuže nutné není, neboť nejsou použity podélné pruty o průměru větším než 14 mm), viz [6], čl. 9.5.3(4), což program SCIA nekontroluje. Pro zjednodušení zde toto zahuštění třmínků zadávat nebudeme, ale museli bychom na něj pamatovat při tvorbě výkresu výztuže rámu.

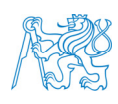

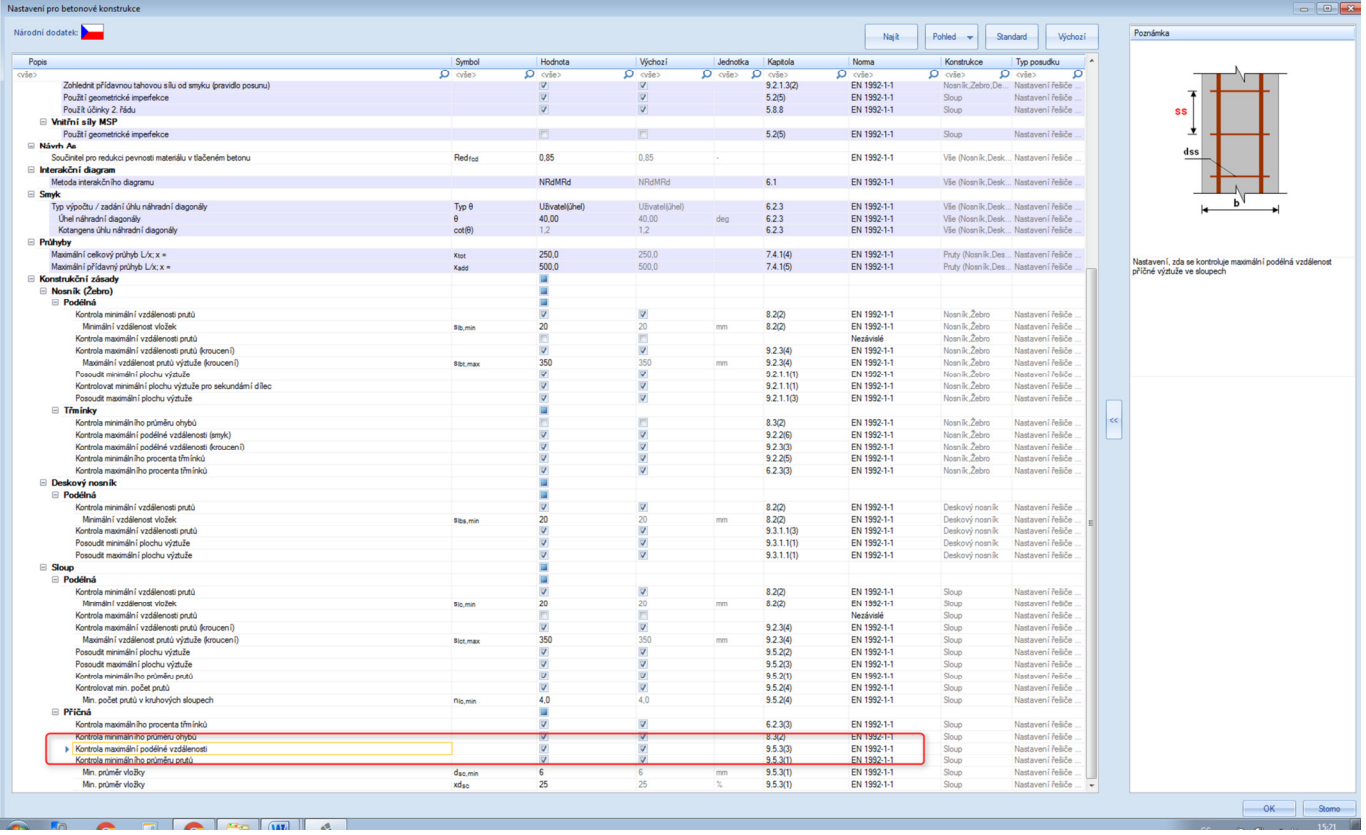

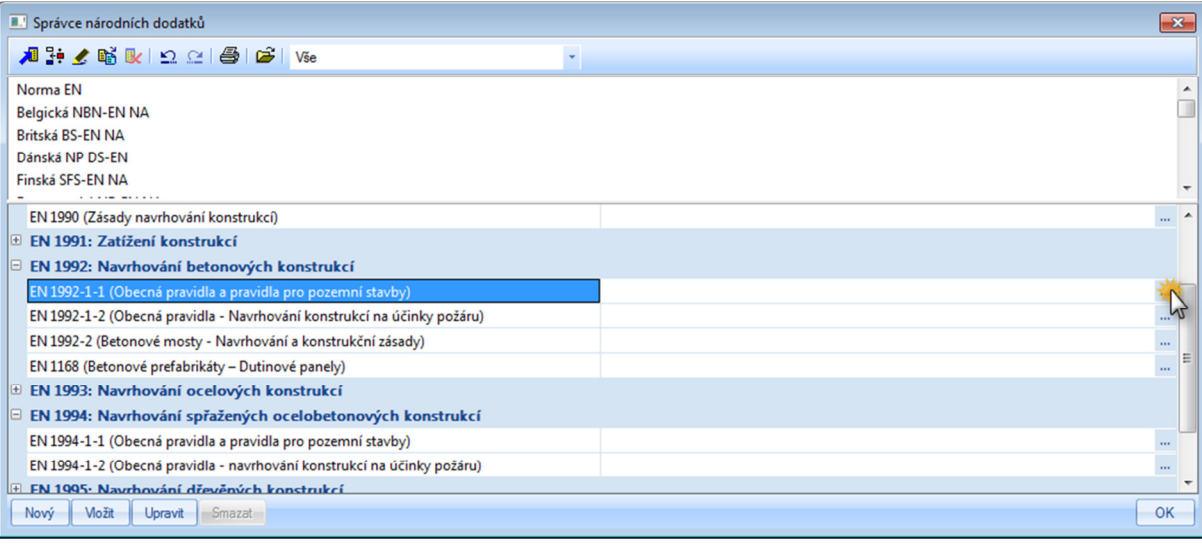

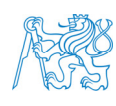

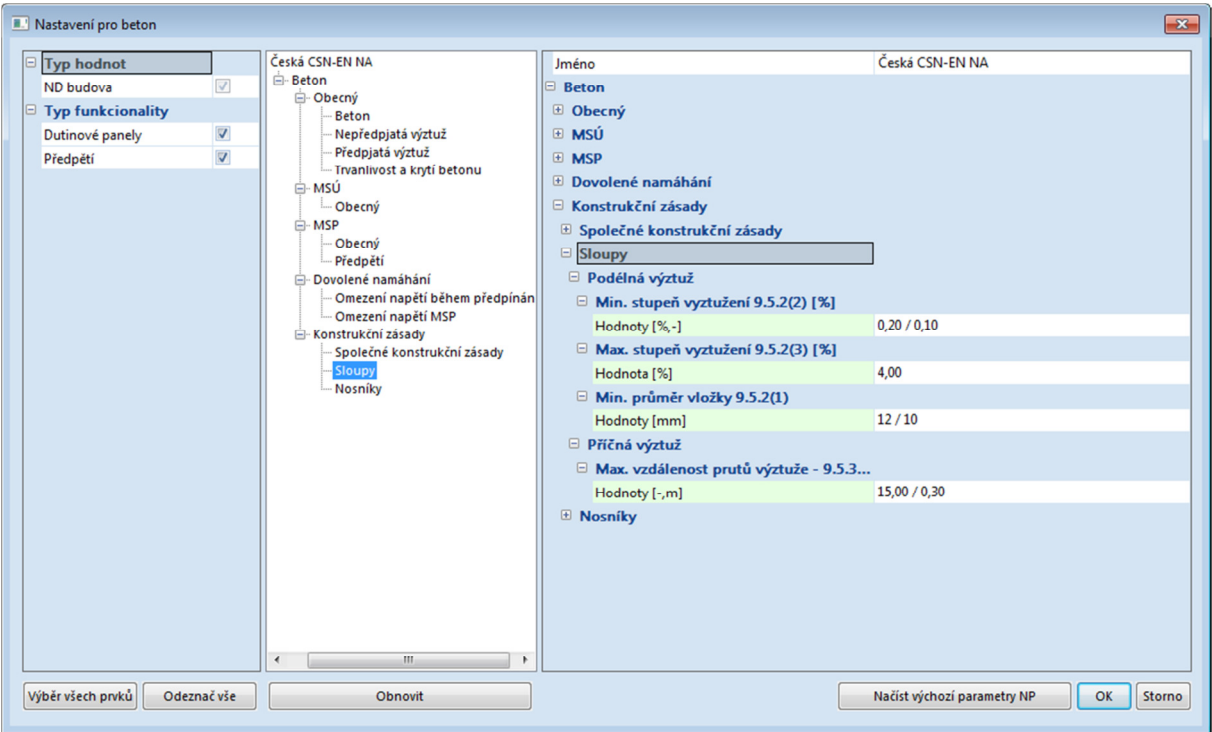

Tím by měla být vyřešena výztuž středního sloupu. U pravého sloupu by měla (dle předchozího výpočtu nutné výztuže) chybět podélná výztuž v horním styčníku, u levého sloupu v horním i středním styčníku. Provedeme posouzení pro všechny sloupy.

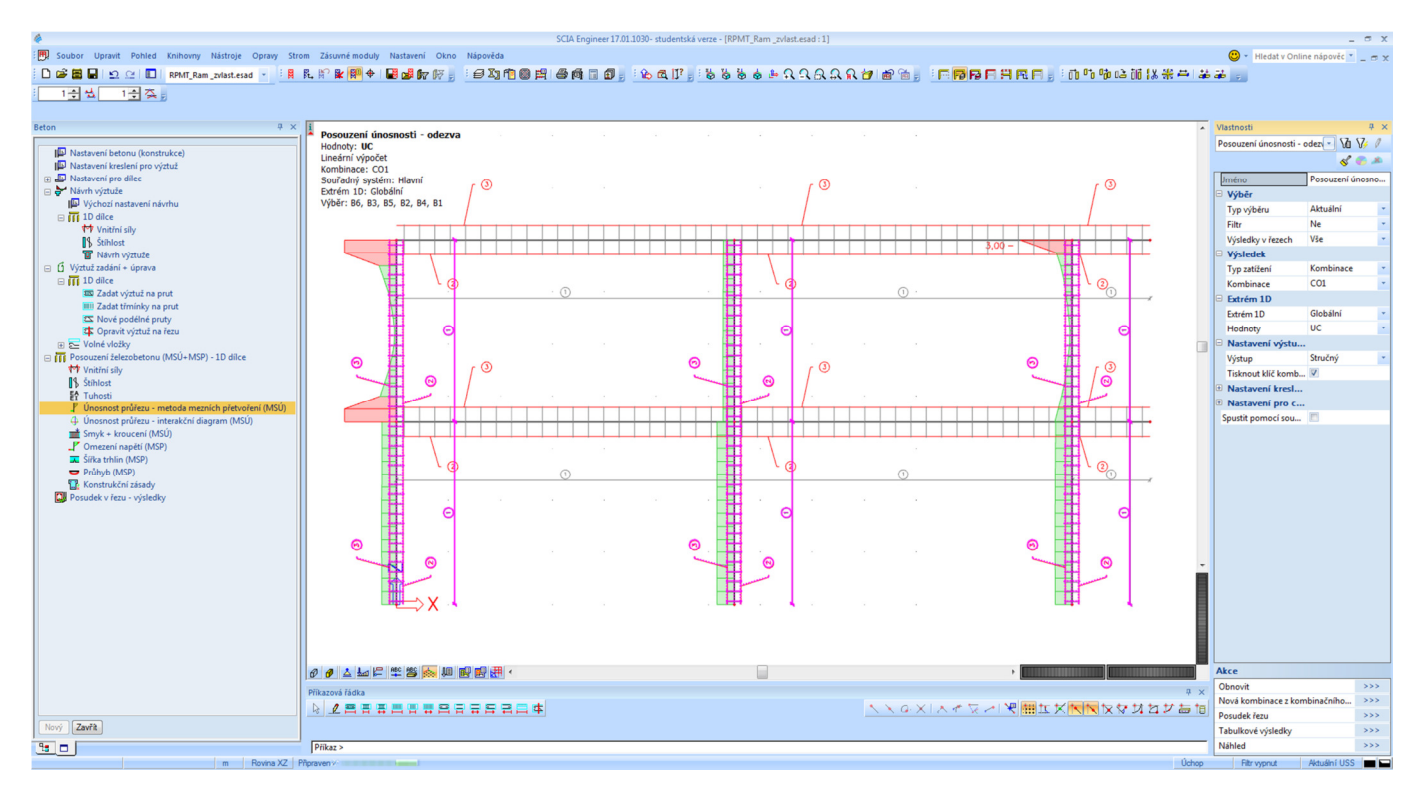

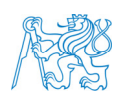

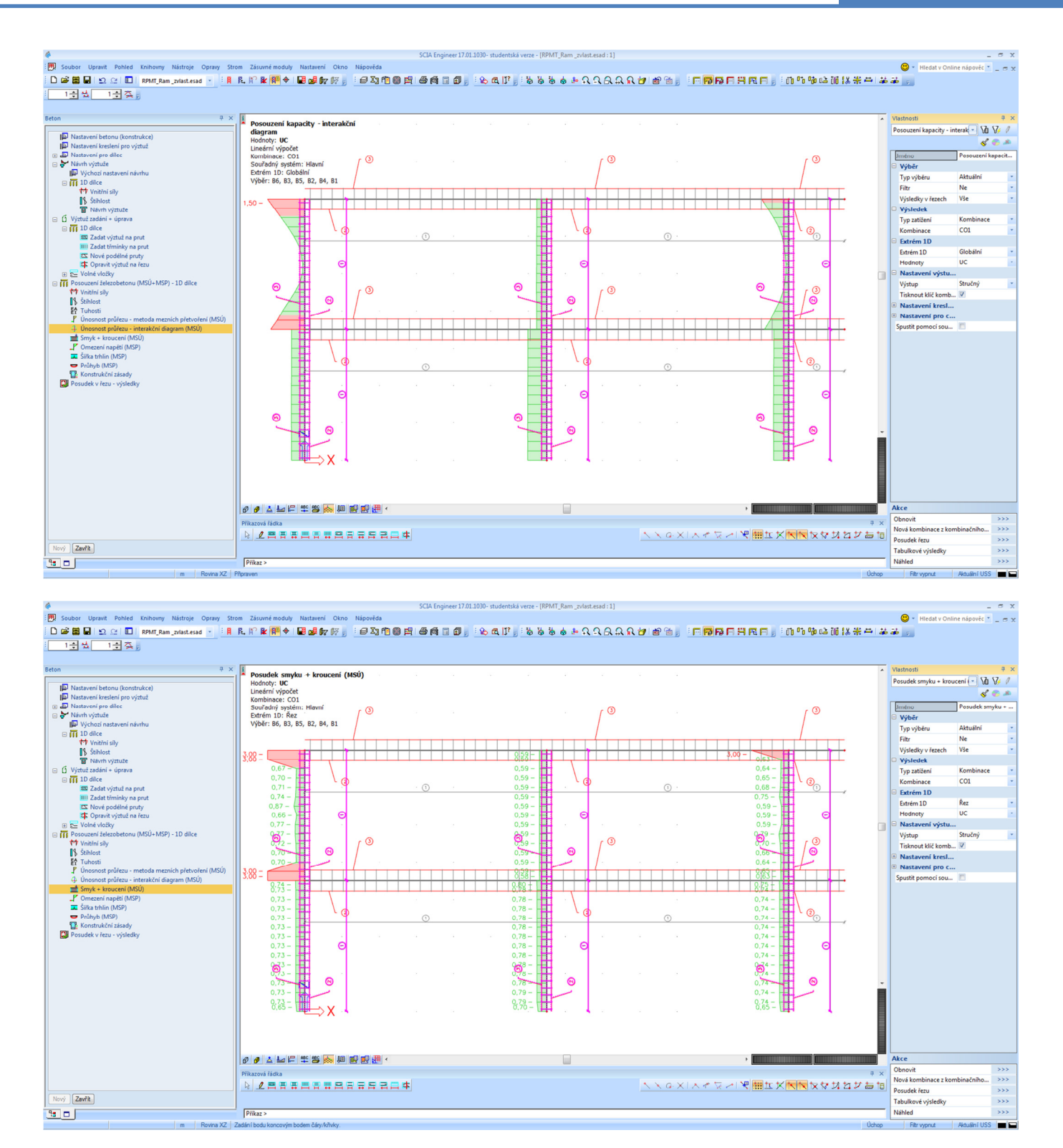

Přidáme příložky tam, kde je to potřeba. Přes *Beton* → *Výztuž zadání + úprava* → *1D dílce* → *Nové podélné pruty* označíme levý horní sloup, zadáme prut od styčníku do souřadnice [0; 4] (délka příložky 0,5 m), otevře se okno, ve kterém zadáme nové pruty:

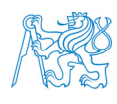

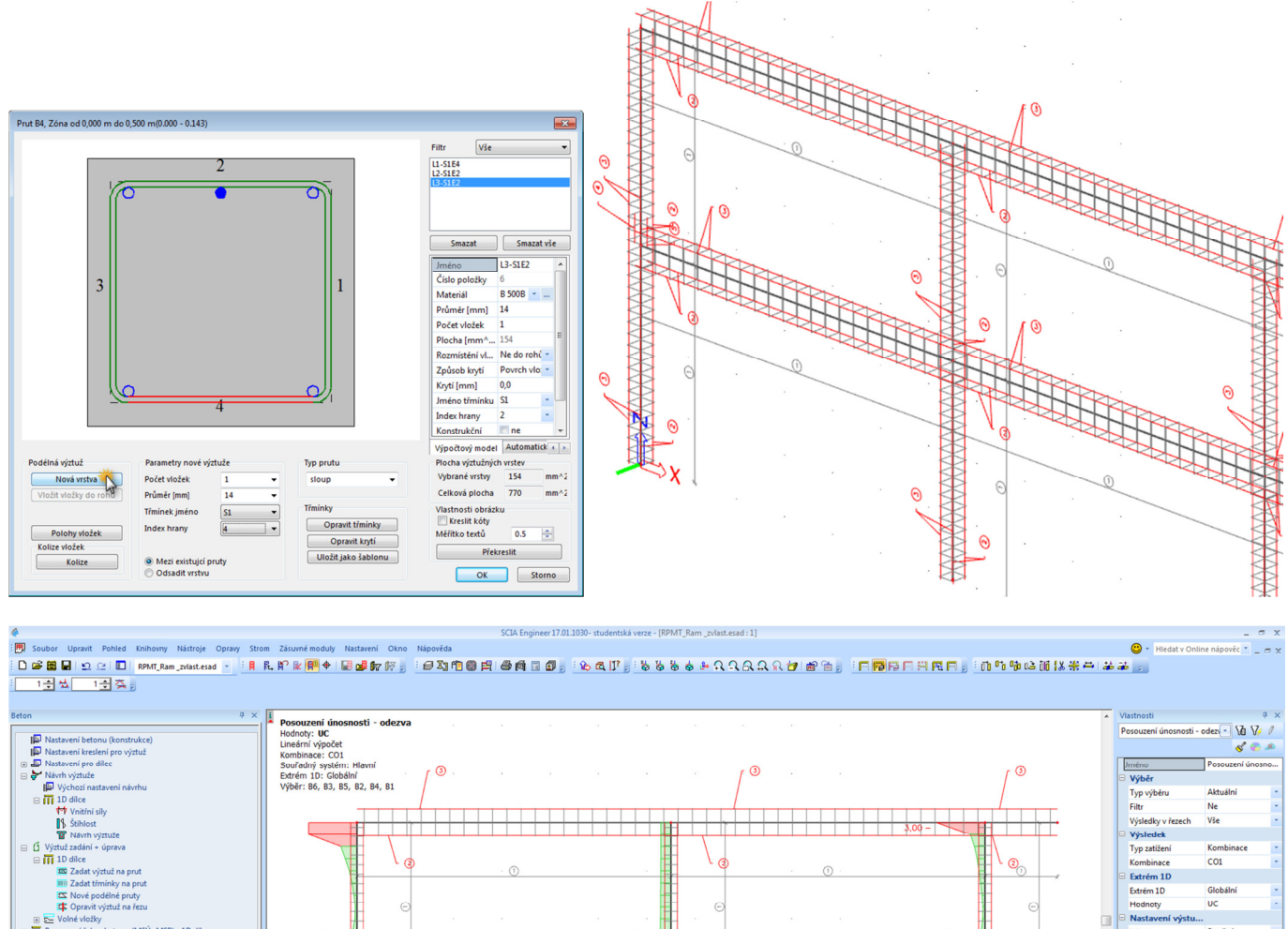

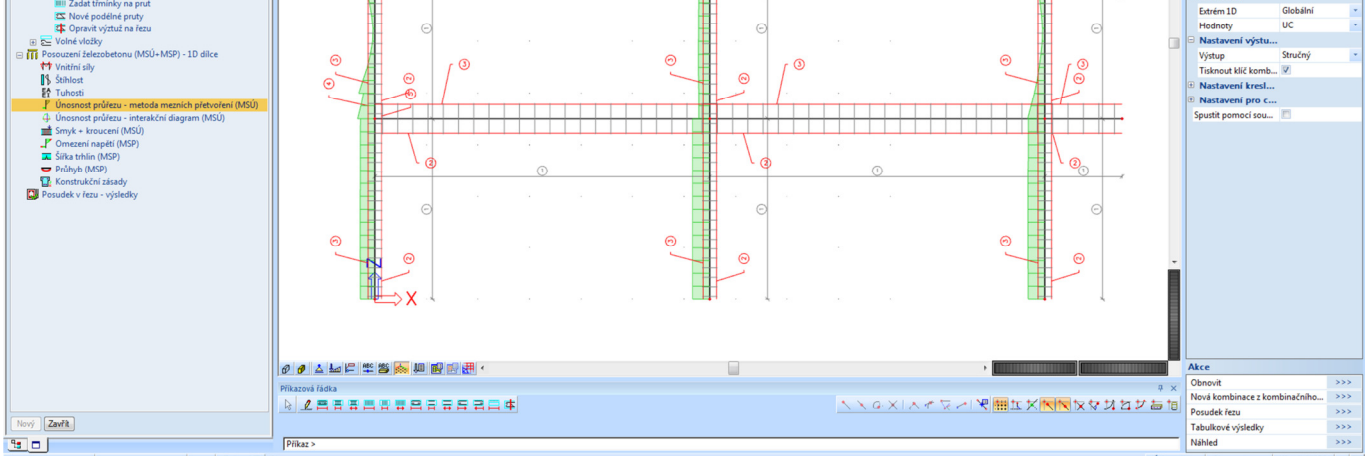

S těmito příložkami již výztuž v daném místě vyhoví. Obdobně navrhneme příložky v ostatních problematických místech rámu. Dvě příložky na každou stranu přidáme v levém horním styčníku (od styčníku do bodu [0; 6,5], délka příložek 0,5 m).

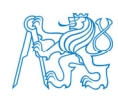

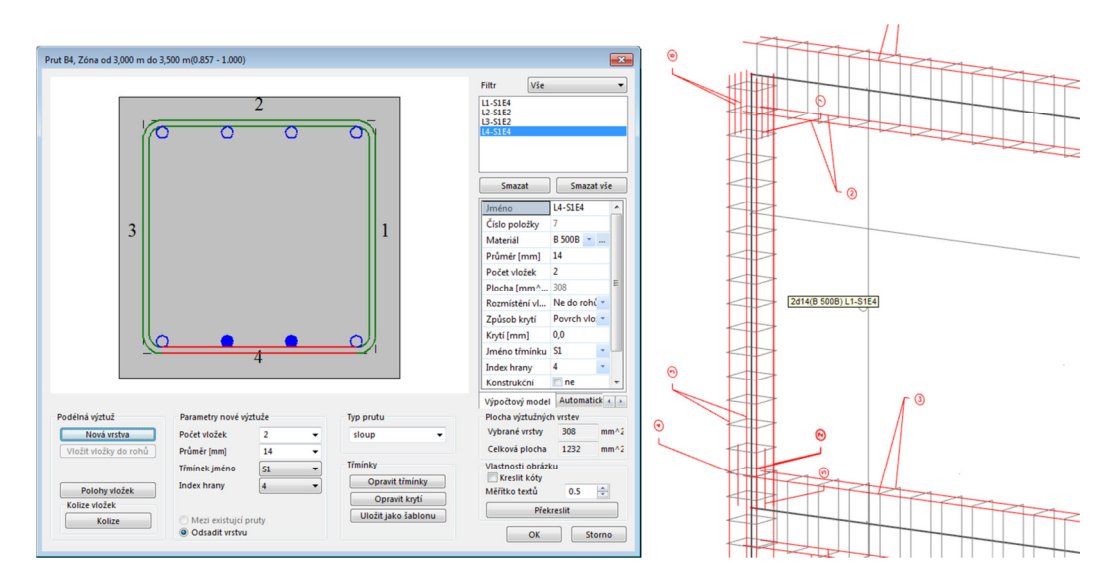

Jednu příložku na každou stranu přidáme v pravého horním styčníku (od styčníku do bodu [13; 6,5], délka příložek 0,5 m).

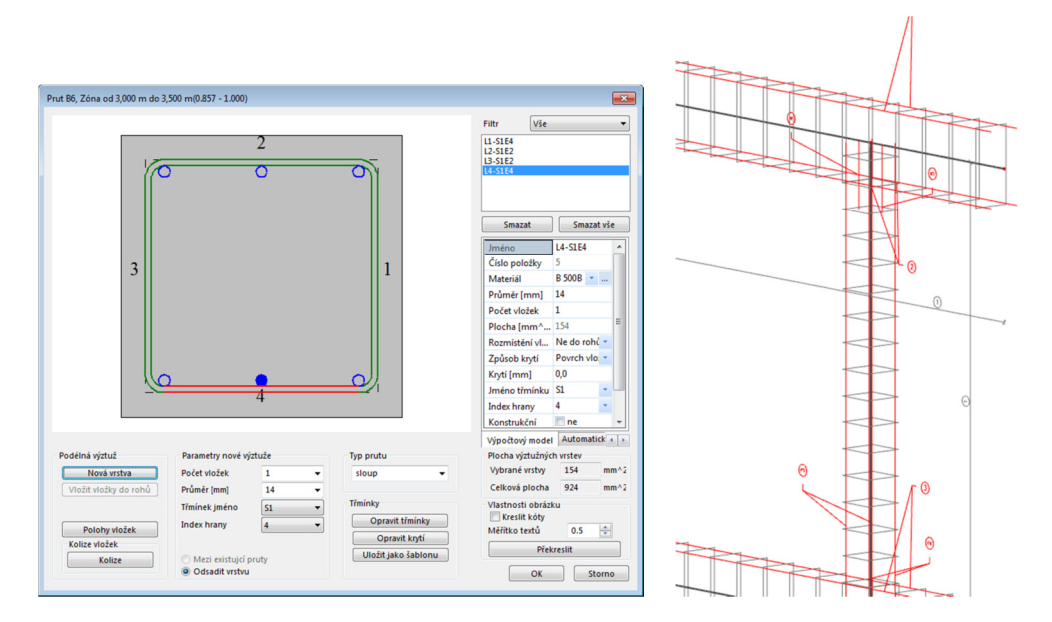

Takto vyztužené sloupy již na MSÚ vyhoví.

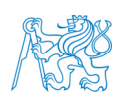

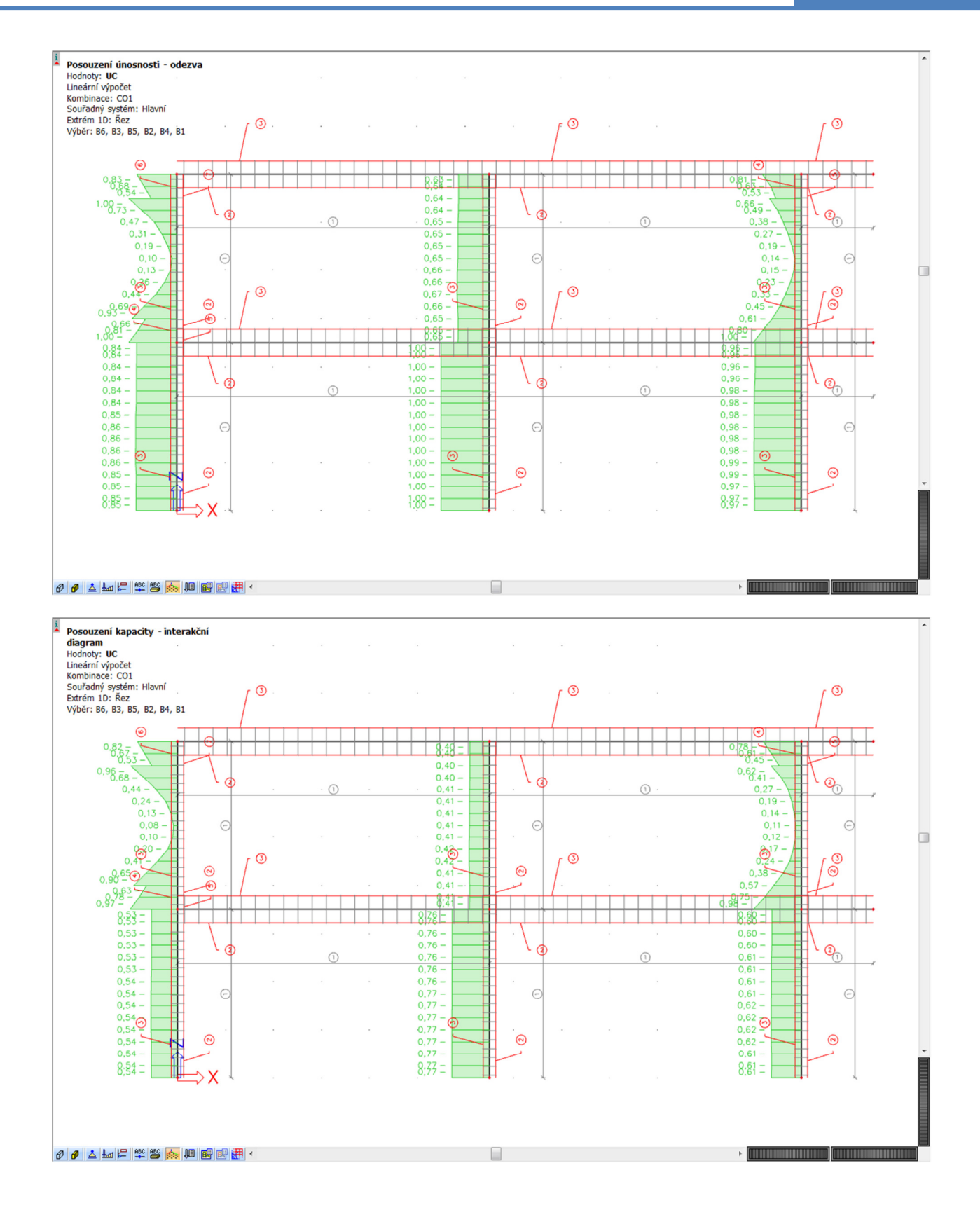

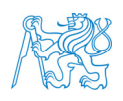

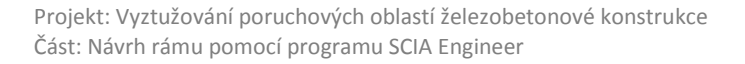

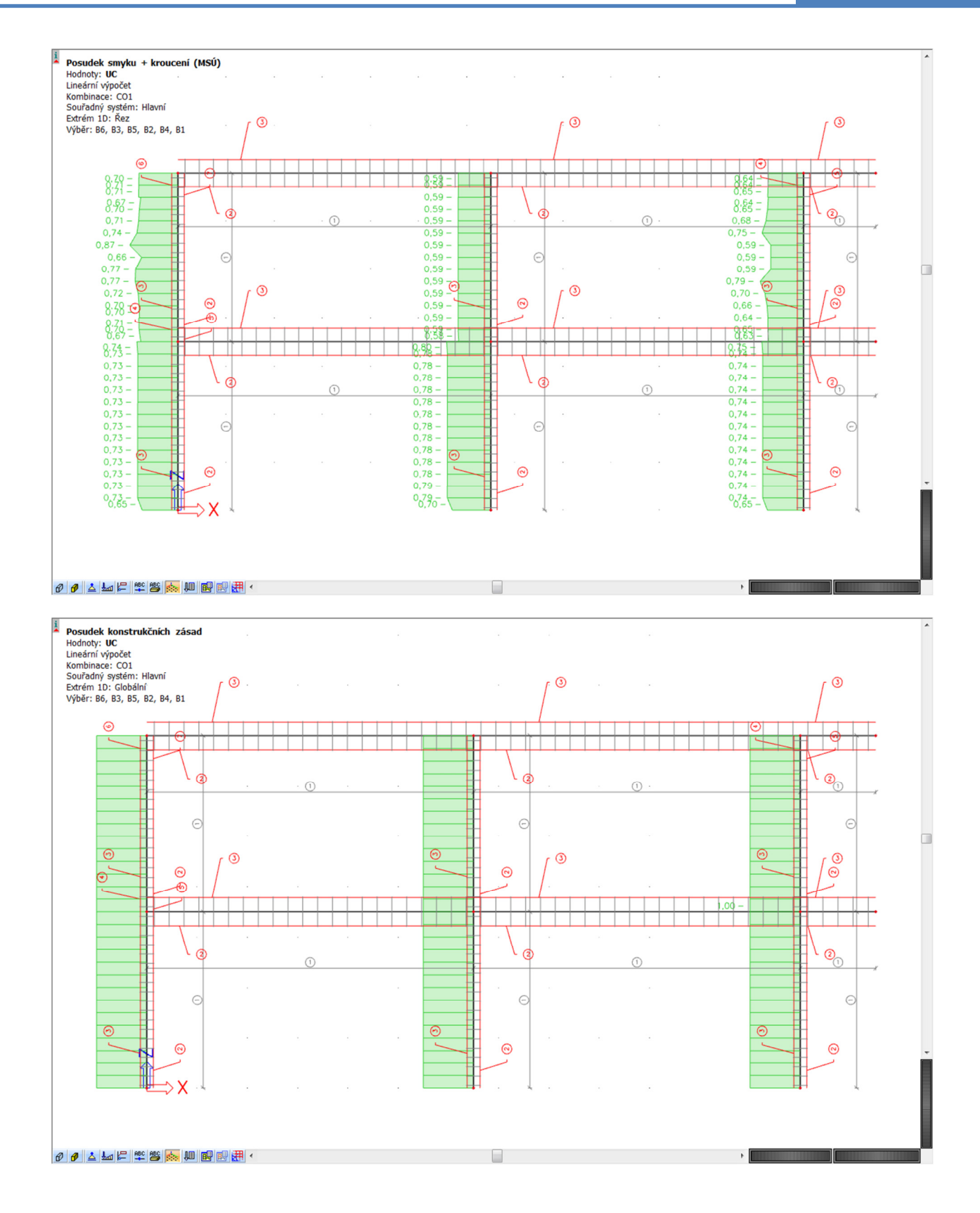

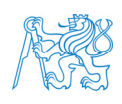

## **9.3 Úprava výztuže příčlí**

#### **9.3.1 Podélná výztuž**

Stejným způsobem jako u sloupů přidáme příložky do příčlí. Na základě výpočtu nutné výztuže použijeme pro dolní výztuž **2** *ϕ* **16 mm** všude, ve více namáhaných oblastech **4** *ϕ* **16 mm** (2 příložky); pro horní výztuž **2** *ϕ* **16 mm** všude, ve více namáhaných oblastech **3** *ϕ* **16 mm** (1 příložka), **4** *ϕ* **16 mm** (2 příložky), **5** *ϕ* **16 mm** (3 příložky), případně **7** *ϕ* **16 mm** (5 příložek).

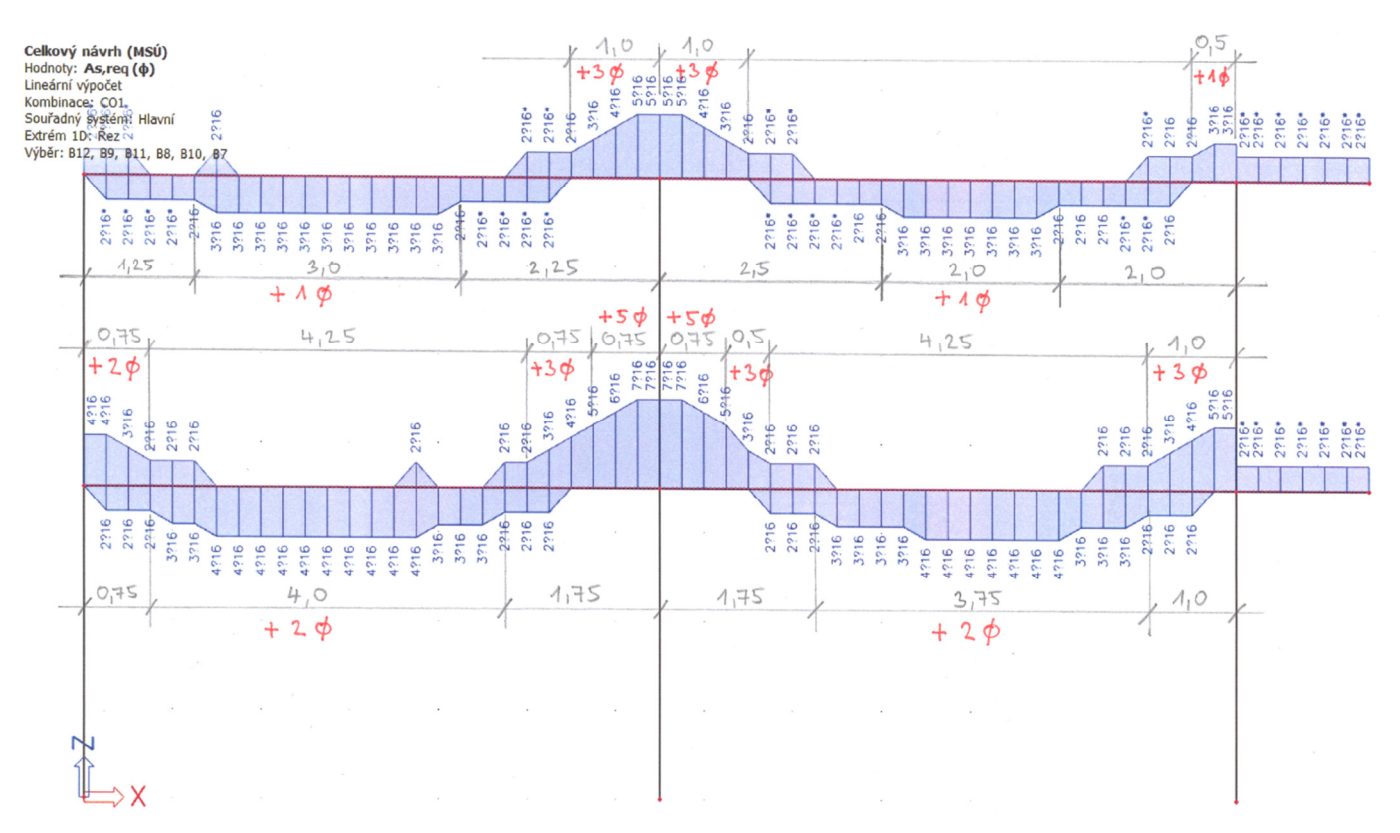

Spodní příčel, dolní výztuž (pořadnice se rovná globální souřadnici *X*):

- 2 příložky v oblasti 0,75 m až 4,75 m (délka 4,0 m),
- 2 příložky v oblasti 8,25 m až 12,0 m (délka 3,75 m).

Spodní příčel, horní výztuž (pořadnice se rovná globální souřadnici *X*):

- 2 příložky v oblasti 0 m až 0,75 m (délka 0,75 m),
- 3 příložky v oblasti 5,0 m až 7,75 m (délka 2,75 m) + k nim další 2 příložky na úseku 5,75 m až 7,25 m (délka 1,5 m),
- 3 příložky v oblasti 6,0 m až 7,0 m (délka 1,0 m).

Vložení příložek nad střední podporou (celkem pět, tři dlouhé + dvě kratší) lze provést několika způsoby. My to uděláme tak, že vložíme nejprve všech pět příložek o délce (celkové) 4,25 m, tuto vrstvu poté rozbijeme (*Akce* → *Rozbít vrstvu výztuže*) a dvě příložky zkrátíme (*Vlastnosti* → *Pozice x1/x2*).

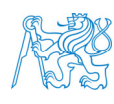

Horní příčel, dolní výztuž (pořadnice se rovná globální souřadnici *X*):

- 1 příložka v oblasti 1,25 m až 4,25 m (délka 3,0 m),
- 1 příložka v oblasti 9,0 m až 11,0 m (délka 2,0 m).

Horní příčel, horní výztuž (pořadnice se rovná globální souřadnici *X*):

- 3 příložky v oblasti 5,5 m až 7,5 m (délka 2,0 m),
- 1 příložka v oblasti 12,5 m až 13,0 m (délka 0,5 m).

Při určování délek prutů a jejich poloh využijeme toho, že máme na prutech zadány řezy po 25cm vzdálenostech. Alternativně bychom je mohli odměřit pomocí příkazu *Výpis souřadnice vybraného bodu* nebo zadat pruty na prut přibližně zadáním konců prutů pomocí myši a jejich přesnou polohu, a tedy i délku, následně upravit v okně *Vlastnosti*.

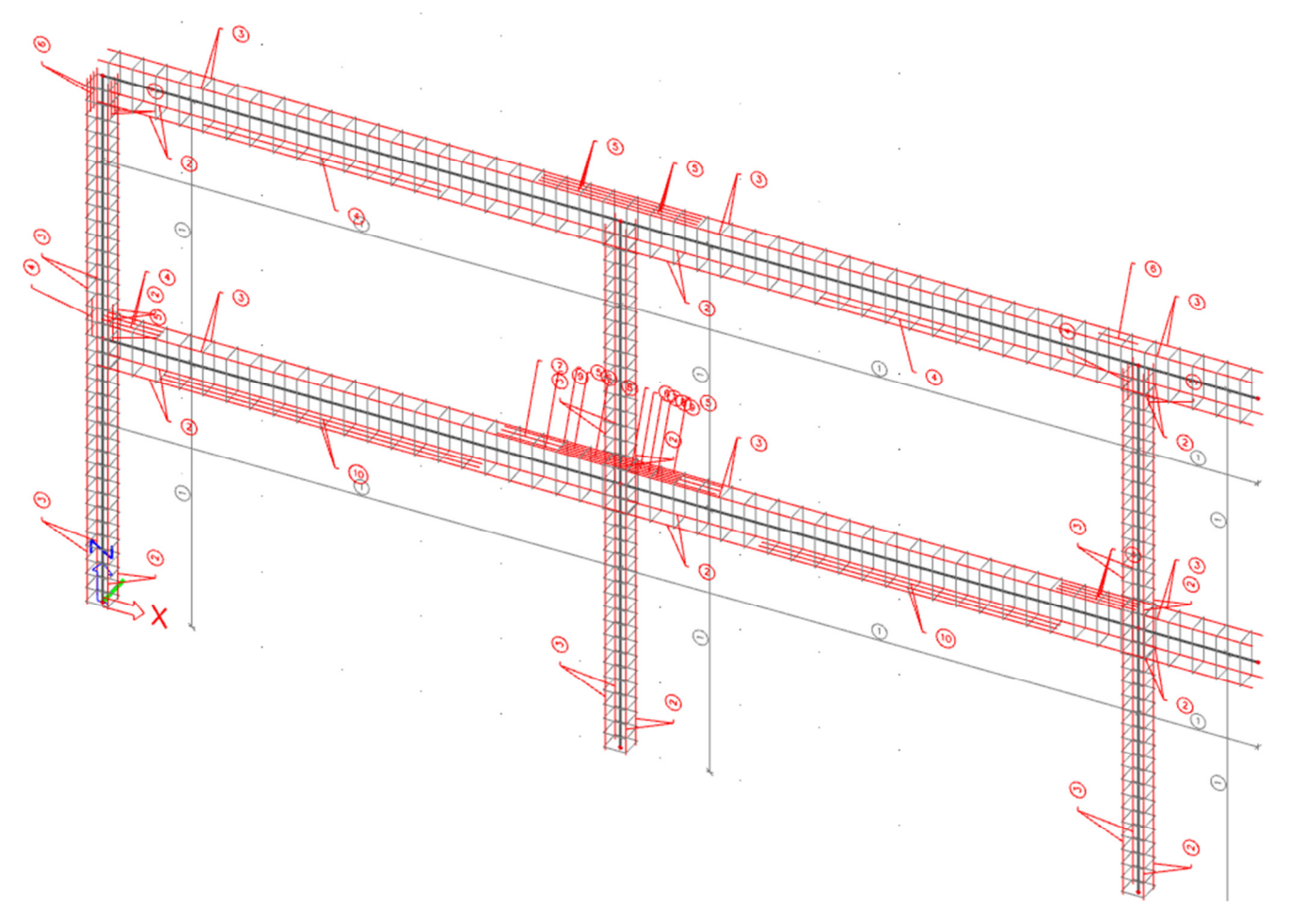

Takto upravená podélná výztuž na MSÚ vyhoví.

#### **Pozor na to, že pro finální výkres výztuže je nutné k takto zadaným a posouzeným prutům přidat ještě příslušné kotevní délky.**

Při výuce si ukážeme rozdíl v zadávání výztuže na prut pro prvky modelované vcelku a zvlášť.

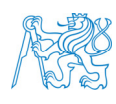

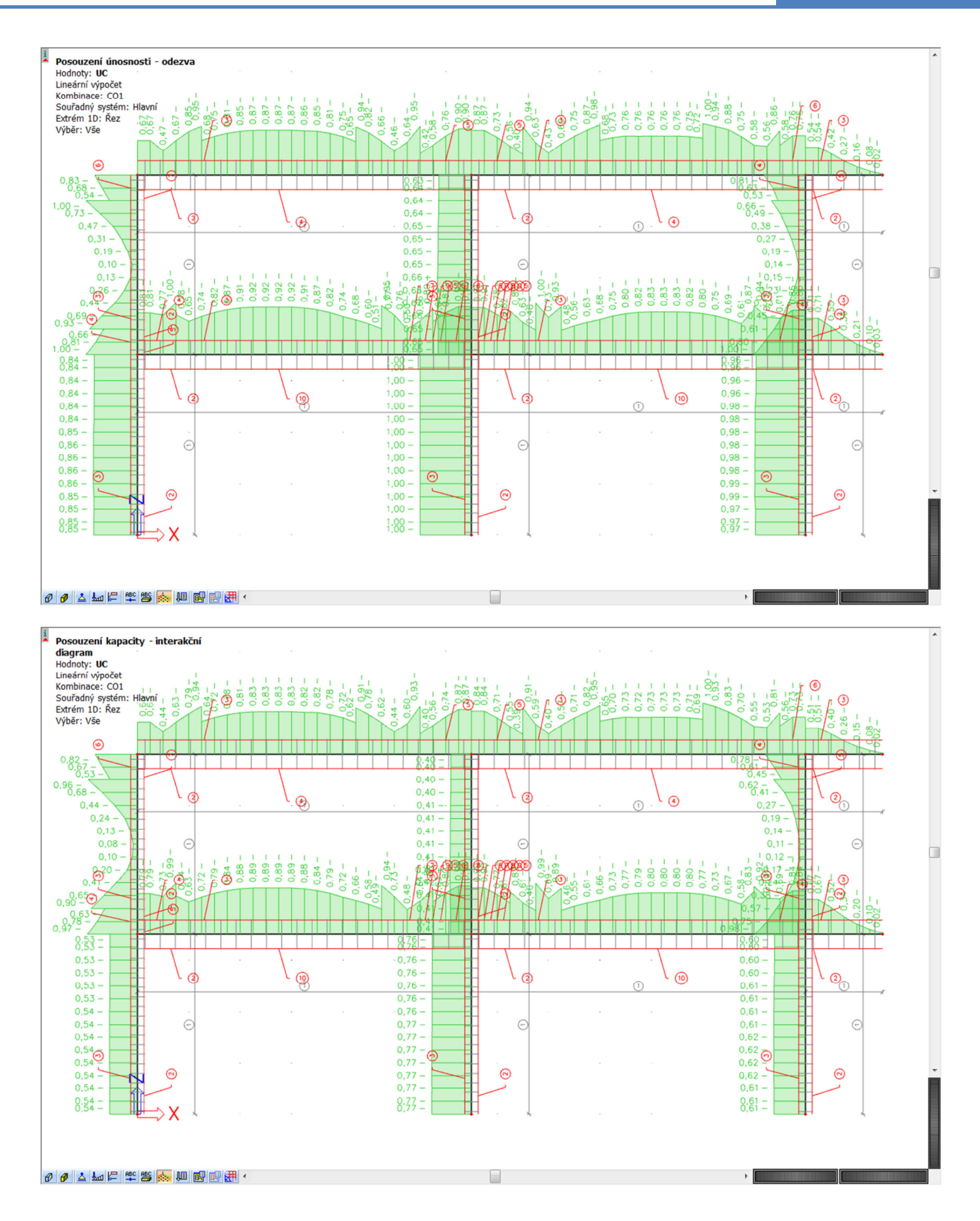

<u>ĐN</u> FRA  $\approx$ 

## **9.3.2 Třmínky**

Vzdálenosti třmínků stanovené v rámci výpočtu nutné výztuže budeme brát jako orientační. Není nutné volit příliš mnoho oblastí s různými vzdálenostmi třmínků.

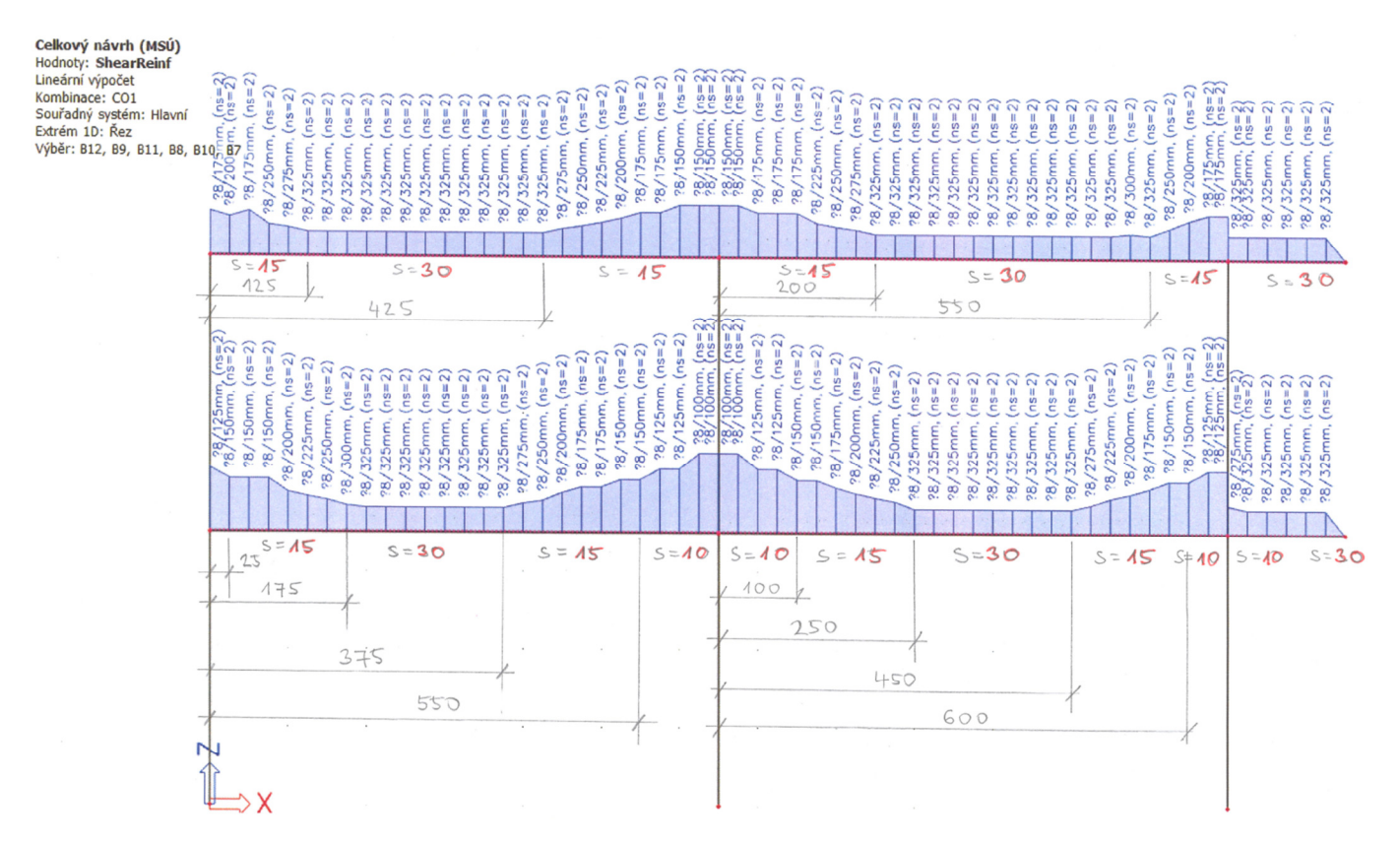

Vybereme třmínky na levé spodní příčli, zadáme *Akce* → *Opravit vzdálenosti třmínků* (při výběru třmínků musíme být v oblasti stromu *Výztuž zadání + úprava*). Zrušíme zaškrtnutí políčka *Symetricky na prut*. Postupně (pomocí příkazu *Nová část*) nastavíme nové rozložení třmínků dle předchozího návrhu. V oblasti základní vyztužení zadáme pro *Vzdálenost od počátku/konce [m]*: *Uživatelem* → *Ano*. Pro *Typ zadání* zvolíme *vzdálenost + délka úseku* (ostatní varianty probereme při výuce).

Obdobně upravíme vzdálenosti třmínků pro všechny části příčlí.

Při výuce si opět ukážeme rozdíl v úpravě vzdálenosti třmínků pro prvky modelované vcelku a zvlášť.

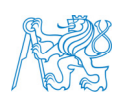

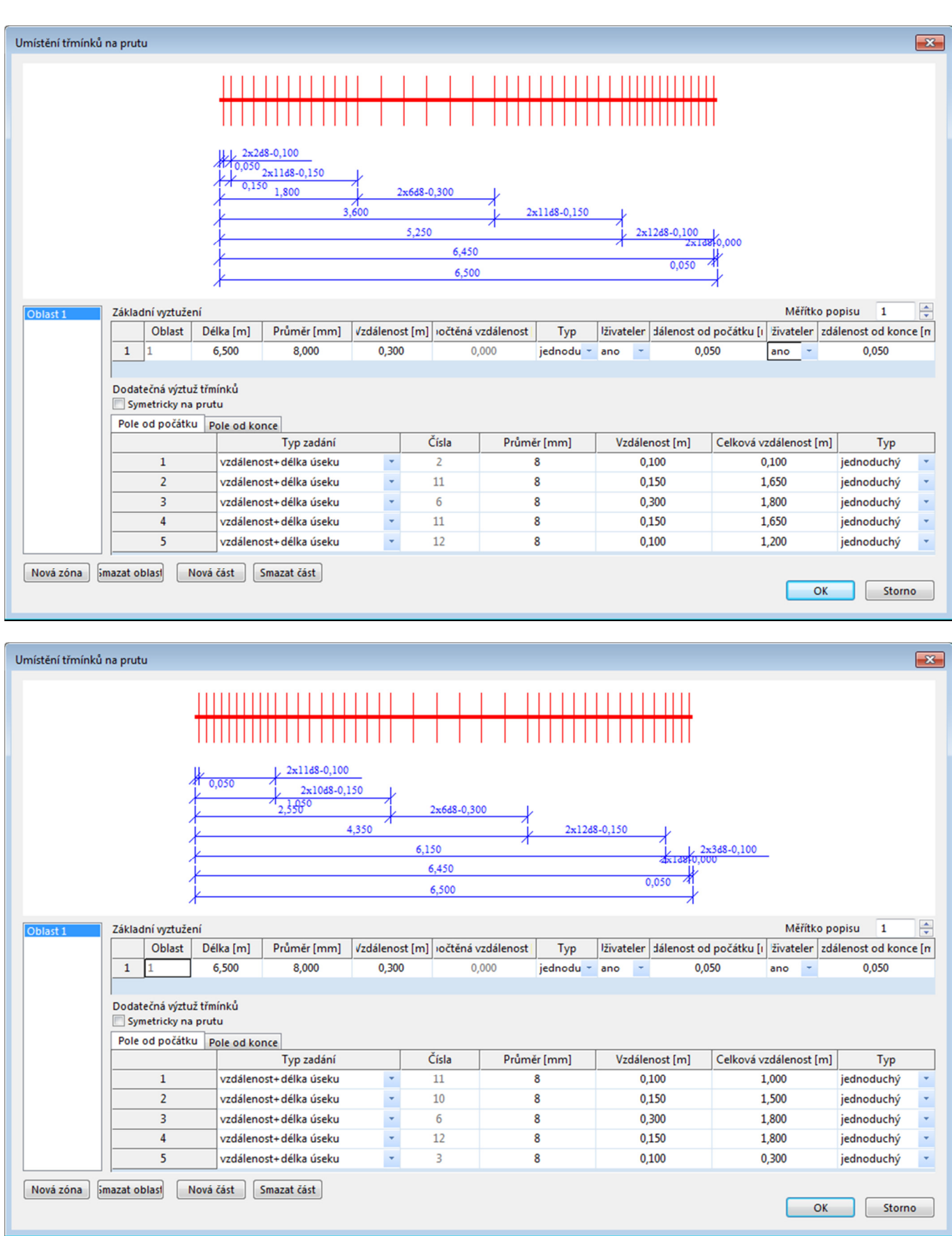

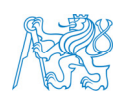

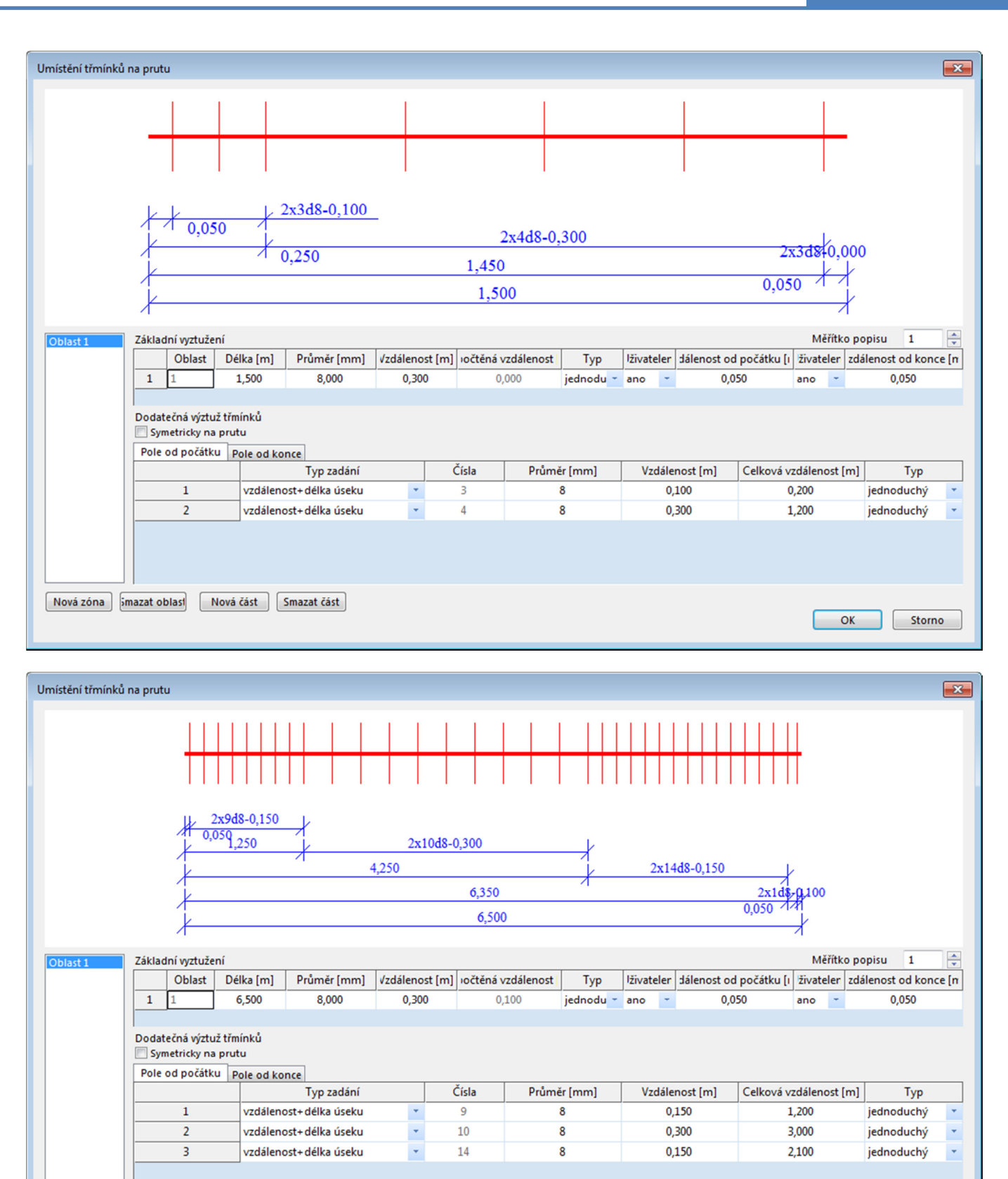

Nová zóna smazat oblast Nová část Smazat část

 $\overline{OK}$ **Storno** 

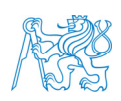

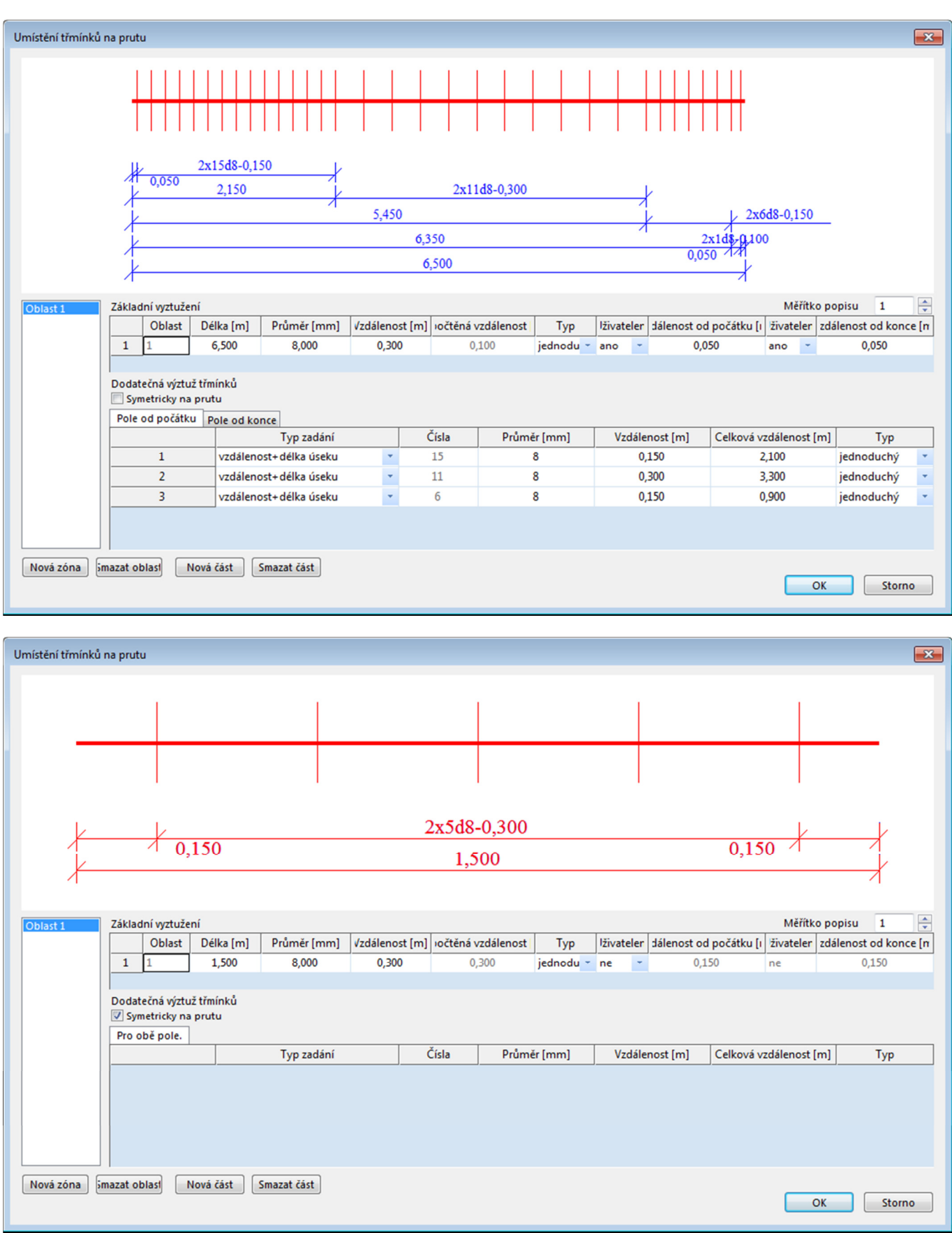

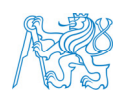

### **9.4 Posouzení MSÚ na rámu**

Máme zadanou a upravenou výztuž na celém rámu. Můžeme provést komplexní posouzení MSÚ (včetně konstrukčních zásad).

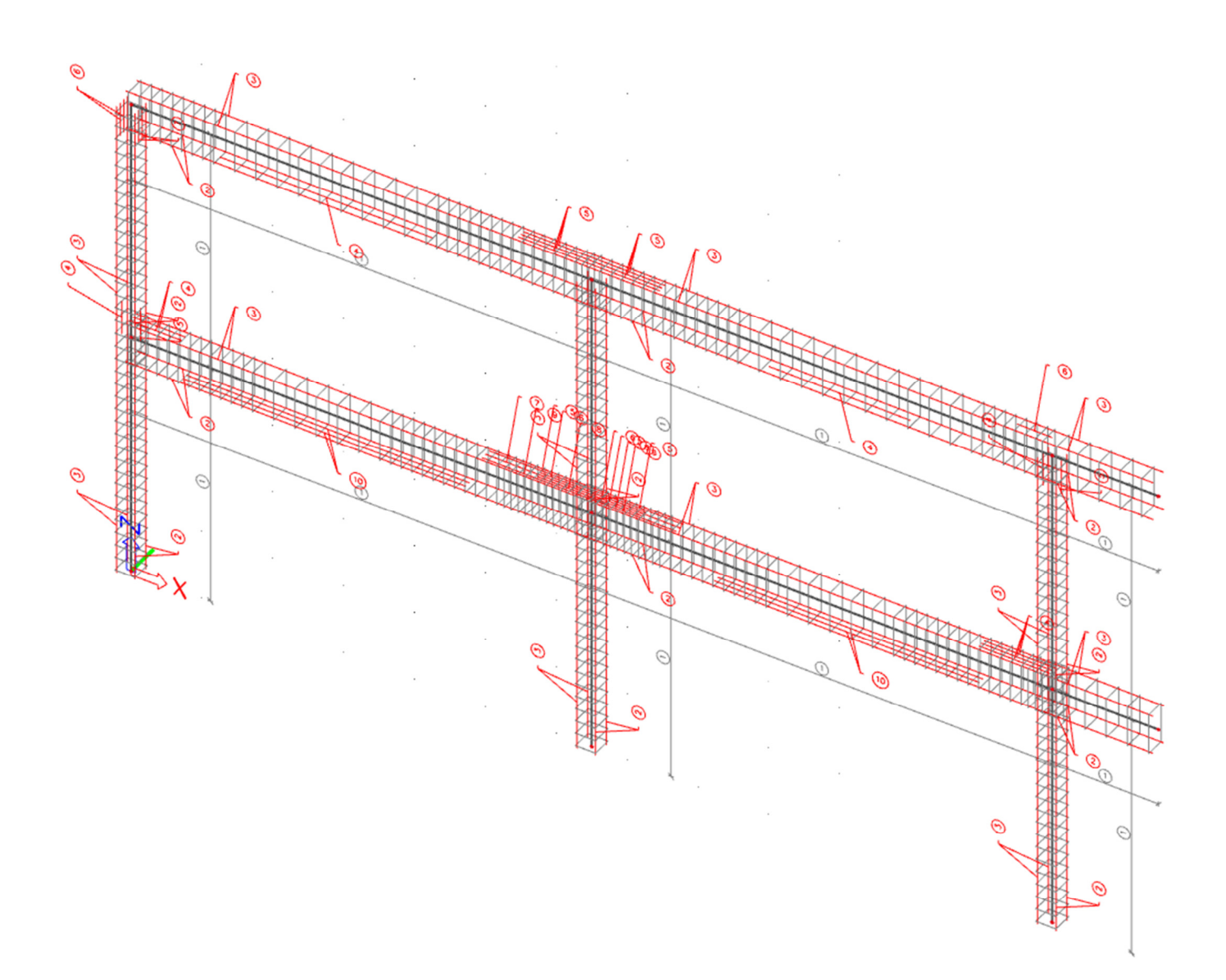

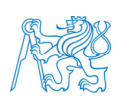

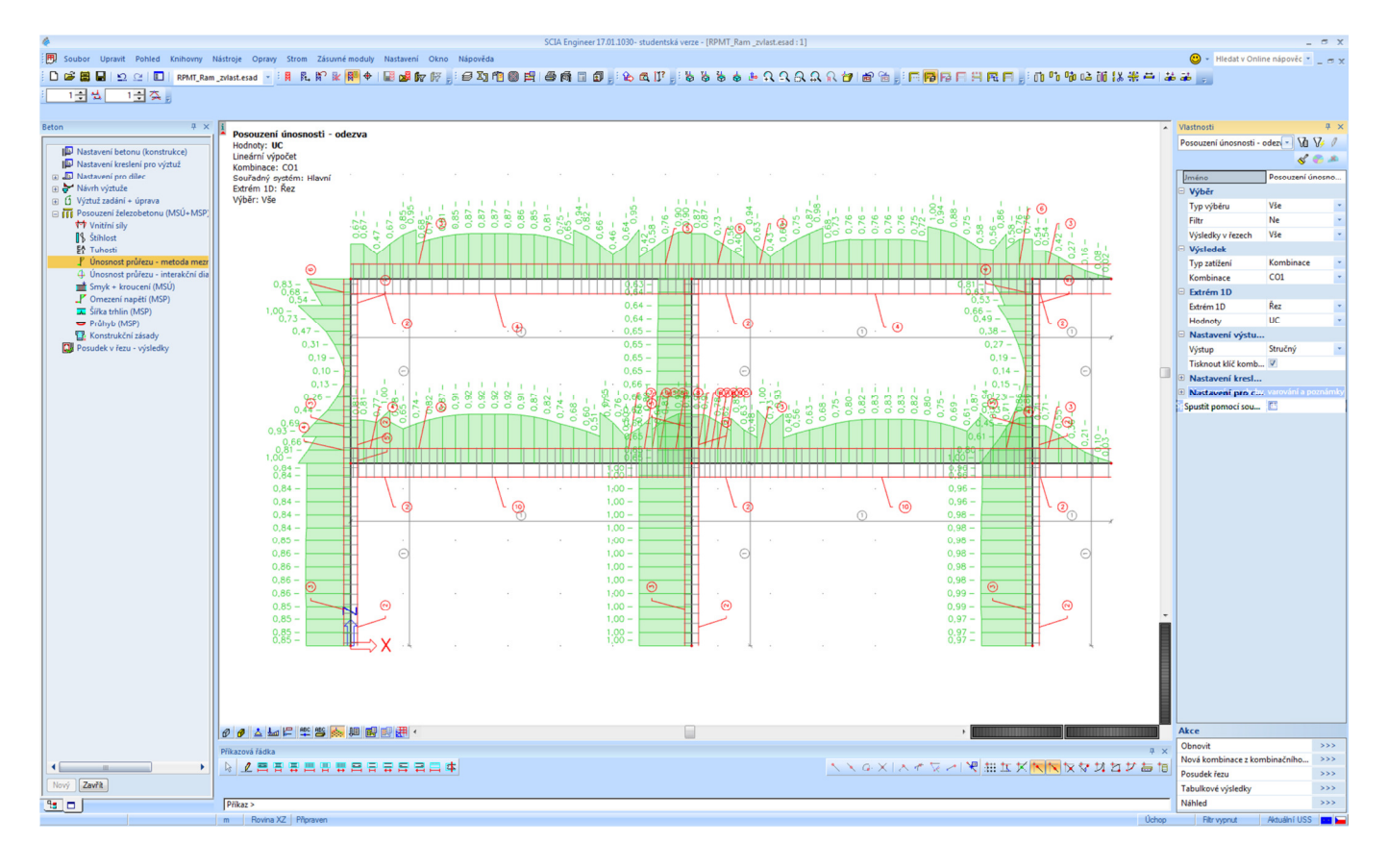

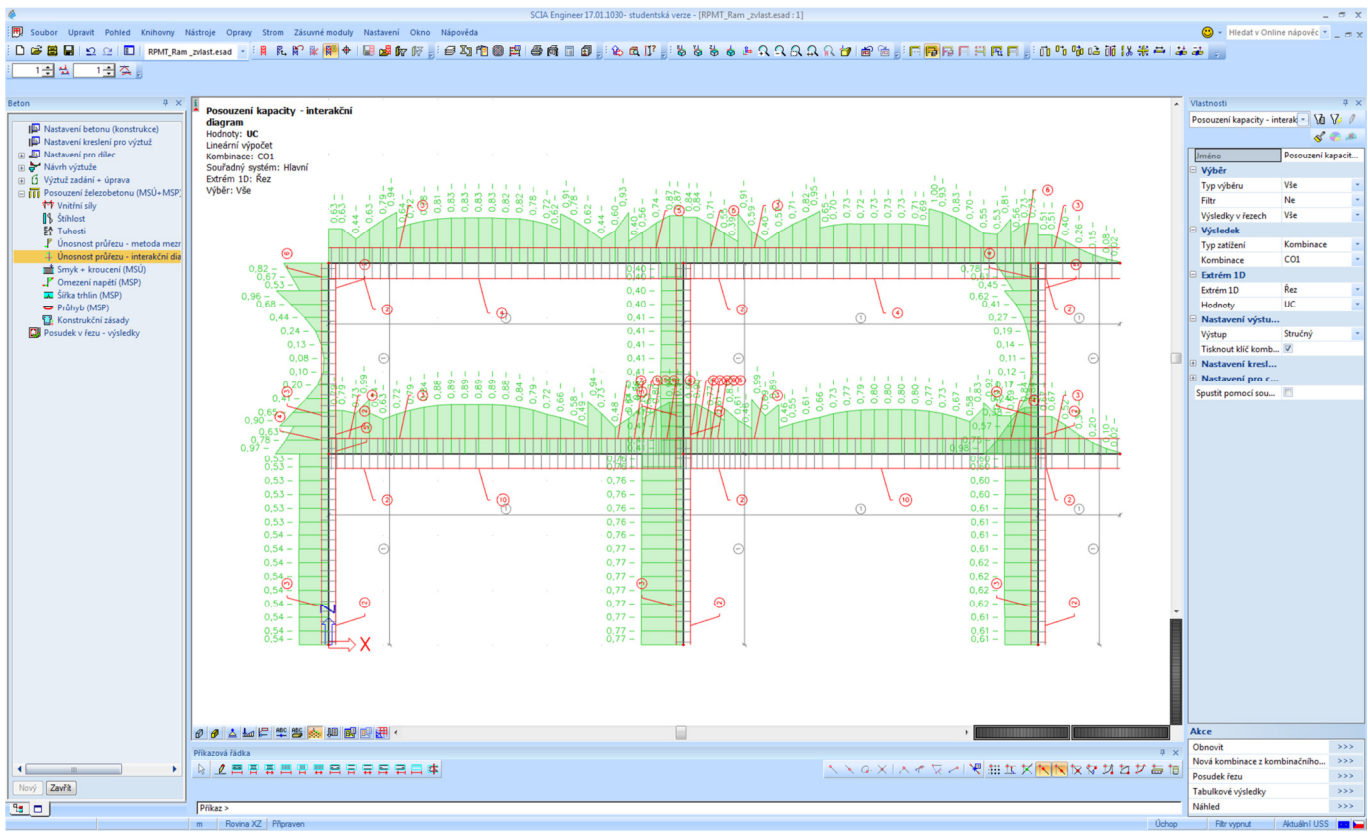

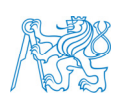

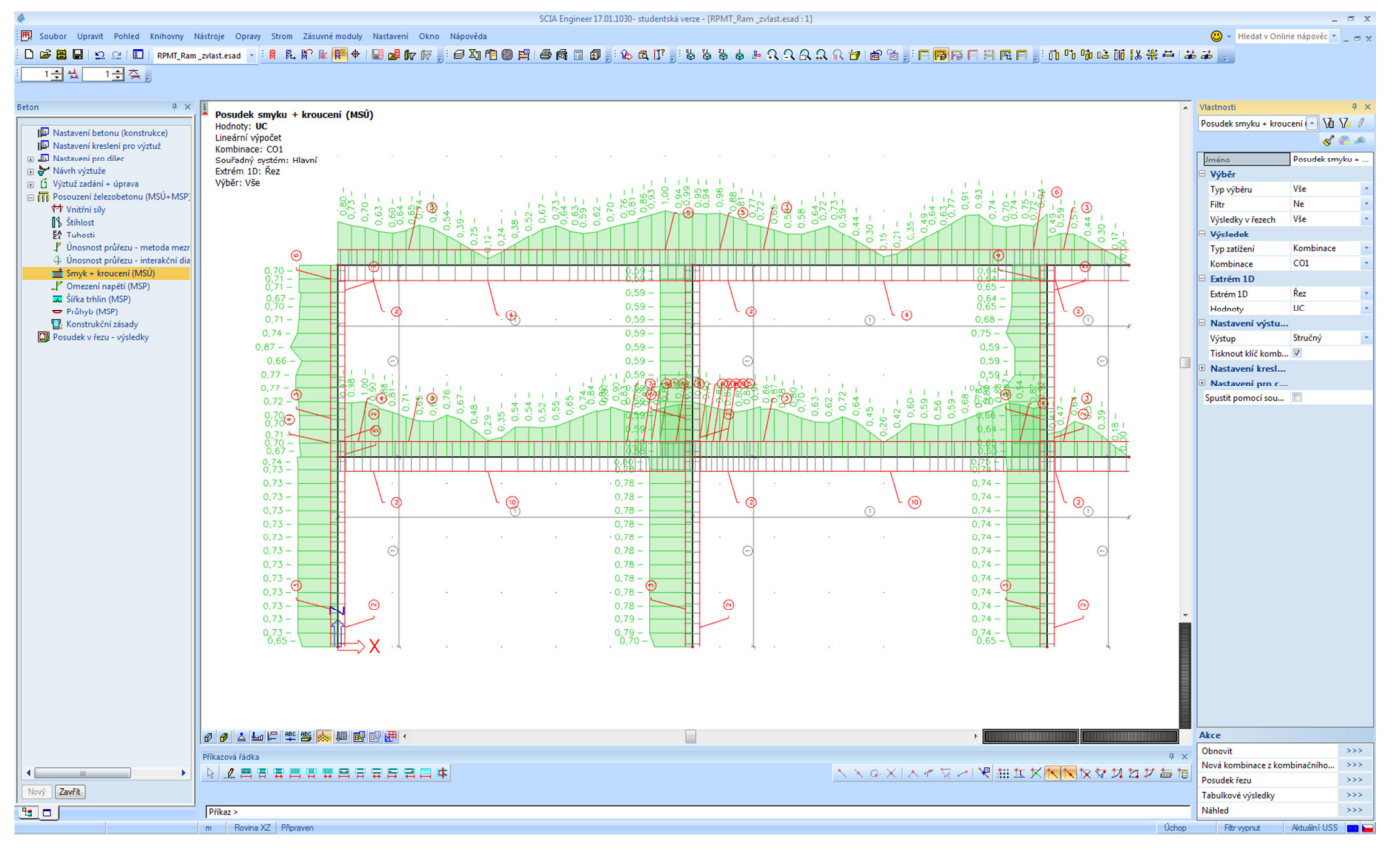

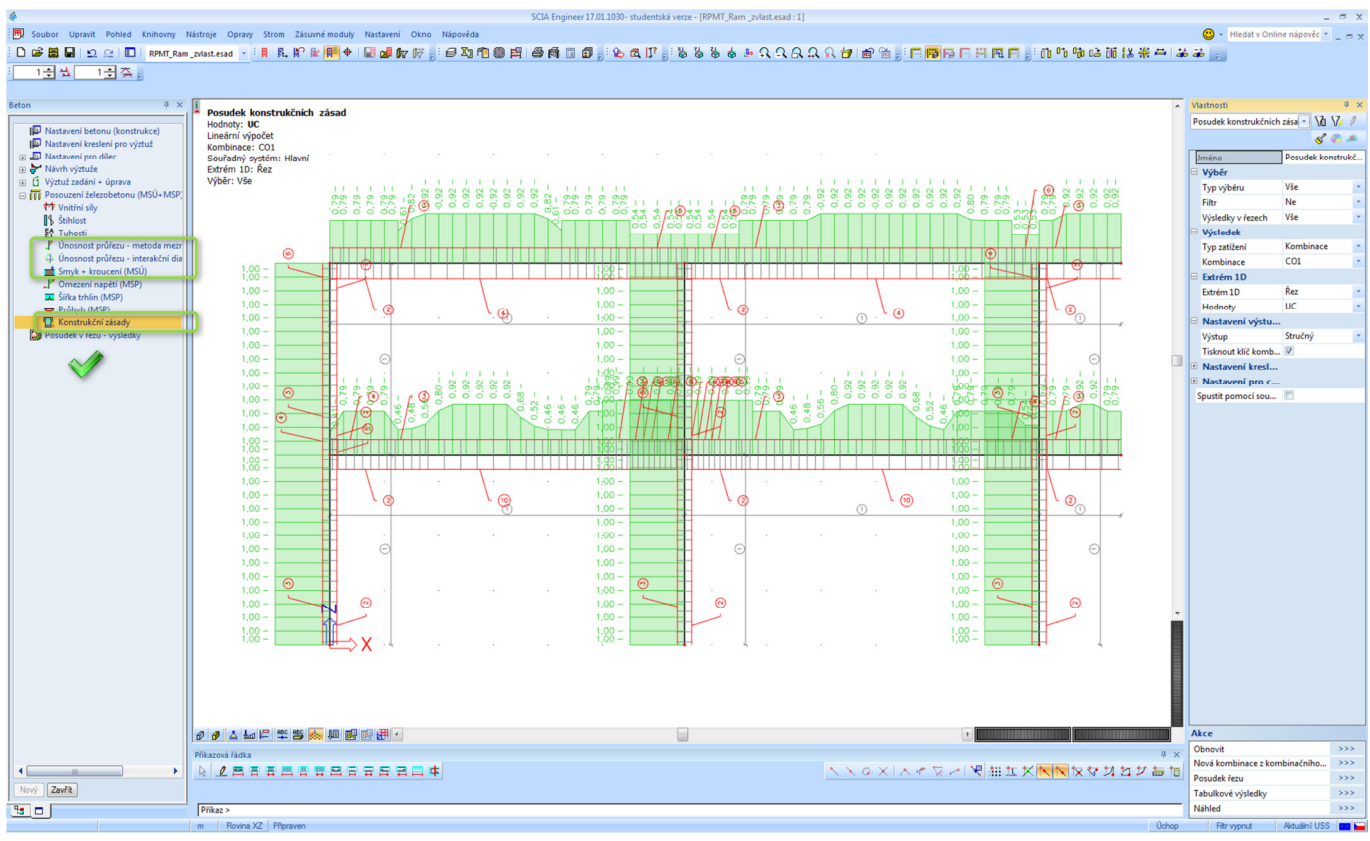

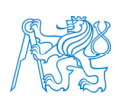

## **10 Posouzení MSP**

## **10.1 Kombinace zatížení pro MSP, nastavení výpočtu (betonu)**

Pro posouzení MSP musíme zadat příslušné kombinace zatížení. Využijeme normových kombinací, abychom nemuseli ručně zadávat hodnoty součinitelů. Konkrétně nás bude zajímat kvazistálá (pro posouzení omezení napětí v betonu, trhlin a průhybů) a charakteristická (pro posouzení omezení napětí ve výztuži) kombinace.

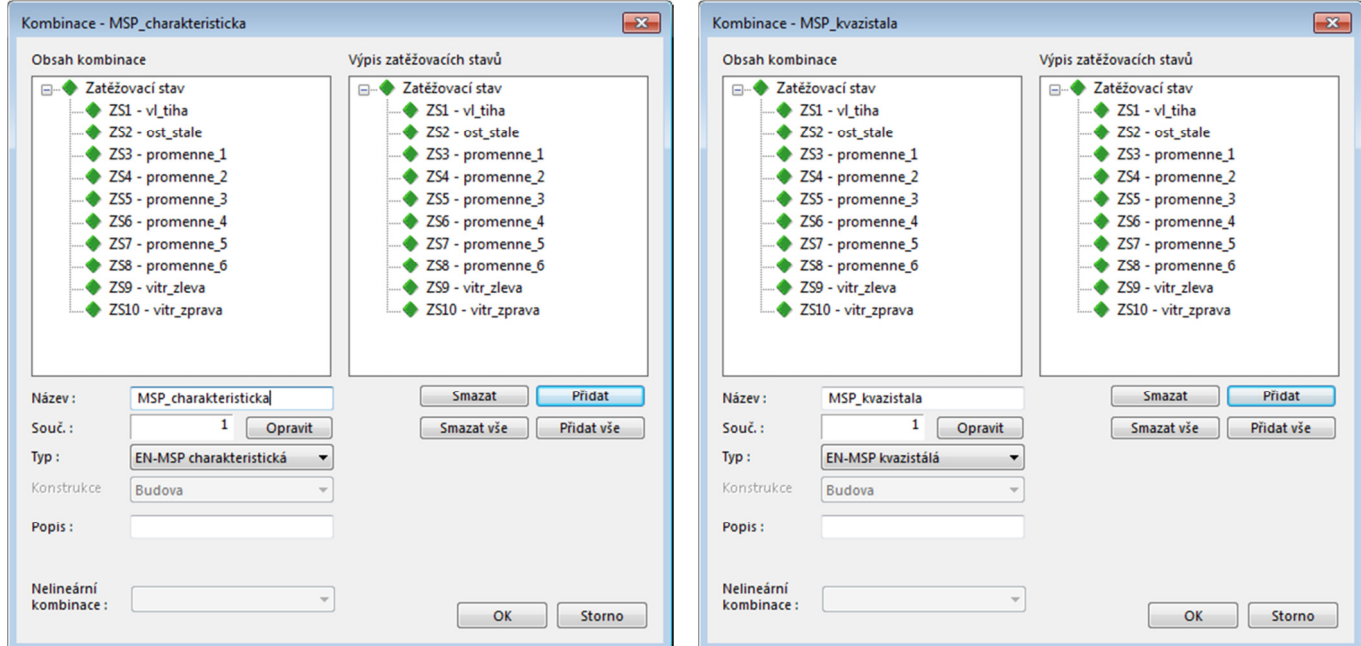

V *Hlavním stromu* vybereme *Projekt* → *Funkcionalita* → *Pokročilé posudky betonu* → *Normově závislý průhyb*.

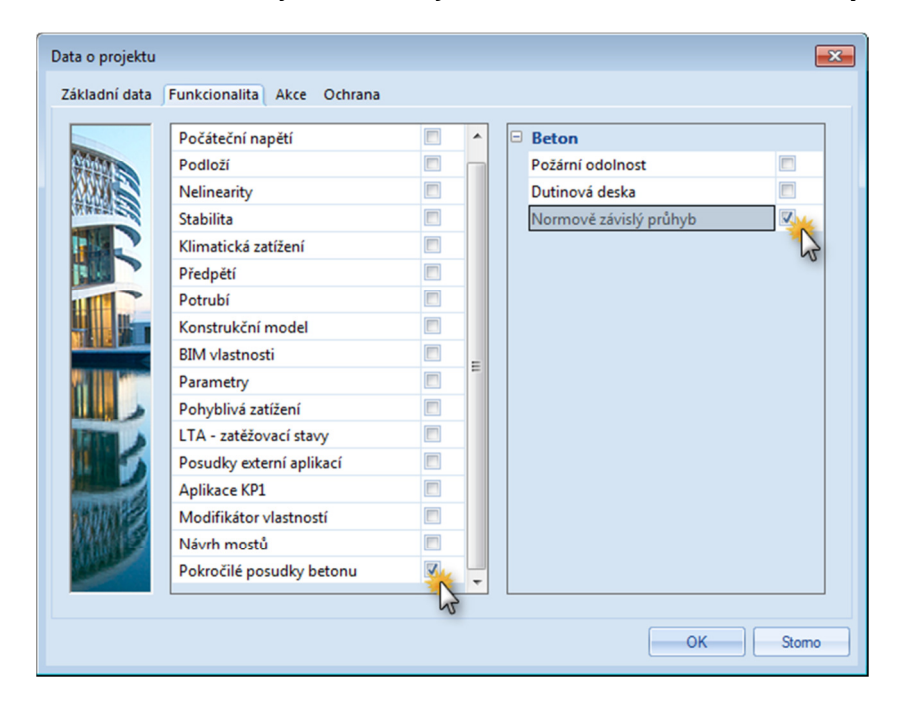

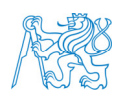

Dále v *Hlavním stromu* zadáme *Výpočet, síť* → *Výpočet* → *Průměrný počet dílků na prutu* → *5*, což je nutné právě kvůli výpočtu normově závislého průhybu. Spustíme výpočet.

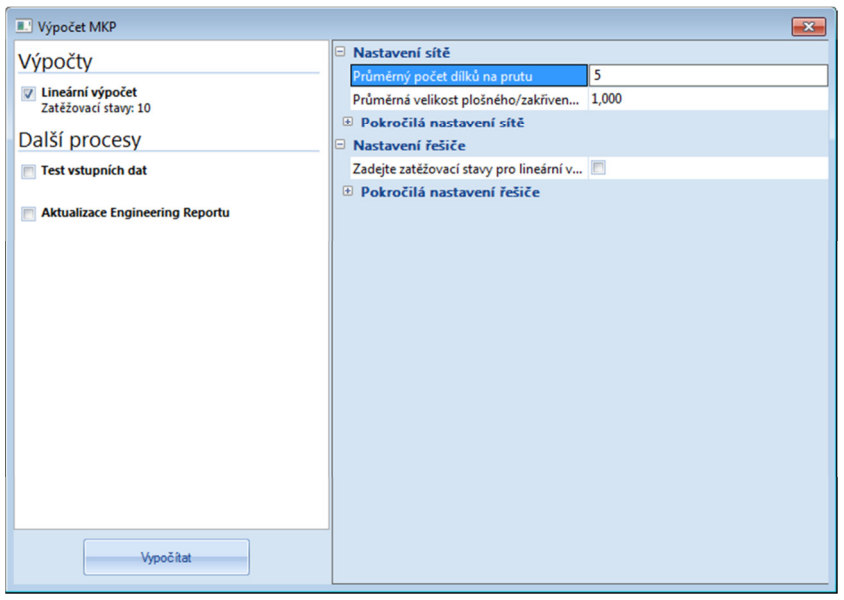

V *Hlavním stromu* potvrdíme *Beton* → *Nastavení betonu, konstrukce* → *Nastavení řešiče* → *MSP* → *Použít efektivní moduly průřezu*. Tím zohledníme dlouhodobé účinky (dotvarování) na vlastnosti betonu (modul pružnosti), což se projeví při posouzení MSP (omezení napětí, trhliny, průhyb).

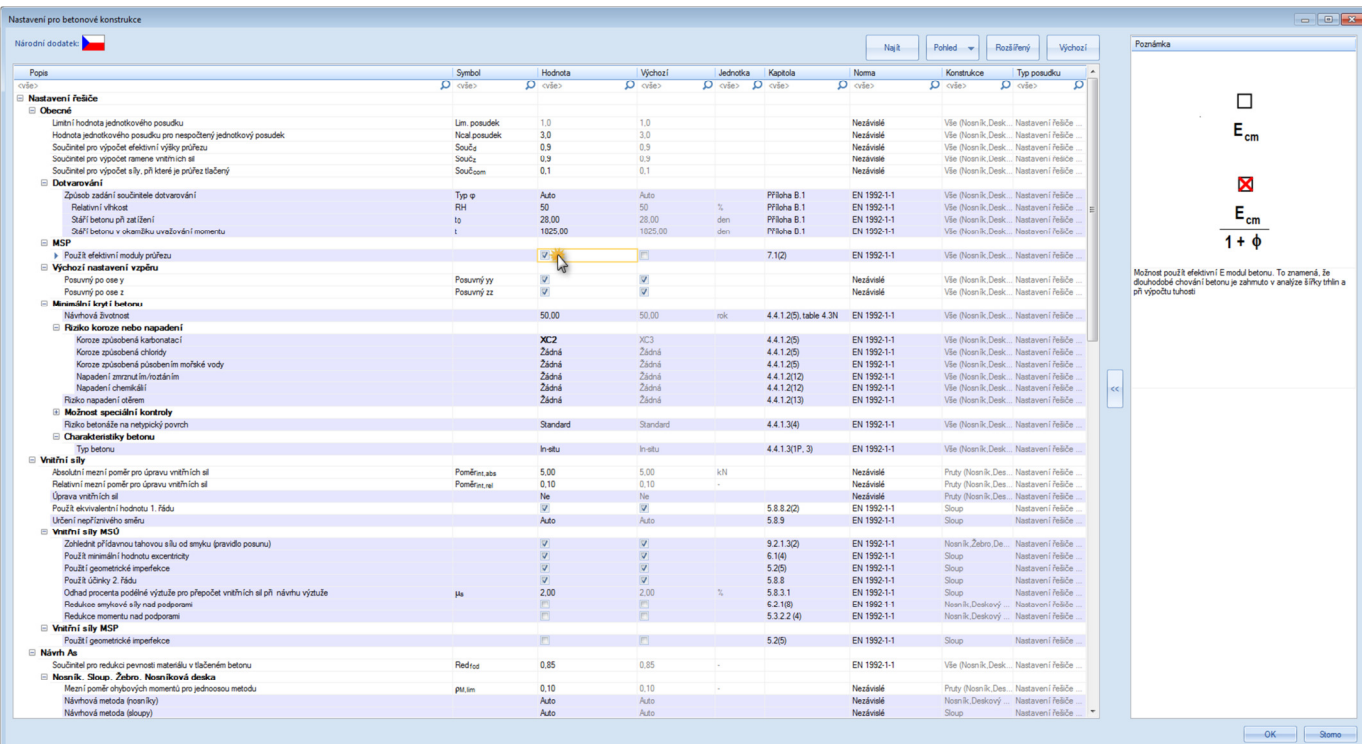

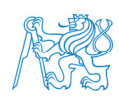

## **10.2 Omezení napětí**

V *Hlavním stromu* vybereme *Beton* → *Posouzení železobetonu (MSÚ + MSP)* → *1D dílce* → *Omezení napětí (MSP)*. Zde se posuzuje, zda je (viz např. [3]):

- pro **kvazistálou** kombinaci absolutní hodnota tlakového napětí v **betonu** ≤ **0,45** *fck* (pokud není splněno, musí se uvažovat nelineární dotvarování),
- pro **charakteristickou** kombinaci absolutní hodnota tlakového napětí v **betonu** ≤ **0,6** *fck* (týká se jen konstrukcí v prostředí třídy XD, XF nebo XS – v našem případě posuzovat nebudeme, neboť máme prostředí XC2),
- pro **charakteristickou** kombinaci napětí v tažené **výztuži** ≤ **0,8** *fyk*.

V okně *Vlastnosti* zadáme *Typ zatížení* → *Kombinace*, *Kombinace* → *MSP\_kvazistala*, *Extrém 1D* → *Řez*, *Hodnoty* → *σc,qp–σc,qp,lim* (v tomto případě není vhodné využívat jednotkový posudek UC – bude vysvětleno při výuce). Posoudíme.

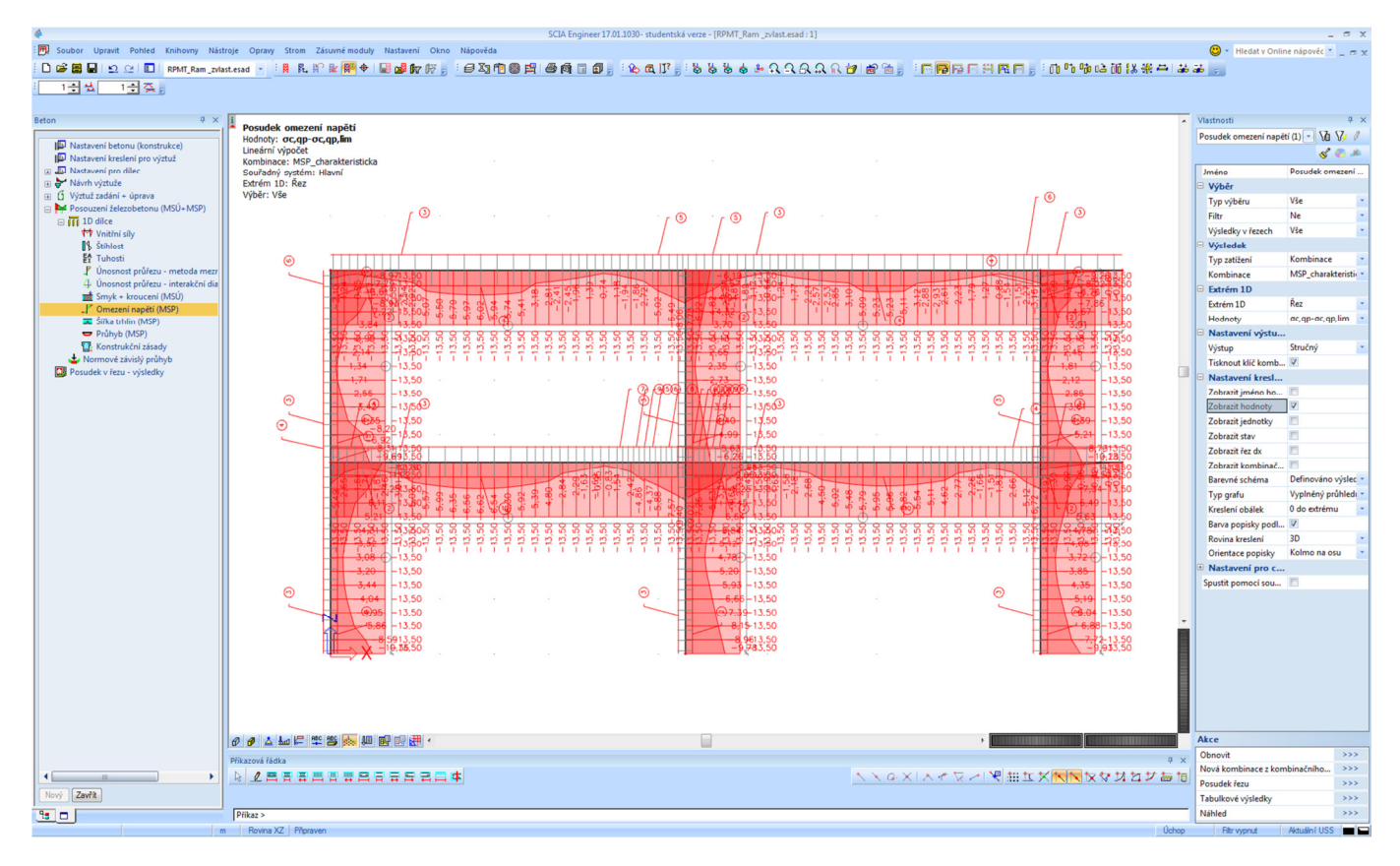

Je zřejmé, že všude splňují hodnoty napětí v betonu předepsaný limit.

Obdobně posoudíme napětí ve výztuži pro charakteristickou kombinaci. V okně Vlastnosti zadáme *Typ zatížení* → *Kombinace*, *Kombinace* → *MSP\_charakteristicka*, *Extrém 1D* → *Řez*, *Hodnoty* → *σs,char–σs,char,lim*. Posoudíme. Opět vidíme, že předepsaná podmínka je splněna.

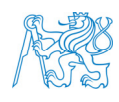

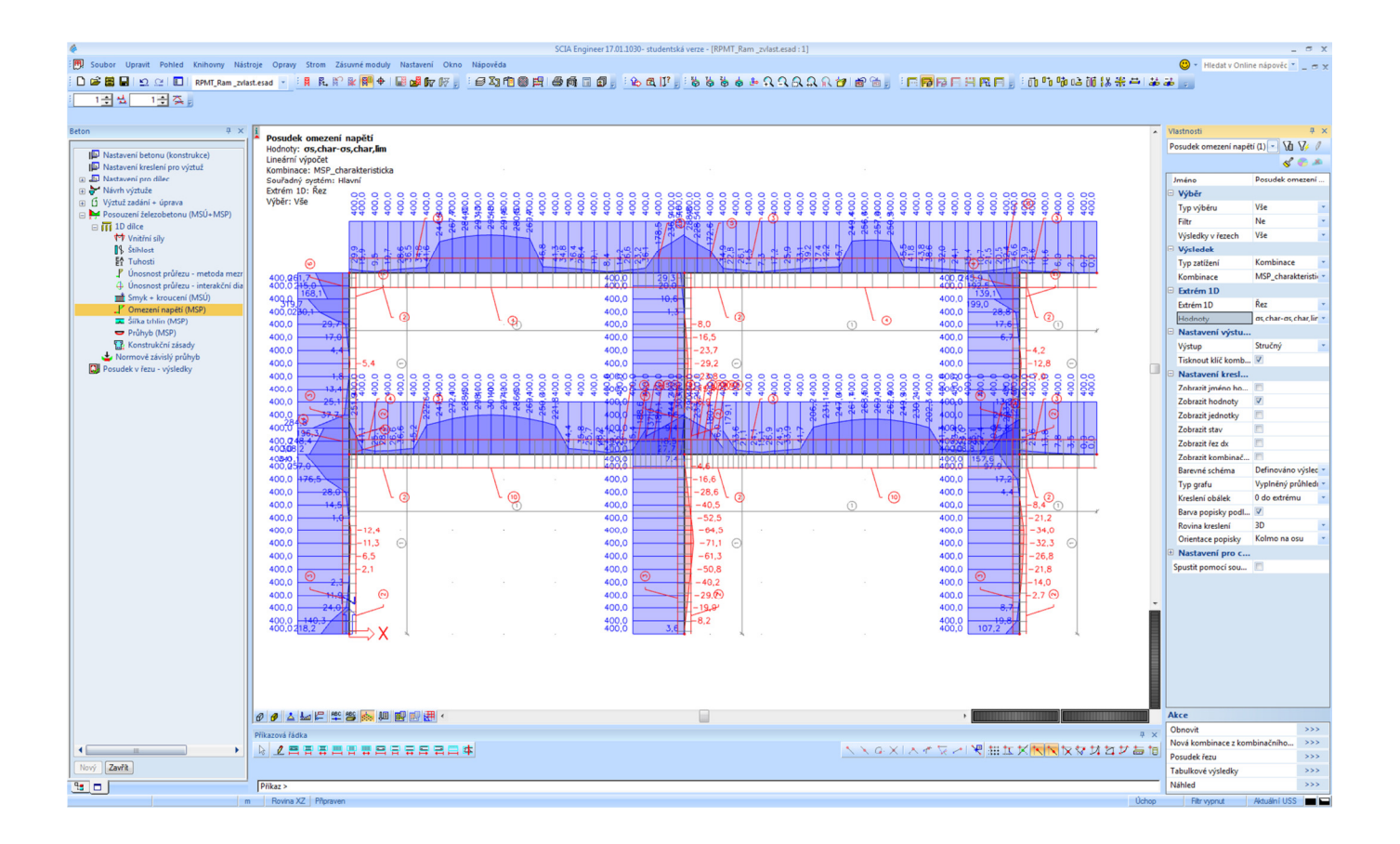

## **10.3 Šířka trhlin**

Posoudíme, zda je splněn požadavek na maximální šířku trhlin, která je v našem případě pro **kvazistálou** kombinaci *wmax* = 0,3 mm (pro třídu prostředí XC2). V *Hlavním stromu* vybereme *Beton* → *Posouzení železobetonu (MSÚ + MSP)* → *1D dílce* → *Šířka trhlin (MSP)*.

V okně *Vlastnosti* zadáme *Typ zatížení* → *Kombinace*, *Kombinace* → *MSP\_kvazistala*, *Extrém 1D* → *Řez*, *Hodnoty* → *UC* (jednotkový posudek), resp. *w* nebo *w–wmax*. Posoudíme. Konstrukce z hlediska šířky trhlin vyhoví.

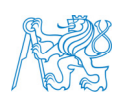

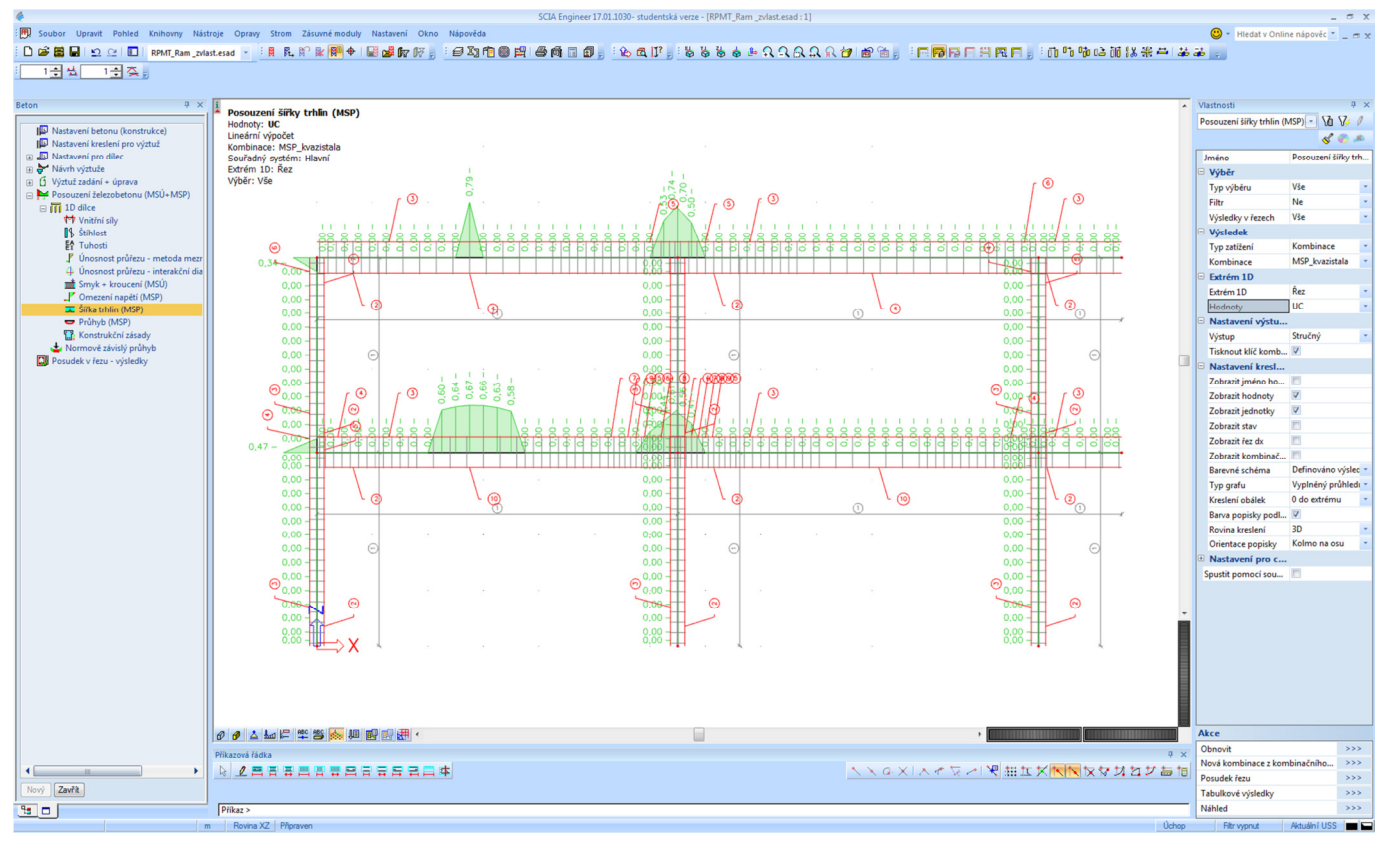

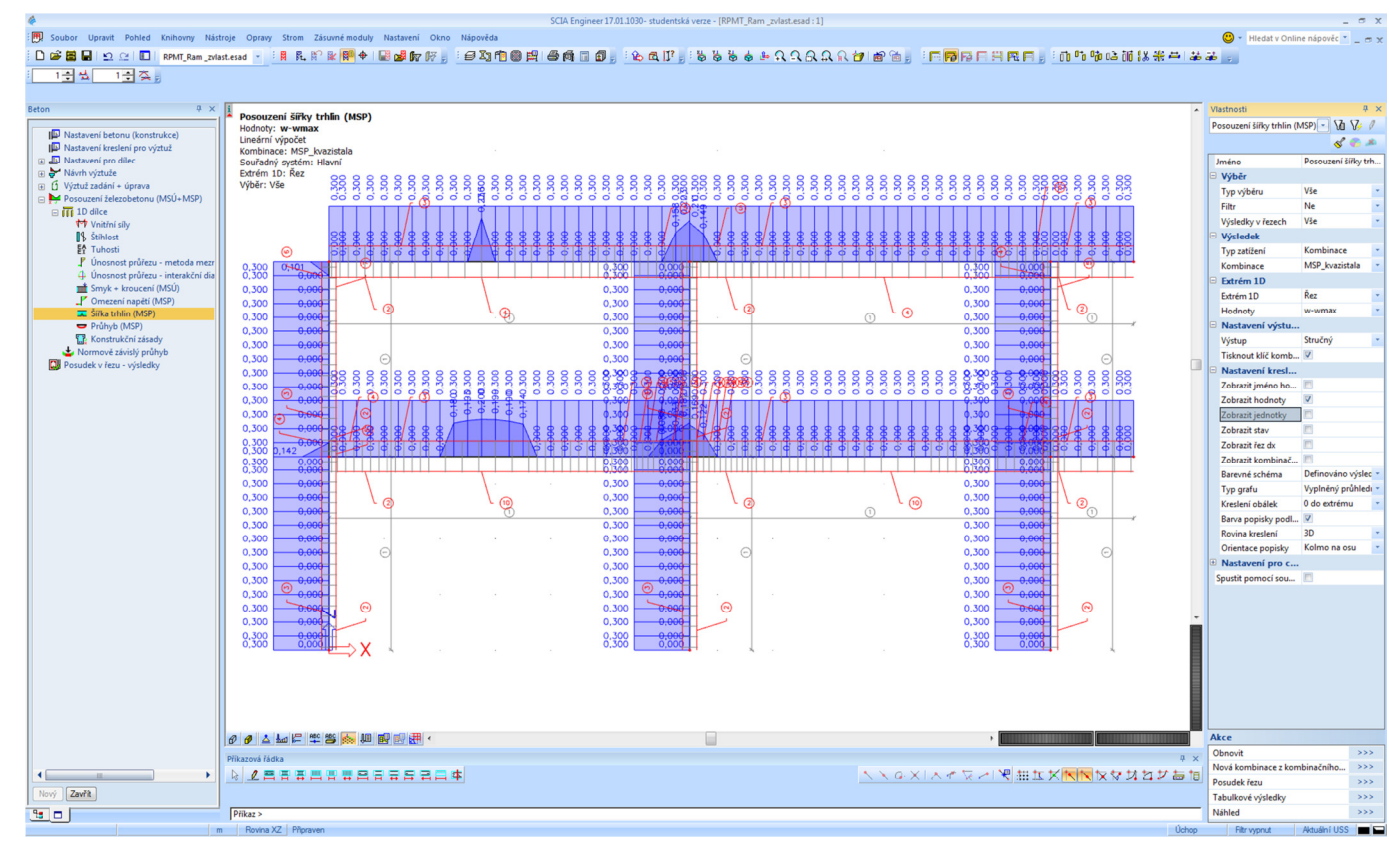

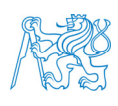
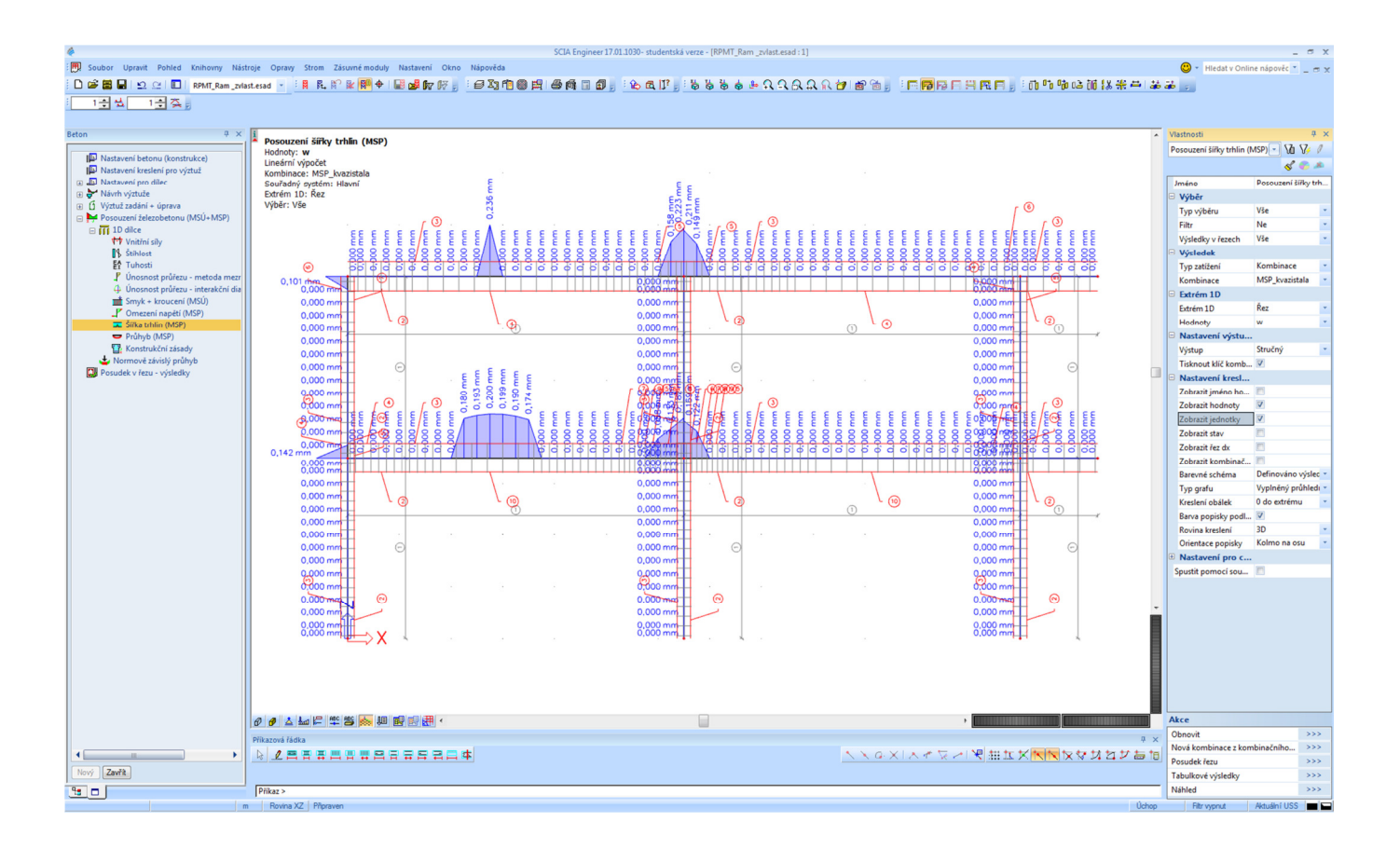

## **10.4 Průhyb**

Posouzení průhybů provedeme pro **kvazistálou** kombinaci. Budeme kontrolovat, zda průhyb konstrukce nepřesahuje předepsaný limit (v tomto případě 1/250 rozpětí, resp. vzpěrné délky).

Posouzení průhybů železobetonové konstrukce lze v programu *SCIA Engineer* provést více způsoby (ani při jednom však není stanoven průhyb od smršťování). První možností je zadat v *Hlavním stromu* → *Beton* → *Posouzení železobetonu (MSÚ + MSP)* → *1D dílce* → *Průhyb (MSP)*.

V okně *Vlastnosti* zadáme *Typ zatížení* → *Kombinace*, *Kombinace* → *MSP\_kvazistala*, *Extrém 1D* → *Řez*, *Hodnoty* → *UC* (jednotkový posudek), resp. *δtot*, *δtot–δtot,lim* nebo pro zajímavost *δlin*. Posoudíme. Konstrukce z hlediska průhybu vyhoví.

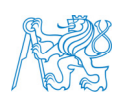

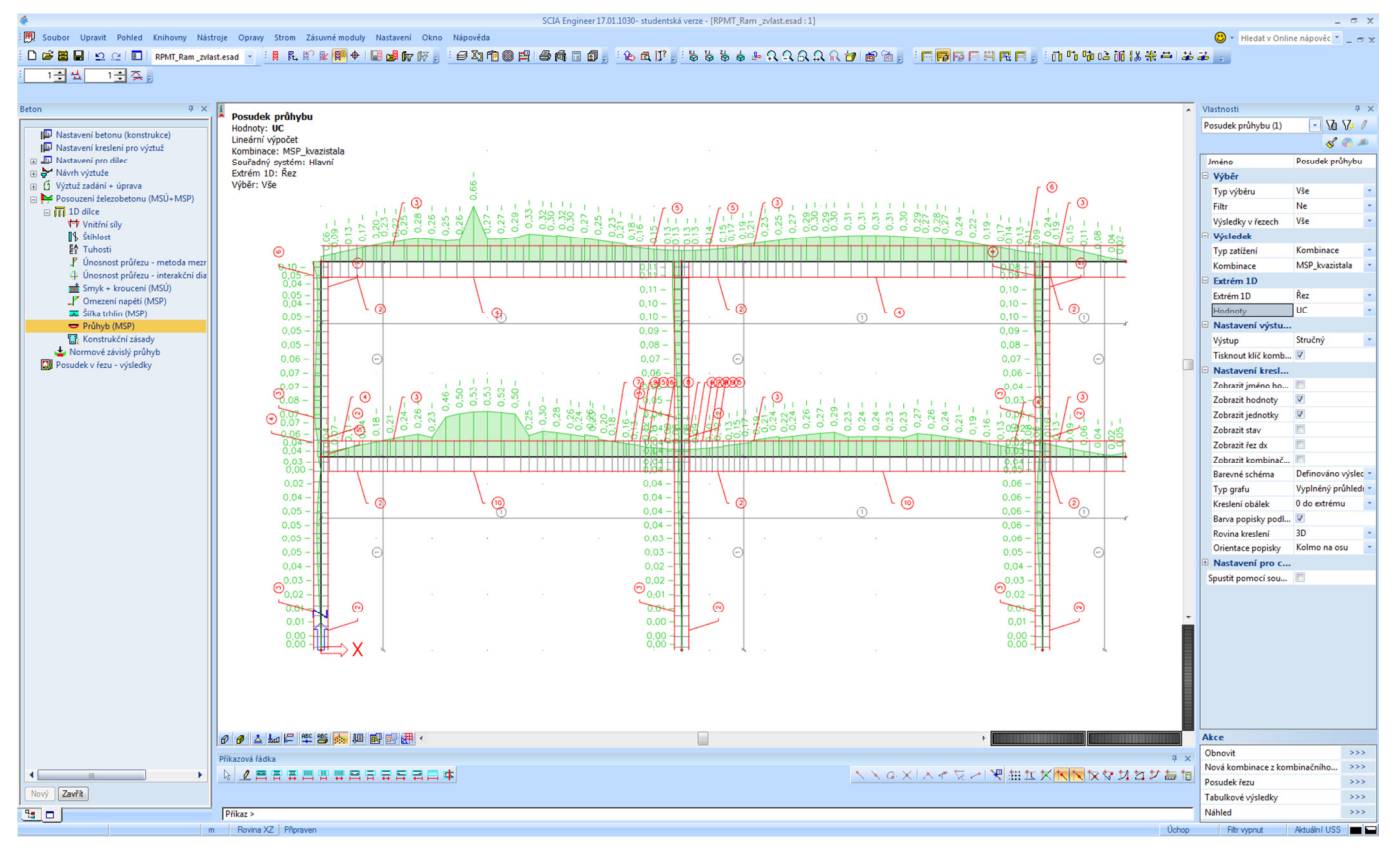

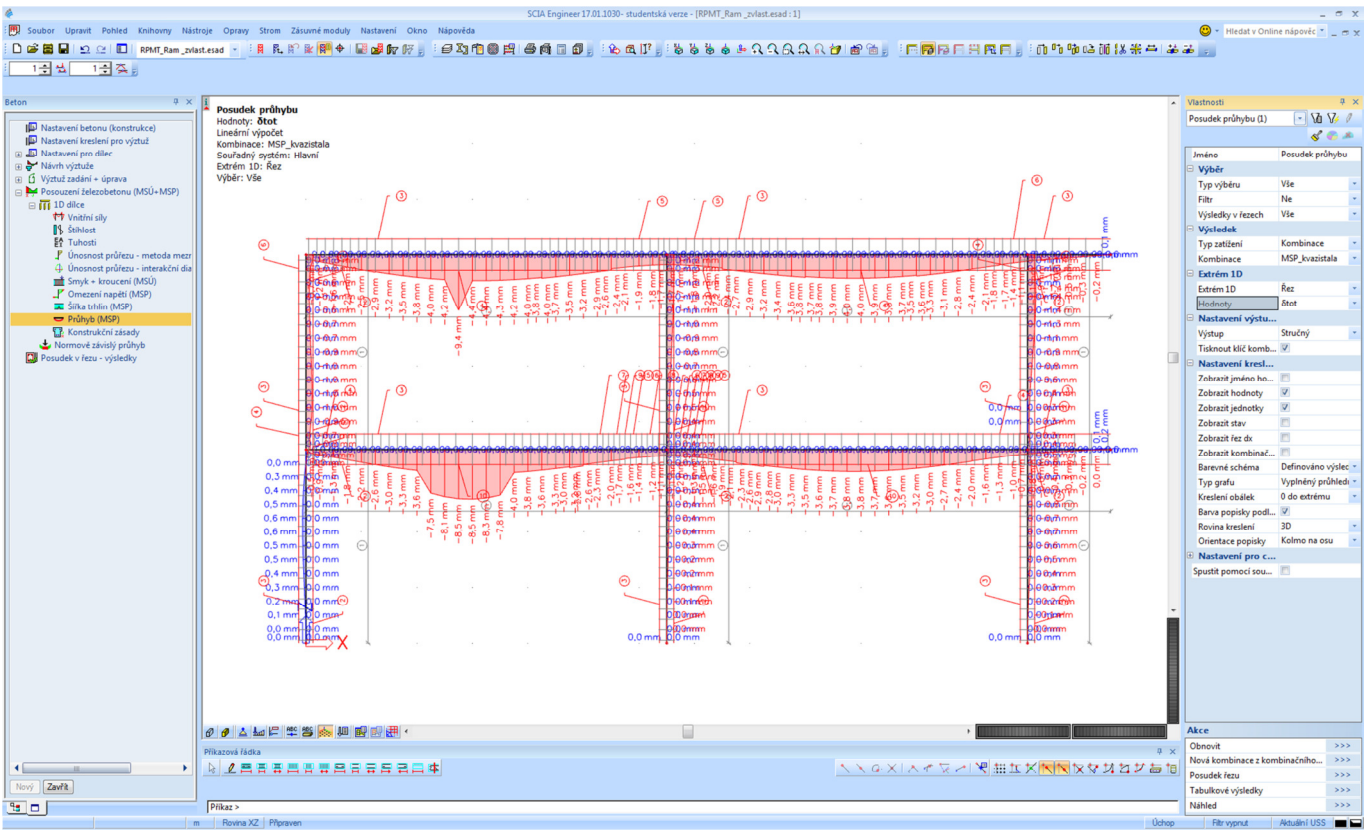

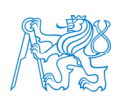

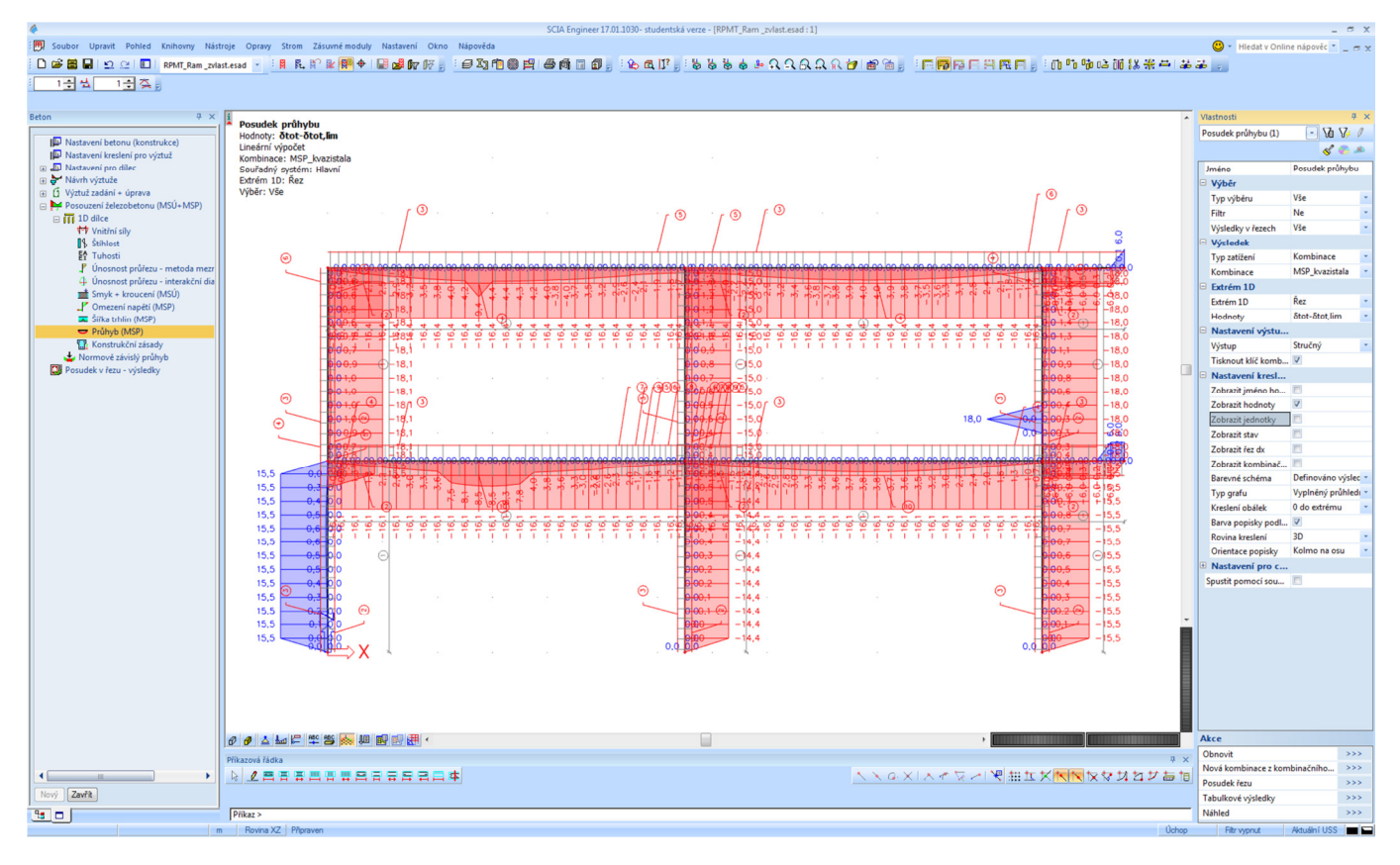

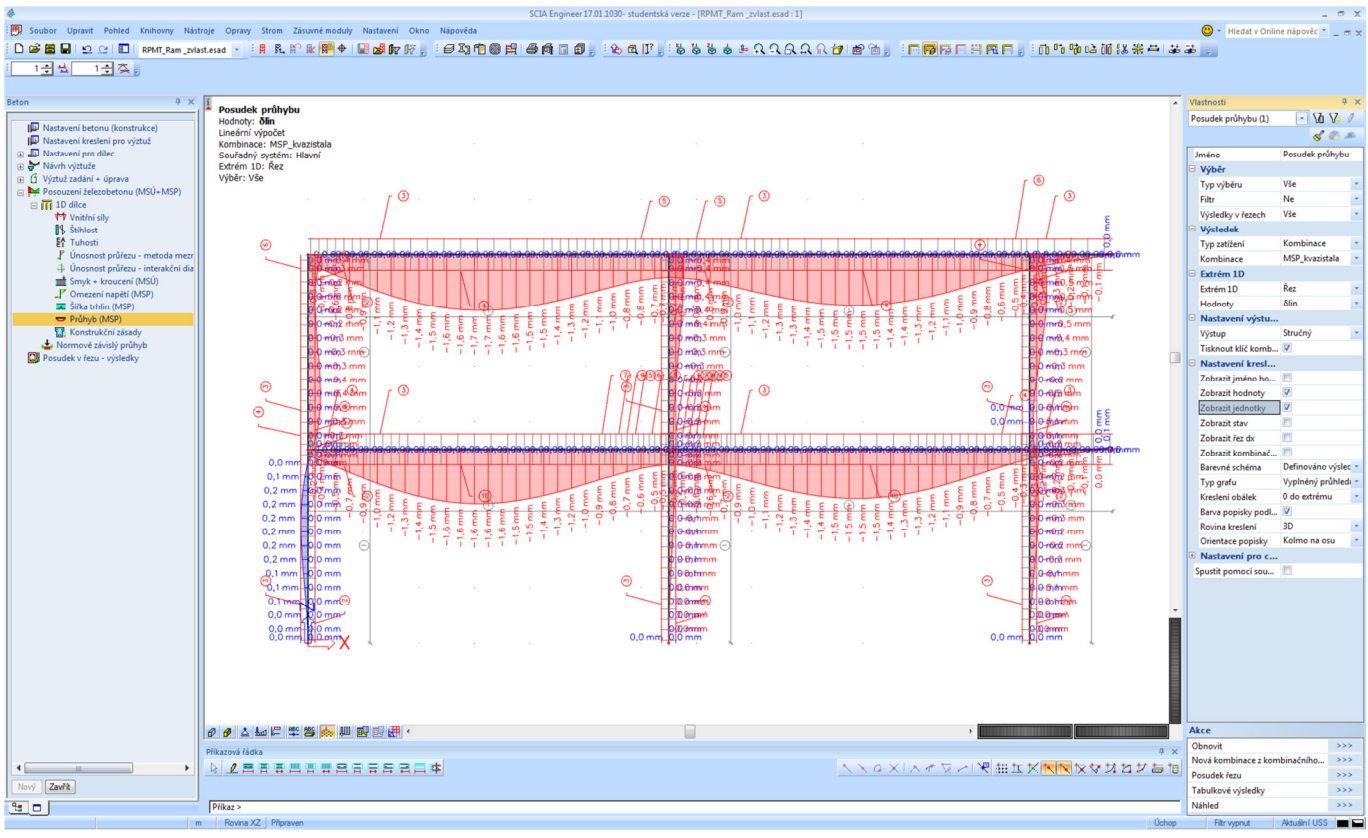

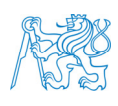

Přesnější posouzení průhybů lze provést pomocí zadání *Hlavní strom* → *Beton* → *Posouzení železobetonu (MSÚ + MSP)* → *1D dílce* → *Normově závislý průhyb (MSP)*.

V okně *Vlastnosti* zadáme *Typ zatížení* → *Kombinace*, *Kombinace* → *MSP\_kvazistala*, *Typ výztuže* → *Uživatelský*, *Extrém 1D* → *Řez*, *Hodnoty* → *UC* (jednotkový posudek), *δtot* (případně i jiné varianty nebo složky průhybu). Posoudíme.

Před výpočtem budeme upozorněni, že zadaná kombinace zatížení bude rozložena na lineární (normově závislý průhyb lze v programu počítat pouze pro lineární kombinace). Výpočet bude probíhat déle než v předchozích případech (jedná se o složitější postup).

Je zřejmé, že i při tomto přesnějším výpočtu konstrukce z hlediska průhybu vyhoví. Třetí možností, jak stanovit průhyb konstrukce, je využití nelineárního výpočtu, to si zde však ukazovat nebudeme.

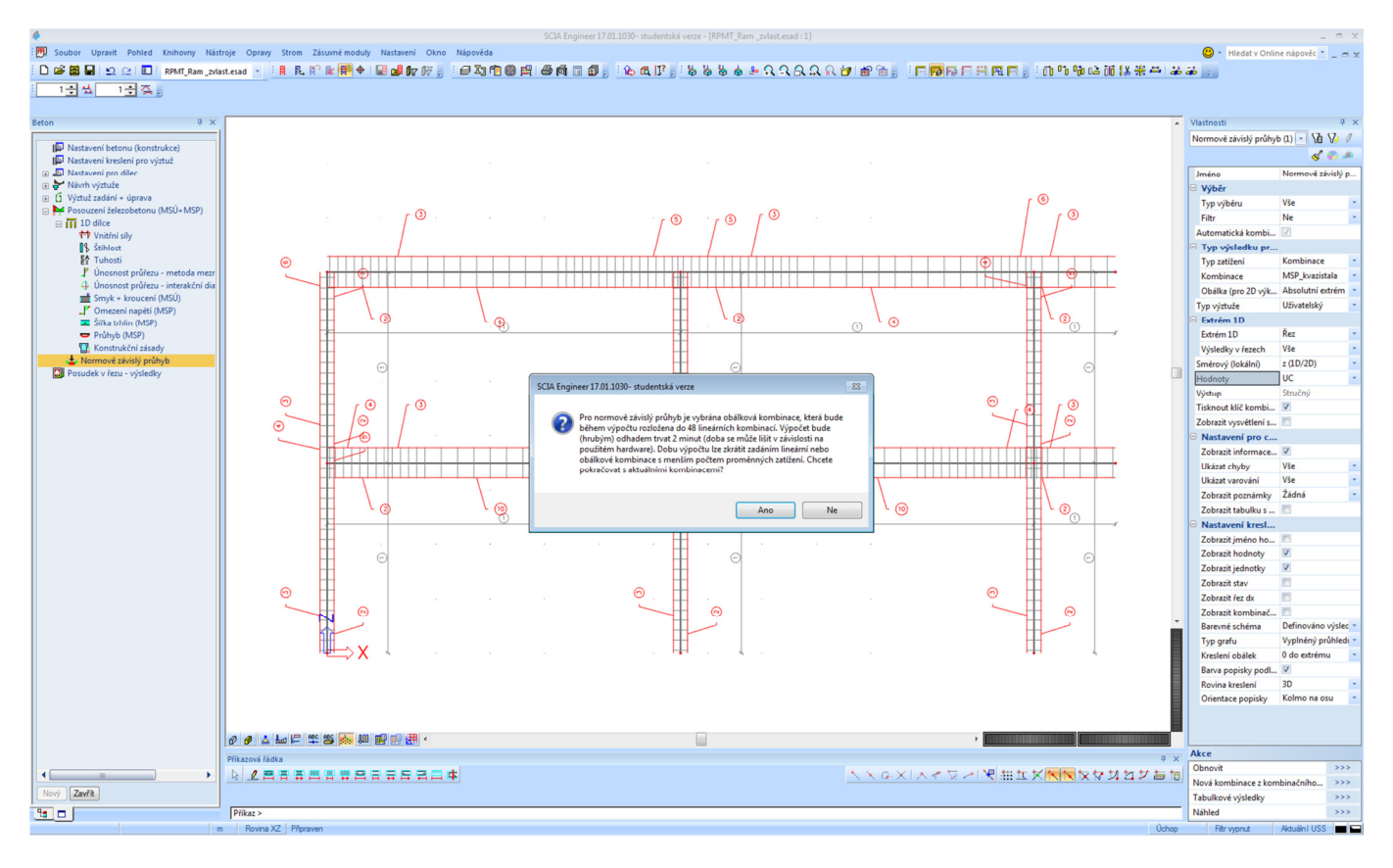

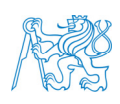

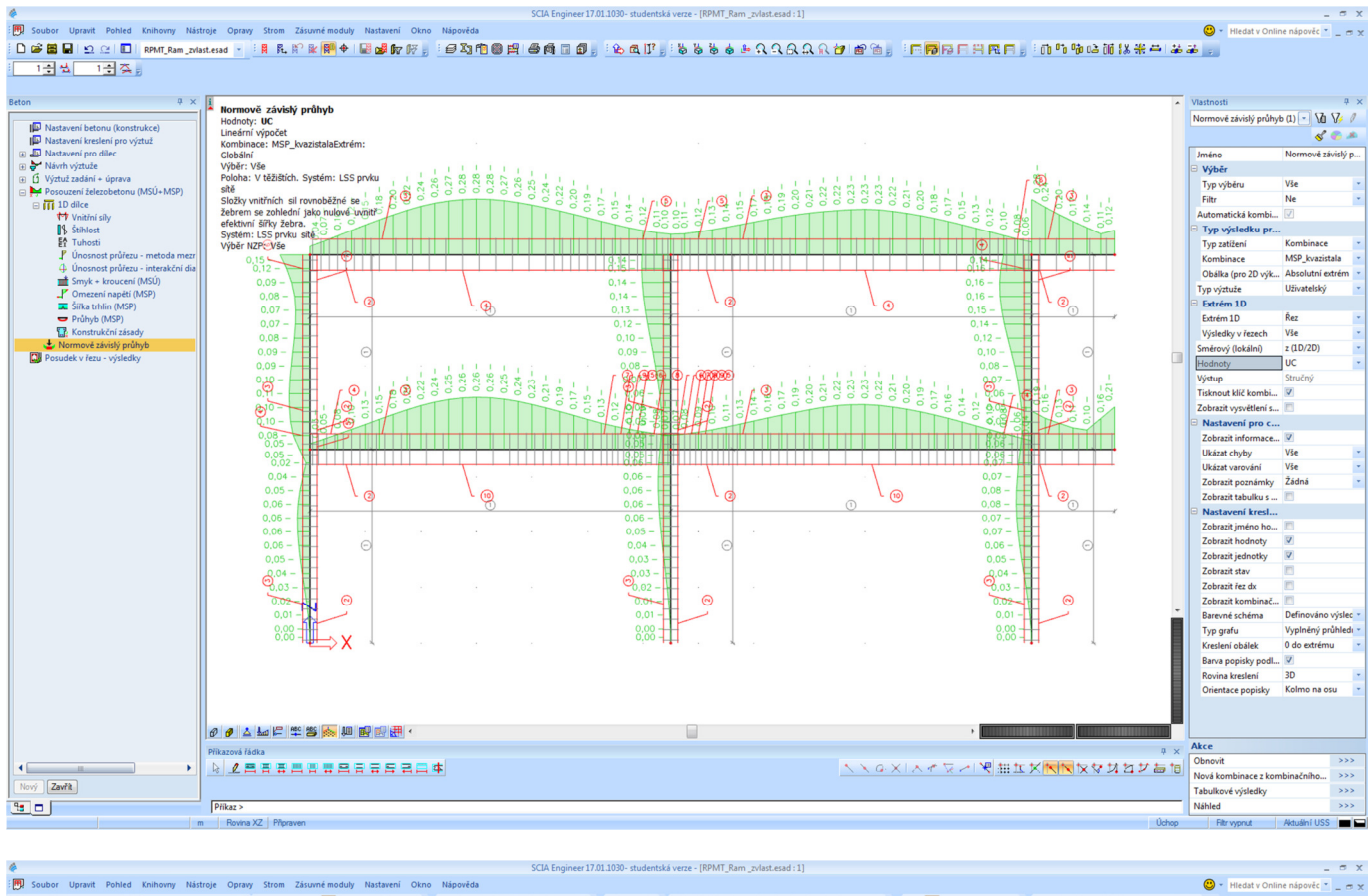

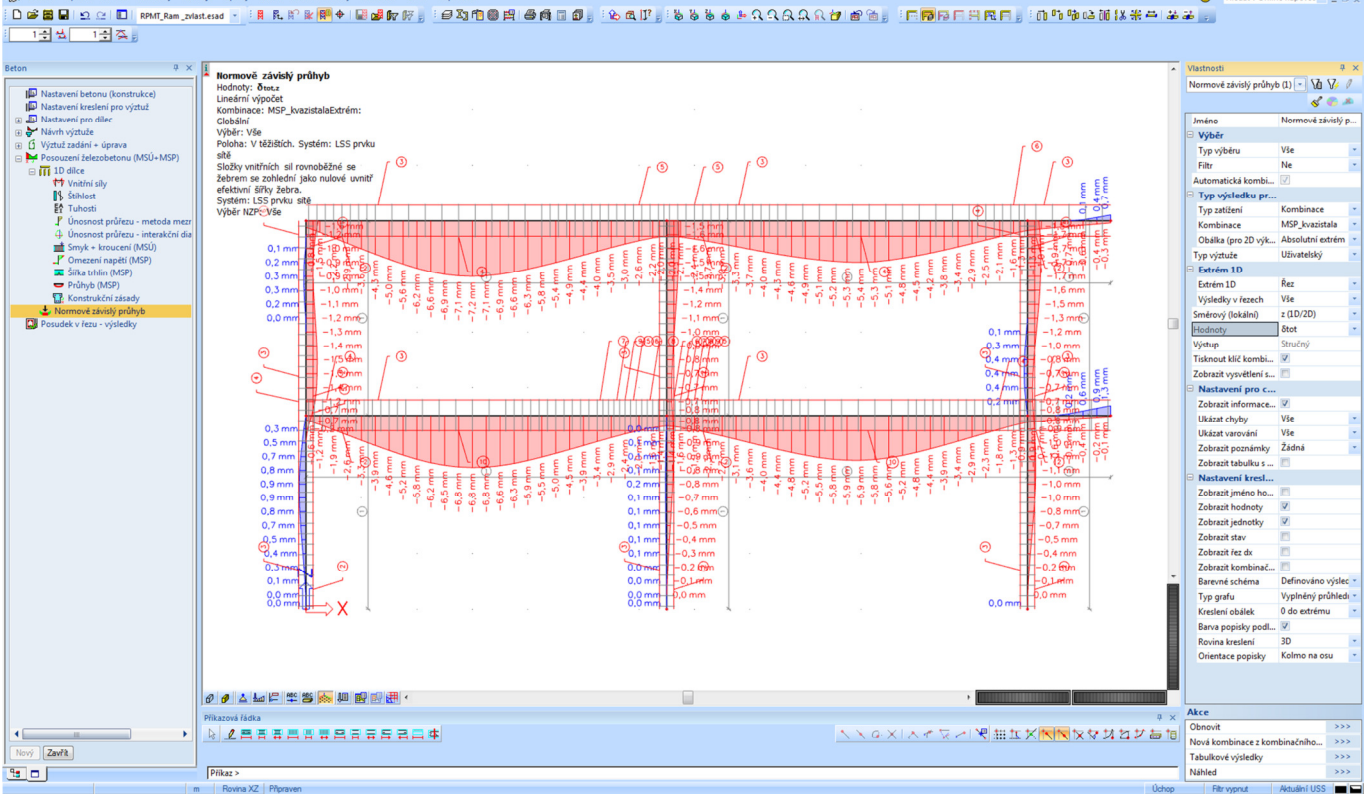

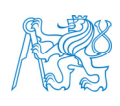

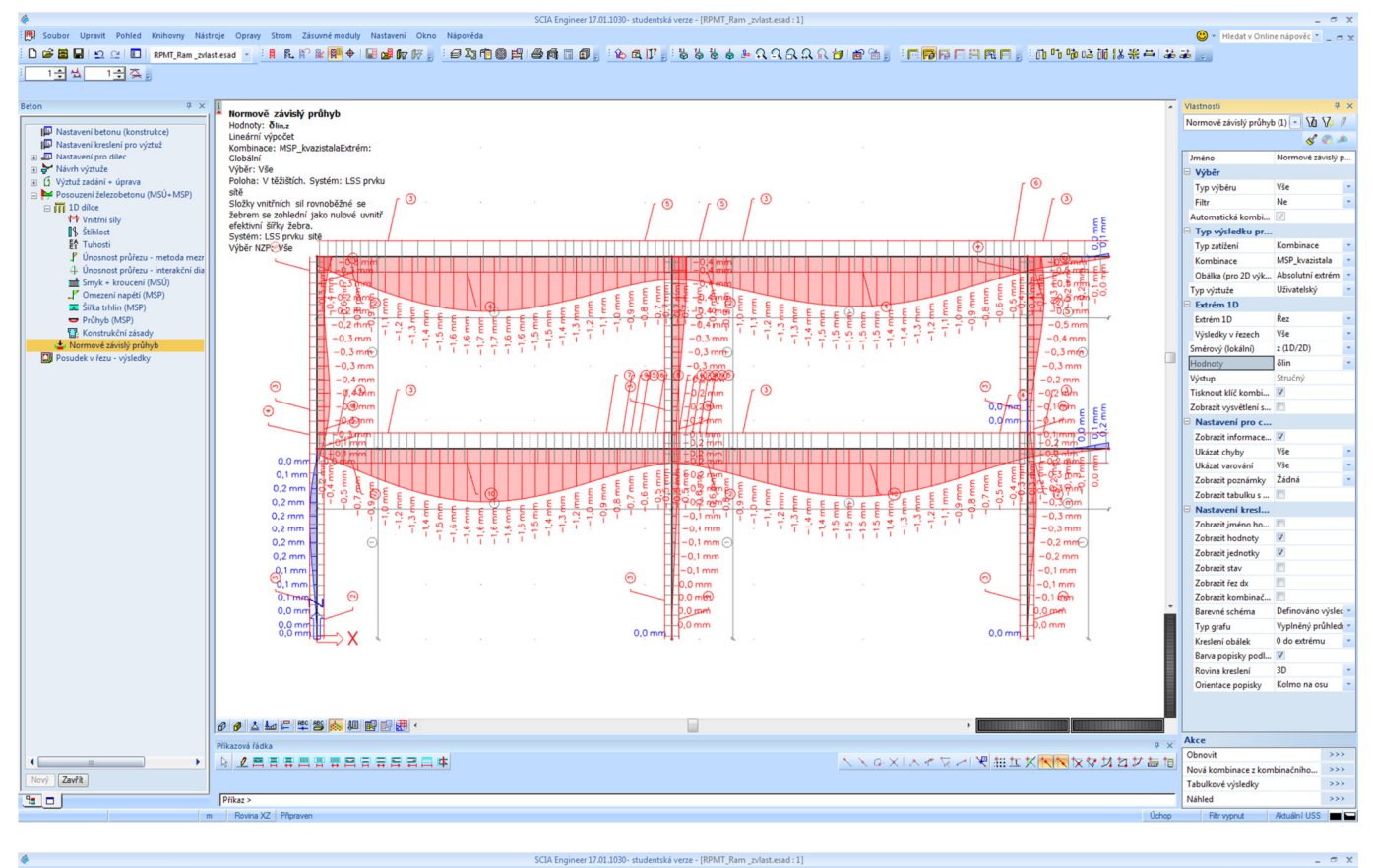

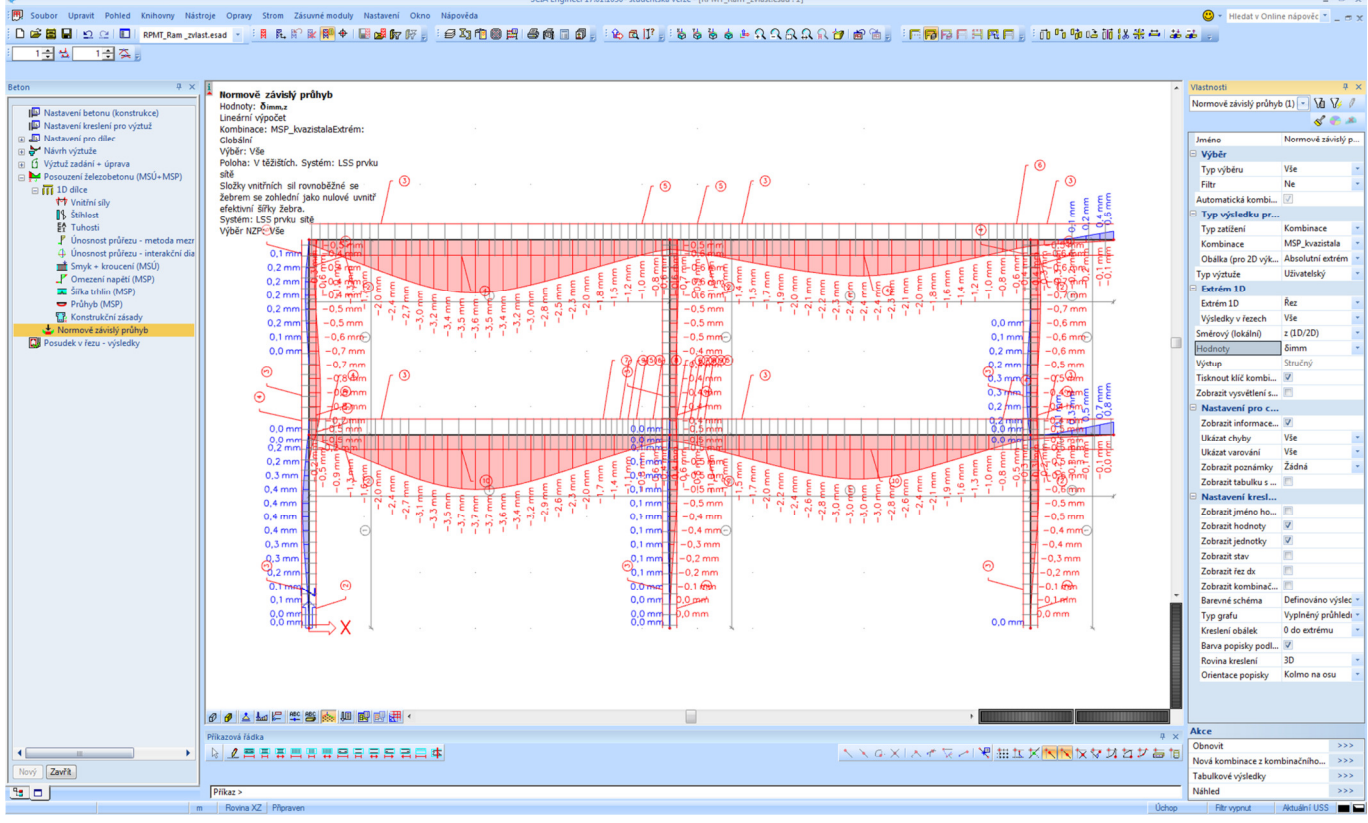

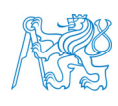

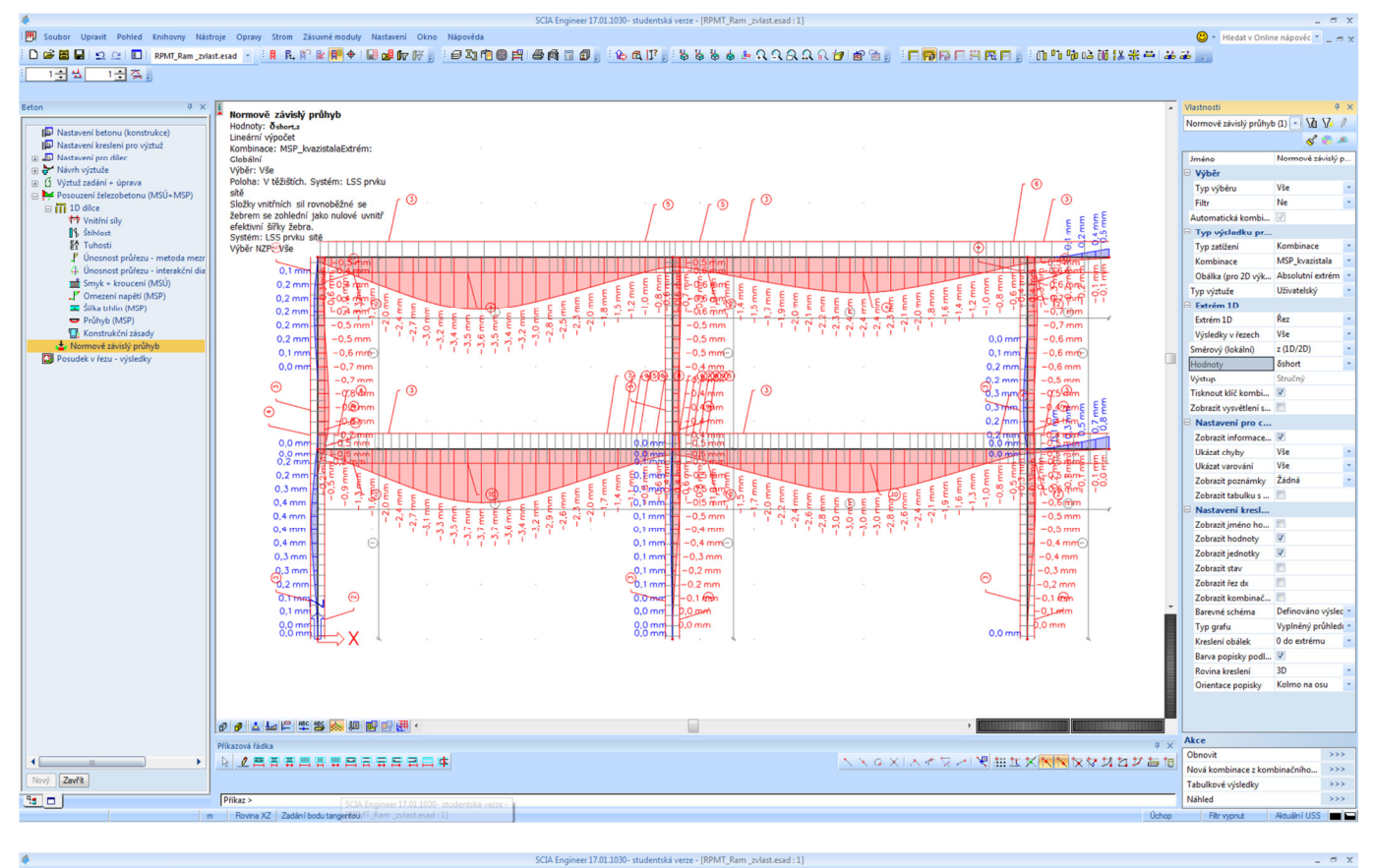

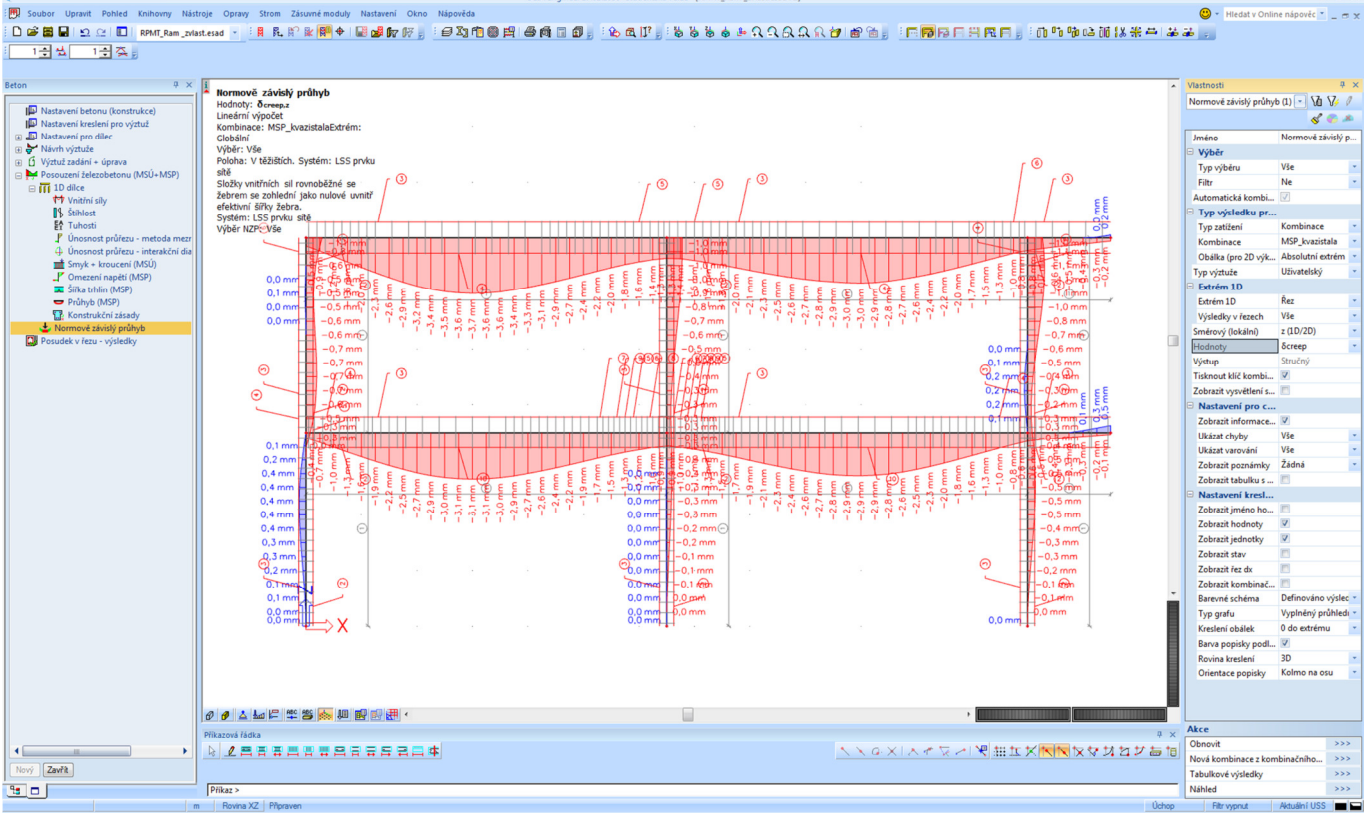

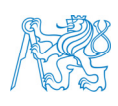

## **11 Reference**

- [1] SCIA Engineer. *Tutorial: Concrete frame* (v16). URL: http://downloads.sciaonline.com/support/sciaengineer/manuals/16/concrete/[eng]tutorial%20frame%20concrete%2016.0. pdf
- [2] SCIA Engineer. *Kombinace zatěžovacích stavů EC-EN 1990* (v11). URL: http://downloads.scia.net/support/sciaengineer/manuals/15/loads/[cze]%20tutorial%20load%20cas es%20combinations%202011.0.pdf
- [3] SCIA Engineer. *Nápověda pro SCIA Engineer 17*. URL: https://help.scia.net/17.01/cs/#scia\_engineer\_help.htm
- [4] Sura, J., Bílý, P. DCV1\_scia. *Výukové video modelování rámu v program SCIA Engineer*. Fakulta stavební ČVUT v Praze, 2014. URL: http://people.fsv.cvut.cz/~bilypet1/vyuka/BK01/DCV1\_scia.wmv
- [5] Štefan, R., Bílý, P. *YBKC Úvodní informace*. Fakulta stavební ČVUT v Praze. URL: http://people.fsv.cvut.cz/www/stefarad/vyuka/133YBKC/YBKC\_1.pdf
- [6] *ČSN EN 1992-1-1. Eurokód 2: Navrhování betonových konstrukcí Část 1-1: Obecná pravidla a pravidla pro pozemní stavby*. ČNI, 2006.

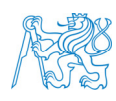